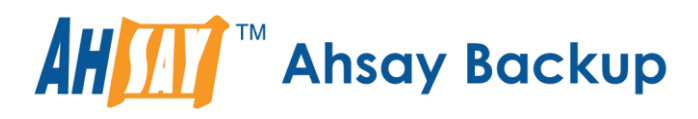

# **Ahsay Online Backup Manager v9** Microsoft 365 Backup & Restore Guide for MacOS

Ahsay Systems Corporation Limited

**2 May 2023**

A wholly owned subsidiary of Ahsay Backup Software Development Company Limited **HKEx Stock Code: 8290** 

**www.ahsay.com**

## Copyright Notice

© 2023 Ahsay Systems Corporation Limited. All rights reserved.

The use and copying of this product is subject to a license agreement. Any other use is prohibited. No part of this publication may be reproduced, transmitted, transcribed, stored in a retrieval system or translated into any language in any form by any means without prior written consent of Ahsay Systems Corporation Limited. Information in this manual is subject to change without notice and does not represent a commitment on the part of the vendor, Ahsay Systems Corporation Limited does not warrant that this document is error free. If you find any errors in this document, please report to Ahsay Systems Corporation Limited in writing.

This product includes software developed by the Apache Software Foundation [\(https://www.apache.org/\).](https://www.apache.org/)

## **Trademarks**

Ahsay, Ahsay Cloud Backup Suite, Ahsay Online Backup Suite, Ahsay Offsite Backup Server, Ahsay Online Backup Manager, Ahsay A-Click Backup, Ahsay Replication Server, Ahsay BackupBox Firmware, Ahsay Universal Backup System and Ahsay NAS Client Utility, Ahsay Mobile are trademarks of Ahsay Systems Corporation Limited.

Amazon S3 is a registered trademark of Amazon Web Services, Inc., or its affiliates.

Apple and Mac OS X, macOS, and iOS are registered trademarks of Apple Computer, Inc.

Dropbox is a registered trademark of Dropbox Inc.

Google Cloud Storage, Google Drive, Google Authenticator, and Android are registered trademarks of Google Inc.

Wasabi Hot Cloud Storage is a registered trademark of Wasabi Technologies Inc.

Backblaze B2 Cloud Storage is a registered trademark of Backblaze Inc.

MariaDB is a registered trademark of MariaDB Corporation AB.

Lotus, Domino, and Notes are registered trademark of IBM Corporation.

Microsoft Windows, Microsoft Exchange Server, Microsoft SQL Server, Microsoft Hyper-V, Microsoft Azure, OneDrive, OneDrive for Business, Microsoft Authenticator, and Microsoft 365 are registered trademarks of Microsoft Corporation.

Oracle, Oracle Database, Java and MySQL are registered trademarks of Oracle and/or its affiliates. Other names may be trademarks of their respective owners.

OpenJDK is a registered trademark of Oracle America, Inc.

Rackspace and OpenStack are registered trademarks of Rackspace US, Inc.

Red Hat, Red Hat Enterprise Linux, the Shadowman logo and JBoss are registered trademarks of Red Hat, Inc. www.redhat.com in the U.S. and other countries.

Linux is a registered trademark of Linus Torvalds in the U.S. and other countries.

Ubuntu is a registered trademark of Canonical Ltd.

Debian is a registered trademark of Software in the Public Interest, Inc.

Rocky is a registered trademark of Rocky Brands.

ShadowProtect is a registered trademark of StorageCraft Technology Corporation.

VMware ESXi, vCenter, and vSAN are registered trademarks of VMware, Inc.

All other product names are registered trademarks of their respective owners.

## Disclaimer

Ahsay Systems Corporation Limited will not have or accept any liability, obligation or responsibility whatsoever for any loss, destruction or damage (including without limitation consequential loss, destruction or damage) however arising from or in respect of any use or misuse of reliance on this document. By reading and following the instructions in this document, you agree to accept unconditionally the terms of this Disclaimer and as they may be revised and/or amended from time to time by Ahsay Systems Corporation Limited without prior notice to you.

### **www.ahsay.com**

# Revision History

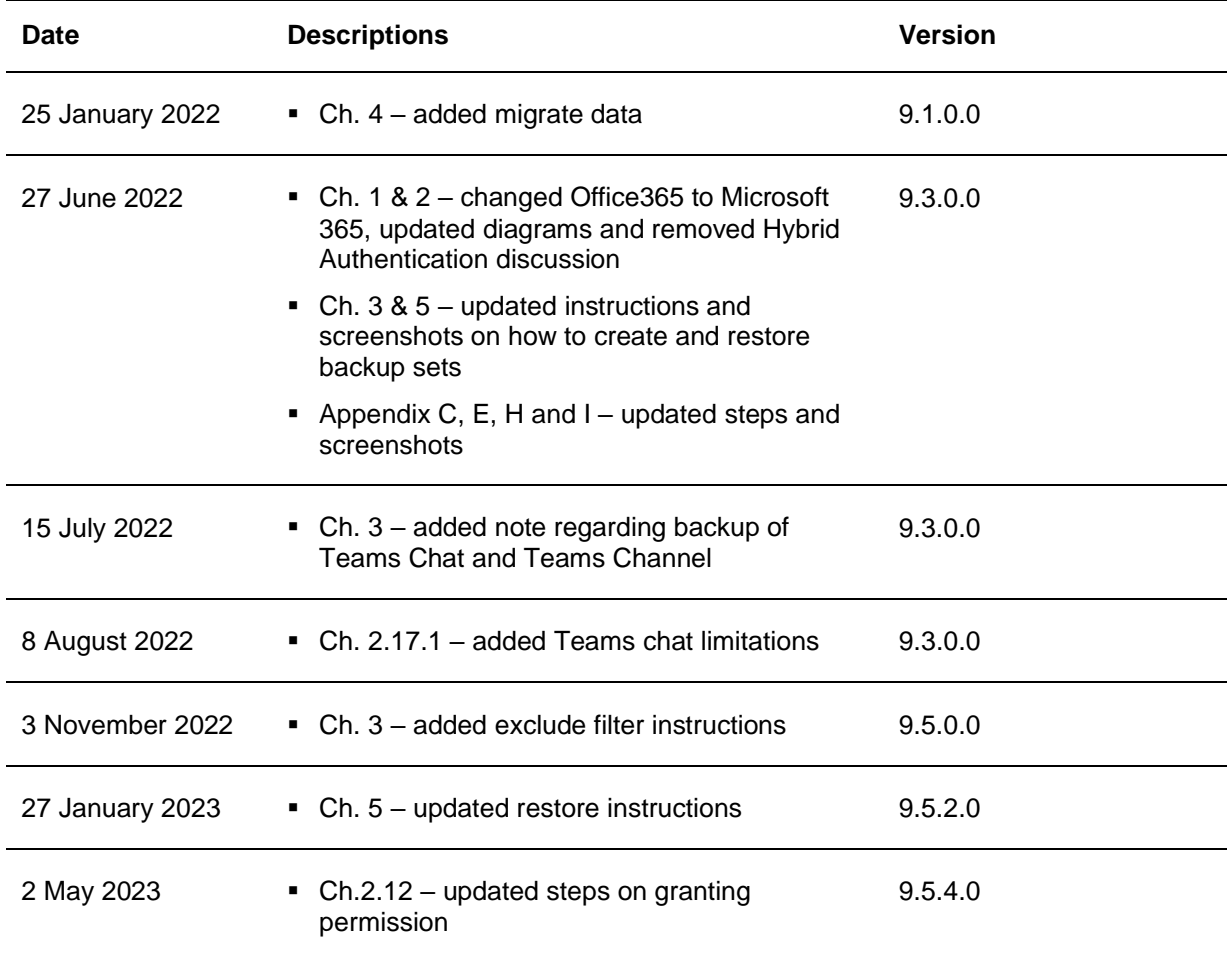

# **Table of Contents**

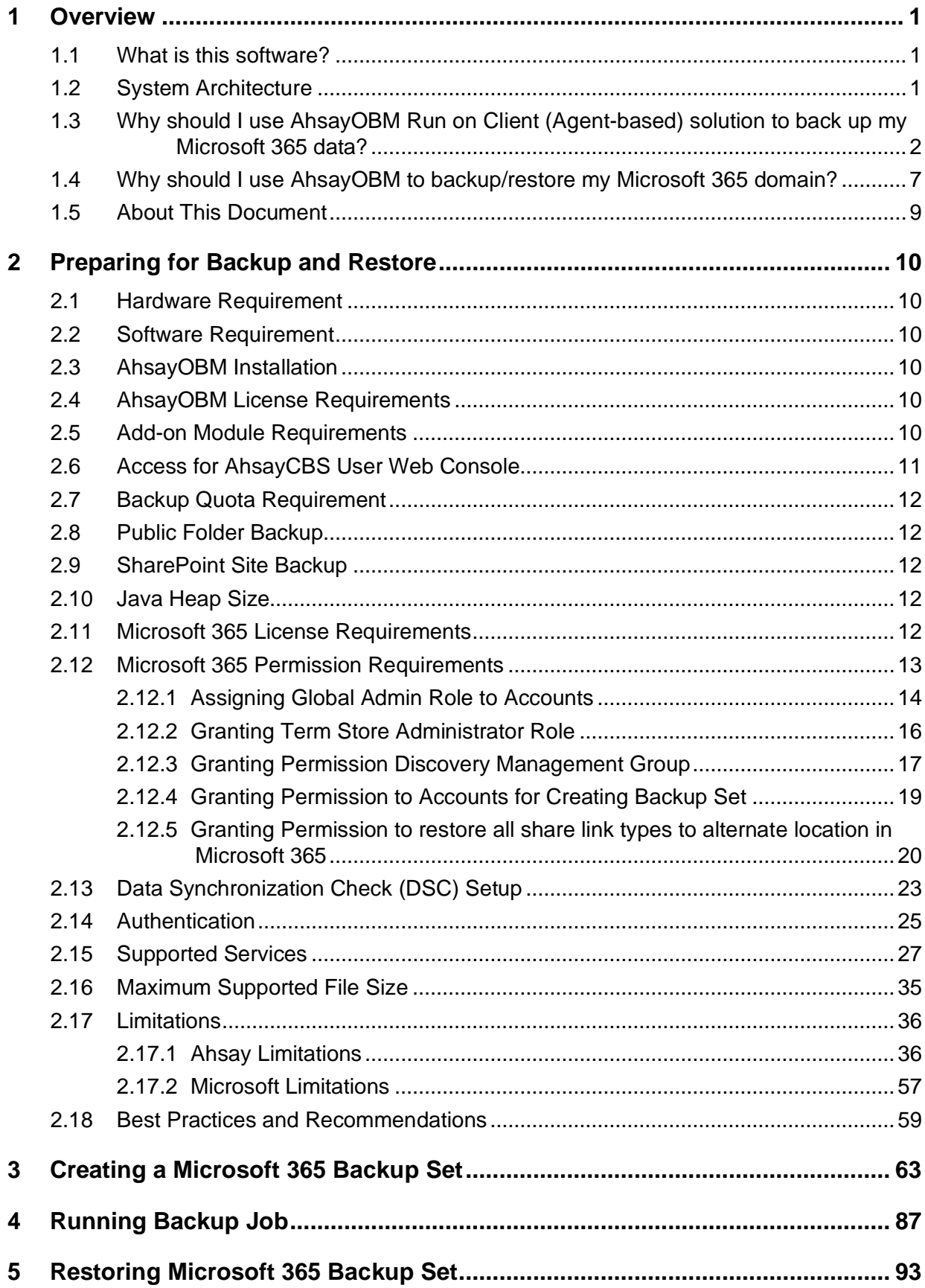

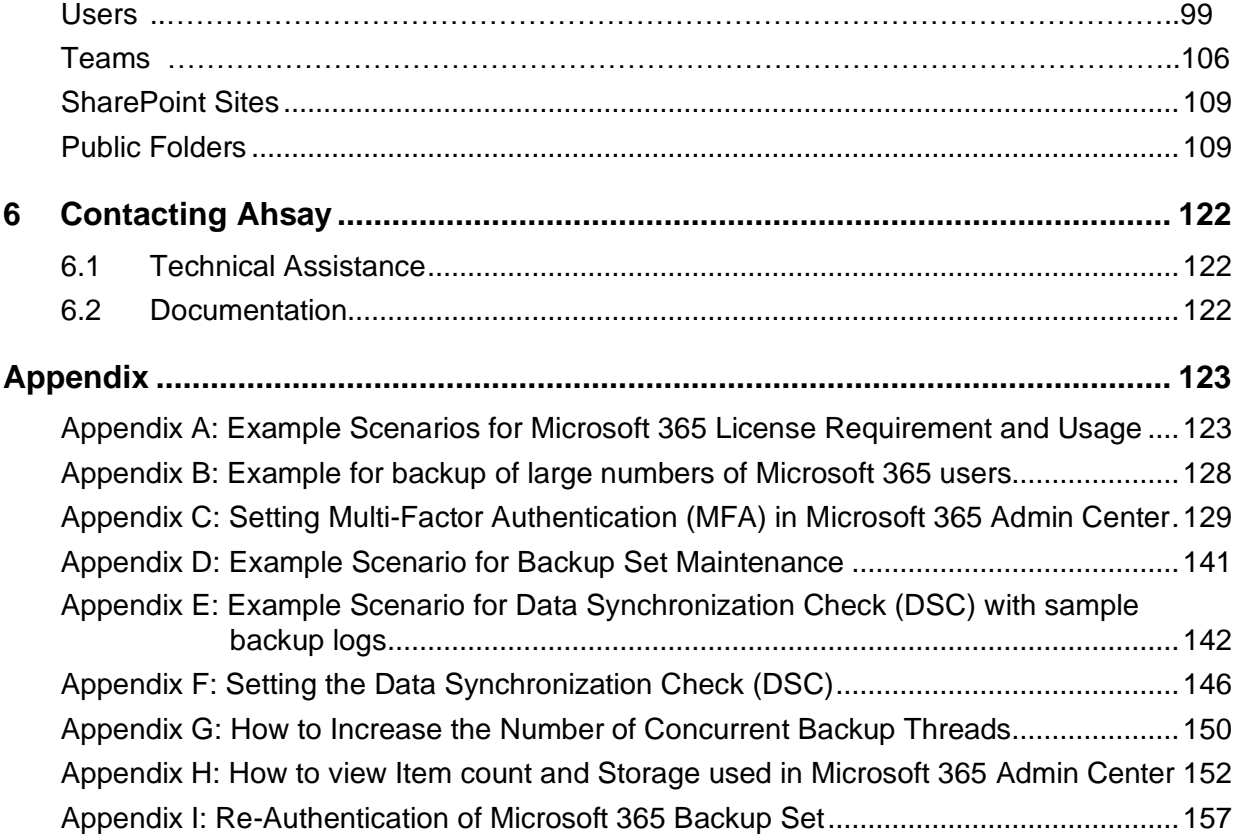

## <span id="page-5-0"></span>**1 Overview**

### <span id="page-5-1"></span>**1.1 What is this software?**

Ahsay brings you specialized client backup software, namely AhsayOBM, to provide a set of tools to protect your Microsoft 365 user accounts. This includes backup and recovery of individual emails, contacts, calendars and other mail items in your Microsoft 365 Outlook, files on OneDrive and SharePoint, with snapshots / versioning, and retention policy to protect even items that you may have accidentally deleted from your Microsoft 365 user account.

### <span id="page-5-2"></span>**1.2 System Architecture**

Below is the system architecture diagram illustrating the major elements involved in the backup process among the Microsoft 365 service, AhsayOBM and AhsayCBS.

In this user guide, we will focus on the software installation, as well as the end-to-end backup and restore process using the AhsayOBM (Agent-based).

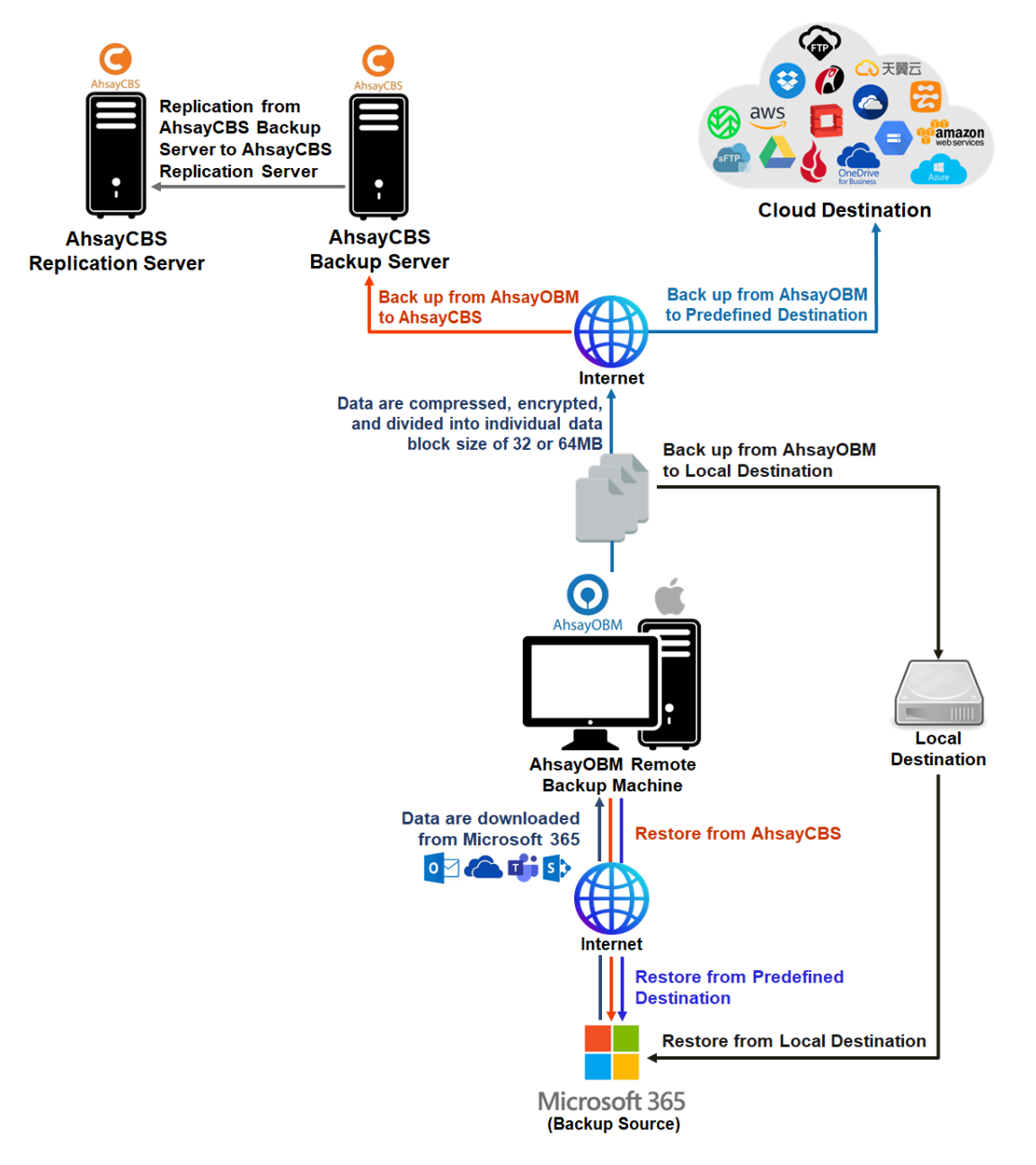

### <span id="page-6-0"></span>**1.3 Why should I use AhsayOBM Run on Client (Agent-based) solution to back up my Microsoft 365 data?**

We are committed to bringing you a comprehensive Microsoft 365 backup solution with AhsayOBM. Below are some key areas where we can help to make your backup experience a better one.

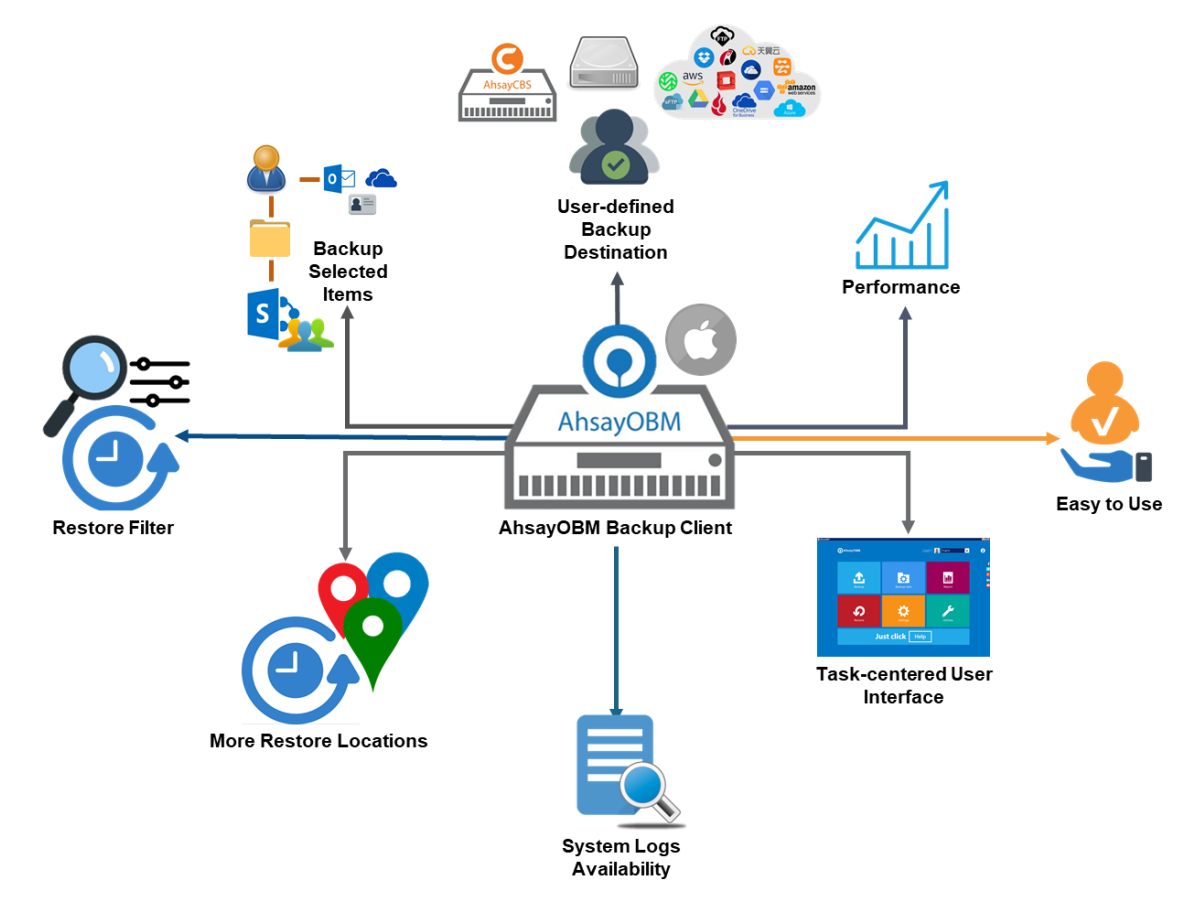

### **User-defined Backup Destination**

Backup users have more options in assigning a backup destination (i.e. AhsayCBS, Cloud or Predefined destinations, and standard and local destination).

### **Performance**

Agent-based backup is performed on a physical machine or computer with resources that is dedicated for backup and restore operations. Once the backup client is deployed on the machine, the user have more control on the hardware which affects the overall backup and restore performance.

The introduction of the Change Key API has significantly improved backup performance for both Full and Incremental backup jobs, which means backup sets with large number of Microsoft 365 accounts each incremental backup can be completed within hours.

### **Easy to Use**

Agent-based backup solution has a traditional backup approach that is well understood by most administrators and end users who would only need minimal effort and time to understand the backup and/or restore operations.

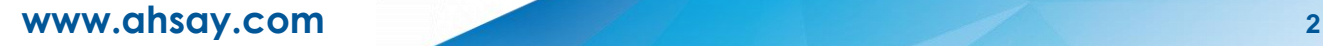

### **Task-centered User Interface**

Agent-based backup solution make it a good option for users to have more control on the individual backup/restore and resources management.

### **System Logs Availability**

System logs for data integrity check and space freeing up results is accessible for the end users and can be reviewed anytime. Unlike with the agentless backup where system logs will only be available upon request from the backup service provider.

#### **More Restore Locations**

Agent-based backup offers you three (3) restore locations such as the local machine, original location (or the cloud storage where you backed up them), and alternate location (which is through the same cloud storage but on a different folder).

#### **Restore Filter**

Agent-based backup has a restore filter feature which allows users to easily search directories, files, and/or folders to restore.

#### **Fast and Efficient**

We understand that backup could be a time and resources consuming process, which is why AhsayOBM is designed with advanced technologies to make backup a fast and efficient process.

We also understand that you may wish to run backup at a specified time interval of your choice, that's why we also allow you to set your own backup schedules so that you can take full control of the time when to perform backup.

**Multi-threading** – this technology utilizes the computing power of multiple CPU cores for creating multiple backup and restore threads to produce fast backup and restore performance.

Backup Job #1 G Heer 1 **Backup Server** Microsoft 365 **Internet Cloud Destination** 

Backup job uses a maximum of 4 concurrent threads.

As shown the technology translate into a total of 4 concurrent threads.

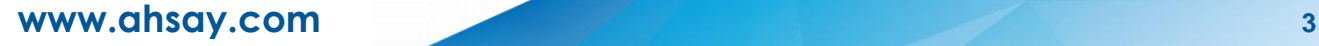

**Index File Structure** – The index file structure has been re-designed to improve the backup and restore performance.

Each Microsoft 365 user will have its own individual index file instead of a single index file for all users within the backup set.

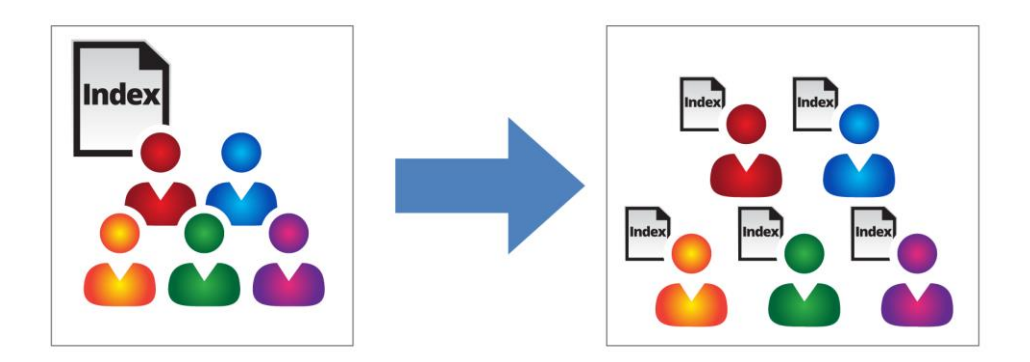

This new design eliminates any potential I/O performance bottlenecks when the index files are updated during each backup job, which can occur when using single index file structure for multi-thread concurrent backup.

**Block Level Incremental Backup** – this technology breaks down the backup files into multiple blocks and only the changed blocks will be backed up each time.

#### **Backup of Selected Items**

To back up the Microsoft 365 user accounts, the backup resources can be user level, site collection level and even item level.

- **O** Flexible backup options:
	- Only select the required users, specific site collection or items for backup.
- **O** Flexible restore options:
	- **E** Restore all the users or just one user or restore the whole site collection or just one site or restore the whole user contents or just one item.

Restore items to the original location or an alternate location.

### **High Level of Security**

We understand your Microsoft 365 users may contain sensitive information that requires to be protected, that is why your backup data will be encrypted with the highest level of security measure.

- **Un-hackable Encryption Key** to provide the best protection to your backup data, you can turn on the encryption feature which will be default encrypt the backup data locally with AES 256-bit truly randomized encryption key.
- **Encryption Key Recovery** Furthermore, we have a backup plan for you to recover your encryption key in case you have lost it. You backup service provider can make it mandatory for you to upload the encryption key to the centralized management console, the encryption key will be uploaded in hashed format and will only be used when you request for a recovery.

### **Centralized Management Console**

Our enriched features on the centralized web console offers you a one-stop location for monitoring and managing your backup and restore. Below is an overview of what you can do with it. For more details regarding the setup and operations of the centralized management console, refer to the [AhsayCBS v9 User's](https://download.ahsay.com/support/document/v9/guide_cbs_user_v9.pdf) Guide for details.

- **C** Create/ update/ delete backup set
- **O** Restore backup set
- **O** Configure user settings
- **O** Configure backup settings
- **O** View and download backup and restore reports
- **O** Monitor backup and restore live activities
- **O** Monitor storage statistic

### **Cloud Destinations Backup**

To offer you with the highest flexibility of backup destination, you can now back up Microsoft 365 user to a wide range of cloud storage destinations. Utilizing cloud destination backup gives you an extra layer of protection in the event of a local drive corruption, where you will still be able to retrieve data from the cloud destination.

Below is a list of supported cloud destinations.

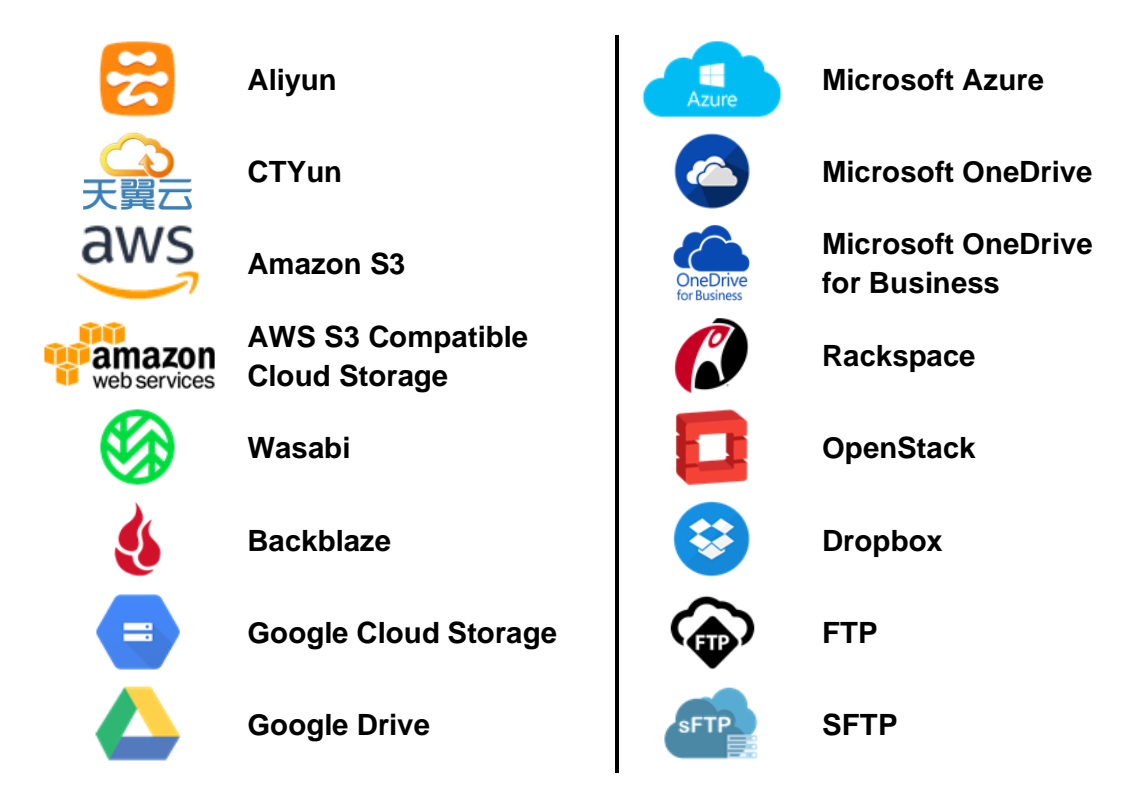

#### **Differences between a Run-on-Client and Run-on-Server Backup Set**

The following table summarizes the differences in backup options available for a Run on Server or Run on Client, and the tool to use (client agent or user web console) when performing a backup and restore:

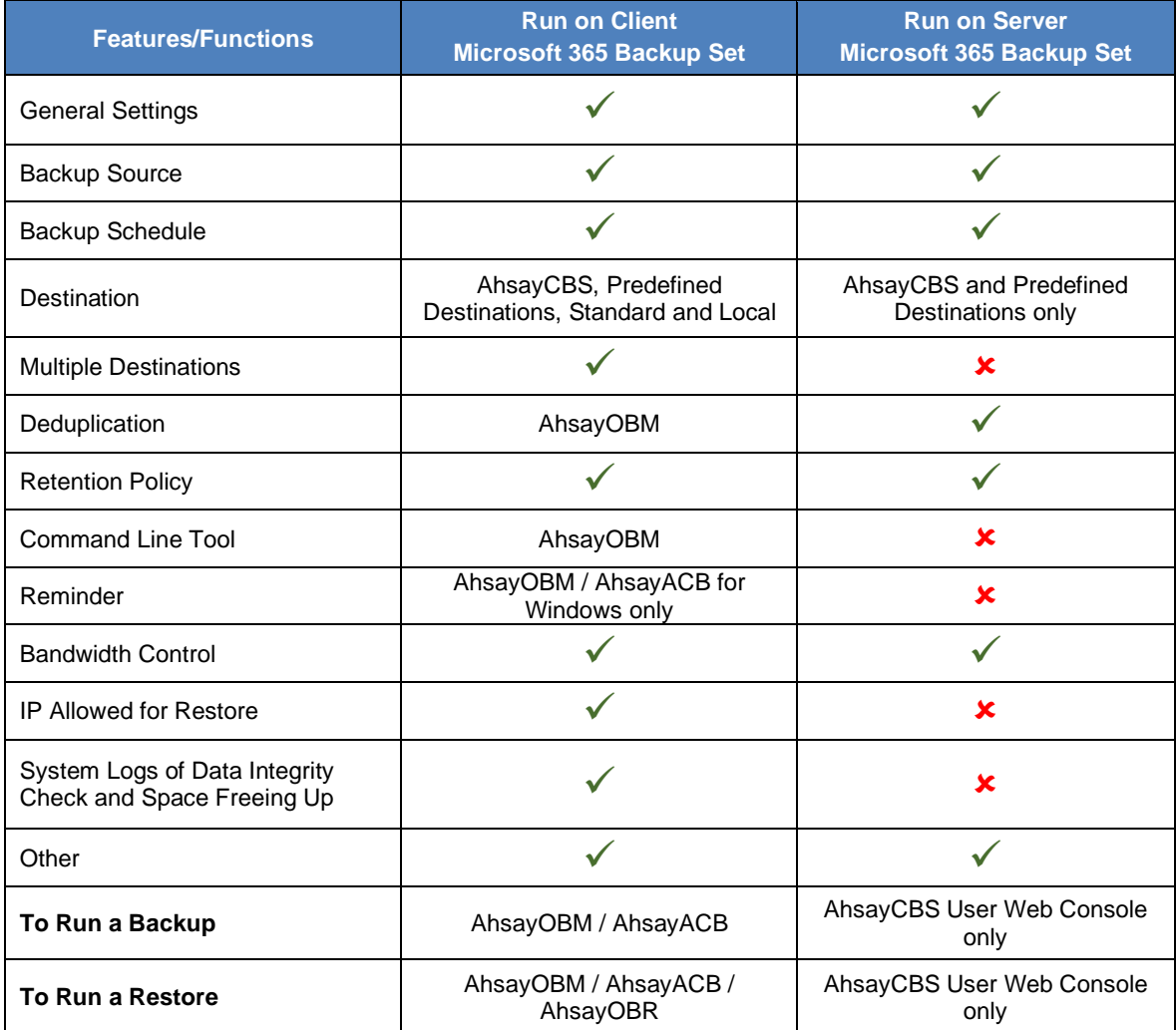

Aside from backup options, the table below shows other operations that can be performed using web console and client agent:

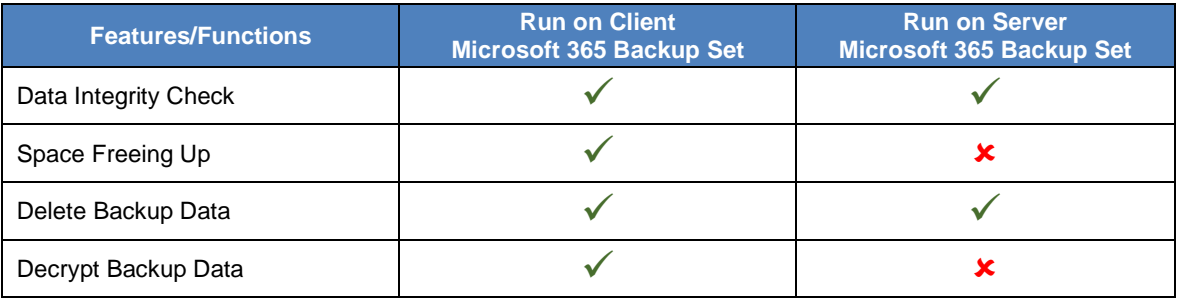

#### **NOTE**

For more details on the Run on Server backup option, please refer to the following guides: AhsayCBS v9 User Guide – Microsoft 365 [Run on Server \(Agentless\) Backup and Restore Guide](https://download.ahsay.com/support/document/v9/guide_cbs_user_M365_v9.pdf)

### <span id="page-11-0"></span>**1.4 Why should I use AhsayOBM to backup/restore my Microsoft 365 domain?**

You may be wondering why you need to use AhsayOBM to backup/restore your Microsoft 365. Well, people assume that Microsoft is responsible for backing up everything from your calendars and your emails to your files in SharePoint and OneDrive. As the backups performed by Microsoft are to provide a system wide recovery rather than to facilitate the recovery of individual items for the end user.

#### **Let's take a look at some of Microsoft 365 backup capabilities and limitations**

- Microsoft is only responsible for the Microsoft 365 infrastructure and uptime of the cloud and apps with Microsoft 365. So, if you are relying on Microsoft to protect your organization from data loss, your data and organization are at high risk if you do not implement additional data protection. These are some of the scenarios that Microsoft is responsible for on their cloud platform:
	- Hardware Failure
	- Software Failure
	- Natural Disaster
	- Power Outage
- On the other hand, Microsoft is not responsible in any of these scenarios, and you have to face the harsh reality that there's no guarantee a complete and speedy restore incase these happens:
	- Accidental Data Deletion (Human error)
	- Malicious Attacks
	- Viruses/Malware
- $\bullet$ Microsoft has a retention policy for mailbox and public folder that are only up to 14 days to 30 days. To support this, please refer to this article for more information: [Microsoft: Overview of retention](https://docs.microsoft.com/en-us/microsoft-365/compliance/retention-policies) policy.
- Microsoft has set the same limitations for SharePoint Online and OneDrive. It only  $\bullet$ stores deleted items for a period of 93 days, once you exceed the retention period, the data is gone indefinitely.
- $\bullet$ End users do not have control over what were backed up and what can be restored.
- $\bullet$ End users have no direct access to the backup data of their Microsoft 365 domains/accounts.

#### **Now, let's check the capabilities of AhsayOBM for Microsoft 365**

- $\bullet$ AhsayOBM ensures protection from data loss, ensuring that all information in your Microsoft 365 environment are protected to avoid disruptions to day-to-day operations.
- $\bullet$ We offer fully flexible retention policy that can be configured by days, weekly, monthly, quarterly, years compare to Microsoft's limited retention period which is 14 to 30 days only.
- $\bullet$ Using AhsayOBM, end user has access or control over items that will be backed up or restore, whether it is individual item, calendar entries, notes or even corrupted mailbox and more.

 $\bullet$ AhsayOBM also provides multiple backup destinations from your Microsoft 365 to your local machine, to any of our supported cloud destinations, and to our AhsayCBS Server.

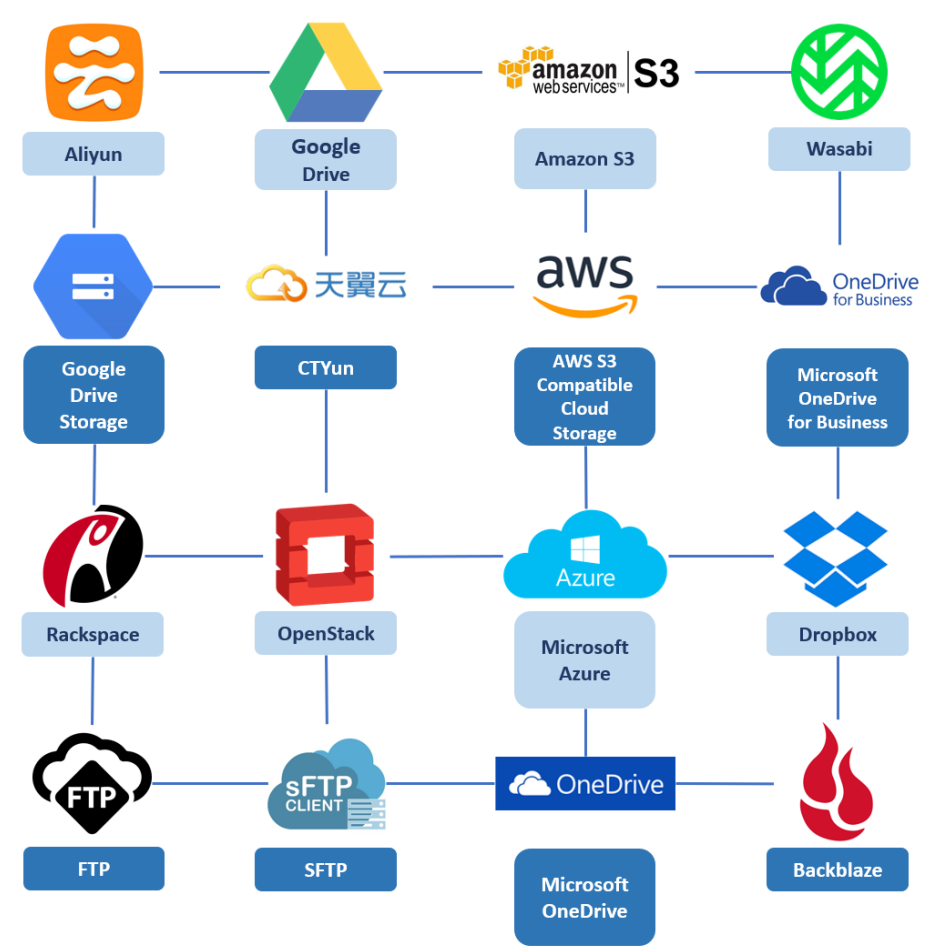

 $\bullet$ Flexible restore is also a key feature of AhsayOBM that is designed to have multiple restore options.

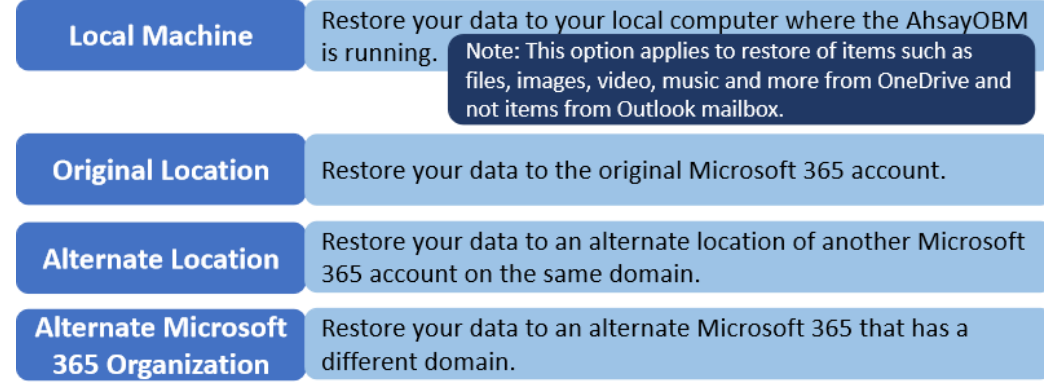

Ahsay has automated backups and manual (on demand) backups You are also able  $\bullet$ to check the restore and backup status with corresponding backup and restore reports.

### <span id="page-13-0"></span>**1.5 About This Document**

*What is the purpose of this document?*

This document aims at providing all necessary information for you to get started with setting up your system for Microsoft 365 backup and restore, followed by step-by-step instructions on creating backup set, running backup job and restoring backed up data, using AhsayOBM.

The document can be divided into 3 main parts.

**Part 1: Preparing for Microsoft 365 Backup & Restore**

**Requirements** Requirements on hardware & software for installation

**Best Practices and Recommendations** Items recommended to pay attention to before backup and restore

#### **Part 2: Performing Microsoft 365 Backup**

**Logging in to Client Agent**  Log in to AhsayOBM

**Creating a Backup Set** Create a backup set using AhsayOBM

**Running a Backup Set** Run a backup set using AhsayOBM

#### **Part 3: Restoring Microsoft 365 Backup**

**Restoring a Backup Set using AhsayOBM** Restore a backup using AhsayOBM

#### *What should I expect from this document?*

After reading through this documentation, you can expect to have sufficient knowledge to set up your system to backup Microsoft 365 on AhsayOBM, as well as to carry out an end-to-end backup and restore process.

#### *Who should read this document?*

This documentation is intended for backup administrators and IT professionals who are responsible for the Microsoft 365 backup and restore.

# <span id="page-14-0"></span>**2 Preparing for Backup and Restore**

### <span id="page-14-1"></span>**2.1 Hardware Requirement**

To achieve the optimal performance when AhsayOBM is running on your machine, refer to the following article for the list of hardware requirements. [FAQ: Ahsay Hardware Requirement](https://wiki.ahsay.com/doku.php?id=public:version_9:start_here:9000_ahsay_hardware_requirement_list_hrl_for_version_9.1_or_above) List (HRL) for version 9.1 or above

### <span id="page-14-2"></span>**2.2 Software Requirement**

Make sure the operating system where you have the Microsoft 365 installed is compatible with the AhsayOBM. Refer to the following article for the list of compatible operating systems and application versions.

FAQ: [Ahsay Software Compatibility List](https://wiki.ahsay.com/doku.php?id=public:version_9:start_here:9005_ahsay_software_compatibility_list_scl_for_version_9.1_or_above) (SCL) for version 9.1 or above

### <span id="page-14-3"></span>**2.3 AhsayOBM Installation**

For agent-based backup and restore, make sure that the latest version of AhsayOBM is installed on your computer with Internet access for connection to your Microsoft 365 account.

User should also stay up to date when newer version of AhsayOBM is released. To get our latest product and company news, please check out the page [Latest News](https://www.ahsay.com/jsp/en/about-us/ahsay-about-us_latest-news.jsp) on our website or subscribe to our newsletter by providing your email address at the bottom of the page.

### <span id="page-14-4"></span>**2.4 AhsayOBM License Requirements**

AhsayOBM licenses are calculated on a per device basis:

i. To back up users with one (1) backup client computer

Example: If one AhsayOBM is installed then, one AhsayOBM license is required.

ii. To back up users with multiple backup client computers, the number of AhsayOBM licenses required is equal to the number of devices.

Example: If there are ten (10) users to be backed-up across three (3) backup client computers, then 3 AhsayOBM licenses are required.

Please contact your backup service provider for more details.

### <span id="page-14-5"></span>**2.5 Add-on Module Requirements**

Make sure that the Microsoft 365 Backup feature has been enabled as an add-on module in your AhsayOBM user account and there is enough Microsoft 365 Backup license quota to cover the backup of your users.

Please contact your backup service provider for more details. Below is a sample screen shot of an AhsayOBM User with an add-on module of Microsoft 365 with 5 licenses.

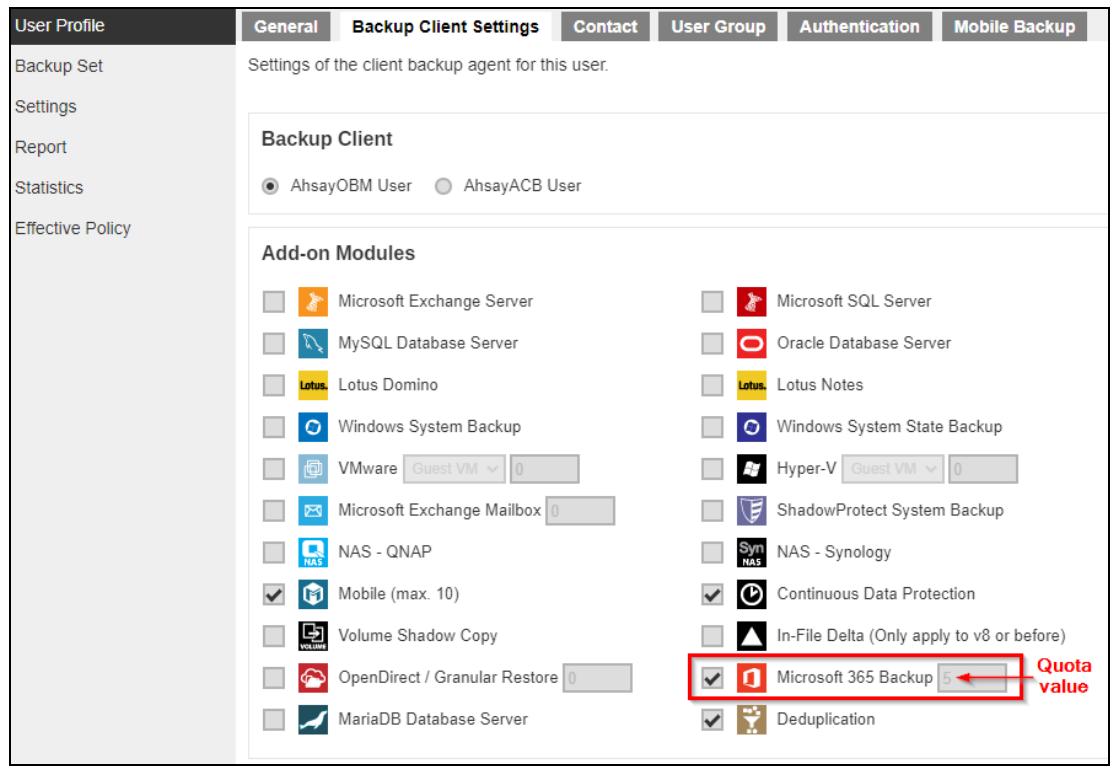

The Ahsay licenses for the Microsoft 365 module are calculated by the number of unique licensed or unlicensed Microsoft 365 user accounts. If same Microsoft 365 account is backed up on multiple backup sets with an AhsayOBM user account would be counted as one Microsoft 365 license.

- Each licensed or unlicensed Microsoft 365 user account selected for backup requires one Microsoft 365 license.
- **Each Equipment Mailbox, Room Mailbox, or Shared Mailbox selected for backup** requires one Microsoft 365 license.
- If just only SharePoint Sites under the Site Collections and/or files of folders under Public Folder are selected for backup, this requires zero Microsoft 365 license but a minimum of one Microsoft 365 license is needed to perform a backup. The Microsoft 365 license is only needed to start the backup but it will not be counted as used license.

However, if any items from either Outlook, Items from OneDrive, or Personal Sites under Users are selected for backup, the Microsoft 365 license count will be calculated based on the number of the user account selected.

For more detailed examples about the Microsoft 365 license requirement and usage, refer to [Appendix A: Example Scenarios for Microsoft 365 License Requirement and Usage.](#page-127-1)

### <span id="page-15-0"></span>**2.6 Access for AhsayCBS User Web Console**

It is now possible to perform agentless backup and restore, which can be done via the AhsayCBS User Web Console without using the AhsayOBM client agent. In order to access the User Web Console, make sure you have Internet connection and a web browser installed on your computer or mobile device.

#### **NOTE**

Access to AhsayCBS User Web Console is dependent on the policy set by your administrator. Kindly contact your administrator if you are having trouble logging in the AhsayCBS User Web Console.

### <span id="page-16-0"></span>**2.7 Backup Quota Requirement**

Make sure that your AhsayOBM user account has sufficient quota assigned to accommodate the storage of the Microsoft 365 users for the new backup set and retention policy. Please contact your backup service provider for more details.

To get an accurate estimate of the backup quota requirement, it is recommended to check the actual usage of the Microsoft 365 Organization in the Microsoft 365 Admin Centre. Please refer to this link: [Appendix H: How to view Item count and Storage used in Microsoft](#page-156-0) 365 [Admin Center](#page-156-0)

### <span id="page-16-1"></span>**2.8 Public Folder Backup**

A licensed Exchange Administrator or a licensed user with Public Folder permission is required. Otherwise, you will not be able to access the public folder to select items for backup or restore.

### <span id="page-16-2"></span>**2.9 SharePoint Site Backup**

To be able to back up Personal Sites and/or SharePoint Sites, ensure that you use Hybrid Authentication when creating a backup set. Due to the current limitation with Microsoft API, Modern Authentication is currently not suitable for backup sets with Personal Sites and/or SharePoint Sites selected. As backup and restore of SharePoint metadata are not fully supported.

### <span id="page-16-3"></span>**2.10 Java Heap Size**

The default Java setting heap 2048M, is sufficient for Microsoft 365 backups based on the default 4 concurrent backup threads.

The Java heap size should only be increased if the number of current backup threads is increased as more backup threads is expected to consume more memory. But this does not guarantee that the overall backup speed will be faster since there will be an increased chance of throttling.

As the value of 4 concurrent backup threads is found to be the optimal setting for Microsoft 365 backups, to ensure best backup performance, minimal resource usage, and lowest probability of throttling of Ahsay backup requests by Microsoft 365.

For more detailed information on how to increase the backup thread, please refer to this link: [Appendix G: How to Increase the Number of Concurrent](#page-154-0) Backup Threads.

### <span id="page-16-4"></span>**2.11 Microsoft 365 License Requirements**

#### $\bullet$ **Microsoft 365 Subscription Plan**

The following subscription plans with Microsoft 365 email services are supported to run backup and restore on AhsayOBM or AhsayCBS User Web Console.

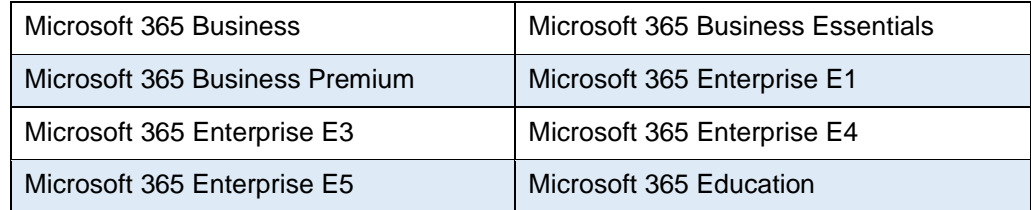

#### $\bullet$ **Microsoft 365 Subscription**

Make sure your Microsoft 365 subscription with Microsoft is active in order to enjoy all privileges that come along with our backup services. If your account has expired, renew it with Microsoft as soon as possible so that you can continue to enjoy the Microsoft 365 backup services provided by Ahsay.

When your account is expired, depending on your role, certain access restrictions will be applied to your account. Refer to the URL below for more details [Microsoft 365 Subscription](https://support.office.com/en-us/article/What-happens-to-my-data-and-access-when-my-Office-365-for-business-subscription-ends-4436582f-211a-45ec-b72e-33647f97d8a3#BKMK_TrialEnds) Status

### <span id="page-17-0"></span>**2.12 Microsoft 365 Permission Requirements**

The basic permissions required by a Microsoft user account for authentication of a Microsoft 365 backup set is as follows:

#### • **Global Admin Role**

The Microsoft 365 account used for authentication must have Global Admin Role, since Modern Authentication will be used.

This is to ensure that the authorization configuration requirements will be fulfilled (e.g. connect to Microsoft Azure AD to obtain the App Access Token). To assign the role, please refer t[o Ch. 2.12.1.](#page-17-1)

#### • **Term Store Administrator Role**

The Term Store Administrator Role may be required for backup and restore of SharePoint items. To assign the role, please refer t[o Ch. 2.12.2.](#page-20-0)

#### • A member of **Discovery Management** security group

The **Discovery Management** security group must be assigned the following roles. To assign the role, please refer to [Ch. 2.12.3.](#page-21-0)

- $\odot$ ApplicationImpersonation
- $\odot$ Legal Hold
- Mailbox Import Export  $\odot$
- $\odot$ Mailbox Search
- $\odot$ Public Folders

<span id="page-17-1"></span>Otherwise, proceed to grant all necessary permissions to the Microsoft user account as shown in the following chapters [2.12.1,](#page-17-1) [2.12.2,](#page-20-0) [2.12.3,](#page-21-0) [2.12.4,](#page-23-0) an[d 2.12.5.](#page-24-0)

### <span id="page-18-0"></span>**2.12.1 Assigning Global Admin Role to Accounts**

To assign the Global Admin role to accounts, follow the steps below:

i. Click the App launcher in the upper left side then click **Admin** to go to the Microsoft 365 admin center.

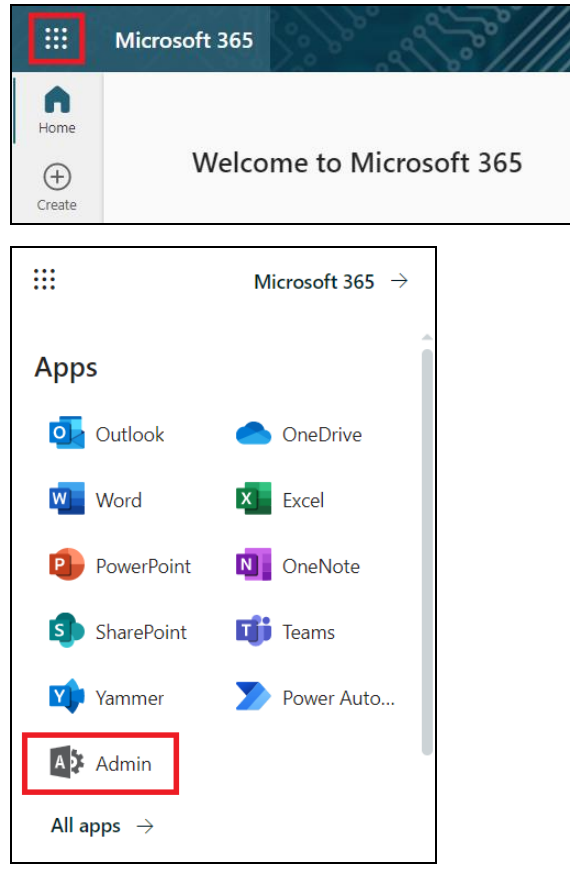

ii. In the Microsoft 365 admin center, on the left panel click **Users**. Find the user you want to assign the Global Admin role and select **Manage roles**.

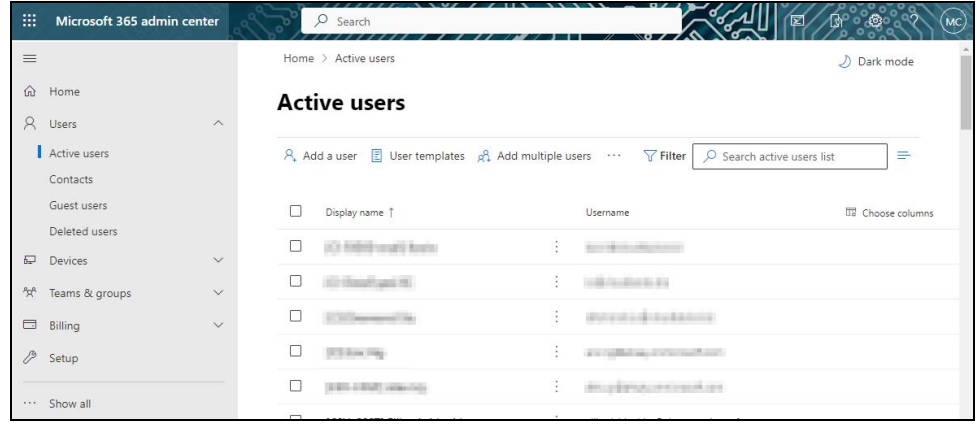

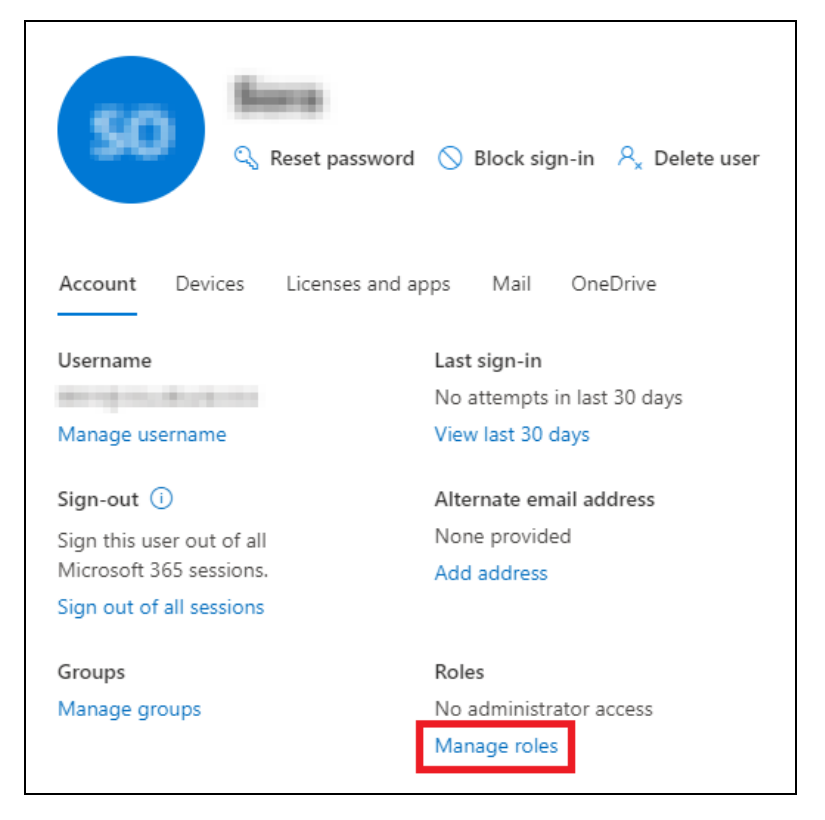

iii. In the Manage roles window, select **Admin center access** then check the box beside **Global admin**. Click **Save Changes** to save the role you assigned.

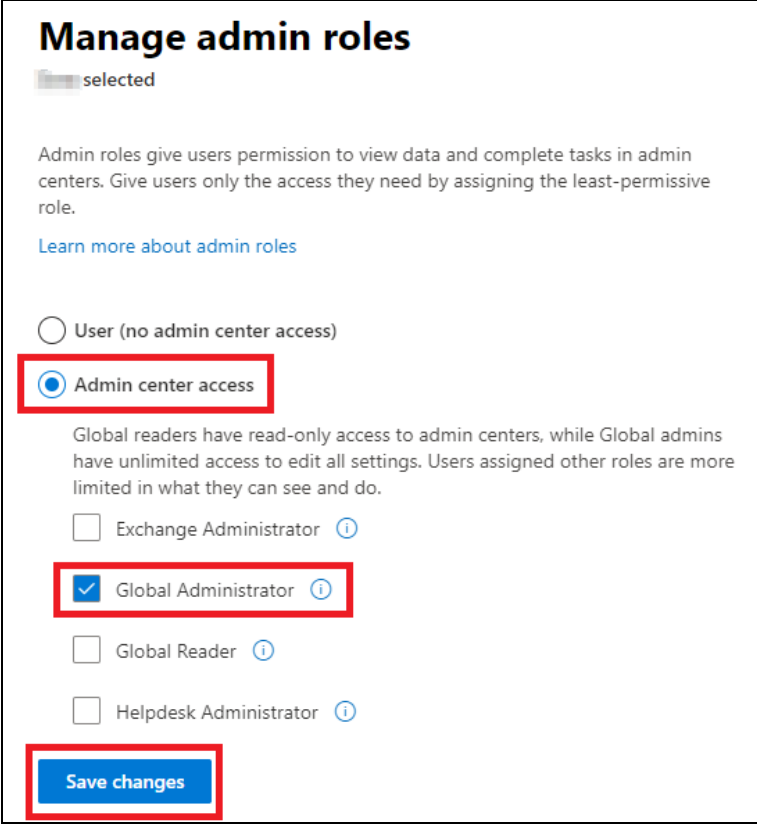

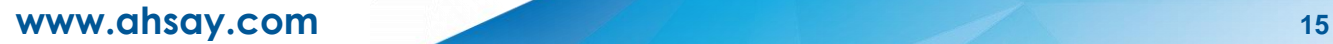

#### <span id="page-20-0"></span>**2.12.2 Granting Term Store Administrator Role**

To add Term Store Administrator role to the Microsoft 365 user account used to authenticate the Microsoft 365 backup set.

i. In the SharePoint admin center, under **Content services**, click **Term store**.

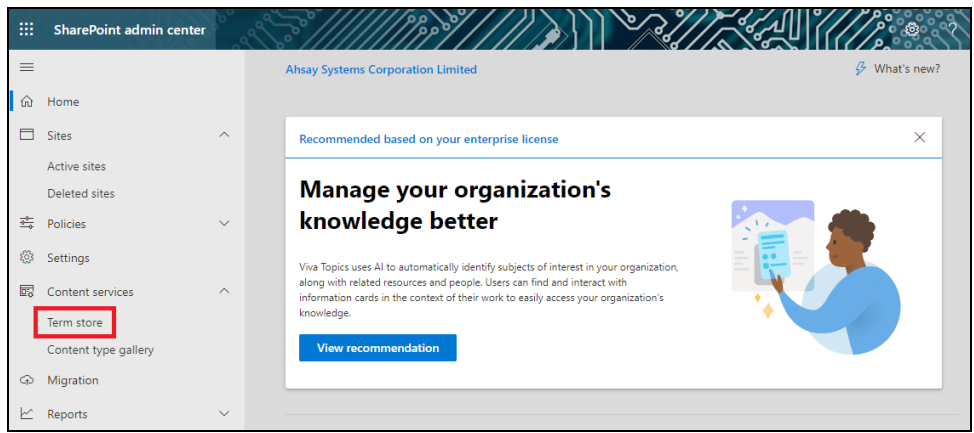

ii. In the tree view pane in the middle, select **Taxonomy**. Then click **Edit** in the Term store section on the right.

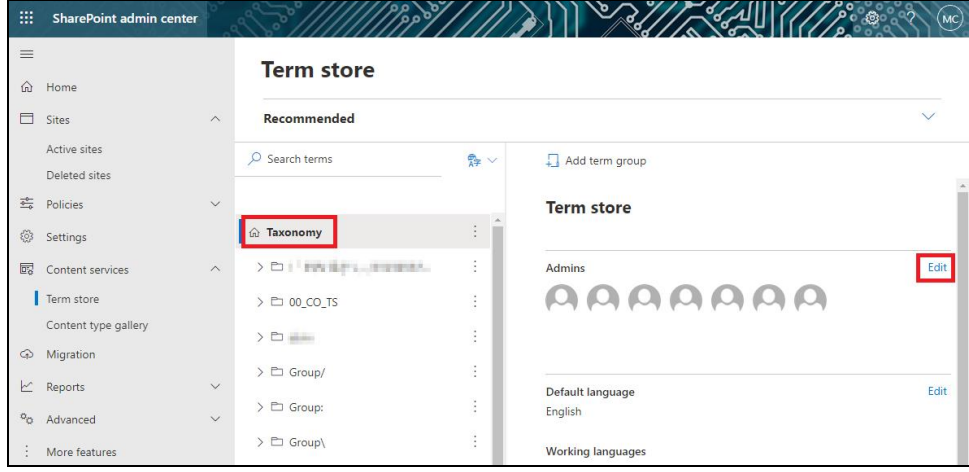

iii. The "Edit term store admins" panel appears. Enter the names or email addresses of the Microsoft 365 user who you want to add as term store admins then click **Save**.

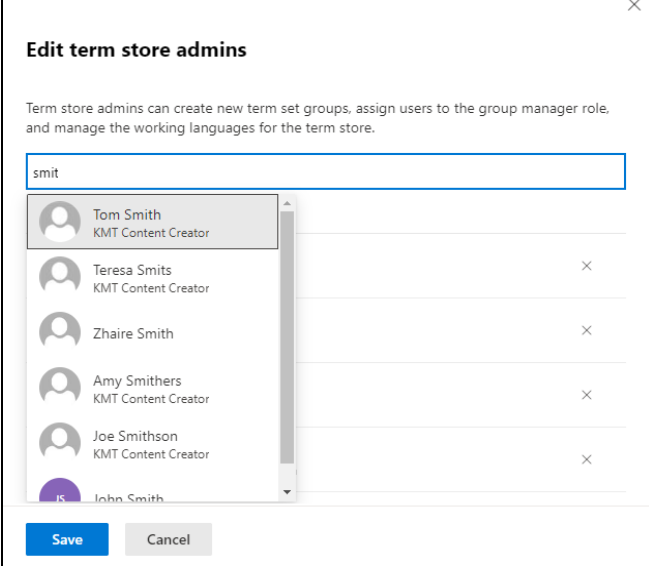

### <span id="page-21-0"></span>**2.12.3 Granting Permission to Discovery Management Group**

This permission allows users added under the **Permissions** section of the **Discovery Management** group (refer to Ch. [2.12.4](#page-23-0) for setup) to back up and/or restore user item(s) not only for their own account, but also the accounts of other users in the same **Assigned** section.

i. Open<https://admin.exchange.microsoft.com/>

 $\overline{\phantom{a}}$ 

ii. Log in to the **Microsoft 365** as an account administrator.

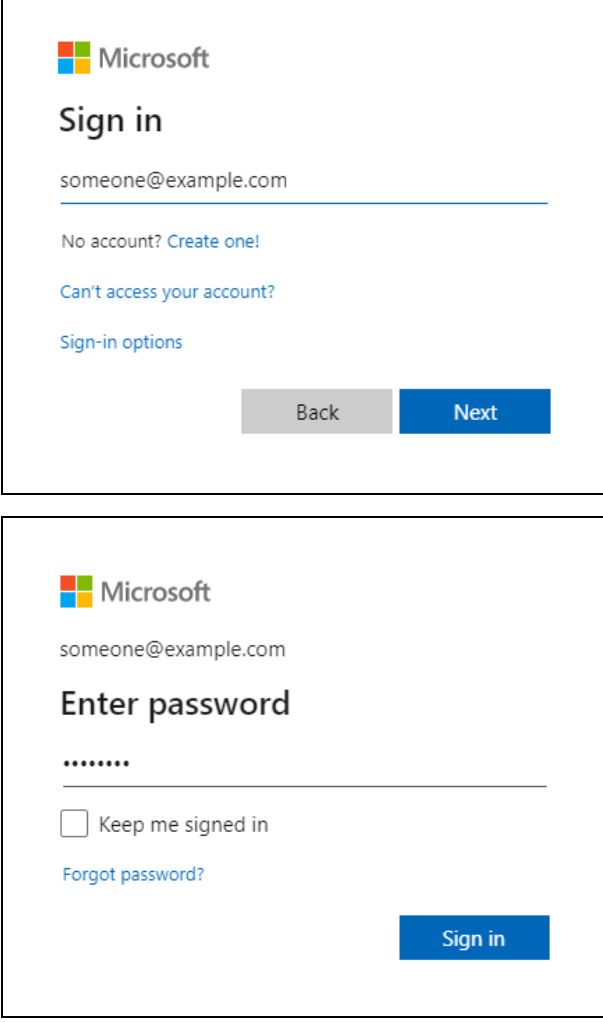

**www.ahsay.com 17**

iii. Select **Admin roles** which is under Roles on the left, then click on **Discovery Management** in the middle. Click on **Permissions** on the right.

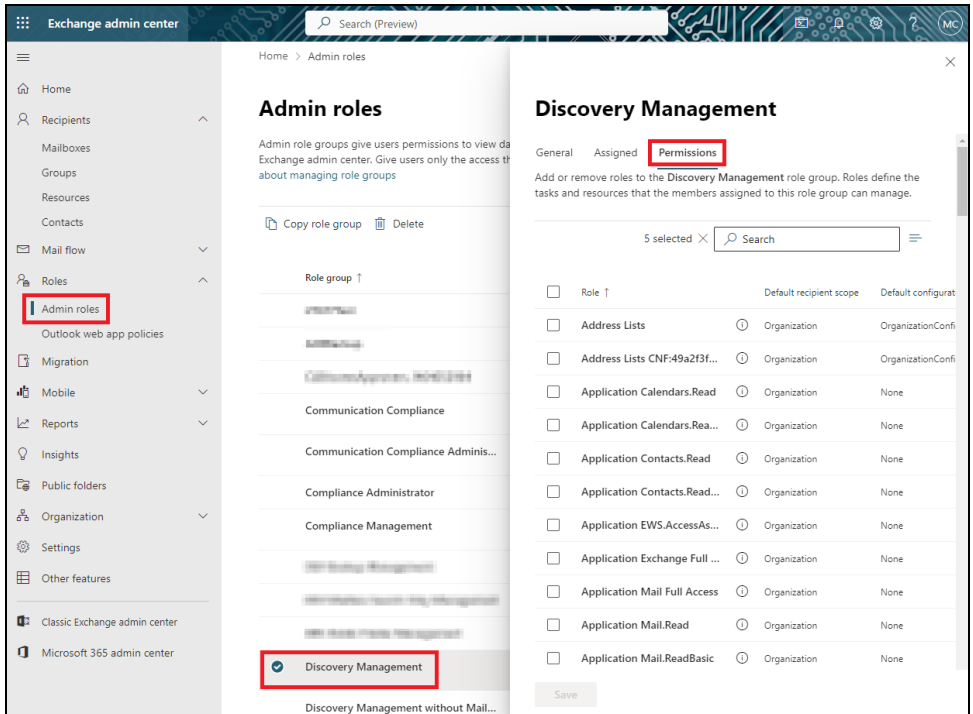

- iv. Tick the box beside the roles you want to add. These are the following roles:
	- ApplicationImpersonation
	- Legal Hold
	- Mailbox Import Export
	- Mailbox Search
	- Public Folders

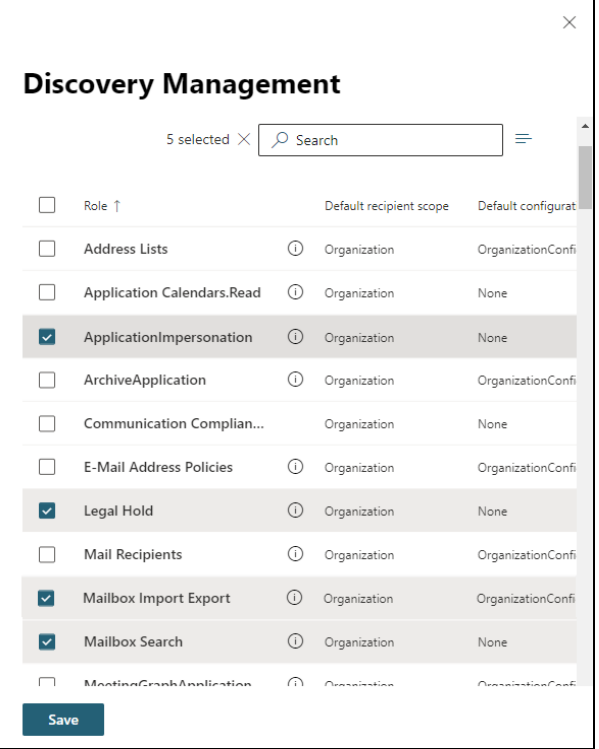

v. Click **Save** to confirm and click  $\times$  to exit the setting.

### <span id="page-23-0"></span>**2.12.4 Granting Permission to Accounts for Creating Backup Set**

- i. Open<https://admin.exchange.microsoft.com/>
- ii. Log in to the **Microsoft 365** as an account administrator.

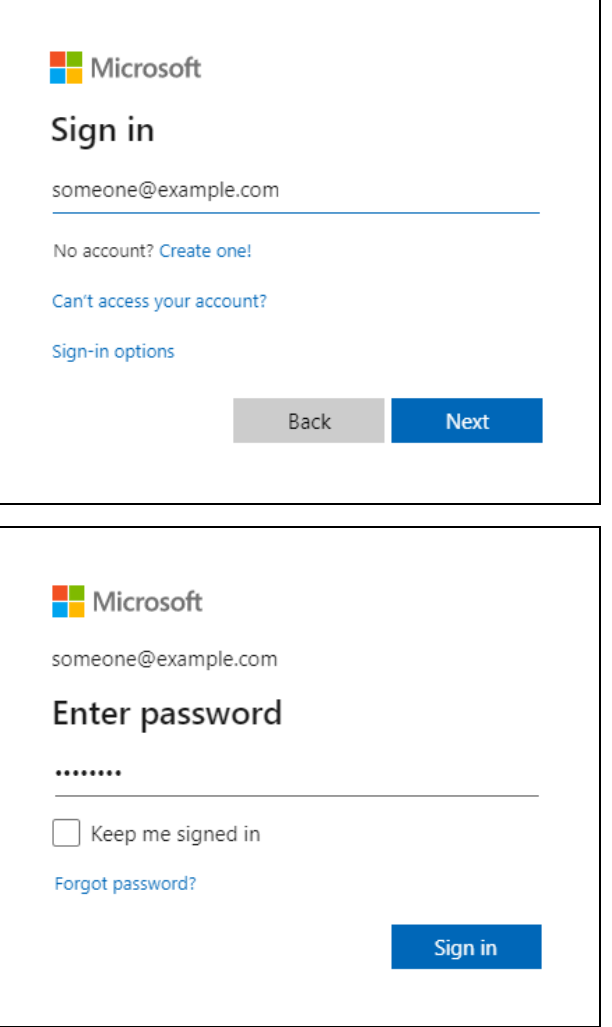

iii. Select **Admin roles** which is under Roles on the left, then click on **Discovery Management** in the middle. Click **Assigned** on the right, then click **Add**.

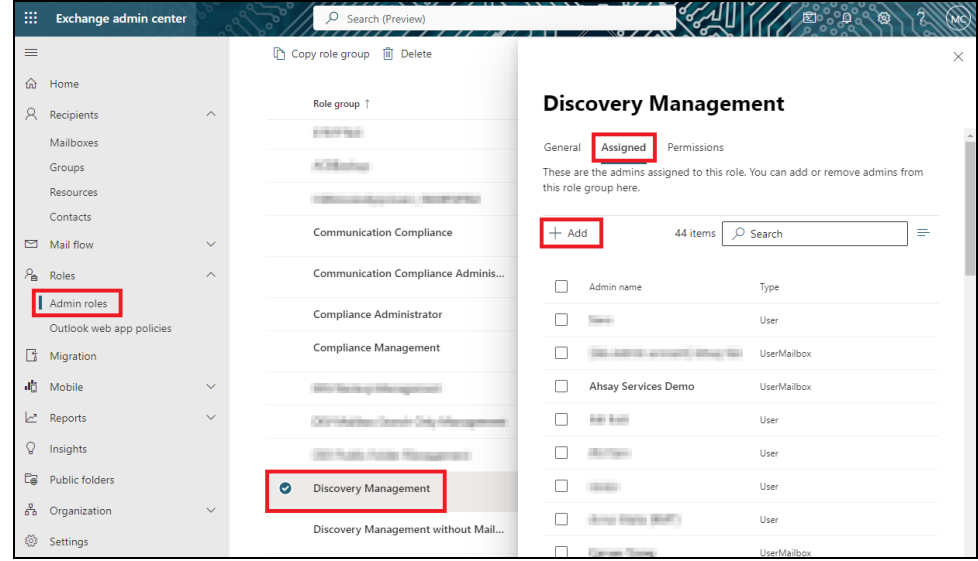

iv. You can now add users to this group. Search by name or email address then click **Add** once done.

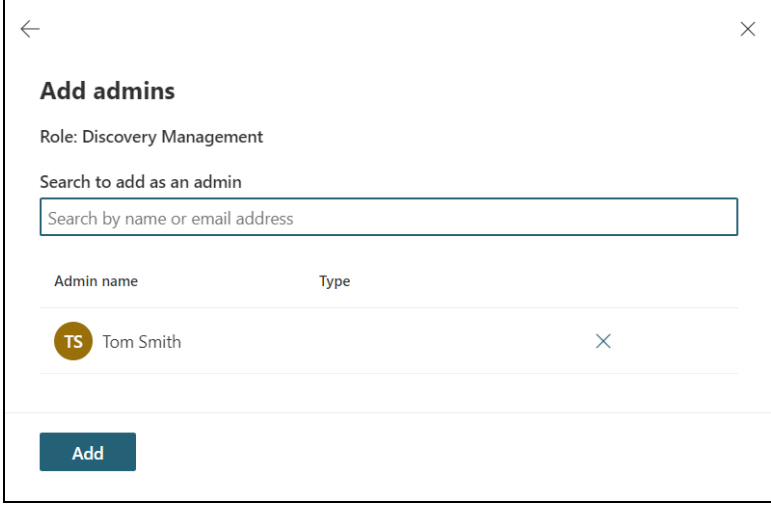

### <span id="page-24-0"></span>**2.12.5 Granting Permission to restore all share link types to alternate location in Microsoft 365**

To successfully restore all share link types to alternate location of the same organization in Microsoft 365, follow the settings below:

- **•** Allowing anonymous users to access application pages
	- i. Click the App launcher in the upper left side.

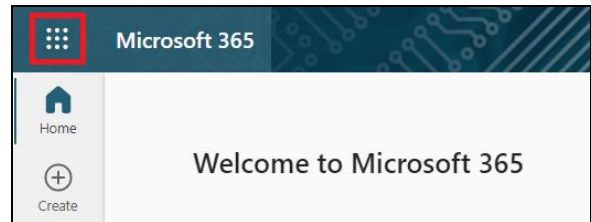

ii. Click **SharePoint** to go to the SharePoint page.

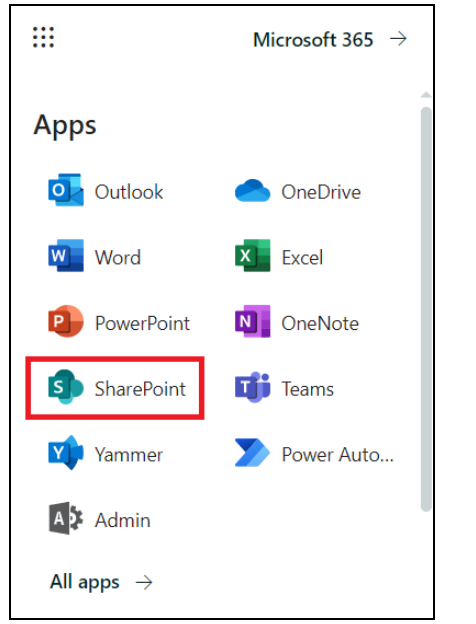

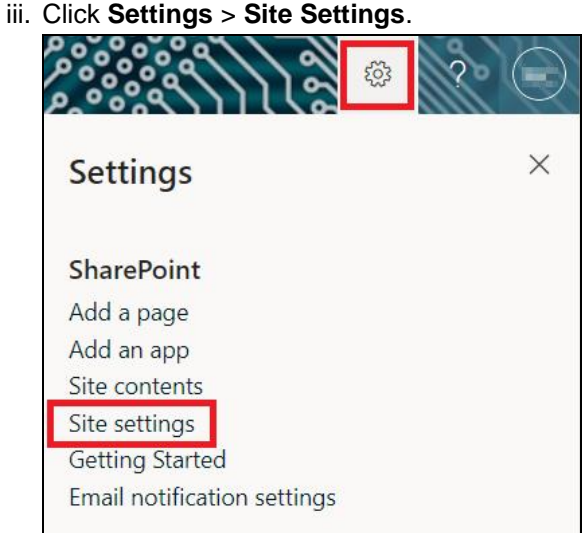

iv. Under Site Collection Administration, click **Site collection features**.

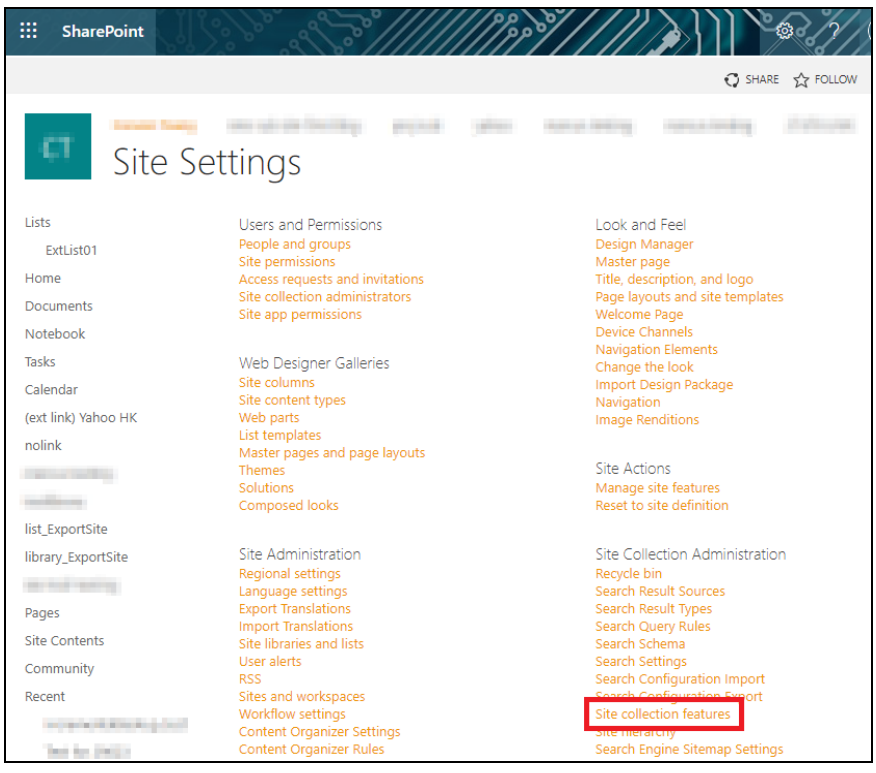

v. Scroll down and look for "**Limited-Access user permission lockdown mode**", click the **Deactivate** button.

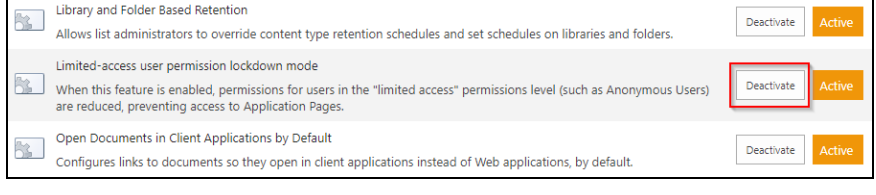

vi. Click **Deactivate this feature**.

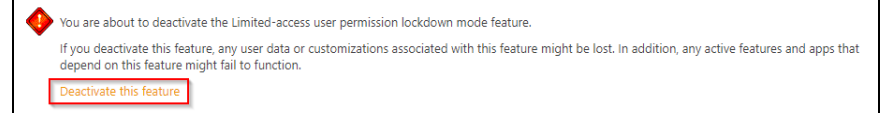

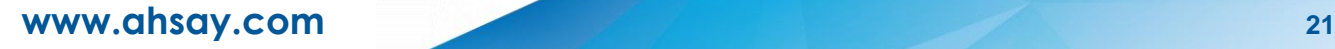

#### Once deactivated, the Deactivate button will no longer be available.

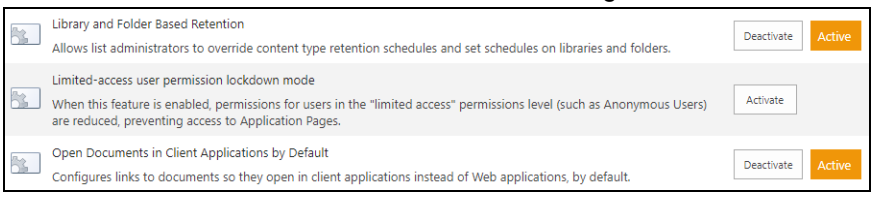

#### **• Allowing sharing to external users**

i. Go to your Microsoft 365 Admin Center > All admin centers > in the right pane select SharePoint.

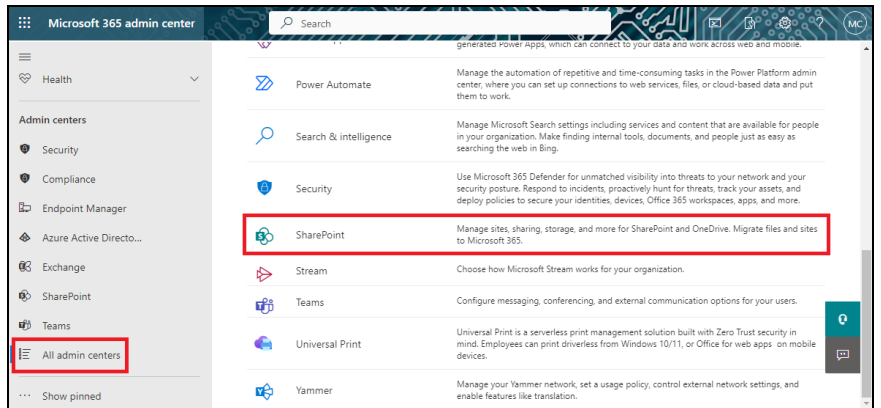

ii. Go to Policies > Sharing. Under External sharing, the button must be in line with "**Existing guests**" and click **Save**.

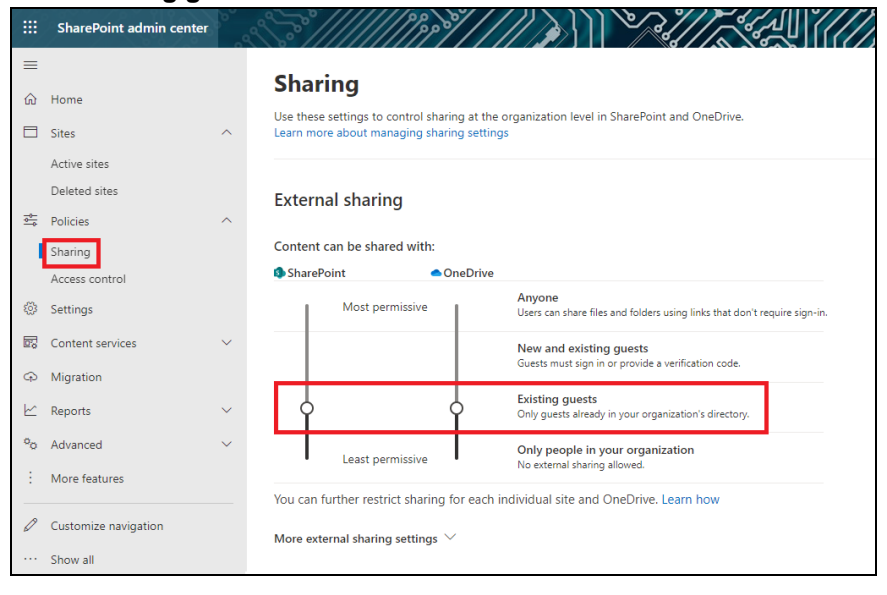

## <span id="page-27-0"></span>**2.13 Data Synchronization Check (DSC) Setup**

To compensate for the significant backup performance increase, there is a tradeoff made by the Change Key API, which skips the checking of de-selected files in the backup source, which over time can result in a discrepancy between the items or files/folders selected in the backup sources and the those in the backup destination(s). However, the Change Key API will continue to check for de-selected Microsoft 365 user accounts or Site Collections. Unselected individual Microsoft 365 user accounts or Site Collections detected during a backup job and will be automatically moved to retention area.

To overcome this, it is necessary in some cases to run a Data Synchronization Check (DSC) periodically. The DSC is similar to a regular Microsoft 365 Change Key API backup job but with the additional checking and handling of de-selected files and/or folders in the backup source. So that it will synchronize the data in the backup source and backup destination(s) to avoid data build-up and the freeing up of storage quota.

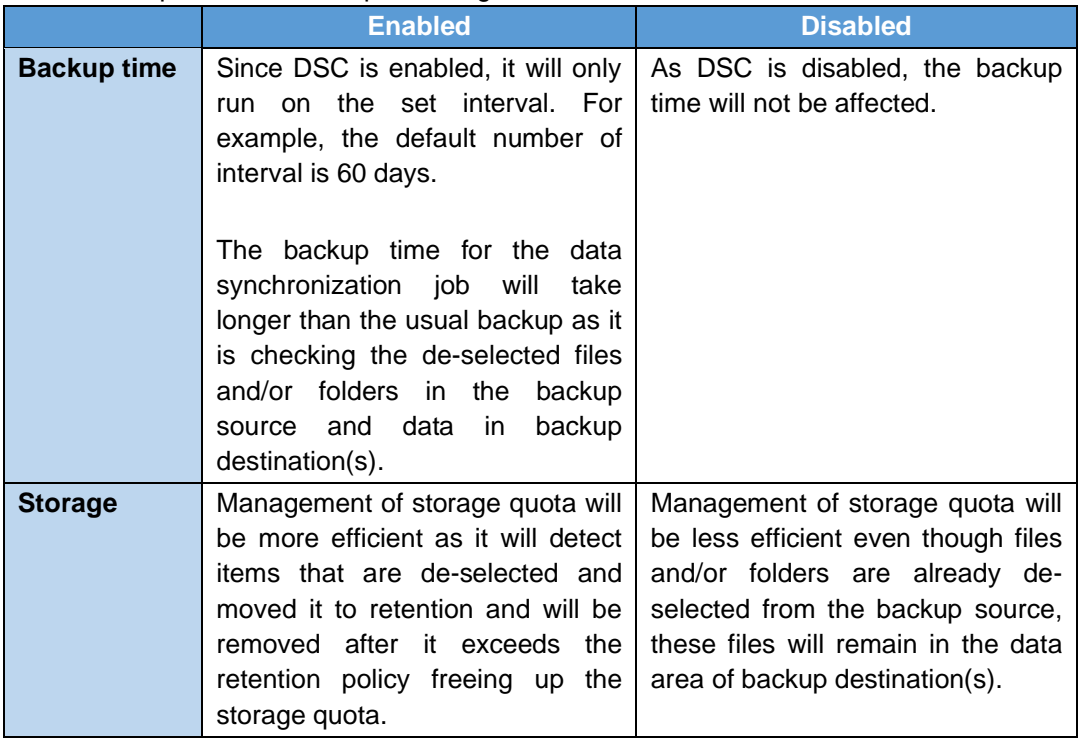

Here are the pros and cons of performing the DSC.

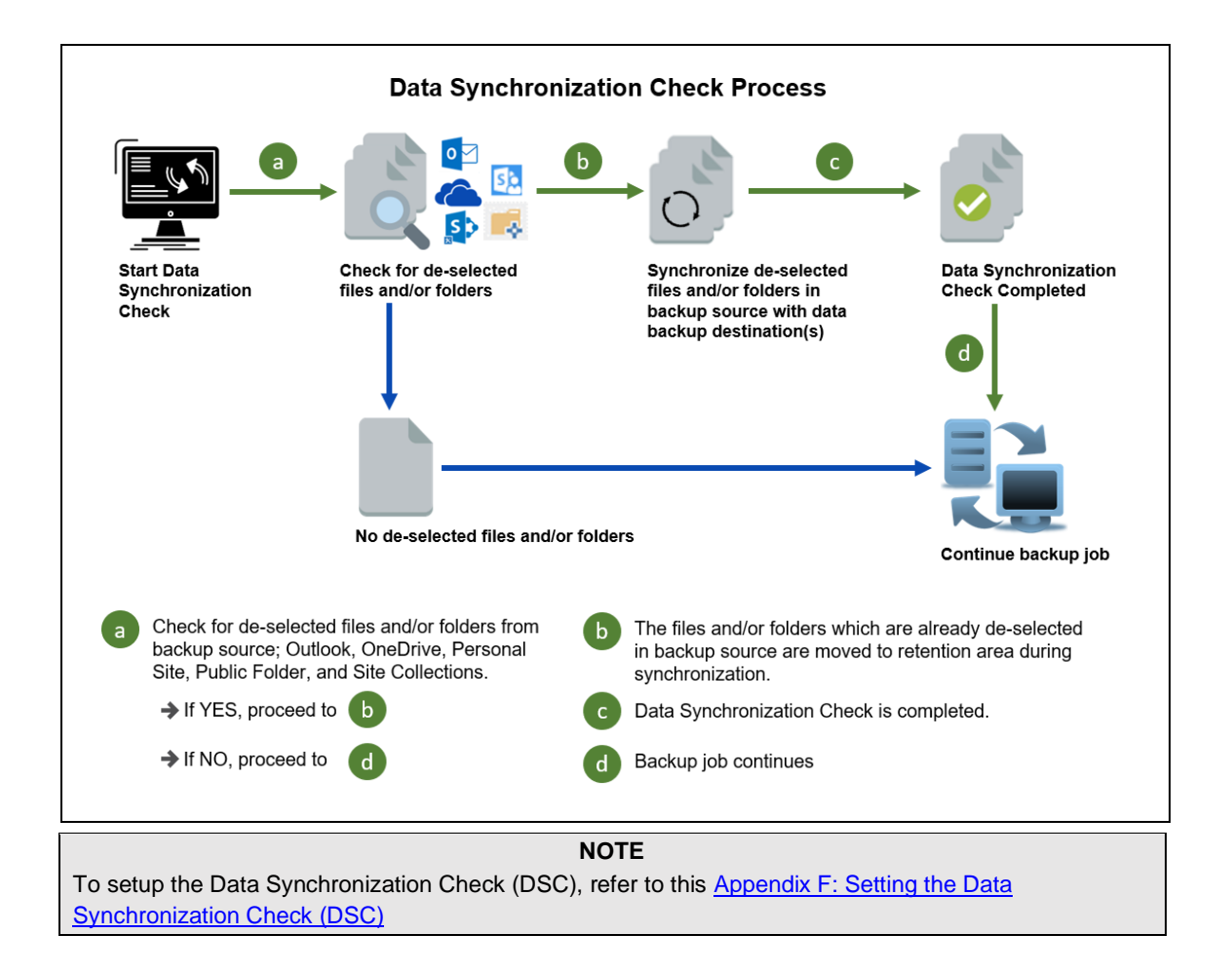

### <span id="page-29-0"></span>**2.14 Authentication**

To comply with Microsoft's product roadmap for Microsoft 365, Basic Authentication (Authentication using Microsoft 365 login credentials) will no longer be utilized. Instead, all new Microsoft 365 backup sets created will use Modern Authentication.

Since the second half of 2021, it will be a mandatory requirement for organizations still using Basic Authentication or Hybrid Authentication to migrate to Modern Authentication.

Modern Authentication provides a more secure user authentication by using app token for authentication aside from using the Microsoft 365 login credentials. In order to use Modern Authentication, the Microsoft 365 account is registered under Global region and the Microsoft 365 backup is configured to use Global region.

Existing backup sets using Basic Authentication created prior to AhsayOBM v8.3.6.0 can be migrated to Modern Authentication. However, once the authentication process is completed, the authentication can never be reverted back to Basic Authentication. For more information on how to migrate to Modern Authentication, please refer to [Appendix I: Re-Authentication of](#page-160-0)  [Microsoft 365 Backup Set.](#page-160-0) After the upgrade to AhsayOBM v9.1.0.0, the backup and restore process of existing Microsoft 365 backup sets still using Basic Authentication will not be affected during this transition period since Modern Authentication is not yet enforced by Microsoft.

In order to migrate existing backup sets to Modern Authentication there are two (2) methods:

- **O** The first method is the Microsoft 365 account used for the backup set is assigned the Global Admin.
- **O** The second method is the Microsoft 365 account used for the backup set is an ordinary account. When changing the settings of the backup set, the user can ask a Microsoft 365 Global Admin to grant permission to authorize the migration of authentication. This is only required in migrating from Basic Authentication to Modern Authentication. **This only needs to be done once per backup set**.

To check the current authentication being used in your Microsoft 365 backup set, see criteria below:

**O** Basic Authentication

If you click on the backup set and the following pop up message is displayed, then the backup set is using Basic Authentication.

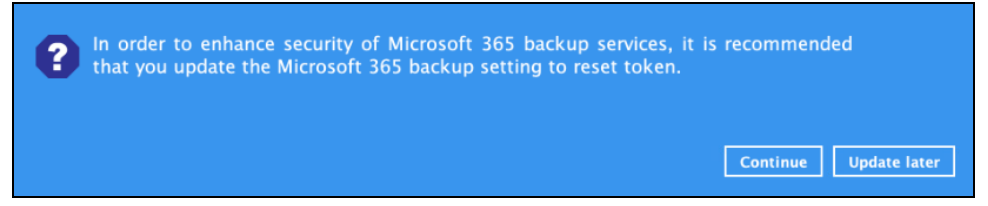

#### **O** Modern and Hybrid Authentication

For backup set using Modern or Hybrid Authentication, there is no pop up authentication alert.

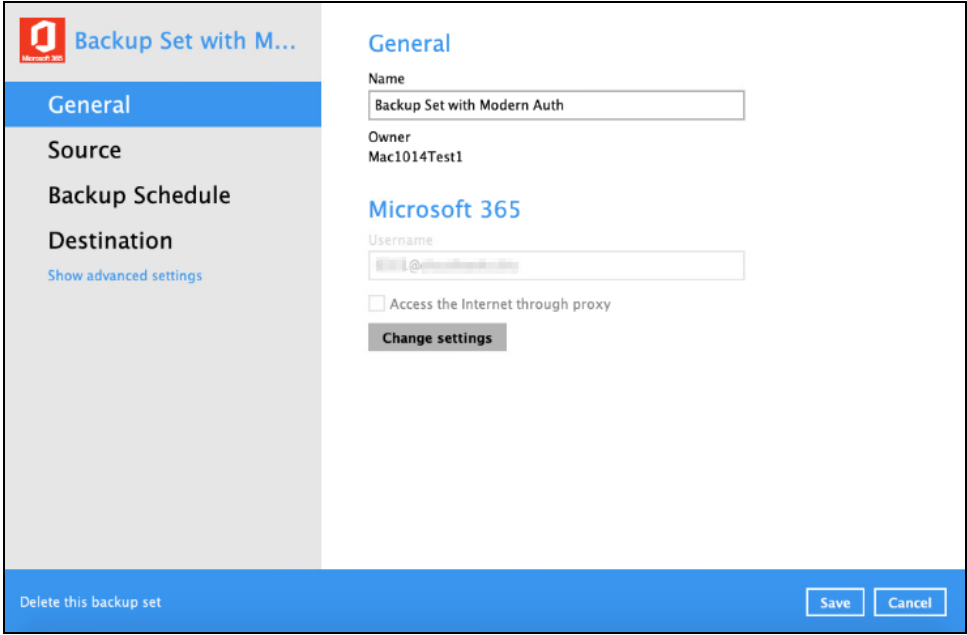

## <span id="page-31-0"></span>**2.15 Supported Services**

Below are the supported services of Microsoft 365 Backup module. It is also specified in the table some services that are currently not yet supported by the Microsoft 365 Backup module.

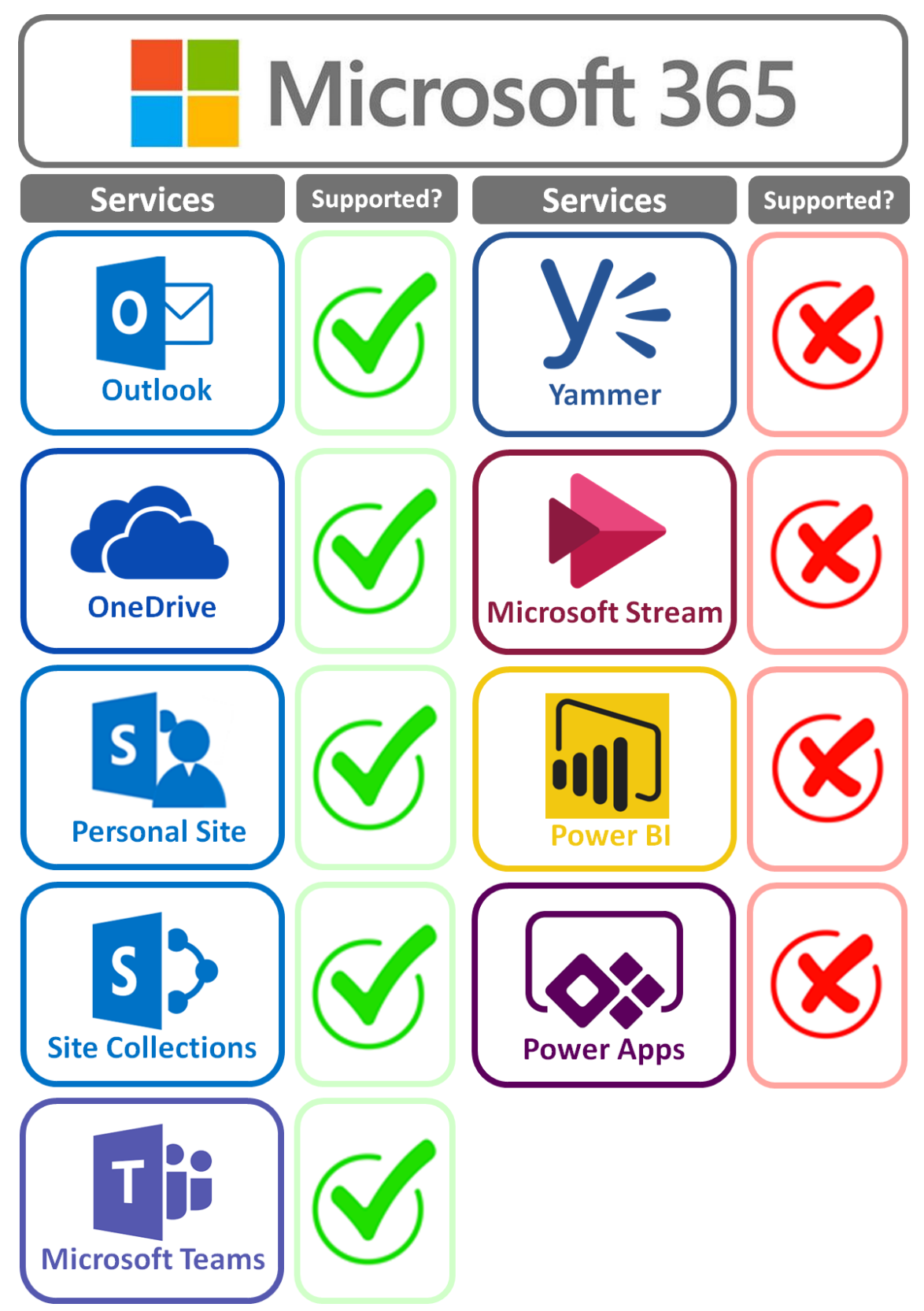

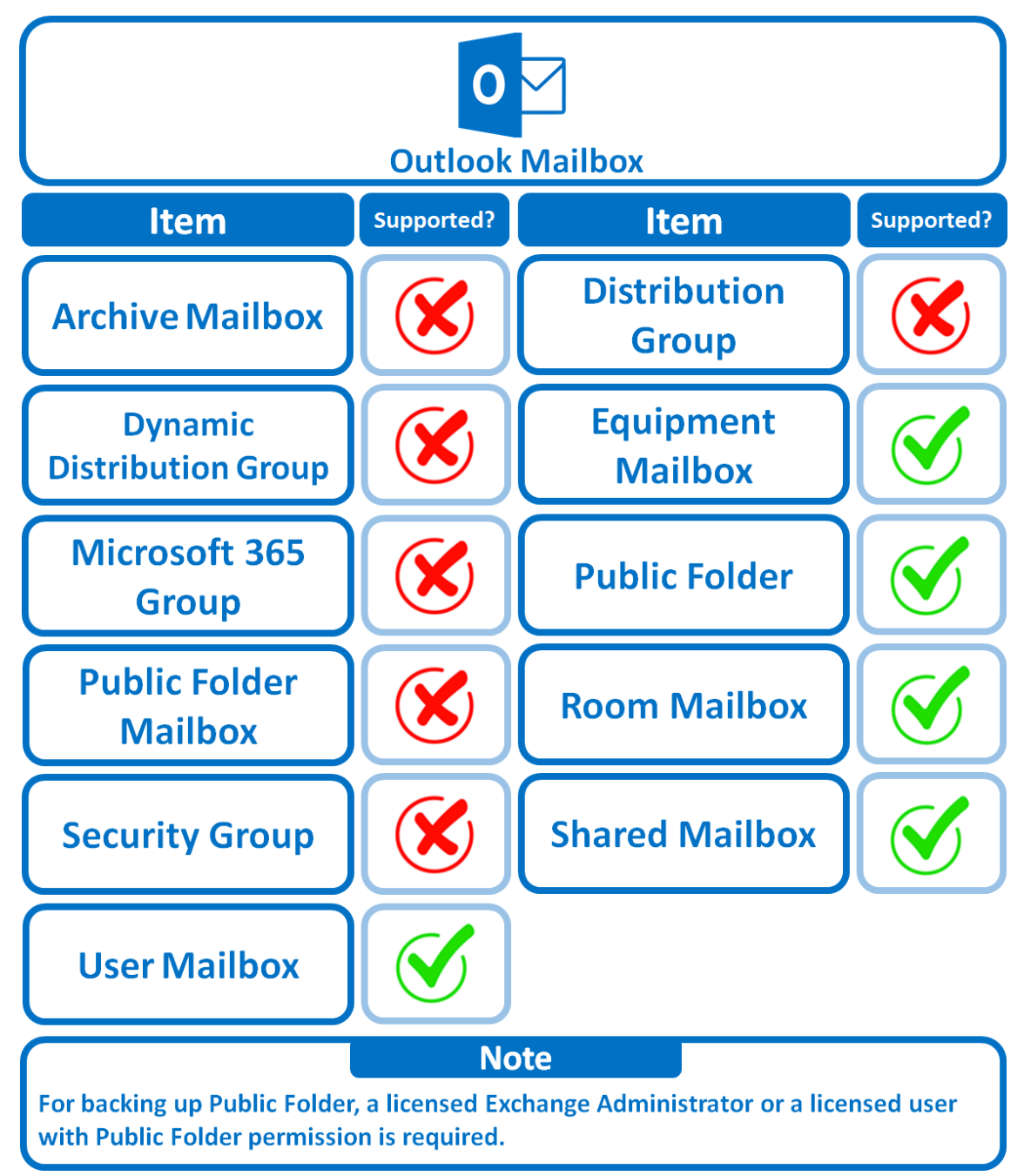

Below are the supported Outlook Mailbox types of Microsoft 365 Backup.

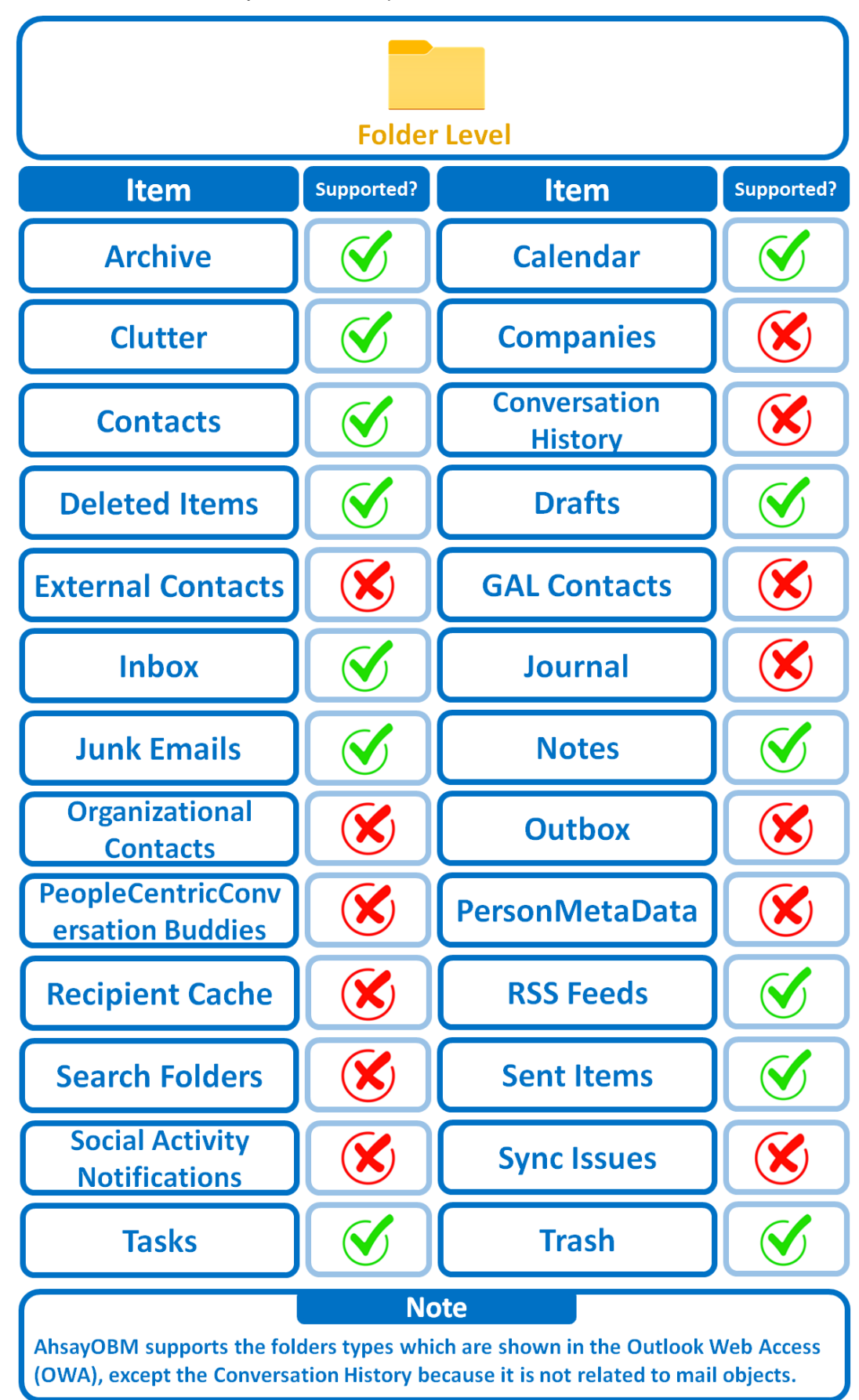

Below are the items that you can back up or restore from an Outlook mailbox.

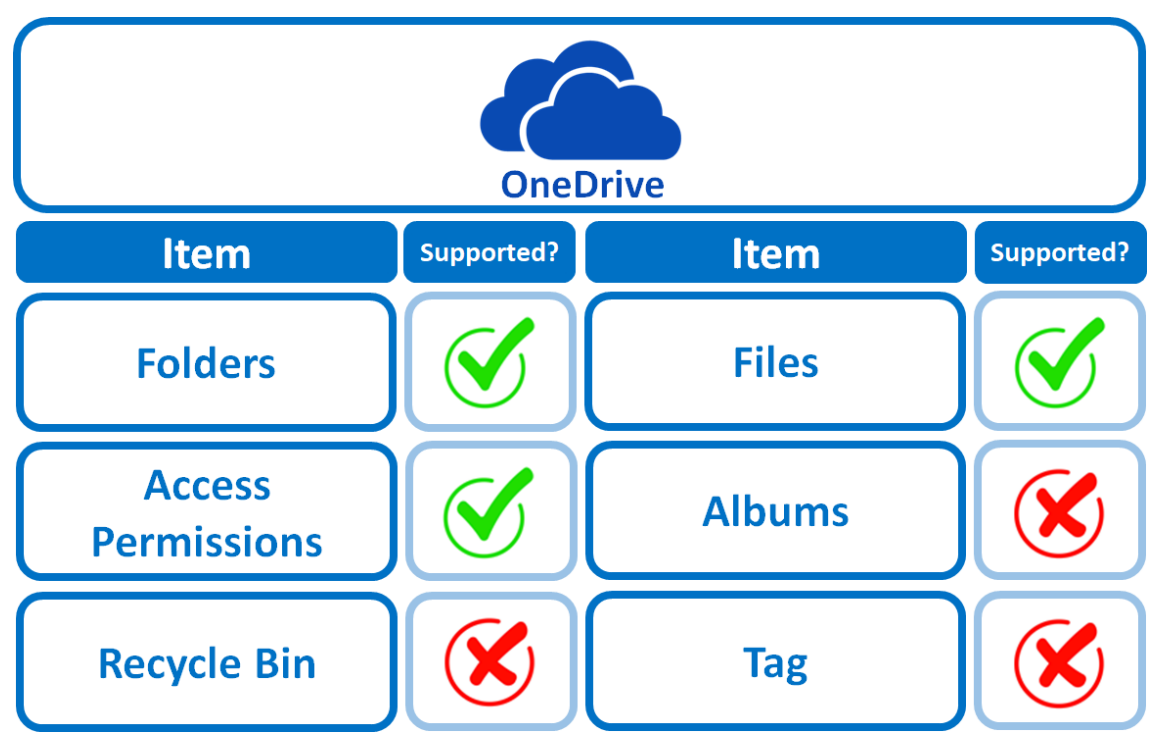

Below are the items that you can back up or restore from OneDrive.

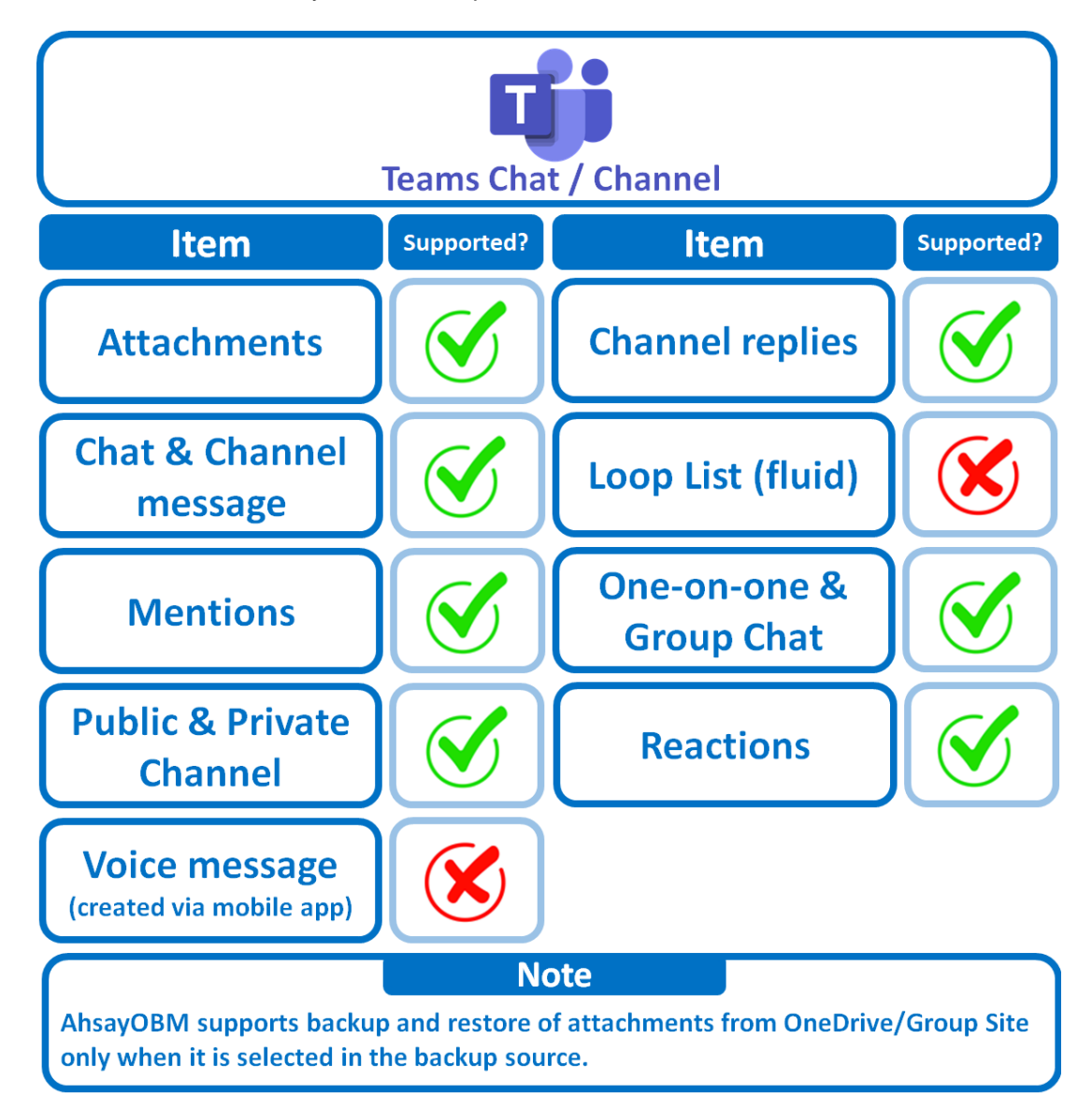

Below are the items that you can backup or restore from Teams Chat / Channel.
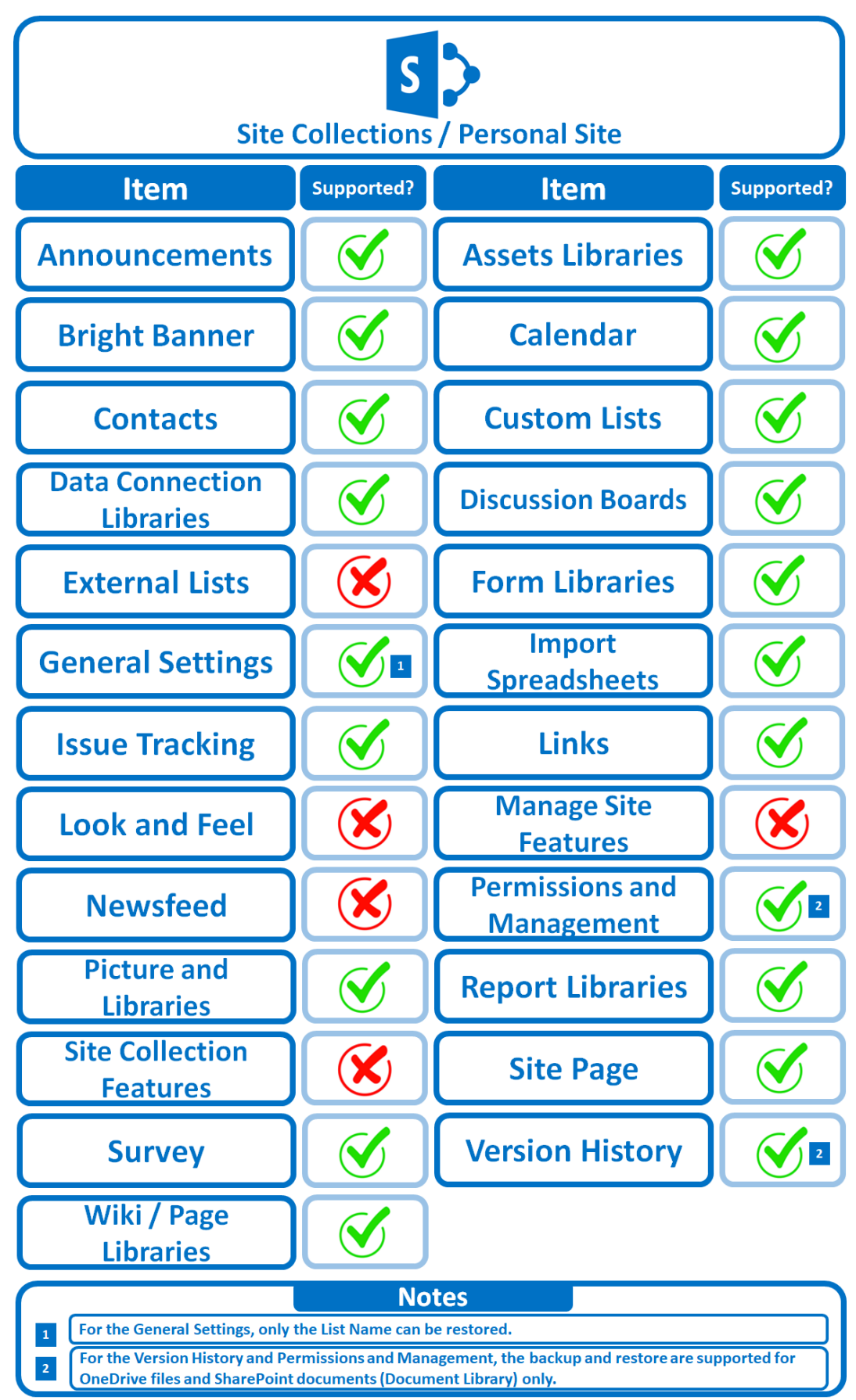

Below are the Site Collections/Personal Site items that you can back up or restore from a Microsoft 365 backup set.

Below are the SharePoint Site Collections template that you can back up or restore from a Microsoft 365 backup set.

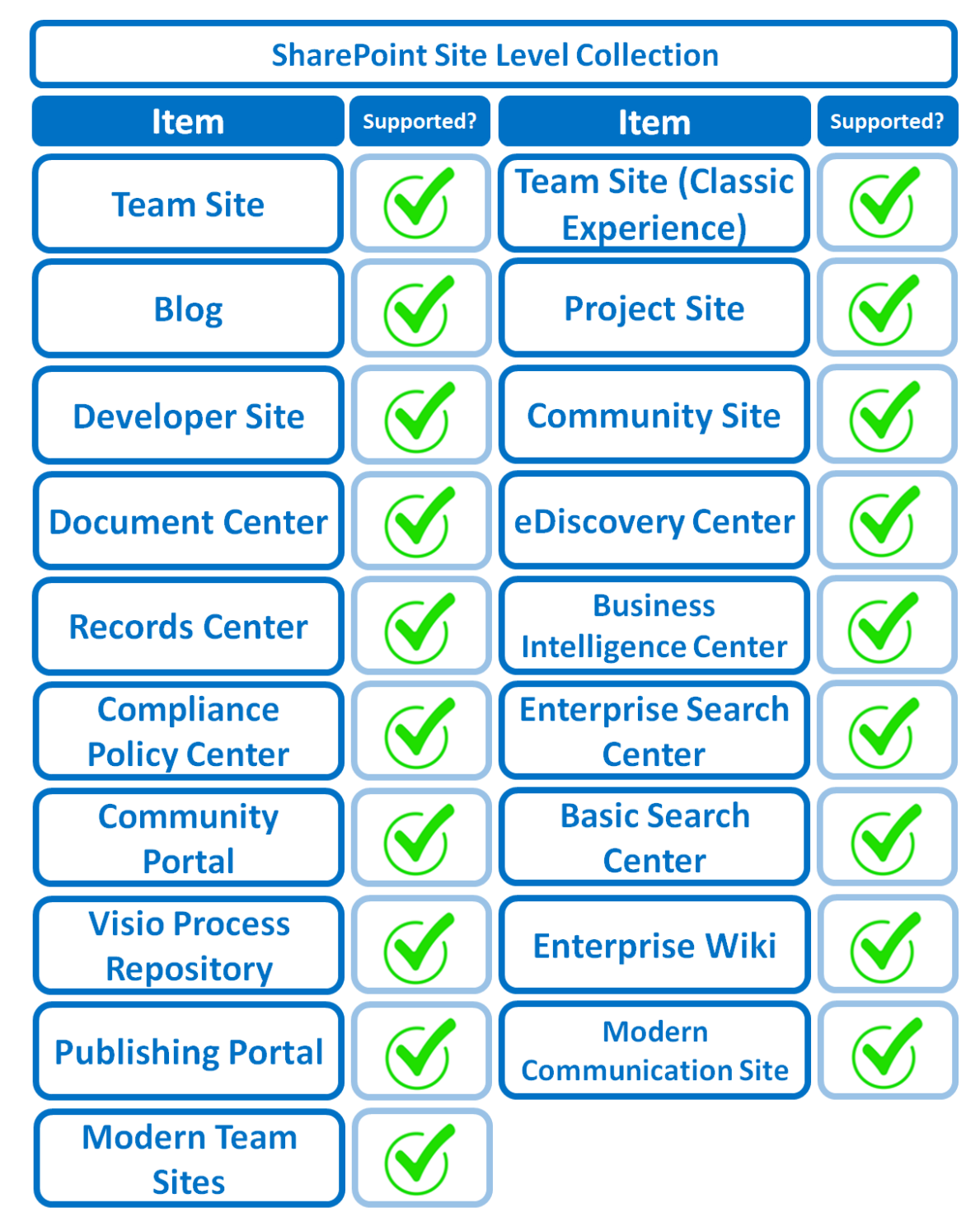

Below is the Site Column Type that you can back up or restore from a Microsoft 365 backup set.

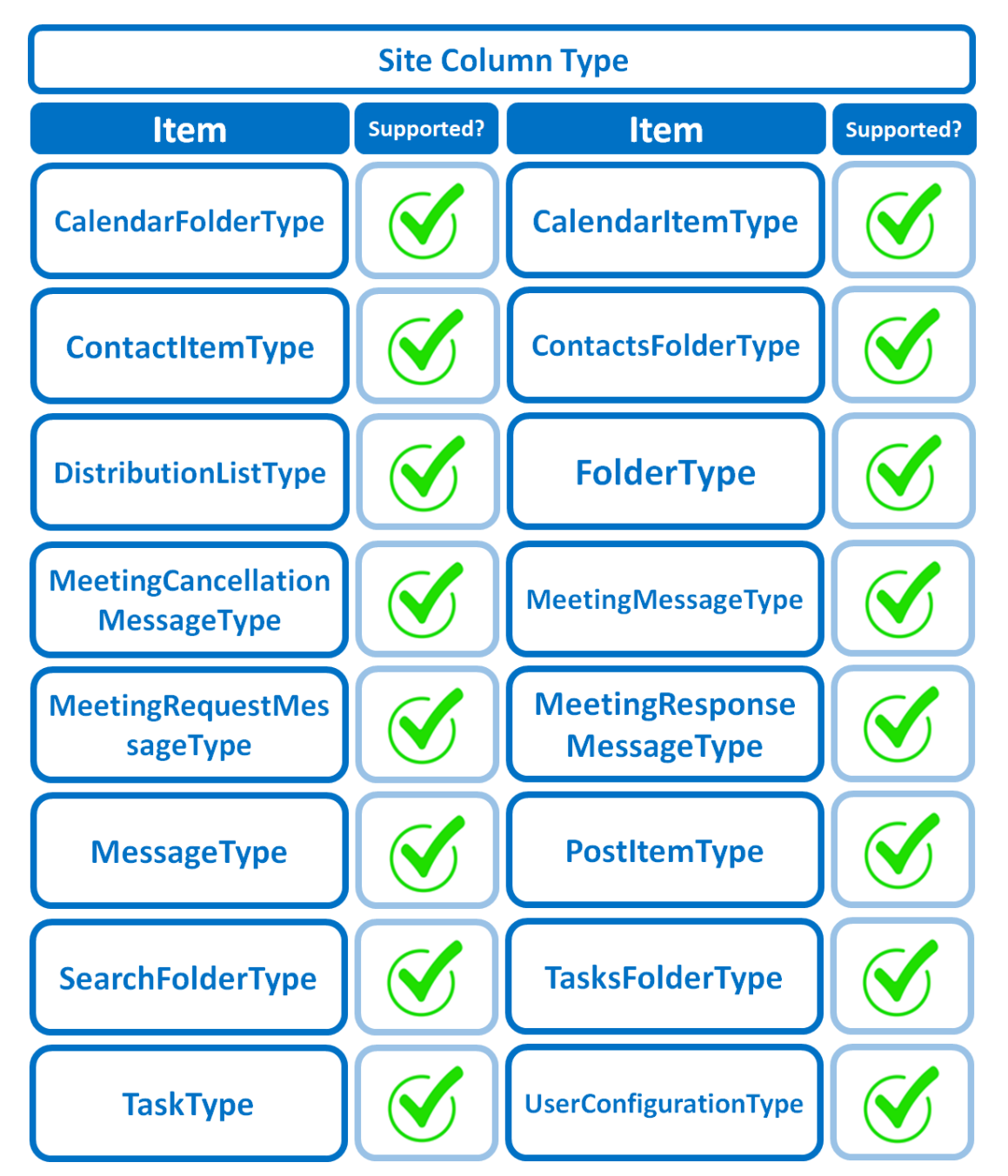

Below are the items from the Public Folder that you can backup and restore from a Microsoft 365 backup set.

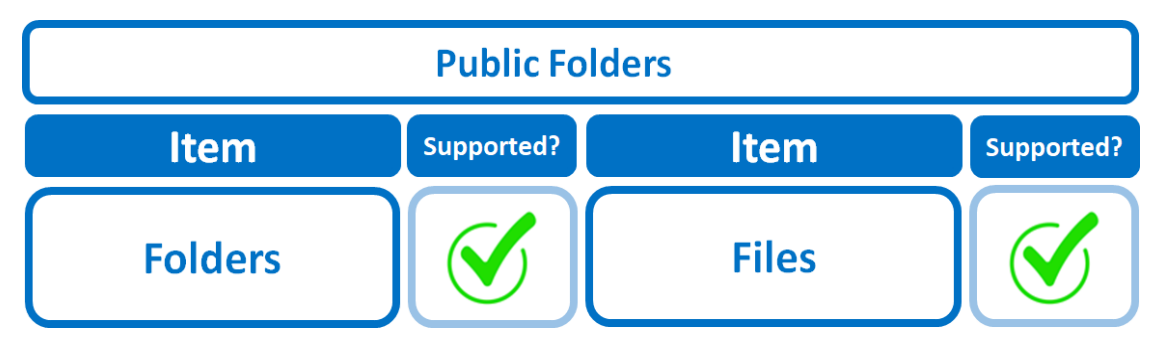

# **2.16 Maximum Supported File Size**

The following table shows the maximum supported file size per item for backup and restore of each service.

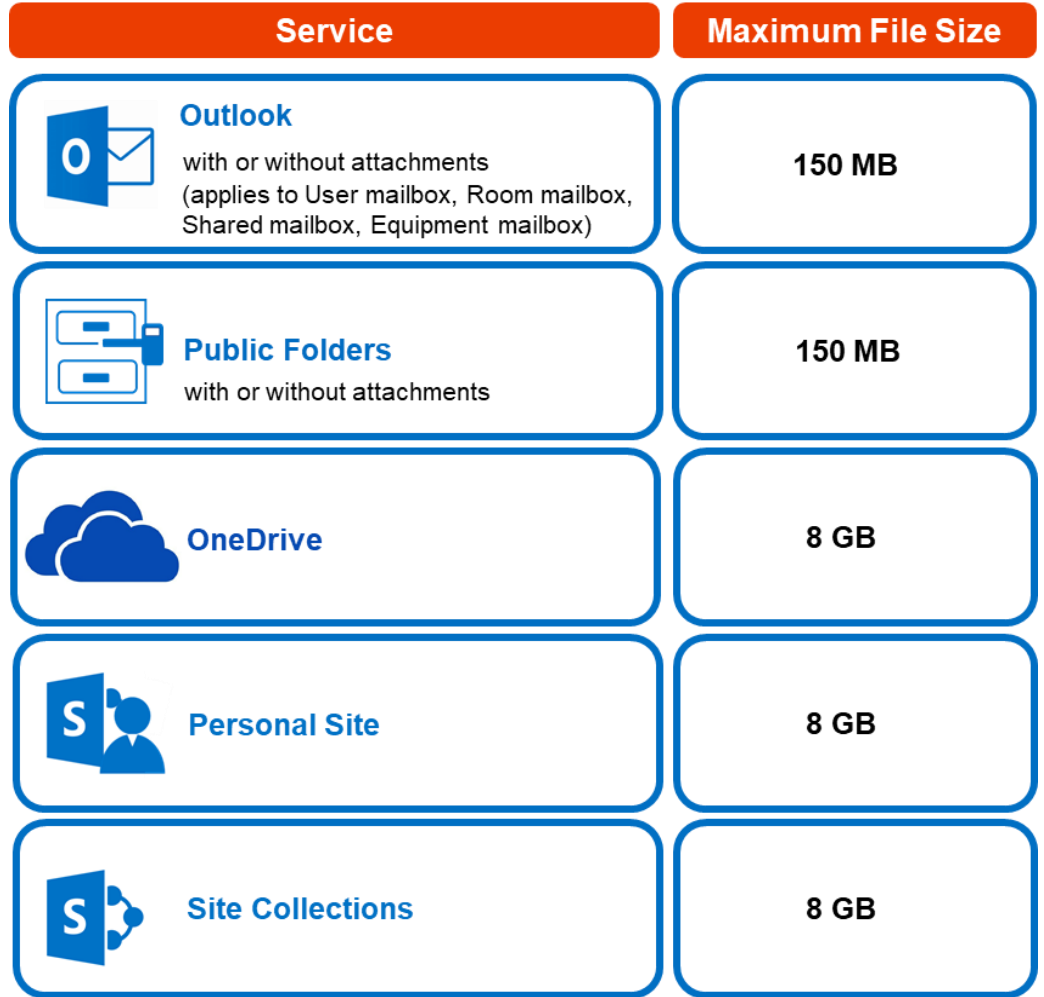

## **2.17Limitations**

## **2.17.1 Ahsay Limitations**

## **O** Modern Authentication

- **O** Modern Authentication is only supported for Microsoft 365 account that is registered in Global region and the Microsoft 365 backup is configured to use Global region.
- **O** Migration to Modern Authentication is not supported on a Microsoft 365 account without a Global Admin role; or during the migration process, the Microsoft 365 account used to authenticate the migration does not have Global Admin role.
- Backup and restore of the site features setting for SharePoint Site Collection and/or Personal Site using Modern Authentication is not supported.
- Due to limitations in Microsoft API, when using Modern Authentication, backup and restore of SharePoint Web Parts and Metadata are not fully supported.
- **Backup sets using Modern Authentication do not support backup of external** content types (through the linkage from selected lists).
- **Backup sets using Modern Authentication do not support backup and restore of** the following:
	- o Some list settings, currently known as Survey Options on survey list.
	- o Feature setting for SharePoint Site and Personal Site.

## **O** SharePoint

- Document Libraries, List Items and their default Column Types will be supported, excluding customized Apps and SharePoint App Store applications.
- **O** Most of site lists will be supported, except for certain list types that will be skipped to restore due to API limitation, for example is Microfeed in Classic Team Site.
- Site logos will NOT be restored, it is suggested revisiting the site setting page and manually add the missing images if necessary.
- User-defined workflow templates will NOT be supported for backup and restore.
- **O** Recycle Bin will NOT be supported for backup and restore.
- **O** Most of Site level settings will NOT be restored, except for those essential to support the successful restore of the backup items e.g. Manage Site Feature / Site Collection Feature.
- Most of List level settings (including List view) will NOT be restored, except for those essential to support the successful restore of backup items, e.g. item checkout settings. Following restore, it is suggested revisiting the relevant settings if necessary. This may affect list column ordering and visibility after restoring.
- **•** Restoring External Data column is NOT supported if external content type has been deleted via SharePoint Designer.
- **a** Restoring of multiple Value of managed metadata column when the key name (column name) contains space is NOT supported.
- **a** Restoring of list with local managed metadata column to alternate location is NOT supported.
- The restore of SharePoint documents or folders with the following characters: **/ \ | \* : " < >** in item name to a Windows local computer is not supported. As Windows does not support these characters for either a file or folder name.
- Restoring Newsfeed items in **Modern Team Site** will not publish the items to Homepage automatically, user will need to navigate to **Site Content > Page**  Library> click on each individual news item and "Post" the news one by one manually.
	- $\circ$  Backup User (except for Global Admin) may not have permission to back up the site collection even if he/she can view it in the backup source tree. FOR EACH site collection, the user can backup it only if he/she is assigned as a site admin of that site collection.
		- If the user is assigned as site admin of the root level site collection only, he/she is not automatically added as site admin of other site collection under that root level site collection (i.e. If user is to backup specific site collection under the root, he/she has to be added as site admin of that specific site collection under the root also).
		- For site collection that can be viewed by user in the source tree which he/she is not yet assigned as a site administrator:
			- o when user expand the node of that site collection, access denied error pop up will be given.
			- o when user tick such site collection to backup, access denied error will be given in the backup log.

## **OneDrive**

- **Backup and restore of file share links will be supported for OneDrive and** SharePoint Documents only, and only for restore to the same Microsoft 365 organization.
- Backup and restore of all versions will be supported for **OneDrive and SharePoint Documents** only, except for ".aspx" files.

## **Outlook**

- **Online Archive Mailbox** will NOT be supported for backup and restore.
- For Outlook mail item, after using restore to **original location** to overwrite a mail item (the restored mail item is assigned a new mail ID), then

In the backup source tree of the same backup set:

- o the original ticked item still uses the old mail id to reference and becomes red item.
- $\circ$  there is another item (with the latest mail id) created for that mail item

To avoid future backup error/warning, the user will need to deselect the red item and tick the mail item again (new mail ID) in the backup source tree. This re-selection of backup source is not automatically done after you restore under *overwrite to original location* scenario.

## **O** Teams

- **Backup of external chat/message, attachment to system message backup (e.g.** meeting recording) and backup tabs, pins for chat/channel are not supported.
- **e** Restore of chat/channel to original thread is not supported. Restore only as data export in HTML format, stored to local or OneDrive.
- **•** Refer to the table below for the limitations regarding Teams Chat backup.

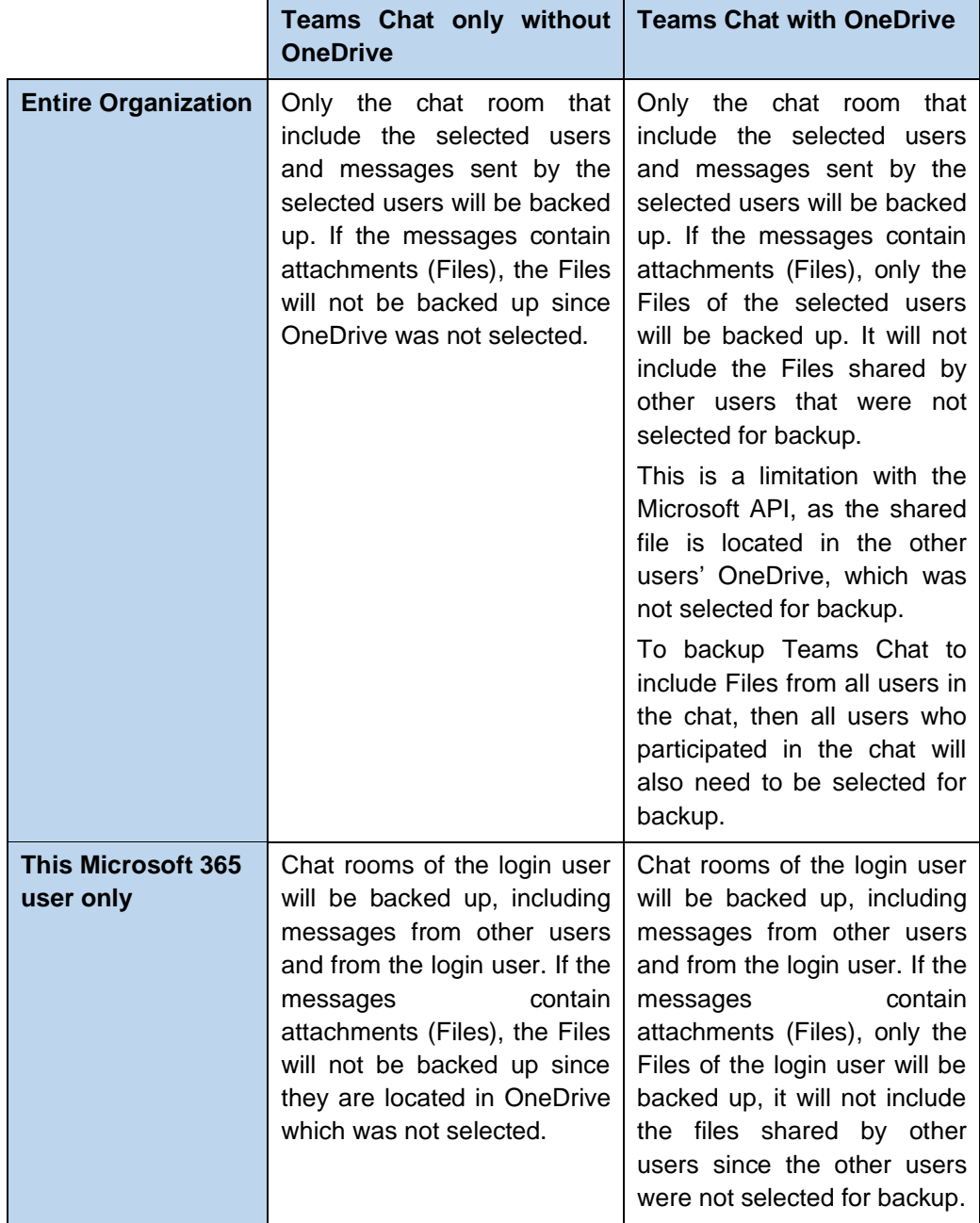

Here are some sample scenarios:

## **Example No. 1**

You are required to backup Microsoft 365 user: Tom.

Selection:

o Backup Scope: Entire Organization

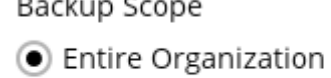

This Microsoft 365 user only

o Microsoft 365 user: Tom

 $\mathbf{r}$ 

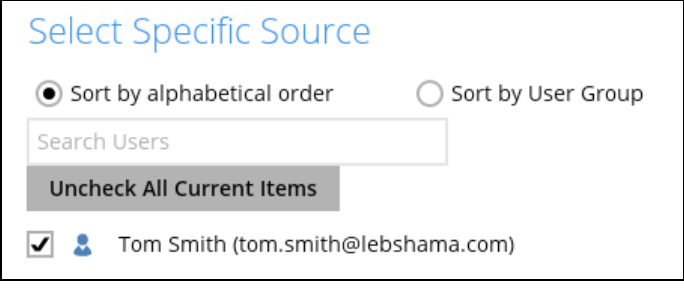

o Data type: Teams Chat (assuming no Outlook or Personal Site data) and **OneDrive** 

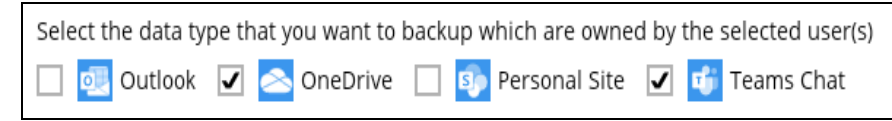

## Scenario:

Tom is in a group Teams Chat which includes Amy, Joe and Teresa.

They chat about their project within the group, share files, etc.

<span id="page-43-0"></span>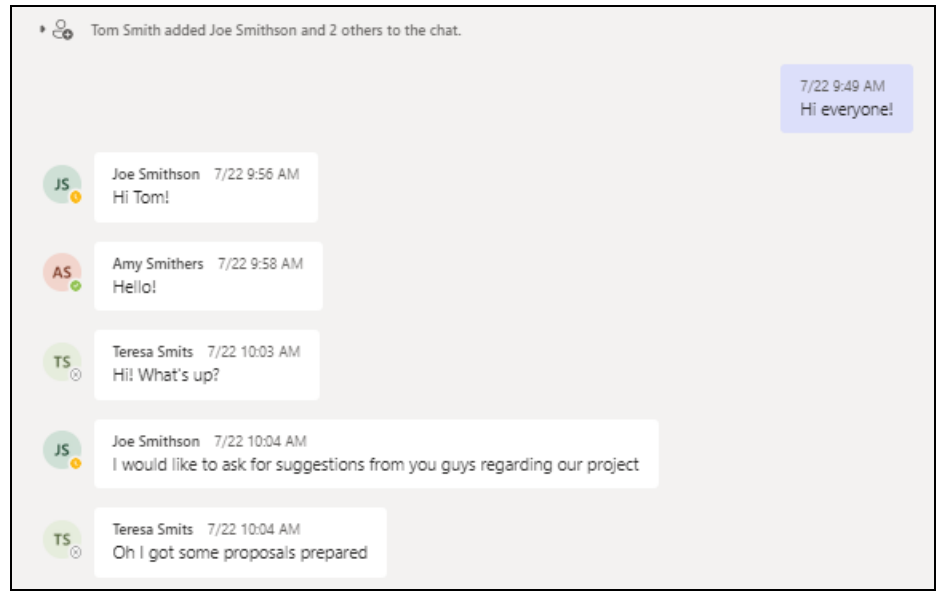

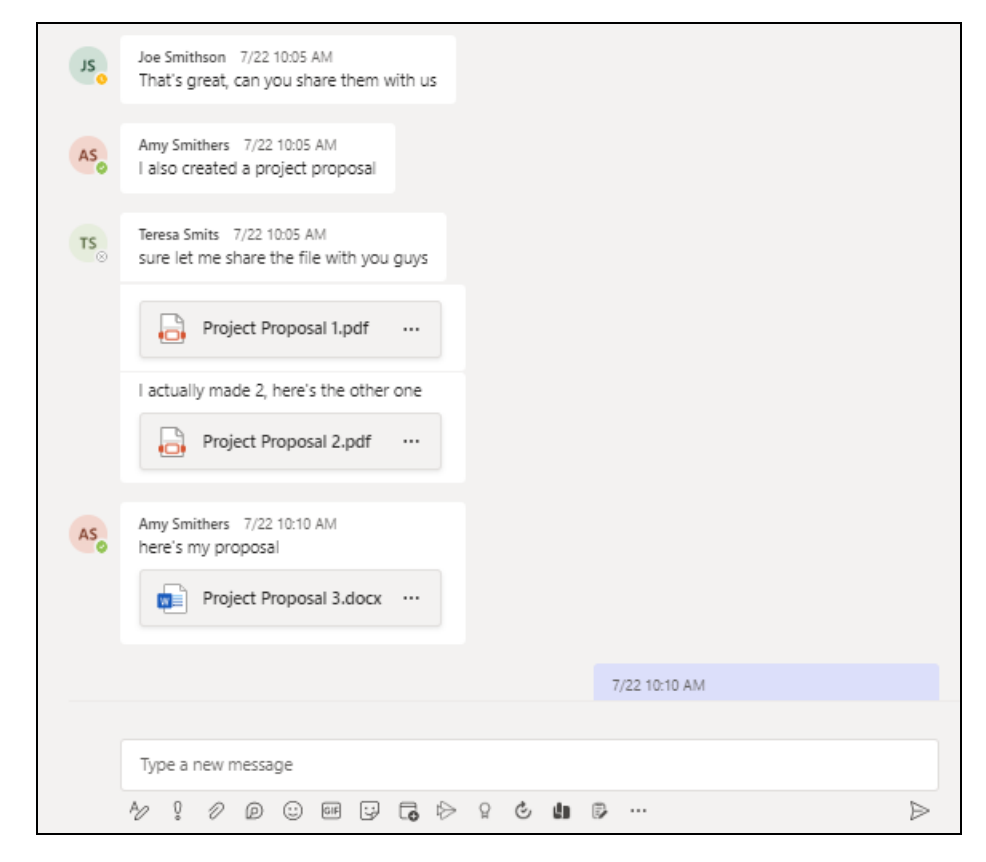

If you create a Backup Set and select only Tom; it will include only messages sent by Tom for the 1:1 group chat where Tom is included.

It will only include files that Tom had attached. It will not backup file attachments from the other three participants.

There will be Warnings after backup that items were not backed up when not all the users involved in the conversation are selected for backup. This is a sample of the warning that can be viewed from the backup report "*Messages from uses joe.smithson@lebshama.com in Chat "Joe SmithsonTom Smith," will skip to backup cause users are not selected*".

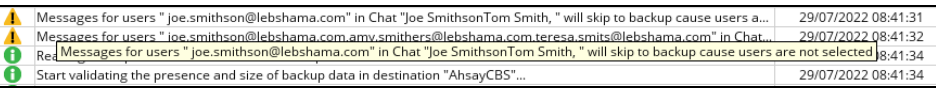

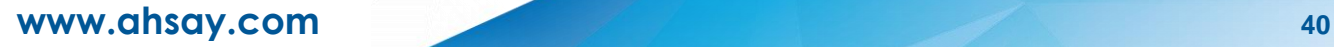

When you Restore from this Backup Set to choose this group Teams Chat you will only see messages from Tom. Check the screenshot of the actual conversation [above,](#page-43-0) as you can see the messages from the other users were not backed up.

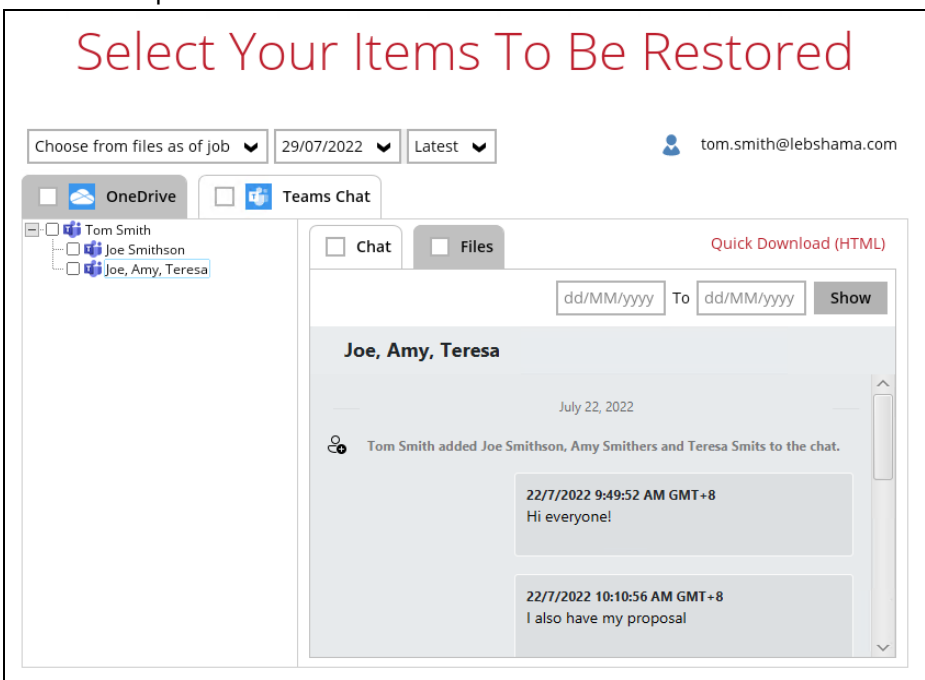

You will only be able to download and/or restore files shared by Tom. This means you will need to include the other users in your Backup Set Source selection if you want to be able to download and/or restore the files they shared. In the screenshot below, only files shared by Tom will be listed.

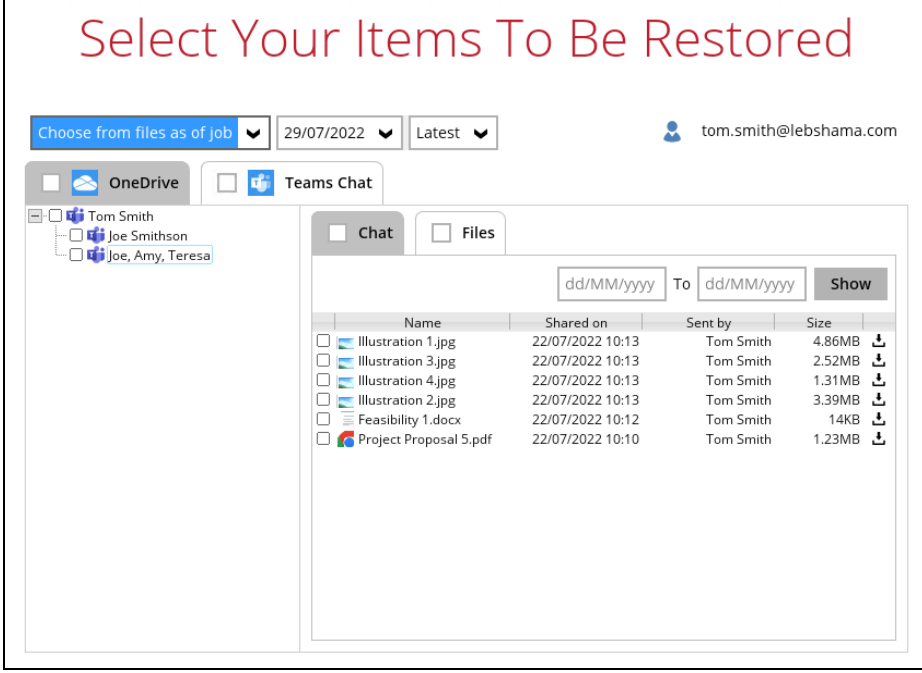

## **Example No. 2**

You are required to backup Microsoft 365 user: Joe.

Selection:

o Backup Scope: Entire Organization

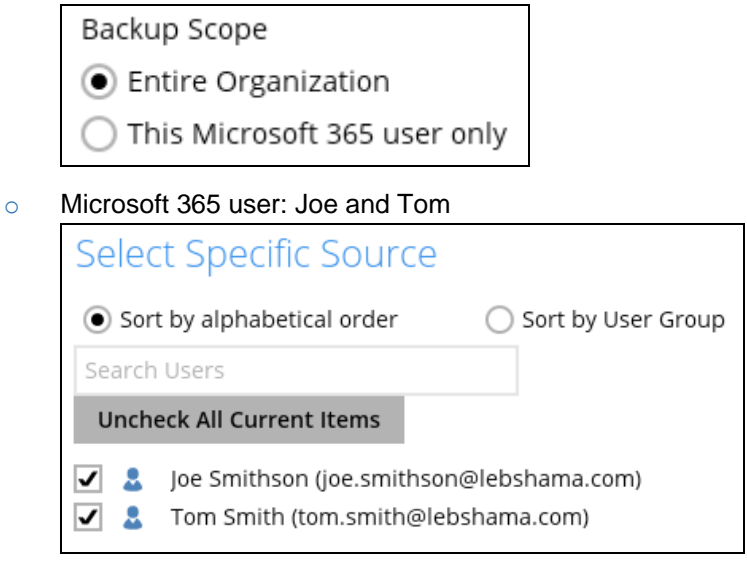

o Data type: Teams Chat (assuming no Outlook or Personal Site data) and **OneDrive** 

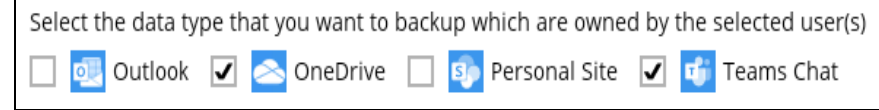

### Scenario:

<span id="page-46-0"></span>Joe has 1:1 chat with Teresa, and they shared files with each other.

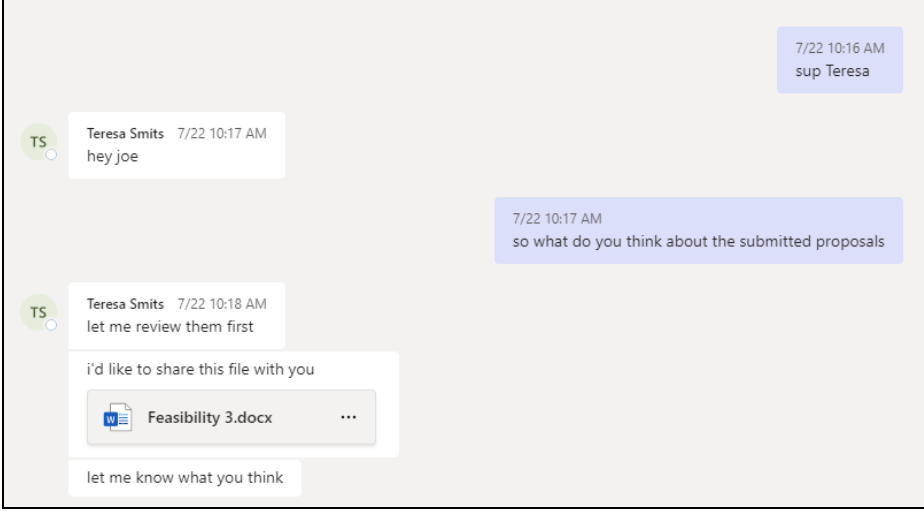

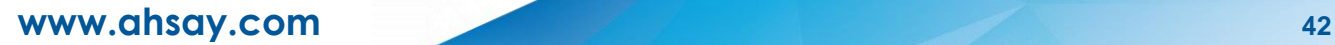

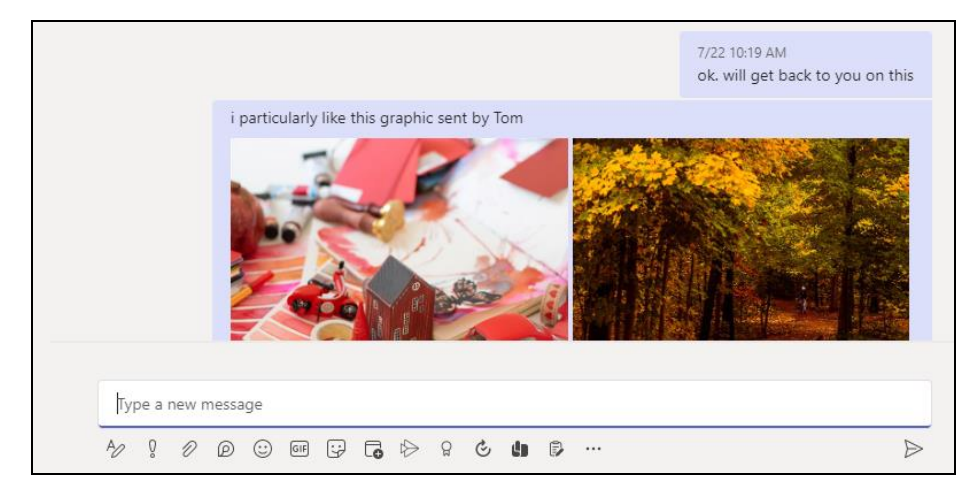

Joe has 1:1 chat with Tom, and they shared files with each other.

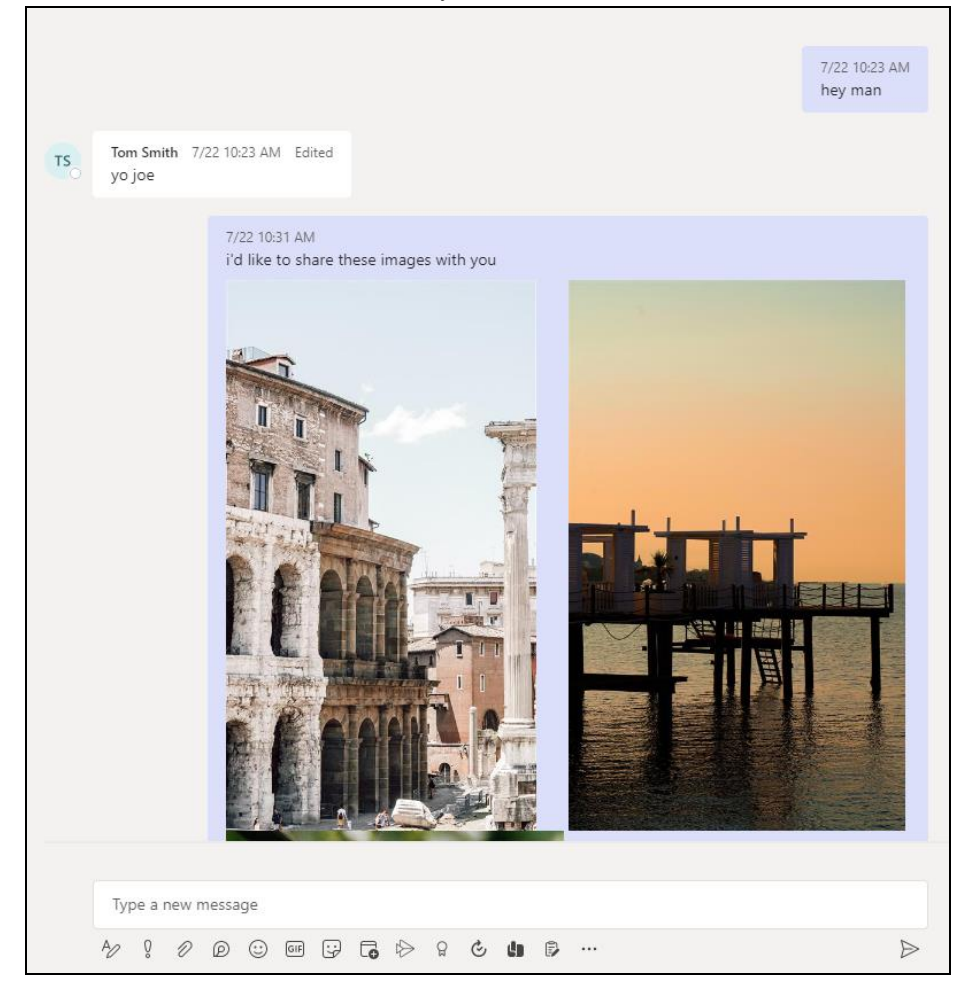

If you create a Backup Set and select only Joe and Tom, it will include Joe's chat message with Tom, and files shared by Joe and Tom. It will not include Teresa's chat message and file attachments.

There will be Warnings after backup that items were not backed up when not all the users involved in the conversation are selected for backup. This is a sample of the warning that can be viewed from the backup report "*Messages from users teresa.smits@lebshama.com in Chat "Joe SmithsonTeresa Smits," will skip to backup cause users are not selected*".

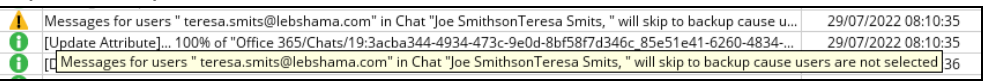

When you Restore from this Backup Set to choose from Joe's list of chats, you can open the conversation between Joe and Tom, you can also restore any files they shared with each other.

The chat displays messages from Joe and Tom.

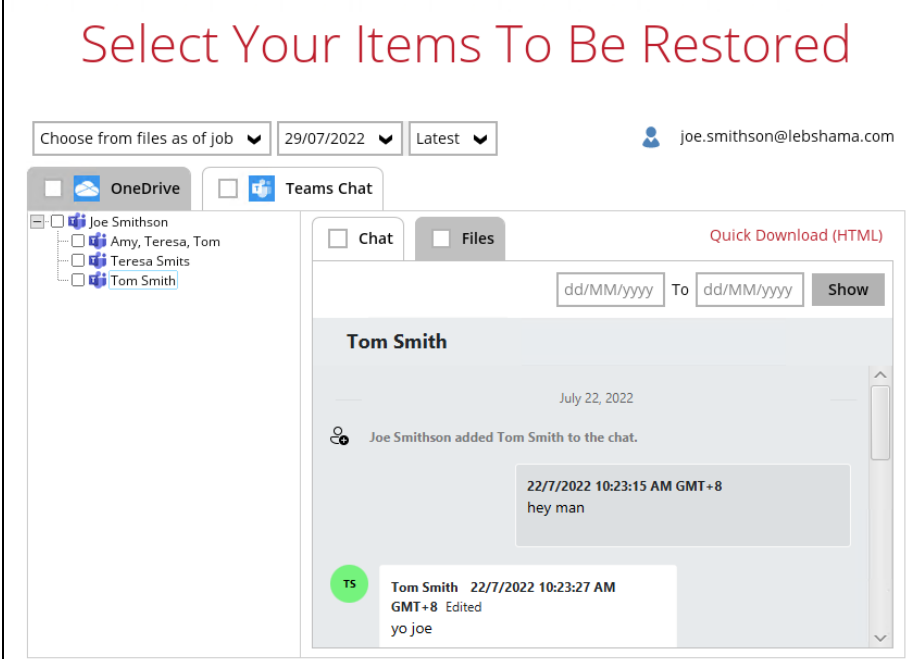

Files shared between them can also be downloaded and/or restored.

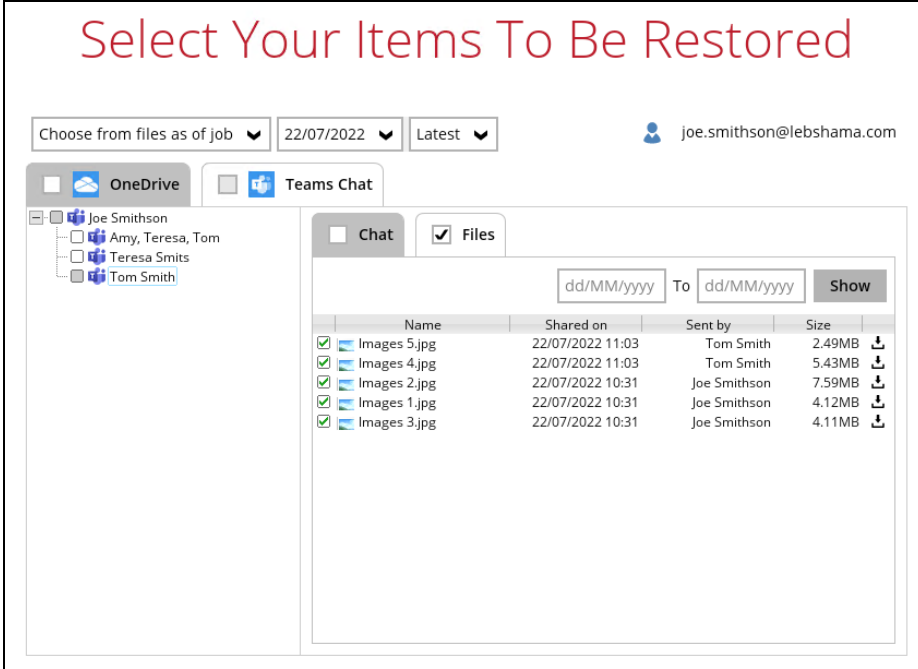

But when you click on the conversation with Teresa, you will see the chat messages from Joe only. Please refer to the screenshot of the actual chat [above.](#page-46-0)

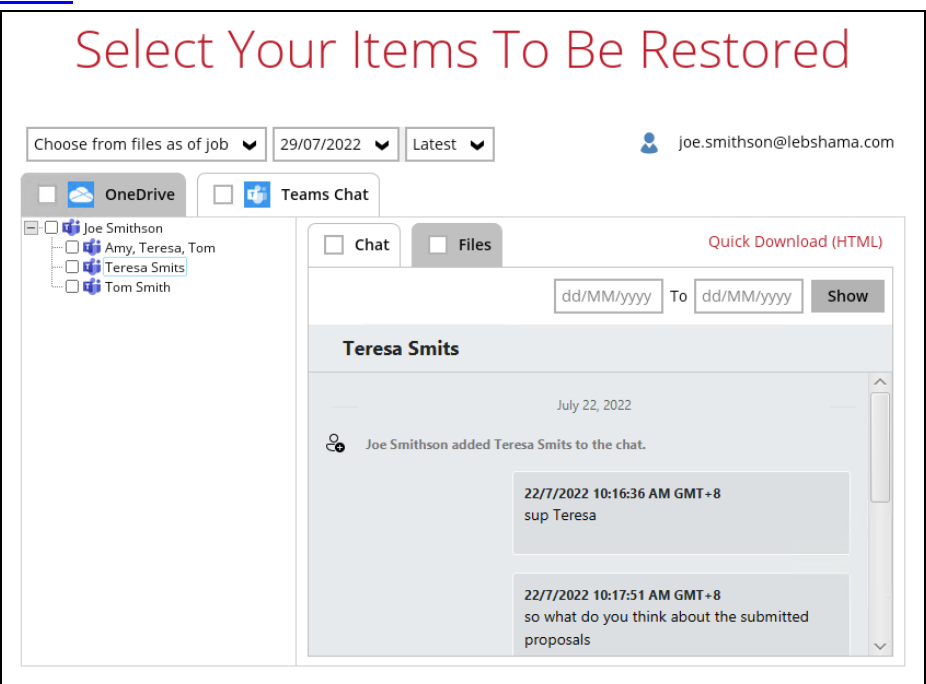

Only the file that Joe shared with Teresa will be available for download and/or restore. Files that were shared by Teresa will not be available since she was not selected in the Backup Source Selection.

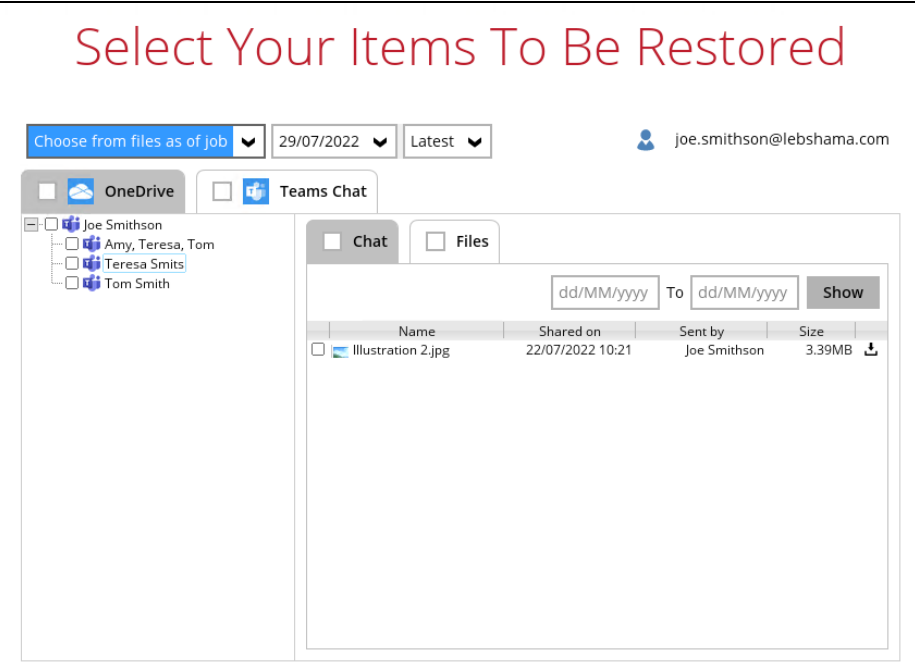

## **Example No. 3**

You are required to backup Microsoft 365 user: Joe.

Selection:

o Backup Scope: Entire Organization

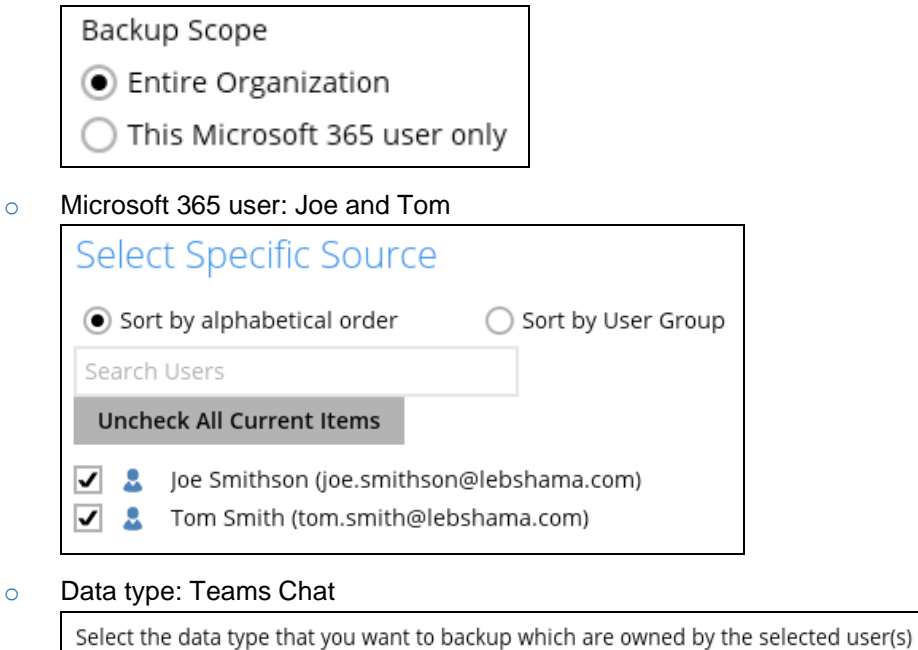

**D** Outlook **Q C** OneDrive **Q B** Personal Site **V d** Teams Chat

#### Scenario:

Joe has 1:1 chat with Teresa, and they shared files with each other.

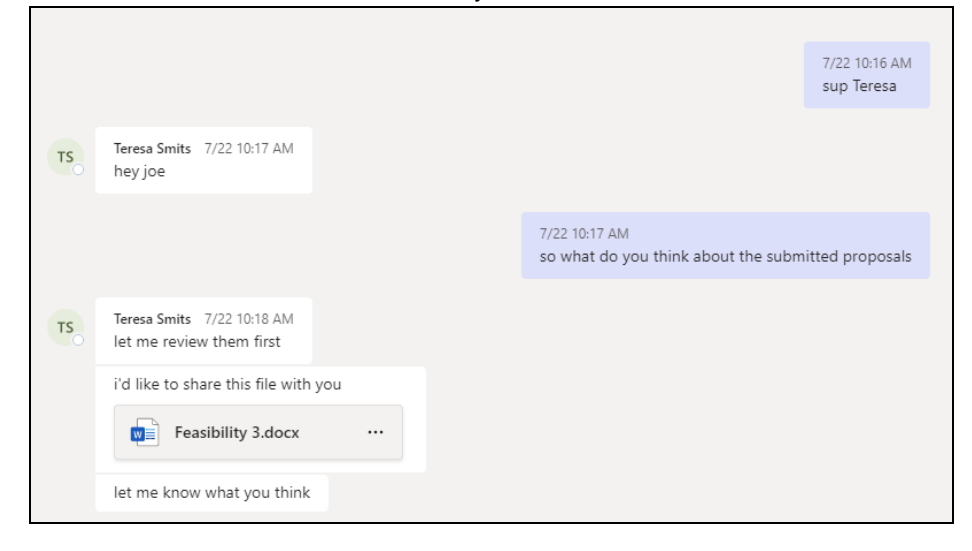

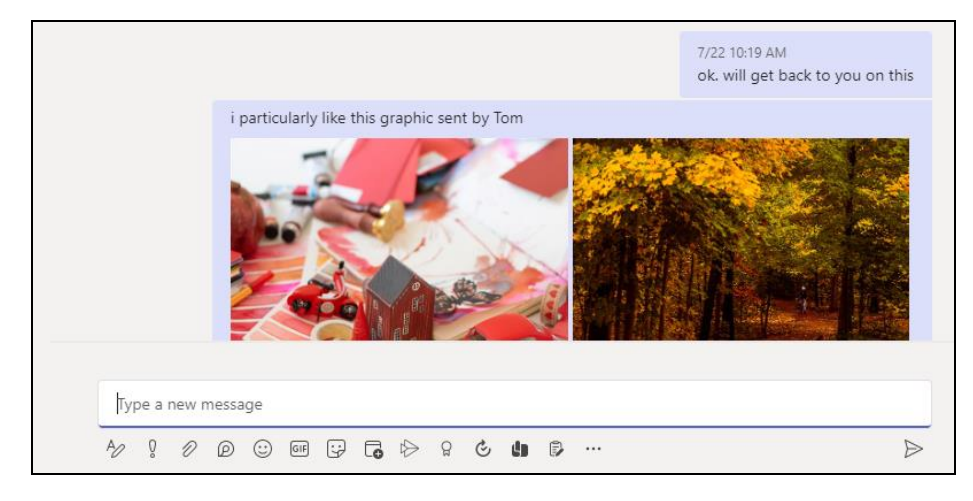

Joe has 1:1 chat with Tom, and they shared files with each other.

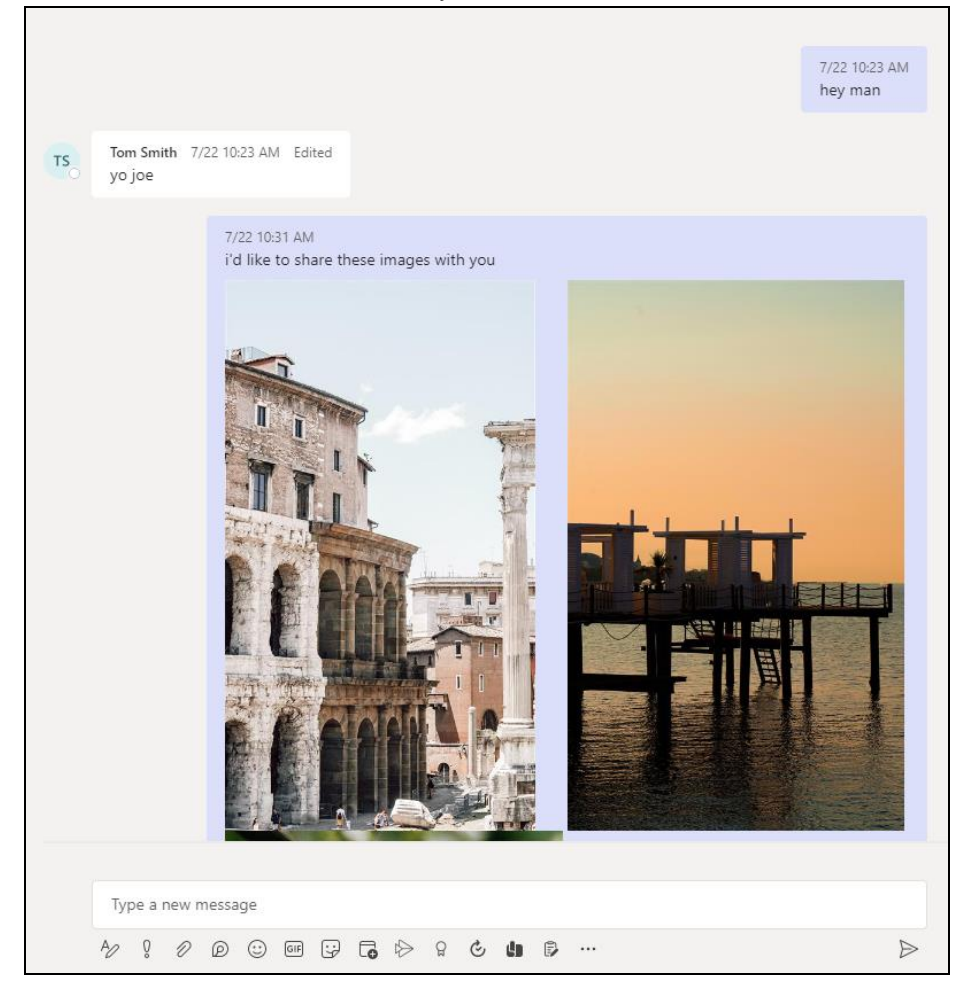

If you create a Backup Set, and select only Joe and Tom, it will include Joe's chat message with Tom. It will not include Teresa's messages as Teresa is not selected. It will also not include any files attached as OneDrive is not selected.

There will be Warnings after backup that items were not backed up when not all the users involved in the conversation are selected for backup. This is a sample of the warning that can be viewed from the backup report "*Messages from users teresa.smits@lebshama.com in Chat "Joe SmithsonTeresa Smits," will skip to backup cause users are not selected*".

Messages for users " teresa.smits@lebshama.com" in Chat "Joe SmithsonTeresa Smits, " will skip to backup cause u... 29/07/2022 08:10:35 [Update Attribute]... 100% of "Office 365/Chats/19:3acba344-4934-473c-9e0d-8bf58f7d346c\_85e51e41-6260-4834-... 29/07/2022 08:10:35 [Chessages for users " teresa.smits@lebshama.com" in Chat "Joe SmithsonTeresa Smits, " will skip to backup cause users are not selected 36 Ŏ

When you Restore from this Backup Set to choose from Joe's list of chats, and open the conversation between Joe and Tom, you can only restore messages.

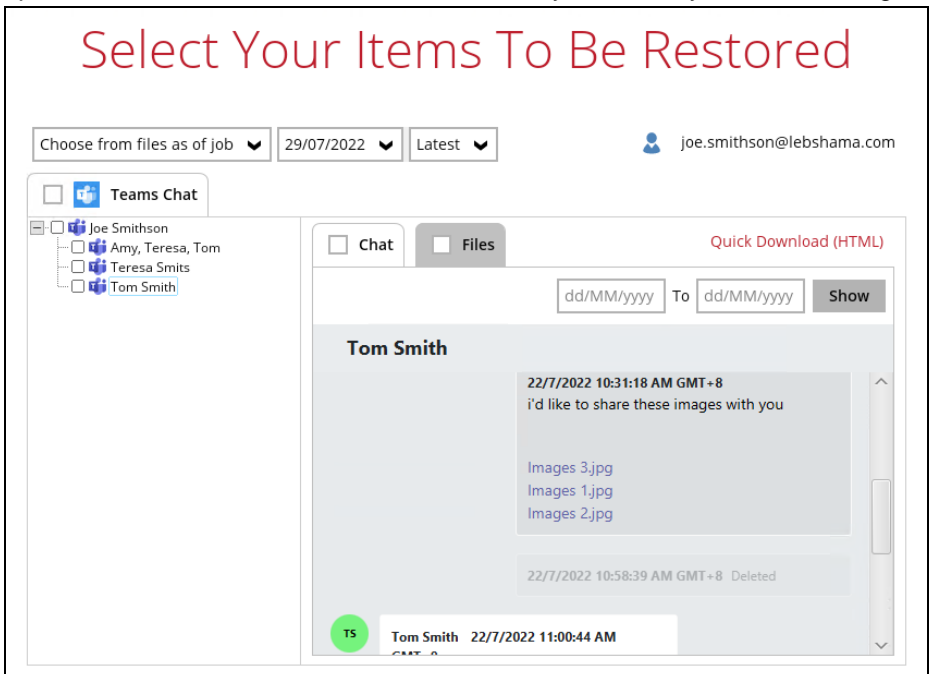

Files that they shared with each other will be listed under the Files tab, but you cannot download and/or restore them.

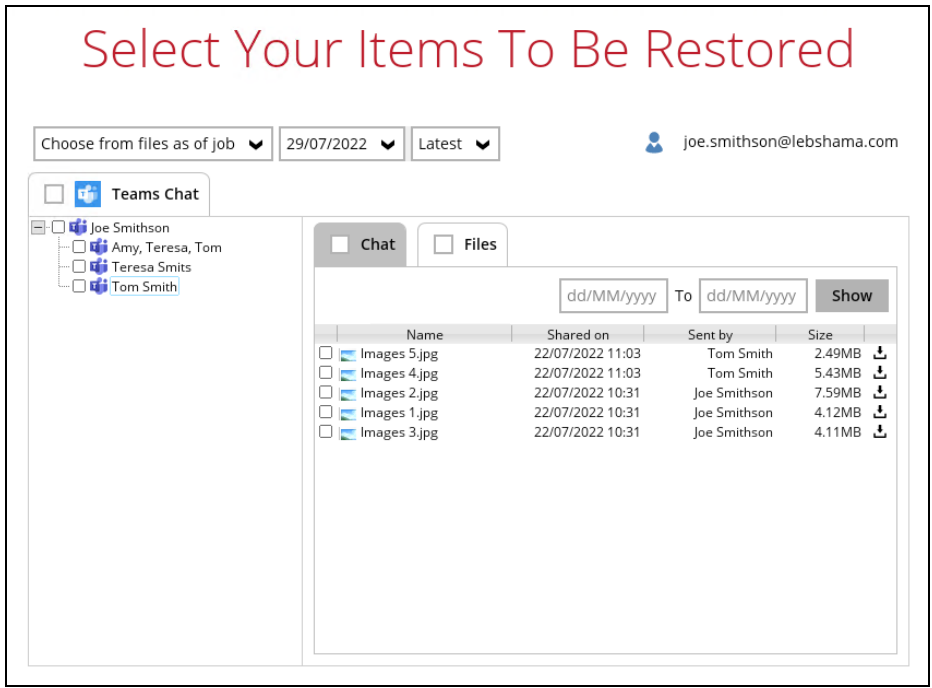

And when you click on the download button, this error message will appear because OneDrive is not a selected Data Type, which means the shared file was not backed up since file attachments are saved in OneDrive.

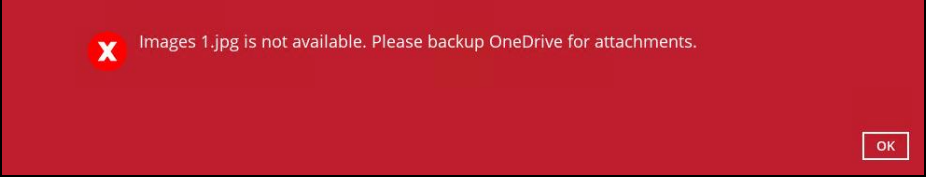

But when you click on the conversation with Teresa, you will see the chat messages from Joe only since Teresa is not selected as a backup source.

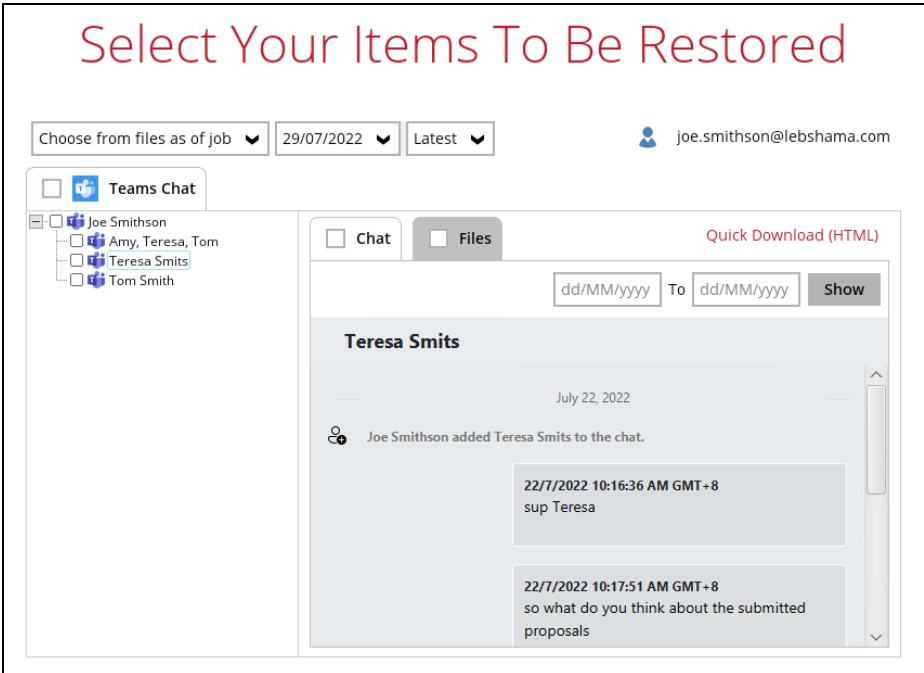

Only files shared by Joe will be listed under the Files tab, but it will not be available for download and/or restore.

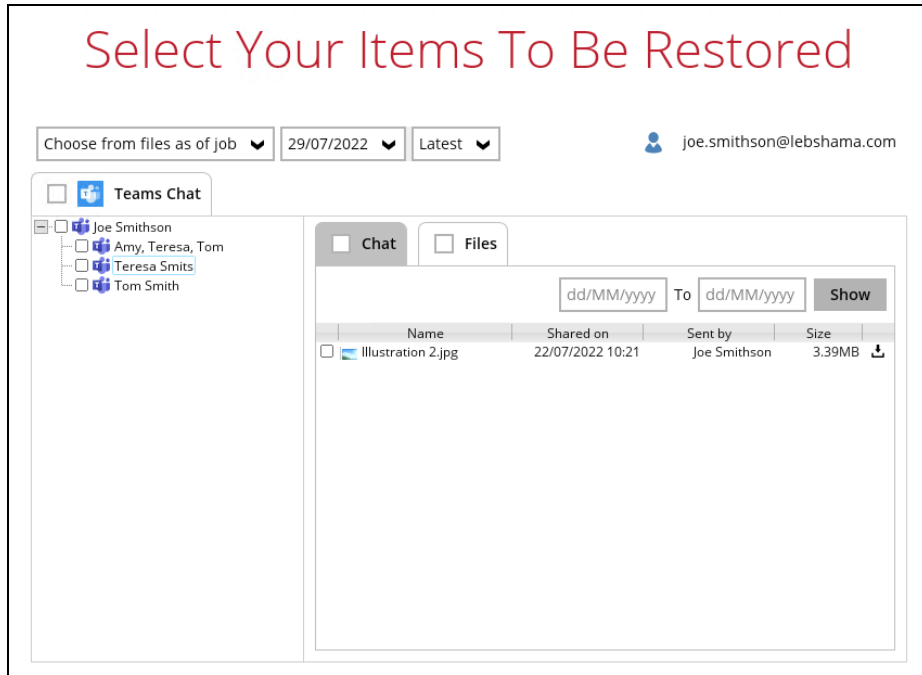

This error message will be displayed when you click on the download button since OneDrive is not a selected Data Type.

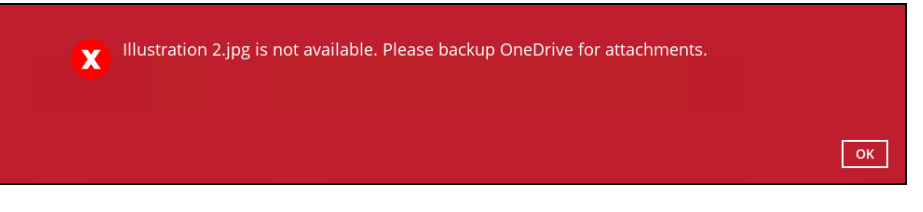

## **Example No. 4**

You are required to backup Microsoft 365 user: Teresa.

Selection:

o Backup Scope: This Microsoft 365 user only

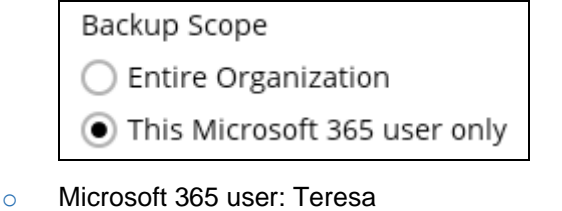

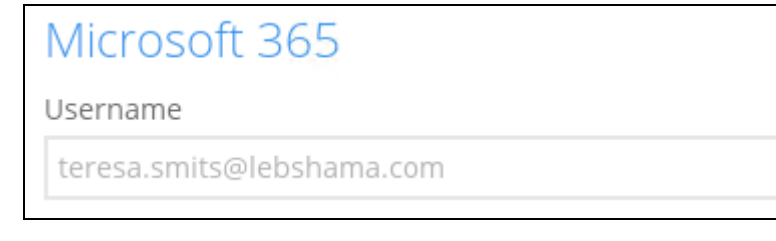

o Data type: Teams Chat

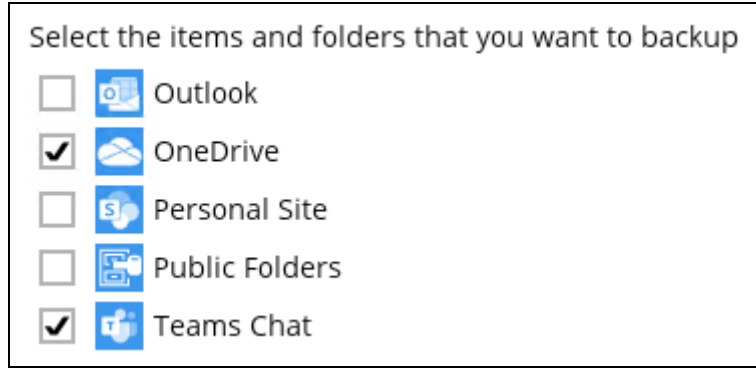

## Scenario:

Teresa is in a group Teams Chat which includes Amy, Joe and Tom.

They chat about their project within the group, share files, etc.

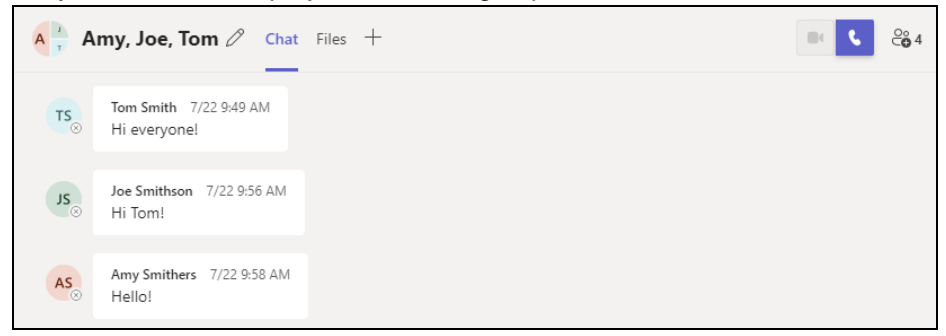

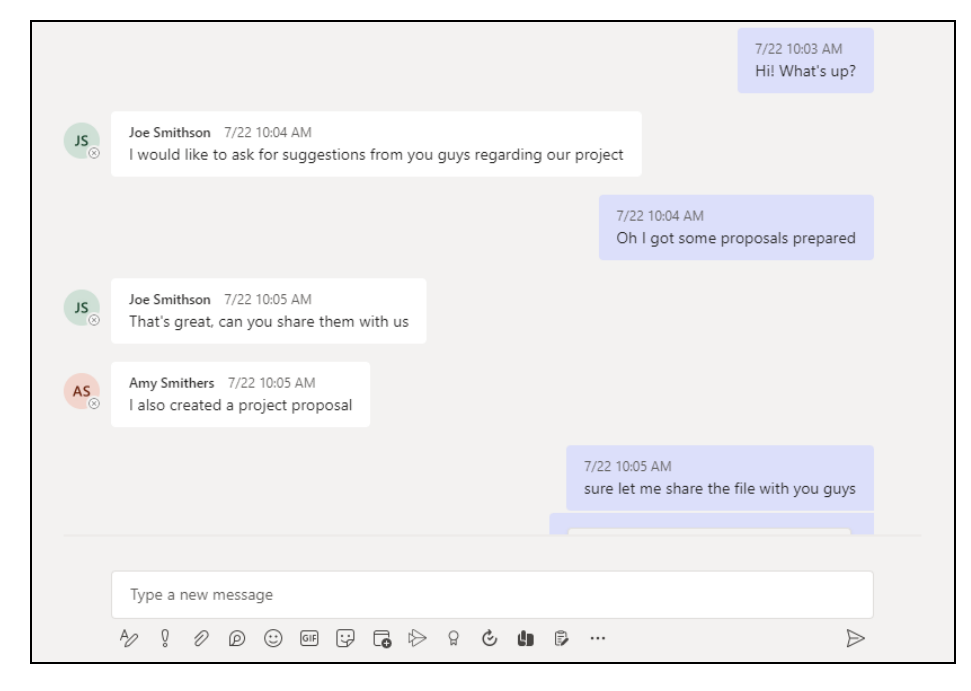

If you create a Backup Set, it will include all messages sent by Teresa as well as messages from the other users for the 1:1 group chat where Teresa is included.

It will only include files that Teresa had attached. It will not backup file attachments from the other three participants.

When you Restore from this Backup Set to choose this group Teams Chat you will see all the messages in the chat. Please refer to the screenshot of the actual conversation above, as you can see all the messages from all the users were backed up.

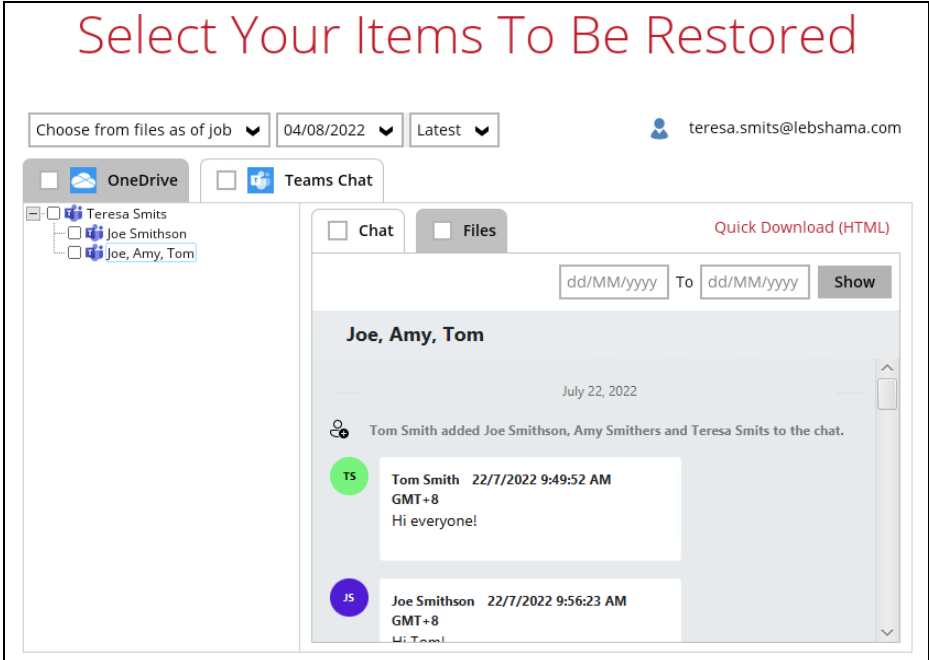

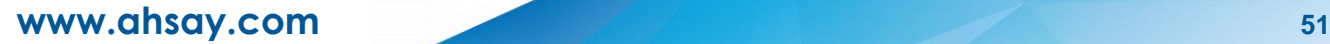

You will only be able to download and/or restore files shared by Teresa. In the screenshot below, all the files shared in the chat will be listed.

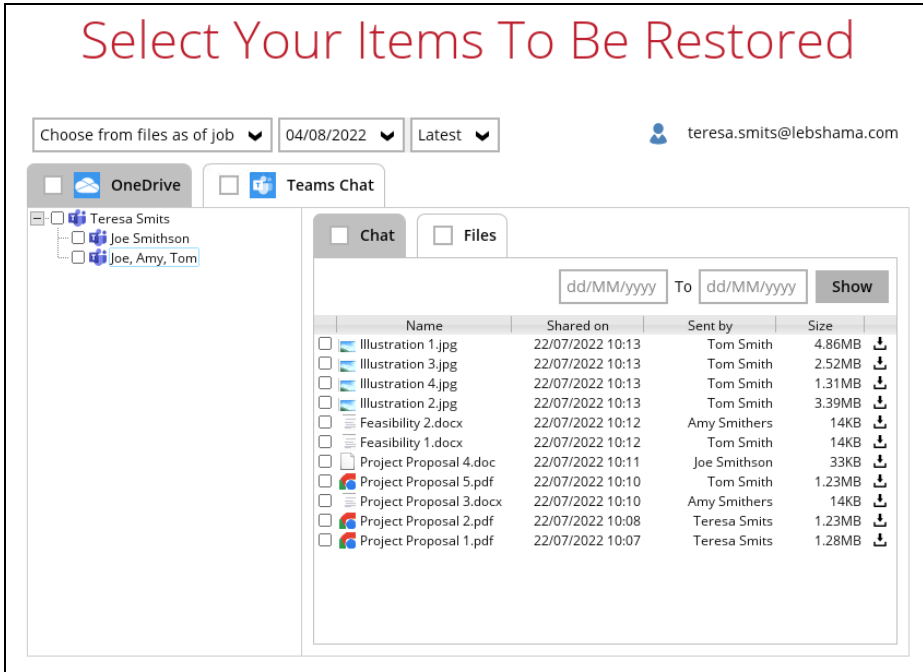

But you will not be able to download and/or restore the files shared by the other users. When you click on the download button, the message below will be displayed.

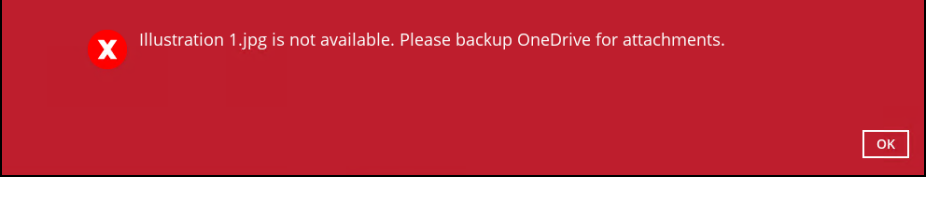

## **Example No. 5**

You are required to backup Microsoft 365 user: Joe.

Selection:

o Backup Scope: This Microsoft 365 user only

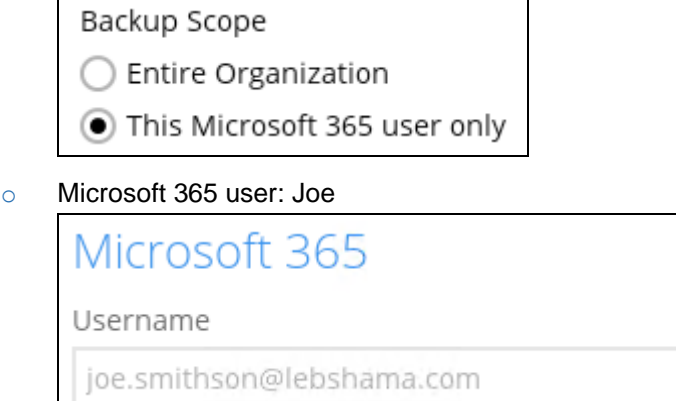

## o Data type: Teams Chat

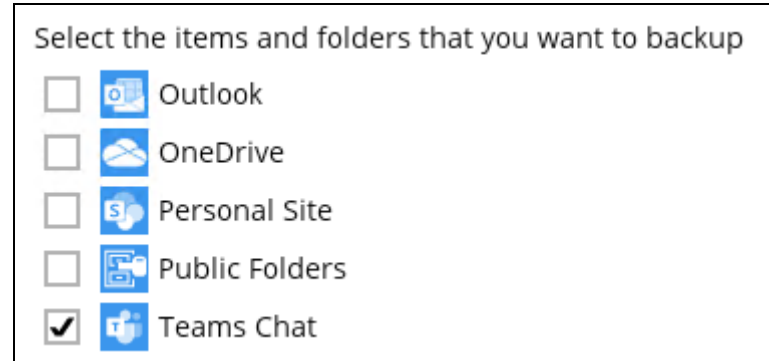

## Scenario:

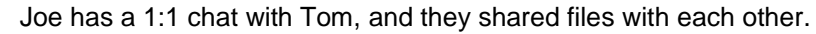

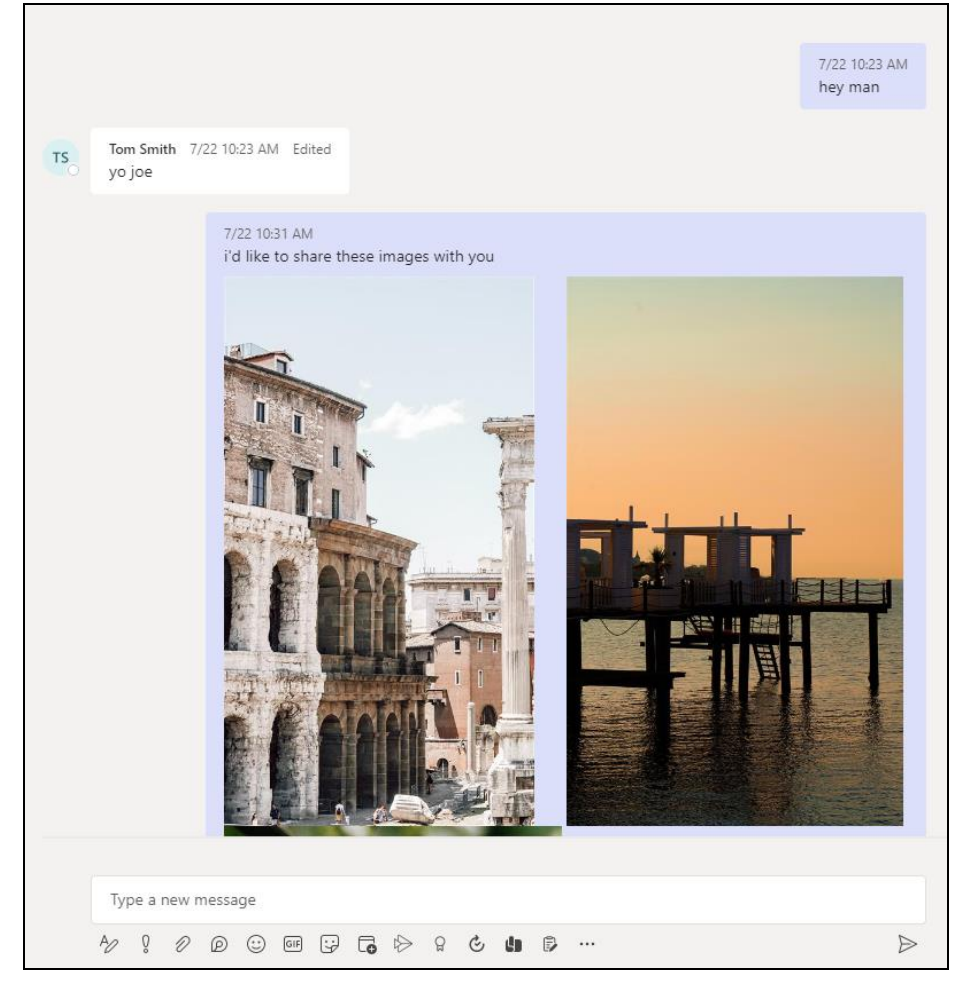

If you create a Backup Set, it will include Joe's chat message with Tom. But it will not include any files attached as OneDrive is not selected.

When you Restore from this Backup Set and open the conversation between Joe and Tom, you can only restore messages.

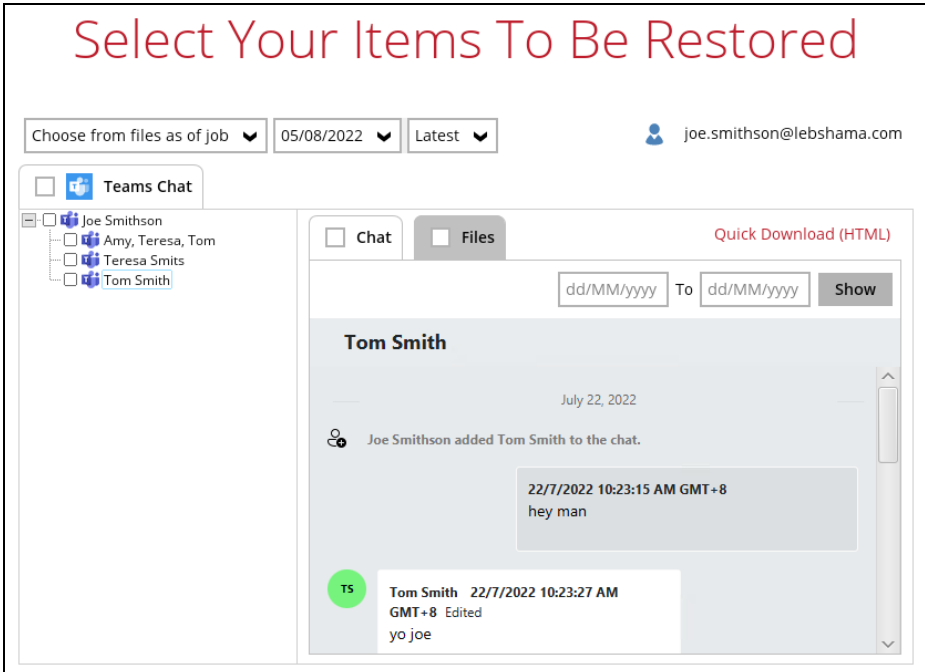

Files that they shared with each other will be listed under the Files tab, but you cannot download and/or restore them.

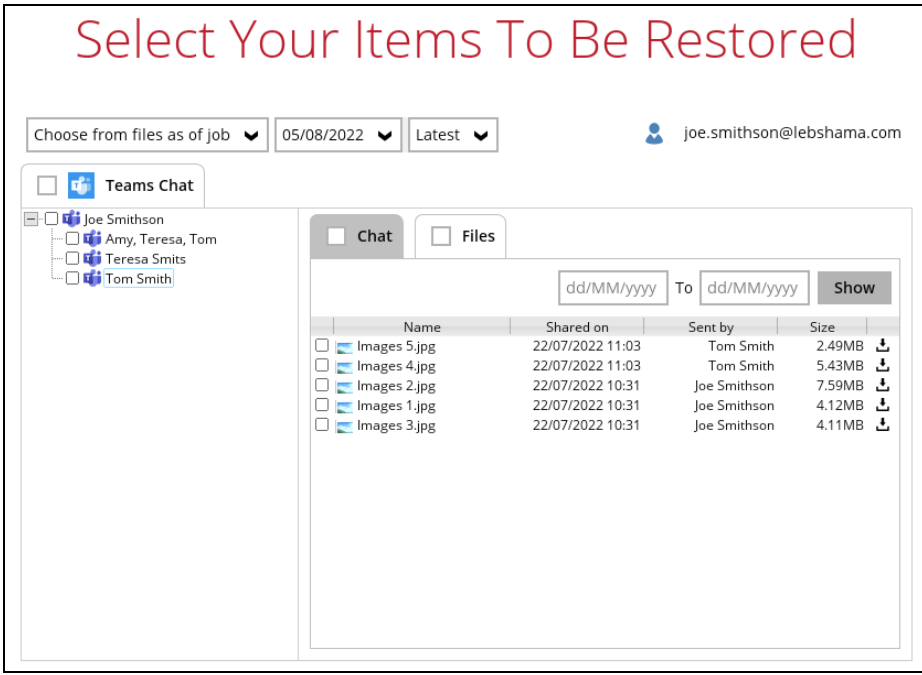

And when you click on the download button, this error message will appear because OneDrive is not a selected Data Type, which means the shared file was not backed up since file attachments are saved in OneDrive.

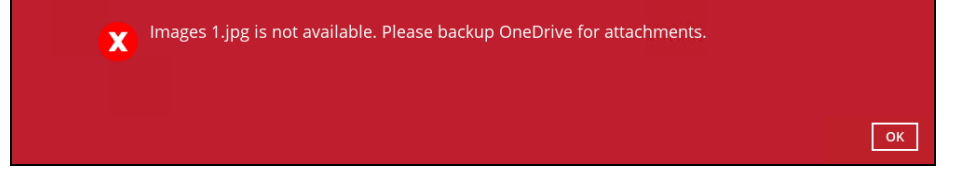

## **Q** Restore to Alternate location

- Only administrator account or user account with administrative authority can restore backup items to an alternate location.
- **If you are trying to restore item(s) from one user to an alternate location user,** AhsayOBM will restore the item(s) to their respective destination folder(s) with the same name as the original folder(s).

Example: Item from Outlook of User-A will be restored to the Outlook of the alternate location User-B; Item from SharePoint of User-A will be restored to the SharePoint of the alternate location User-B.

**e** Restore of item(s) in public folder to an alternate location public folder is not supported.

Example: Restore of item(s) in public folder from User-A to alternate location User-B is not supported.

- When restoring to alternate location, data type "Person or Group" will not be restored. Following restore, it is suggested revisiting the relevant settings if necessary. This also affects "Assigned To" column values of some list templates (e.g. Tasks list), and "Target Audience" column values of some list templates (e.g. Content and Structure Reports).
- If you are trying to restore item(s) from several users to an alternate location user, AhsayOBM will restore the item(s) to their respective destination folder(s) in alternate location user with the same name as the original folder(s).

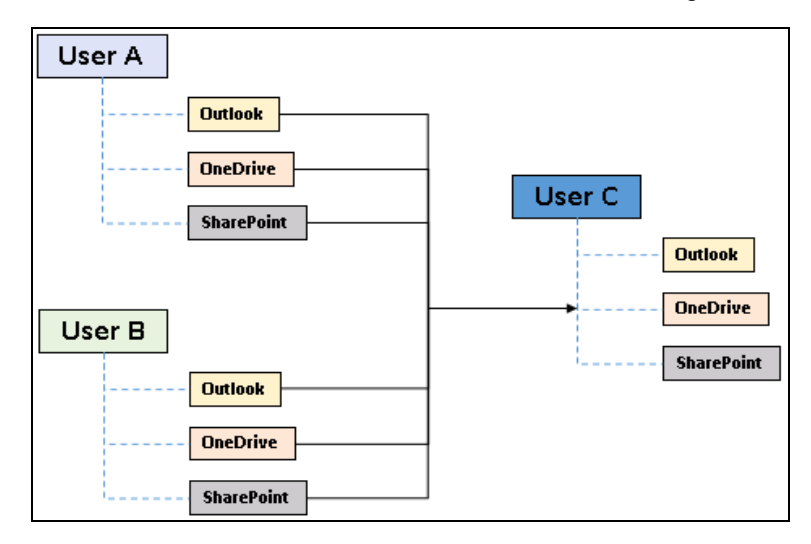

Example: Item from Outlook of User-A and User-B will be restored to the Outlook of the alternate location User-C.

## **Restore to Alternate Microsoft 365 account**

If you are trying to restore item(s) from multiple Microsoft 365 user account to an alternate Microsoft 365 user account, AhsayOBM can only restore one Microsoft 365 user account at a time.

## **Q** Restore to Alternate Organization

- Restoring of document library (including OneDrive) items '**Share Link** to alternate organization will trigger a warning message.
- Skip to restore **People and groups** and **Site permissions** to alternate origination.

## **Restore data to a destination user which has a different language**

If you are trying to restore the item to a destination user which has a different language setting than the original user, AhsayOBM will restore item(s) to their respective destination folder based on the translation listed below.

For folders such as 'Calendar' or 'Notes', a new folder 'Calendar' or 'Notes' will be created.

For folders in OneDrive and SharePoint, a new folder will be created.

## **Q** Restore existing documents in checked-out status

Restoring of existing documents in **checked out** status is supported only when the user who has **checked out** the file is the same user who is performing the restore.

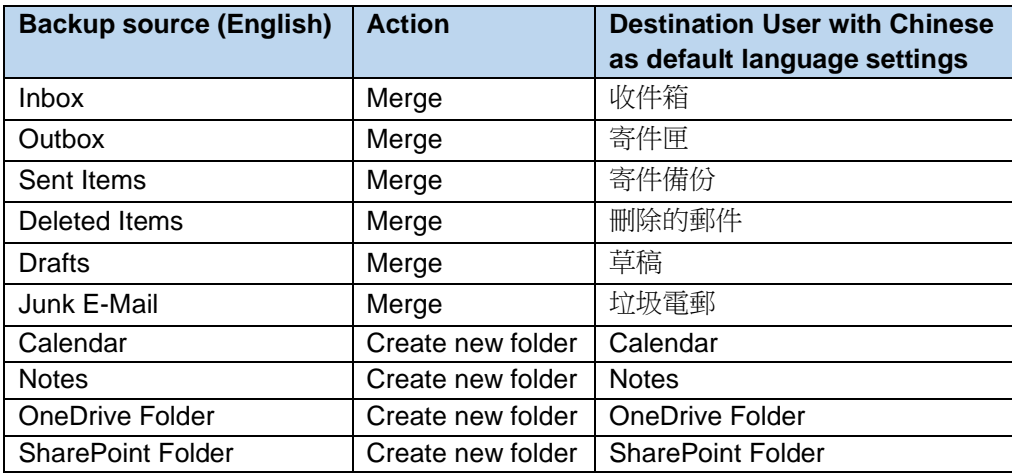

## **2.17.2 Microsoft Limitations**

## **Exchange Online**

For more detailed information on the limitations of Exchange Online, please refer to this Microsoft article, **Exchange Online Limits**. These are some of the limitations that will be discussed in the Exchange Online Limits article:

- **O** Address book
- **O** Mailbox storage
- **C** Capacity alerts
- **O** Mailbox folder
- **O** Message
- **•** Receiving and sending
- **O** Retention
- **O** Distribution group
- **Journal, Transport, and Inbox rule**
- **O** Moderation
- **Exchange ActiveSync**

## **OneDrive**

For more detailed information on the limitations of OneDrive, please refer to this Microsoft article, [OneDrive](https://support.office.com/en-us/article/invalid-file-names-and-file-types-in-onedrive-onedrive-for-business-and-sharepoint-64883a5d-228e-48f5-b3d2-eb39e07630fa?ui=en-US&rs=en-US&ad=US#individualfilesize) Limits. These are some of the limitations that will be discussed in the OneDrive Limits article:

- **•** File name and path lengths
- **O** Thumbnails and previews
- **O** Number of items to be synced
- **O** Information rights management
- **O** Differential sync
- **O** Libraries with specific columns
- **O** Windows specific limitations

## **O** SharePoint

For more detailed information on the limitations of SharePoint Online, please refer to this Microsoft article, **SharePoint Online Limits**. These are some of the limitations that will be discussed in the SharePoint Online article:

**O** Limits by plan

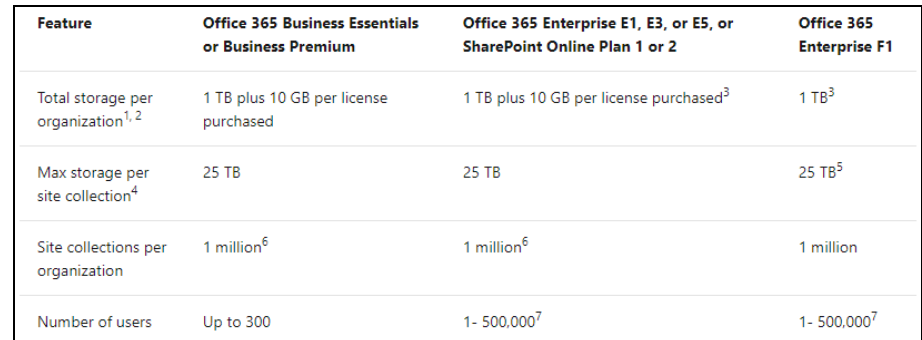

Service limits for all plans, such as: items in lists and libraries, file size and file path length, moving and copying across site collections, sync, versions, SharePoint groups, managed metadata, subsites, etc.

## **2.18 Best Practices and Recommendations**

The following are some best practices or recommendations we strongly recommend you follow before you start any Microsoft 365 backup and restore.

#### $\bullet$ **Temporary Directory Folder Location (For backup and restore running on AhsayOBM only)**

Temporary directory folder is used by AhsayOBM for storing backup set index files and any incremental or differential backup files generated during a backup job. To ensure optimal backup/restoration performance, it is recommended that the temporary directory folder is set to a local drive with sufficient free disk space.

## **Q** Performance Recommendations

Consider the following best practices for optimized performance of the backup operations:

- **Enable schedule backup jobs when system activity is low to achieve the best** possible performance.
- **Perform test restores periodically to ensure your backup is set up and** performed properly. Performing recovery test can also help identify potential issues or gaps in your recovery plan. It is important that you do not try to make the test easier, as the objective of a successful test is not to demonstrate that everything is flawless. There might be flaws identified in the plan throughout the test and it is important to identify those flaws.

#### **O** Set Backup Destination

After creating the backup set-in Run-on **Client** mode on AhsayCBS user web console, please remember to login AhsayOBM to set the backup destination if you want the backup destination to be Local/ Mapped Drive/ Removable Drive.

#### $\bullet$ **Backup Destination**

To provide maximum data protection and flexible restore options for agent-based backup, it is recommended to configure:

- **•** At least one offsite or cloud destination
- **O** At least one local destination for fast recovery

However, for Agentless Cloud storage there may be an impact on the backup performance.

## **Log in AhsayOBM**

After modifying the backup schedule setting of the **Run on Client** backup set on AhsayCBS user web console, please remember to log in to the AhsayOBM client once to synchronize the changes immediately.

#### **Periodic Backup Schedule**

The periodic backup schedule should be reviewed regularly to ensure that the interval is sufficient to handle the data volume on the machine. Over time, data usage pattern may change on a production server, i.e., the number of new files created, the number of files which are updated/deleted, and new users may be added etc.

Consider the following key points to efficiently handle backup sets with periodic backup schedule.

- Hardware to achieve optimal performance, compatible hardware requirements  $\odot$ is a must. Ensure you have the backup machine's appropriate hardware specifications to accommodate frequency of backups,
	- so that the data is always backed up within the periodic backup interval
	- so that the backup frequency does not affect the performance of the production server
- $\odot$ Network – make sure to have enough network bandwidth to accommodate the volume of data within the backup interval.
- $\odot$ Retention Policy - also make sure to consider the retention policy settings and retention area storage management which can grow because of the changes in the backup data for each backup job.

#### $\bullet$ **Authentication**

Since Modern Authentication is already available, it is recommended that backup sets are migrated to Modern Authentication. All newly created Microsoft 365 backup sets on AhsayOBM v9.0.0.0 or above will automatically use Modern Authentication.

#### $\bullet$ **Large number of Microsoft 365 users to Backup**

In general, we recommend that each Microsoft 365 backup set does not contain more than 2000 Microsoft 365 users, to ensure a daily incremental backup job completes within 24 hours assuming that only small incremental daily changes will be made on the backup set.

However, the actual number of Microsoft 365 users in a backup set may vary depending on the total number of Outlook, OneDrive, and SharePoint items, as well as the total size of these items. The actual number of Microsoft 365 users in a backup set could be considerably less or could be more than 2000.

For details on the actual item count and size of Microsoft 365 user, it is recommended to check in the Microsoft 365 Admin Centre, please refer to Appendix H: How to view [Item count and Storage used in Microsoft 365 Admin Center.](#page-156-0)

Also, by splitting up all the users into separate backup sets, the more backup sets, the faster the backup process can achieve.

It is also a requirement that for every split backup sets should have its own unique user account for authentication to minimize the probability of throttling from Microsoft.

**Example:** If there are 10 split backup sets, then there should be 10 unique user accounts for authentication.

For more detailed example, refer to Appendix B: Example for backup large numbers [of Microsoft 365 users.](#page-132-0)

### **Concurrent Backup Thread**

The value of 4 concurrent backup threads is found to be the optimal setting for Microsoft 365 backups, to ensure best backup performance, minimal resource usage, and lowest probability of throttling of Ahsay backup requests by Microsoft 365.

#### $\bullet$ **Backup Source**

For Microsoft 365 backup sets there are two approaches for backup source selection. Below are the sample screenshots of the selection All Microsoft 365 users and Selective Microsoft 365 user.

### **All Microsoft 365 users**

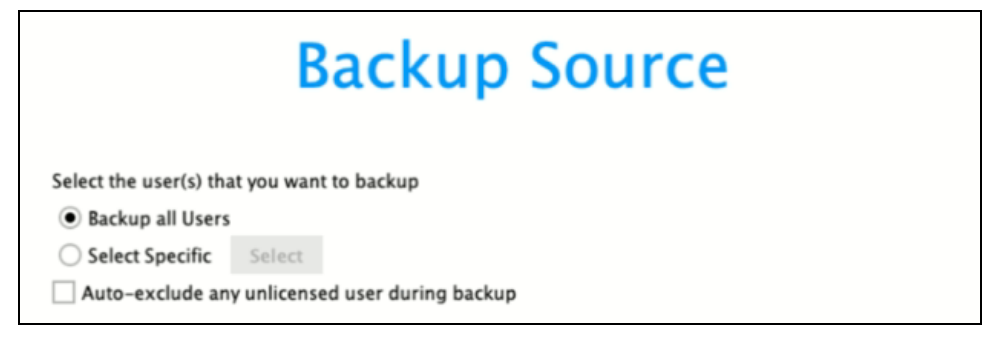

## **Selective Microsoft 365 users**

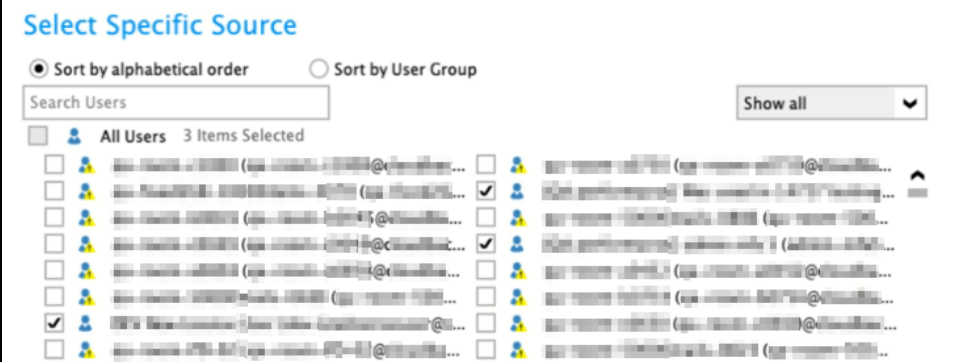

#### **All Microsoft 365 users**

If you tick the "Users" checkbox, all of the sub Microsoft 365 user accounts will automatically be selected.

#### **Selective Microsoft 365 user**

If you tick selective Microsoft 365 user accounts, you will notice that the "Users" checkbox is highlighted with gray color. This indicates that not all the users are selected.

These are the Pros and Cons when selecting a backup source from all Microsoft 365 users and selective Microsoft 365 user.

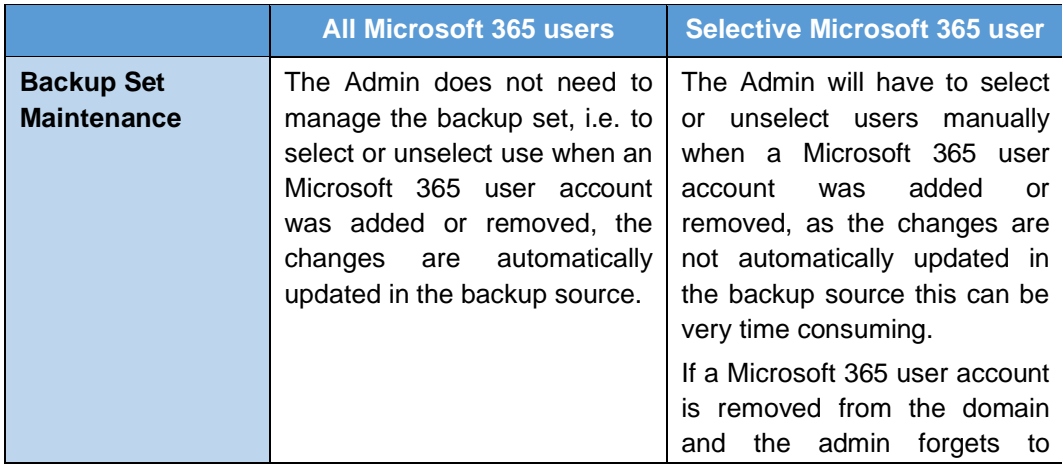

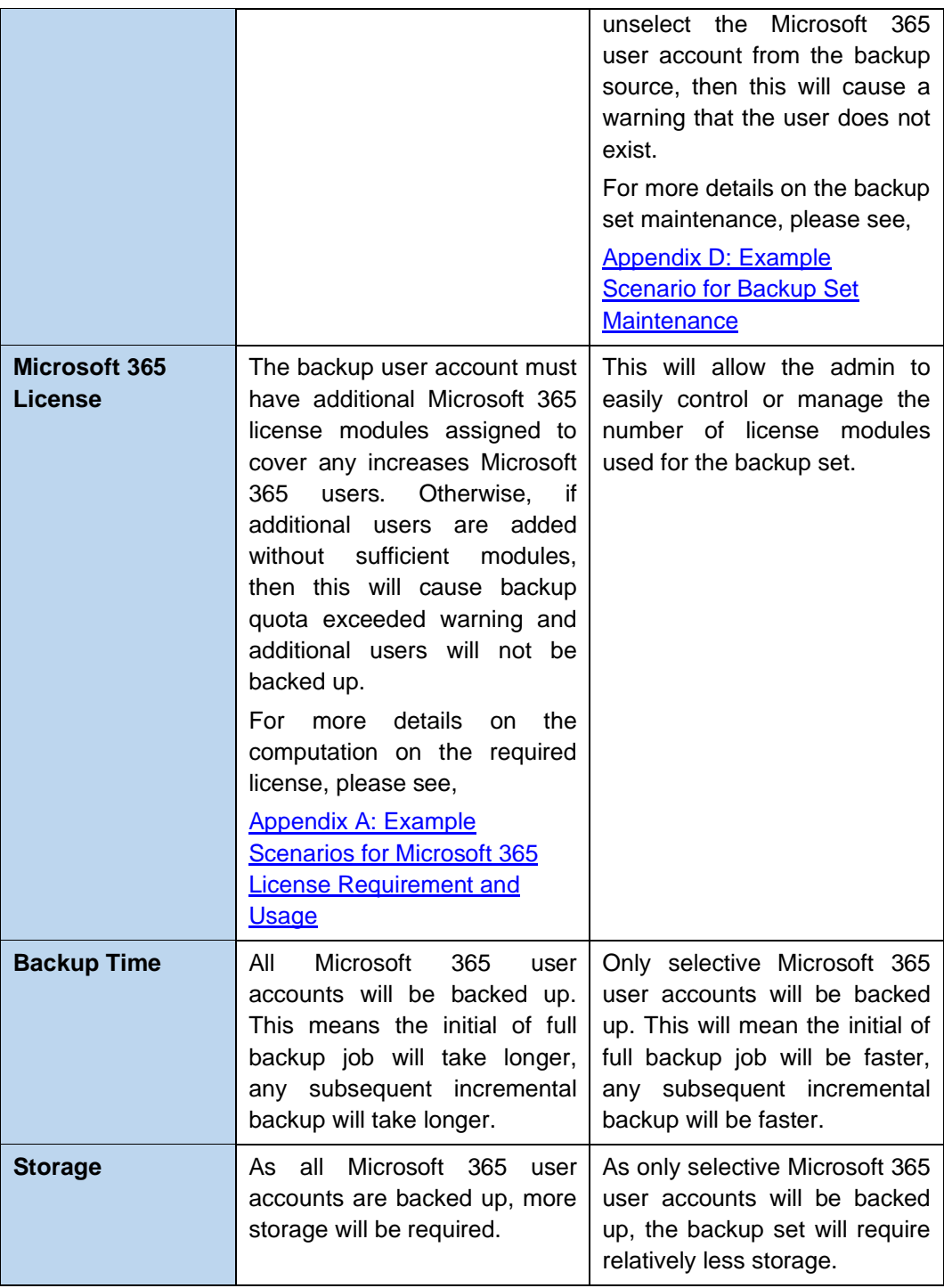

# **3 Creating a Microsoft 365 Backup Set**

1. Log in to AhsayOBM.

For instructions on how to do this please refer to **Chapter 7** of the AhsayOBM v9 Quick Start Guide for Mac.

2. In the AhsayOBM main interface, click **Backup Sets**.

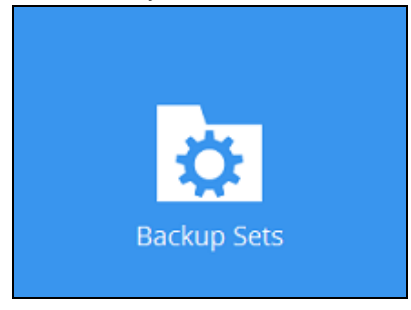

3. Click the "**+**" icon next to **Add new backup set**.

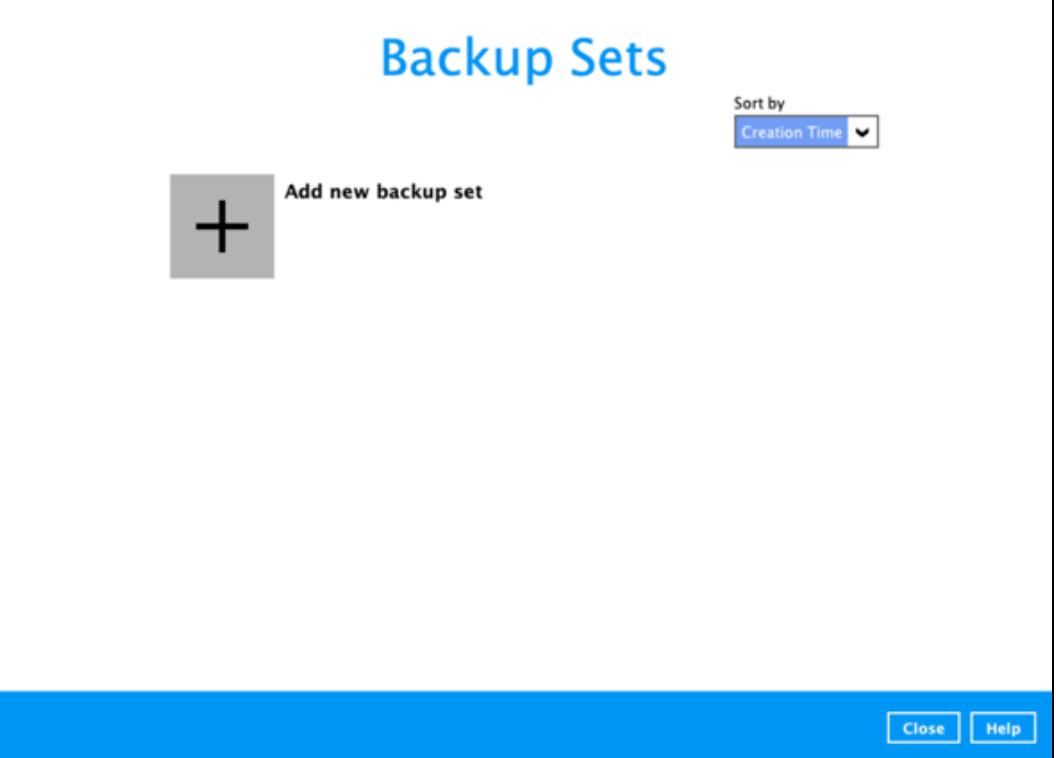

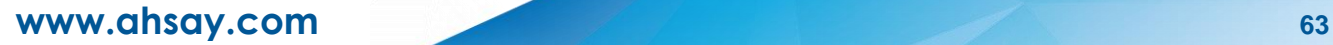

4. Enter a **Name** for your backup set and select **Microsoft 365 Backup** as the **Backup set type**.

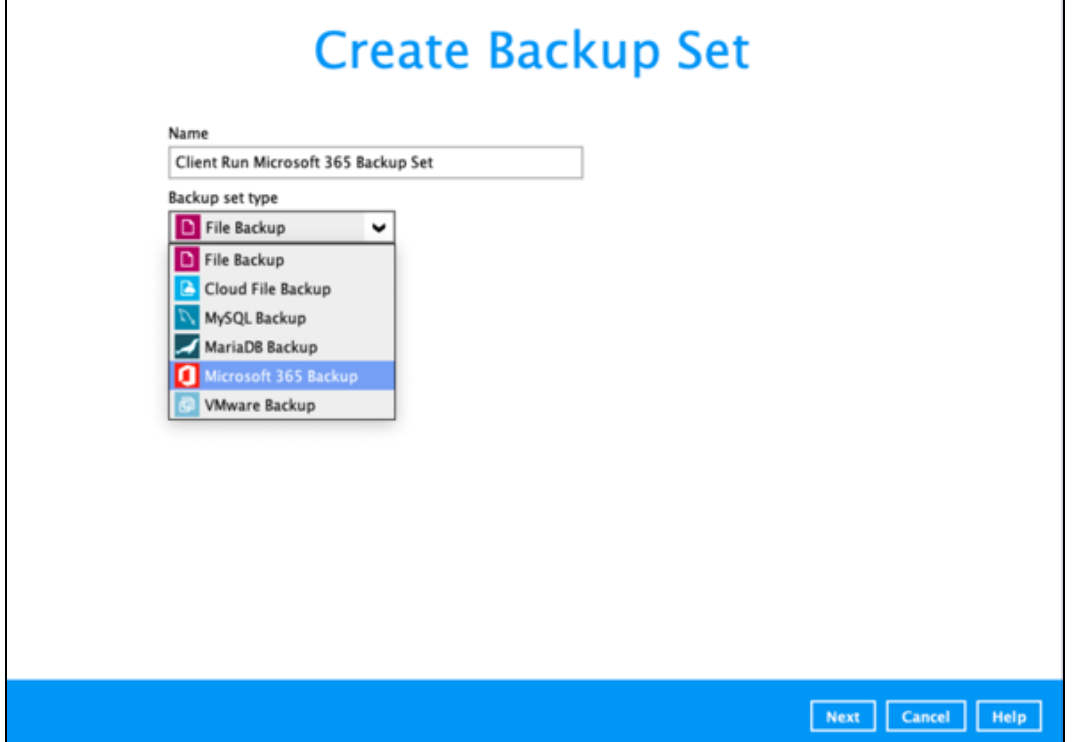

Select the **Backup Scope** and **Region**. Tick the **Access the Internet through proxy** checkbox if needed. Click the **Test** button.

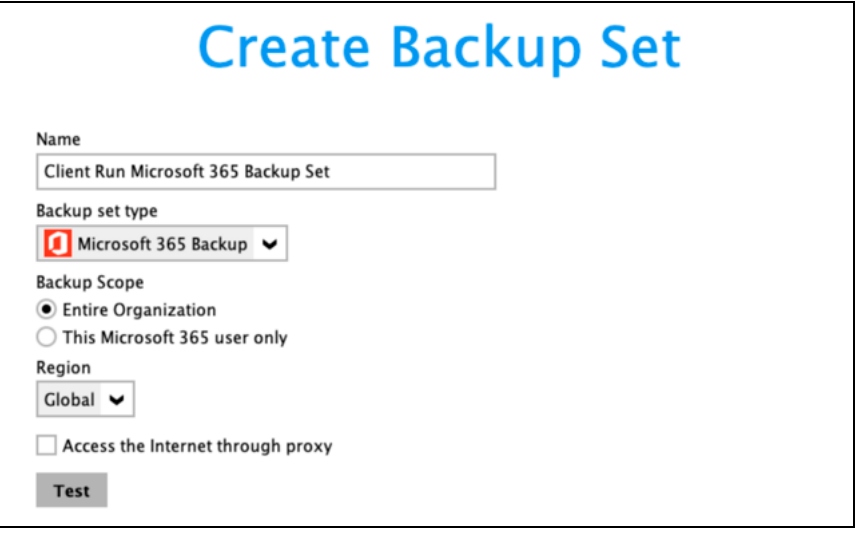

5. Click **Authorize** to start the authentication process.

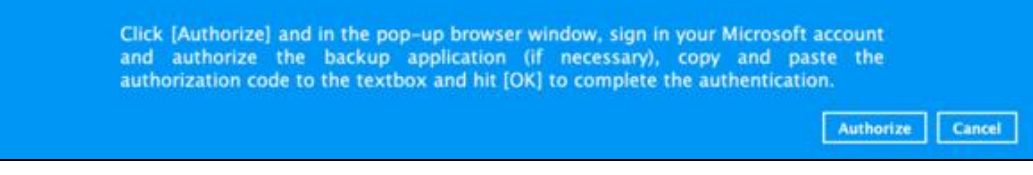

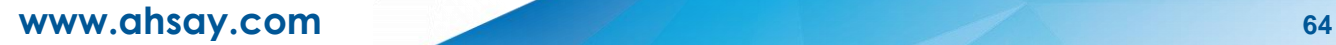

Sign in to your Microsoft account.

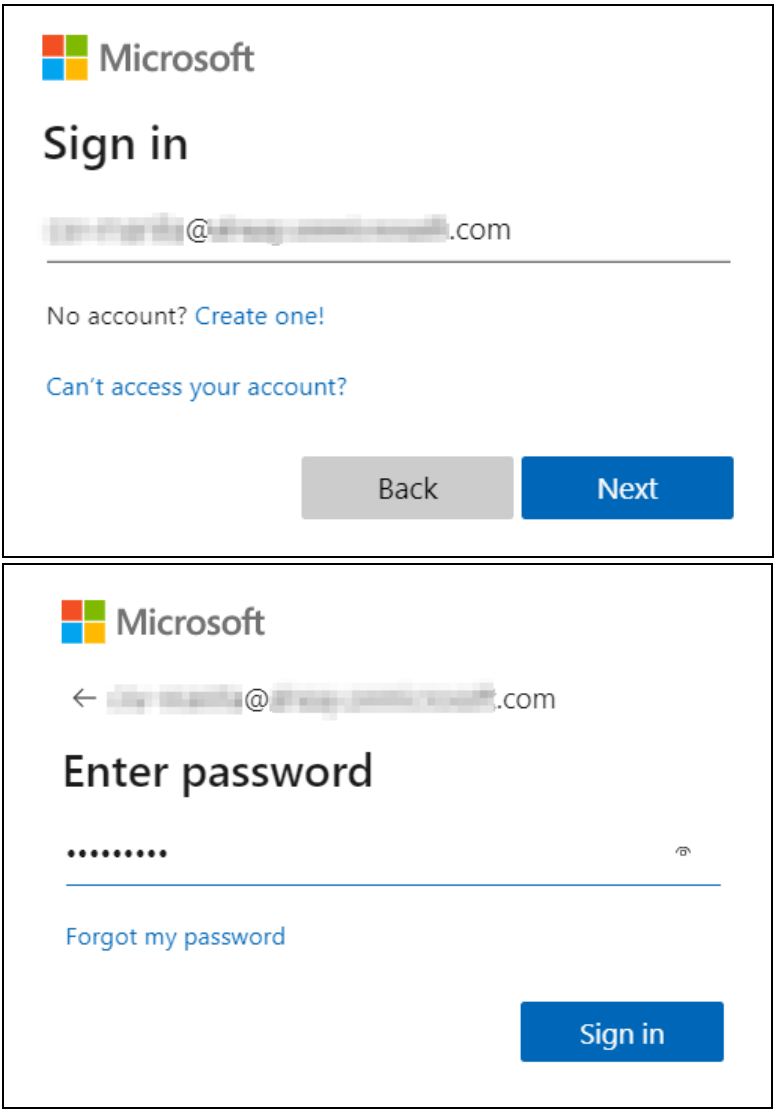

If MFA is enforced for the Microsoft 365 user account used to authenticate the backup set, select either **Text** or **Call** to verify your identity.

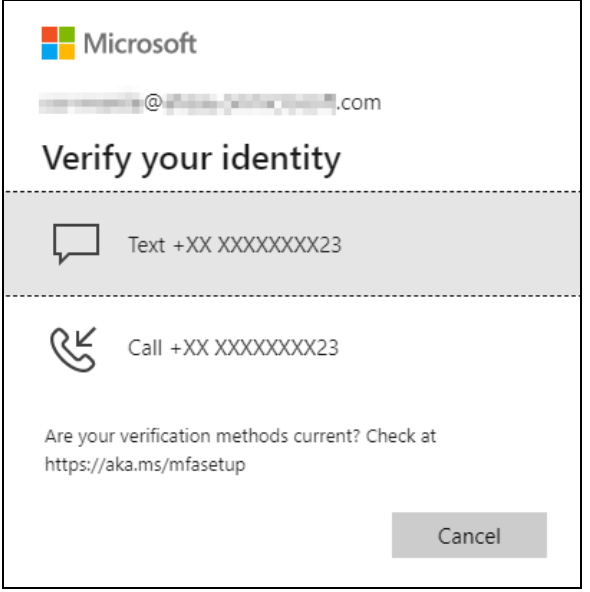

If Call was selected, answer the call and follow the instructions to complete the verification.

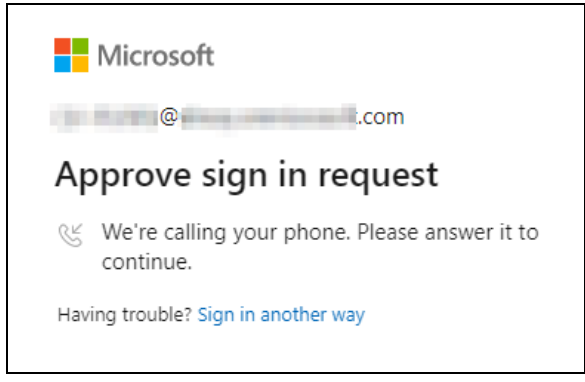

If Text was selected, enter the code and click **Verify**.

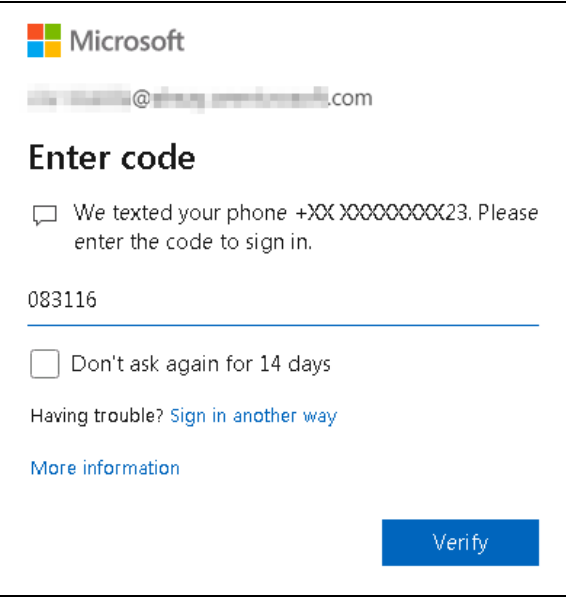

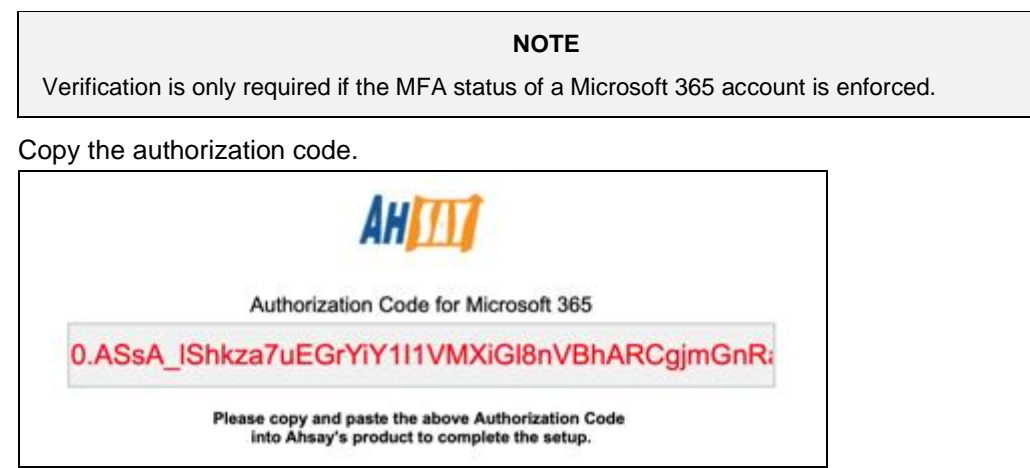

Go back to AhsayOBM and paste the authorization code. Click **OK** to proceed.

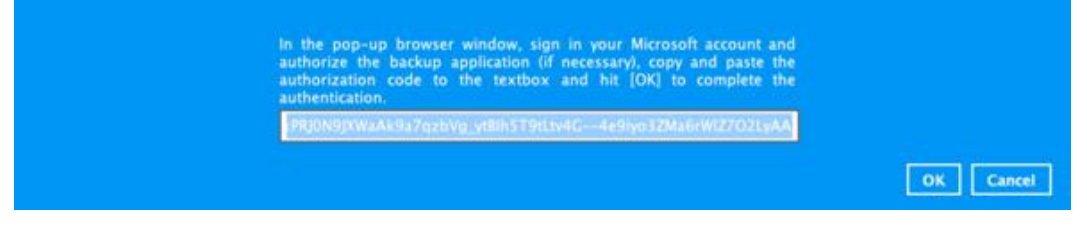

**Test completed successfully** shows when the validation is successful. Click **Next** to proceed to the next step.

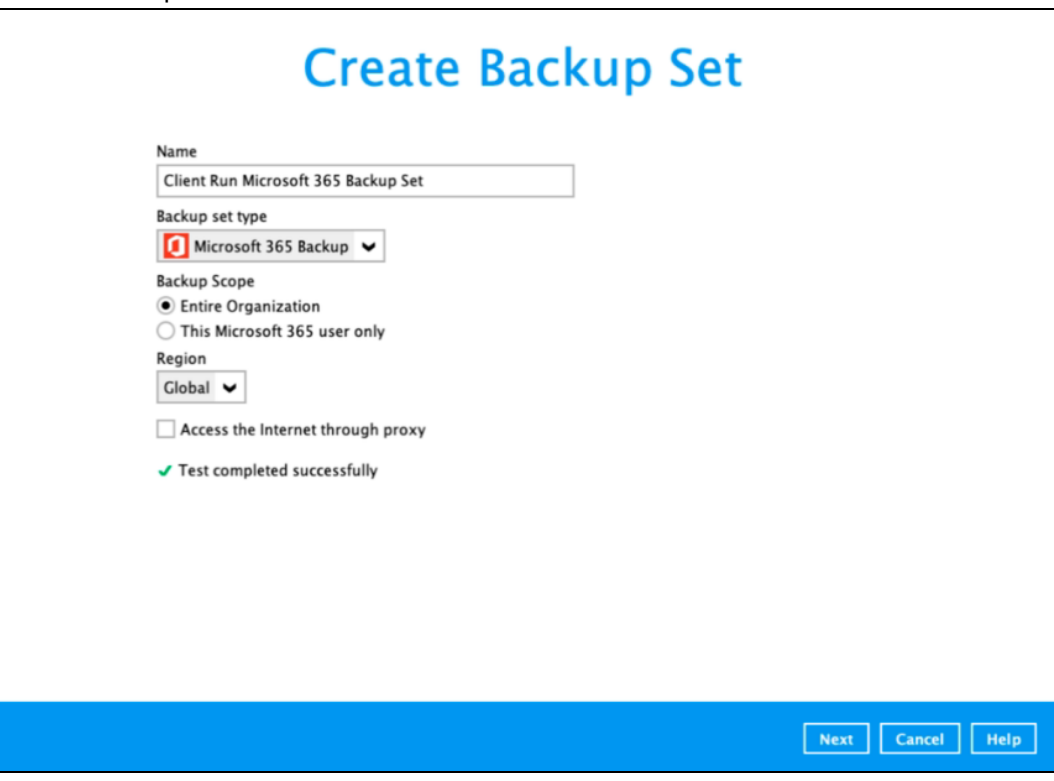
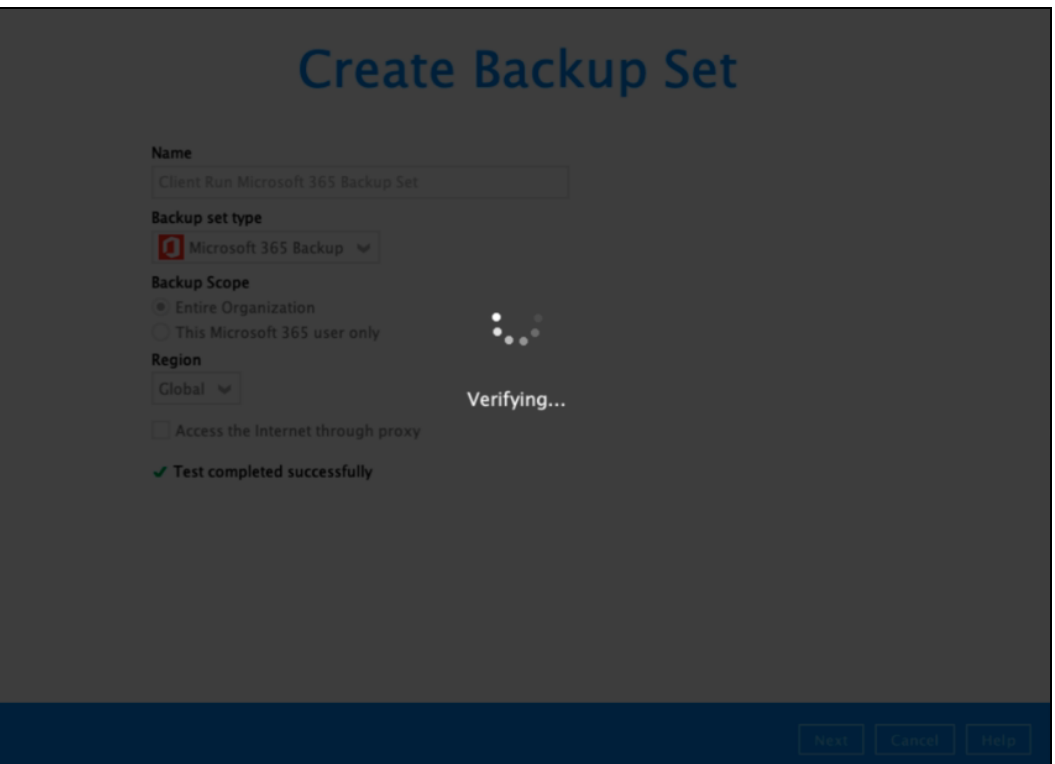

6. The **Backup Source** window that will be displayed will depend on the backup scope selected, either [Entire Organization](#page-72-0) or [This Microsoft 365 User Only.](#page-76-0)

<span id="page-72-0"></span>If Entire Organization is selected, this will be the window displayed. Select the users and data type for backup.

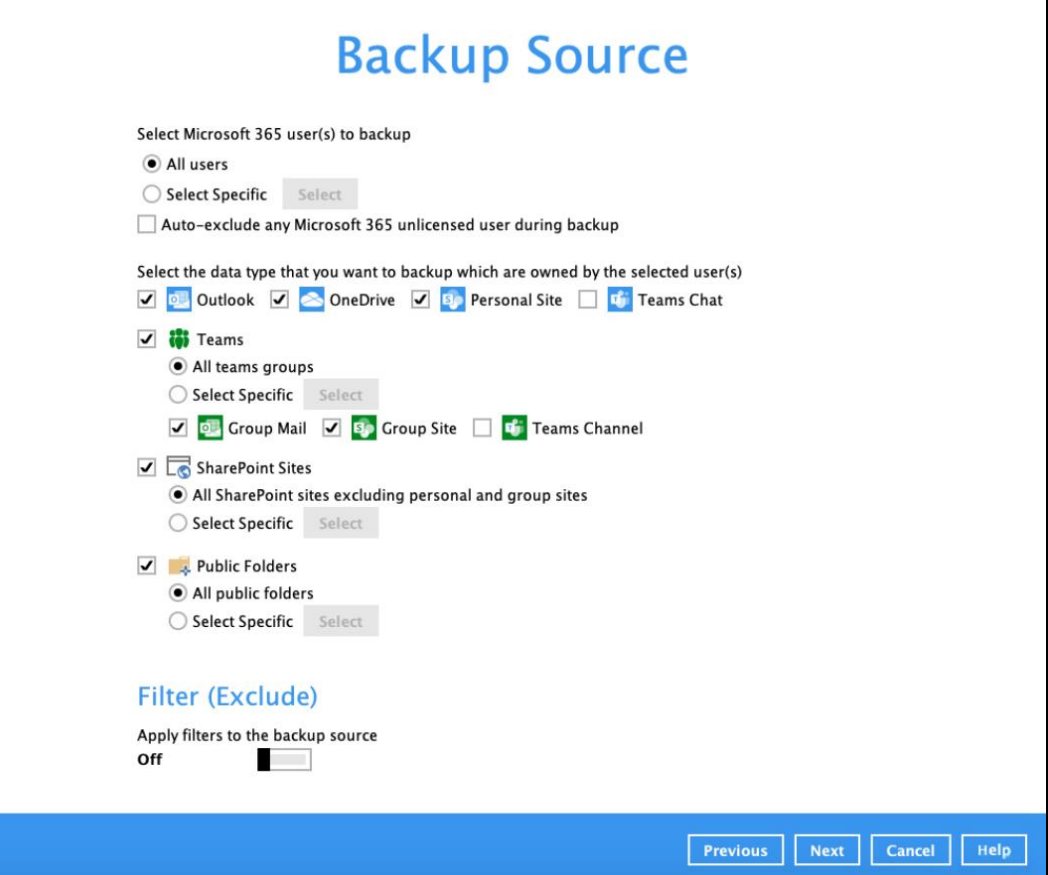

To select specific users, click **Select**.

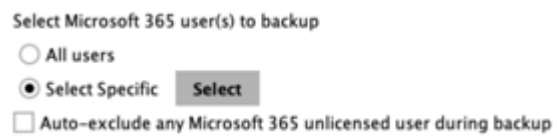

Users can be sorted alphabetically or by User Group.

Example of users sorted alphabetically.

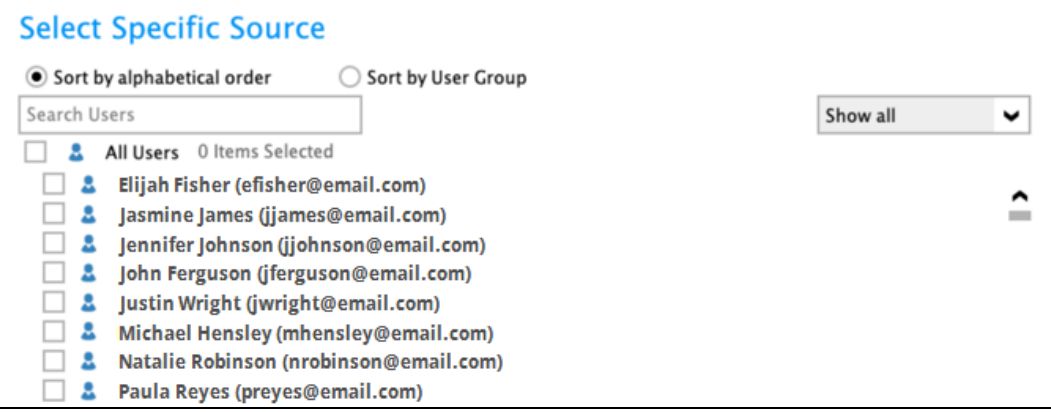

### Example of users sorted by User Group.

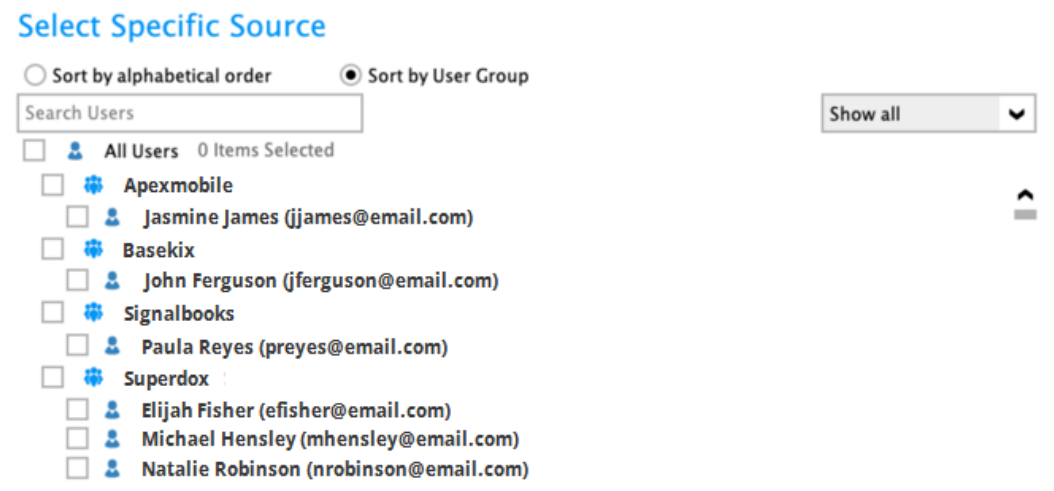

List of users can be displayed in three ways.

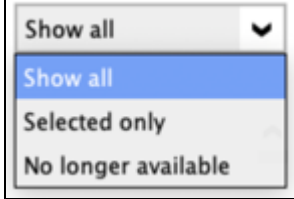

Searching for a particular user is possible by entering the name or email address in the search box. A list of names and email addresses will be displayed containing the search criteria will be displayed automatically. Click **Check All Current Items** to select all listed users.

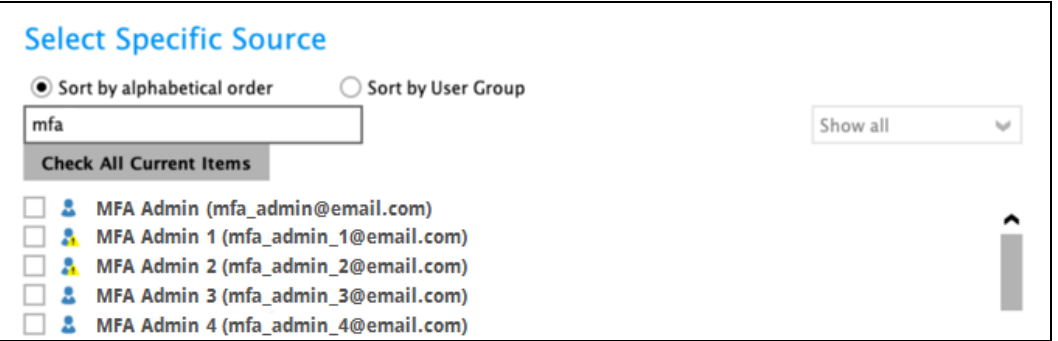

Select specific users by ticking the checkbox beside the user.

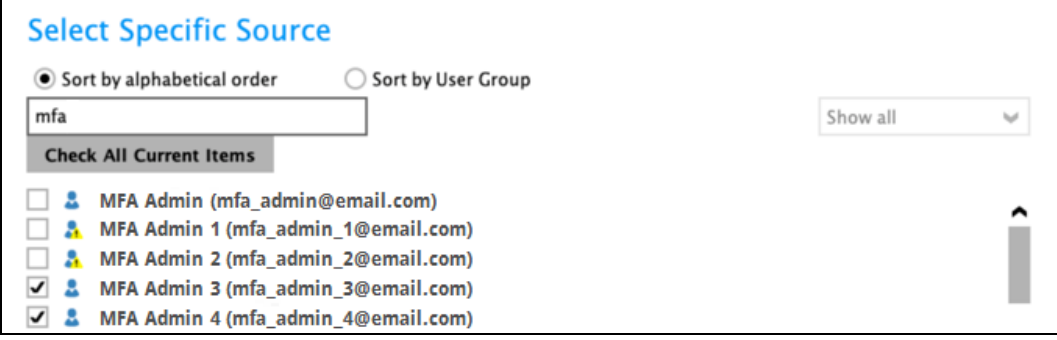

To display selected users only, select **Selected only**.

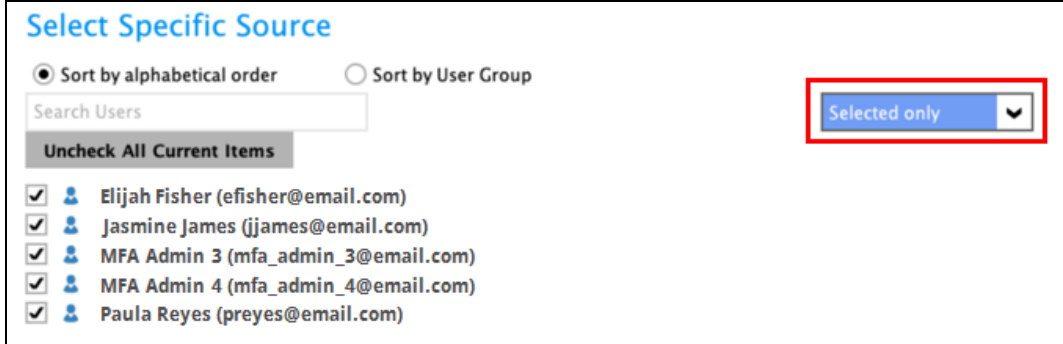

Click **OK** once done with the selection.

Tick the **Auto-exclude any Microsoft 365 unlicensed user during backup** checkbox if you do not want to include unlicensed users in your backup.

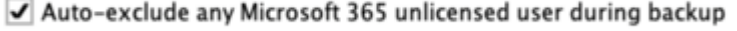

An unlicensed user is depicted by this icon ...

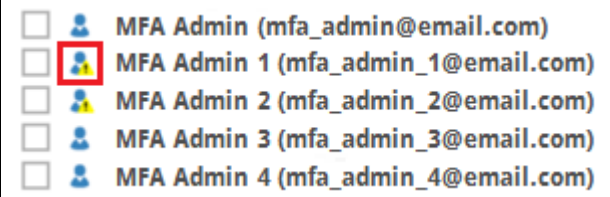

Select the data type that you want to be included in the backup. Select from Outlook, OneDrive, Personal Site and Teams Chat. Ticking the checkbox will backup all, i.e. ticking the Outlook checkbox will backup the mailboxes of the selected user(s). For Teams Chat, it is not necessary to select other user accounts involved in the chat to backup the conversation.

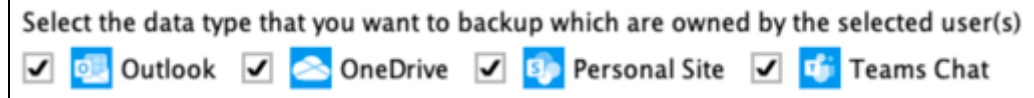

Select to backup Teams, SharePoint Sites and Public Folders.

To select a specific group to backup in Teams, click **Select**.

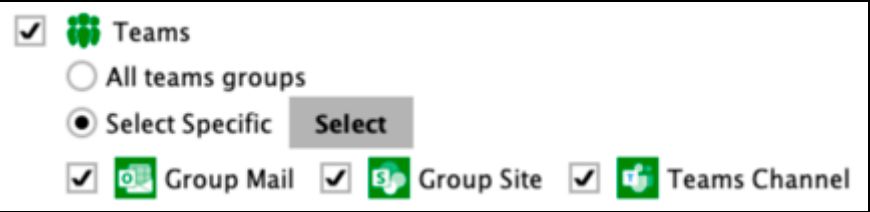

Selecting for a particular group is also possible, enter the group name in the Search Groups field, search results will be displayed. List of groups can also be displayed in three ways: Show all, Selected only and No longer available. Click **OK** once done with the selection. Also select if Group Mail, Group Site and Teams Channel will be included in the backup.

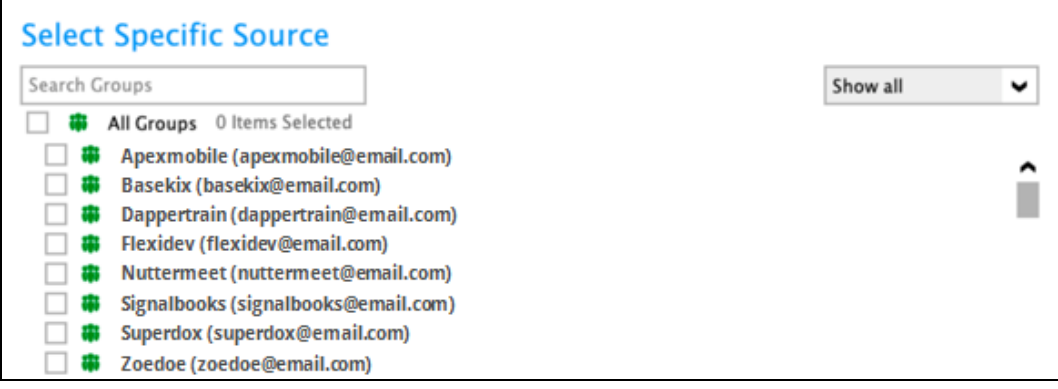

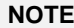

In order to backup shared attachments for certain Teams Channel posts, OneDrive and Group Site must be selected as source.

To select a specific site to backup in SharePoint Sites, click **Select**.

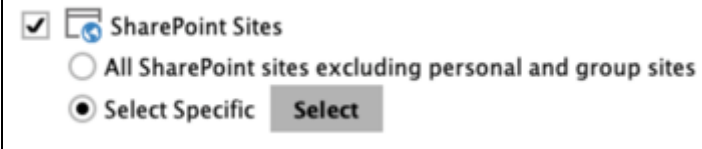

Seaching and listing for sites is the same process as discussed above.

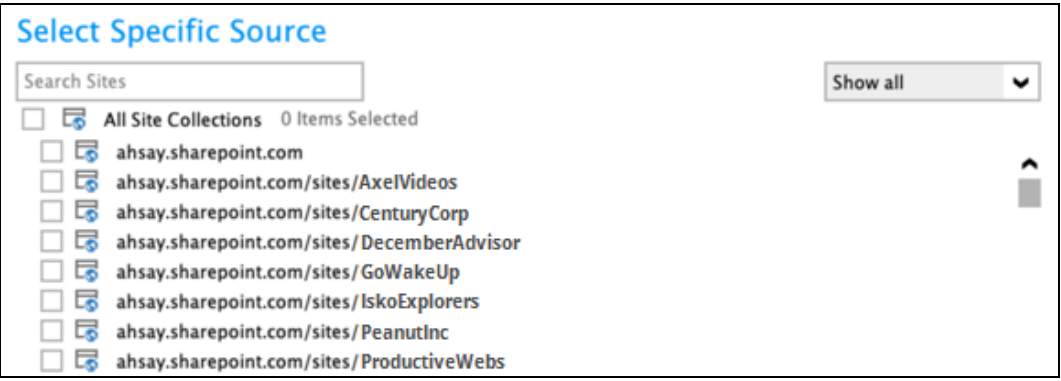

To select a specific public folder to backup in Public Folders, click **Select**.

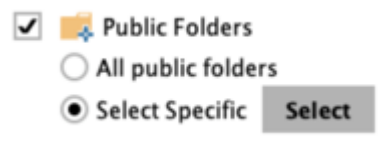

Searching and listing for public folders is the same process as discussed above.

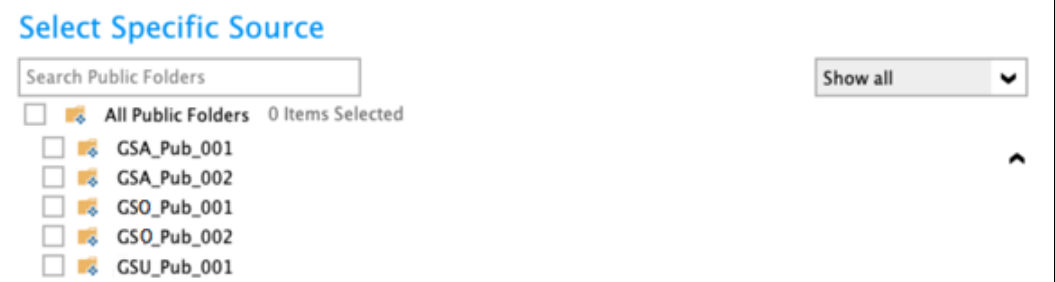

<span id="page-76-0"></span>If This Microsoft 365 User Only is selected, this will be the window displayed. Select the items and folders for backup.

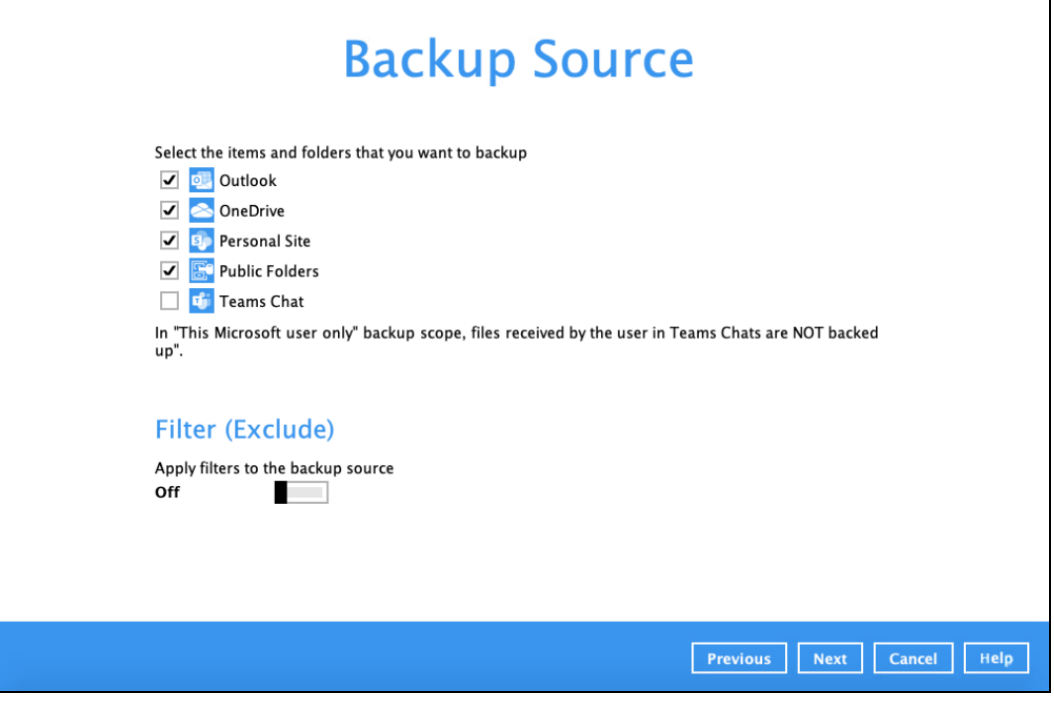

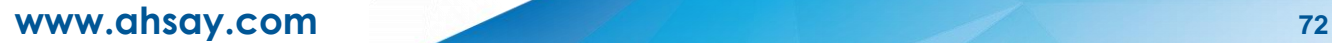

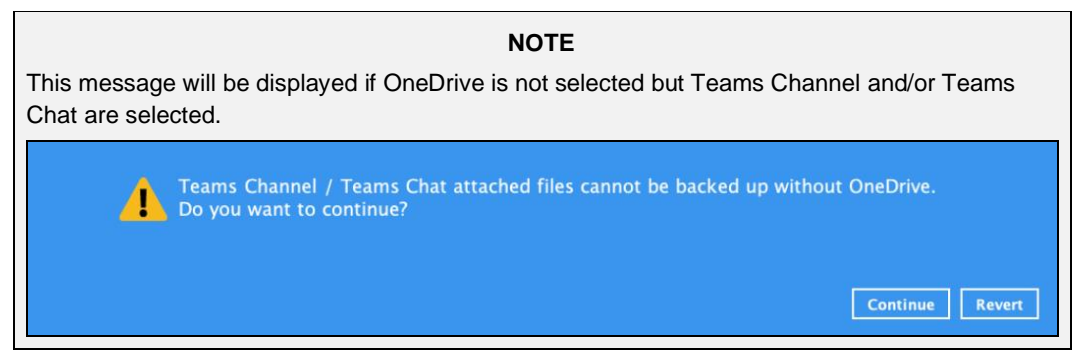

7. To exclude folders from your backup, use the exclude filter. Enable **Filter (Exclude)** by sliding

the on/off button to turn on this feature. Click the  $+$  button to specify the criteria that will be used to exclude the folder.

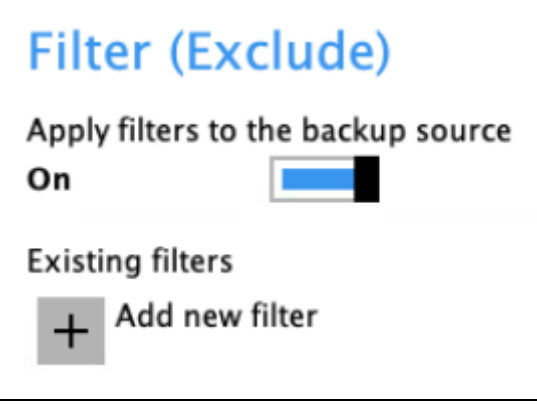

In the New Backup Filter (Exclude) window, specify the following:

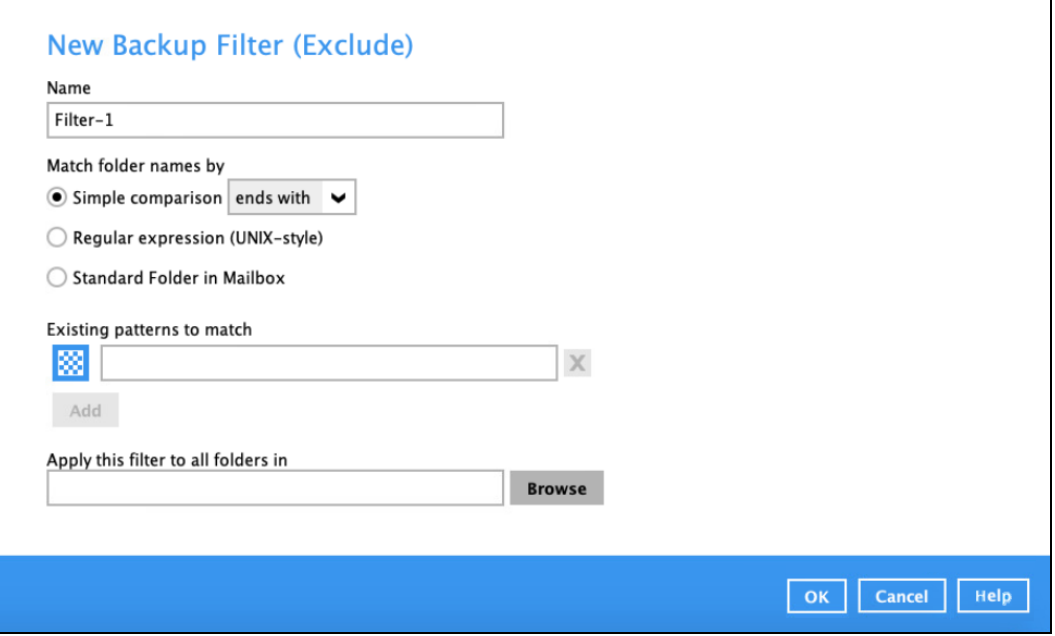

- $\bullet$  Name name of the filter
- $\odot$ Match folder names by – how the pattern will be compared, if by:
	- $\circ$  Simple comparison there are three choices:
		- starts with, folders that begins with the pattern will be selected

٦

- contains, folders that contain the pattern will be selected
- ends with, folders that ends with the pattern will be selected
- o Regular expression (UNIX-style) or
- $\circ$  Standard Folder in Mailbox select from the following folders:
	- Inbox
	- Drafts
	- Sent Items
	- Deleted Items
	- Outbox
	- Junk Email
	- **Contacts**
	- **Calendar**
	- **Tasks**
	- **Notes**
	- Sync Issues
	- Search Folders
	- Journals
	- RSS Feeds
	- Archive Deleted Items
- Existing patterns to match the pattern that will be used. Click the **Add** button to add another pattern. Keep on doing this until all the patterns has been added.

#### **NOTE**

Existing patterns to match is only available for Simple comparison and Regular expression.

Apply this filter to all folders in – where the filter will be applied. Click the **Browse** button to select where the filter will be applied. Click **+** or **–** to expand or collapse the tree, tick the checkbox where you want the filter to be applied. Click **OK** once done with the selection.

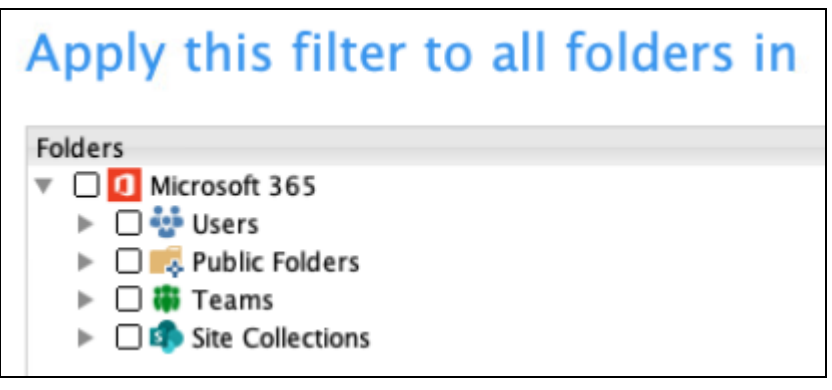

Click **Next** to continue.

9. In the Schedule menu, configure a backup schedule for backup job to run automatically at your specified time interval.

Slide the on/off button to turn on this feature, then click **Add new schedule** to add a new schedule.

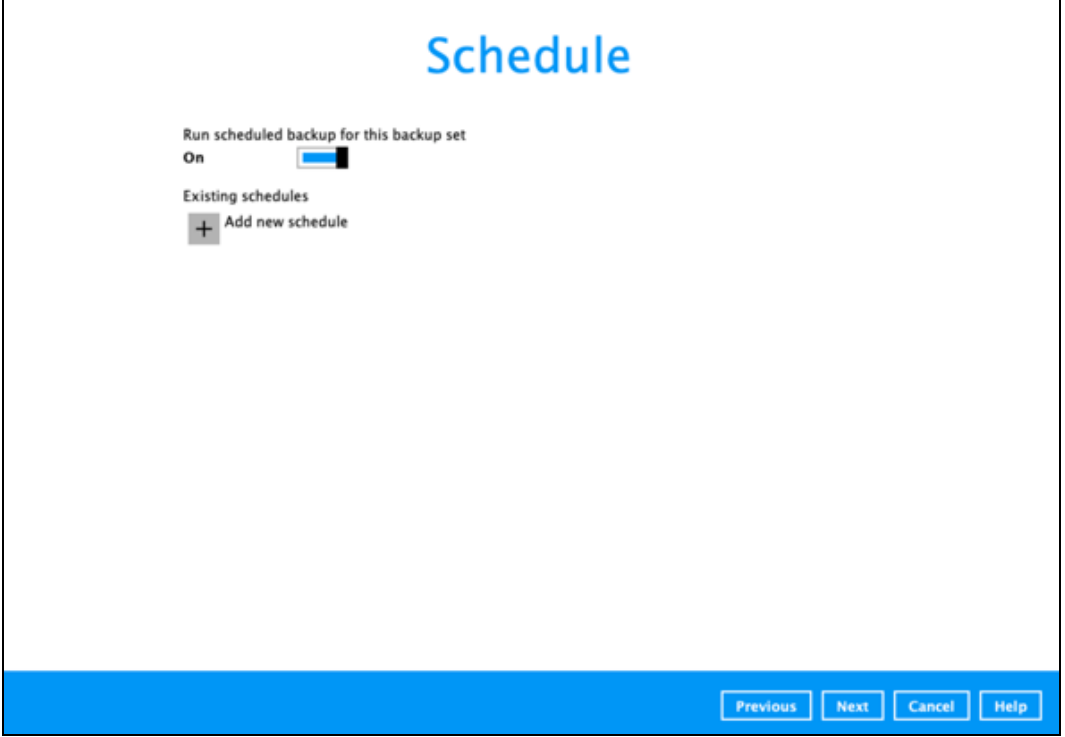

In the New Backup Schedule window, configure the following backup schedule settings.

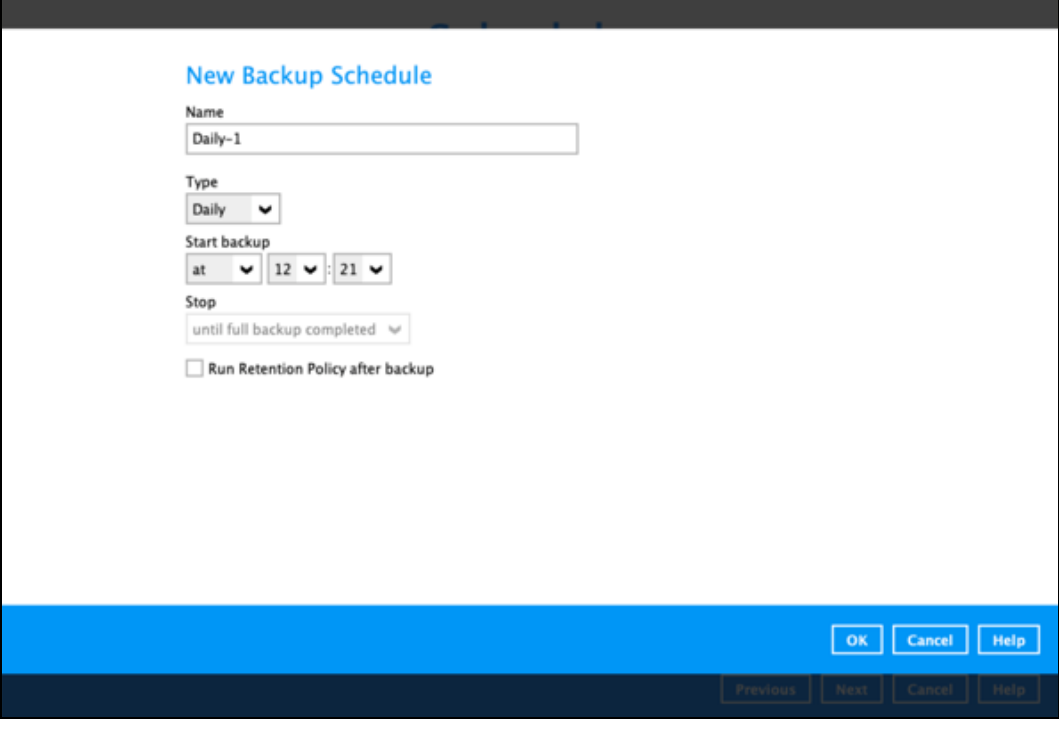

**O** Name – the name of the backup schedule.

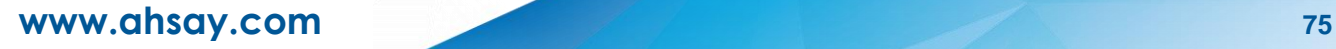

- **O** Type the type of the backup schedule. There are four (4) different types of backup schedule: Daily, Weekly, Monthly and Custom.
	- **Daily** the time of the day when the backup job will run.

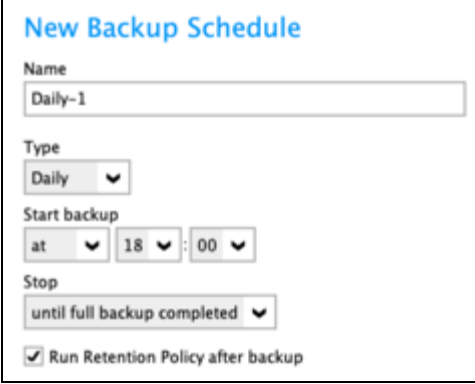

 $\odot$ **Weekly** – the day of the week and the time of the day when the backup job will run.

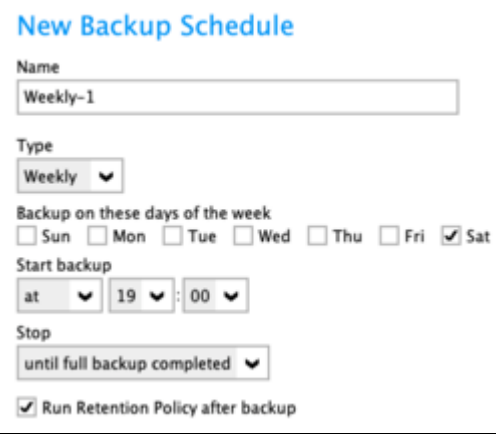

 $_{\odot}$ **Monthly** – the day of the month and the time of the day when the backup job will run.

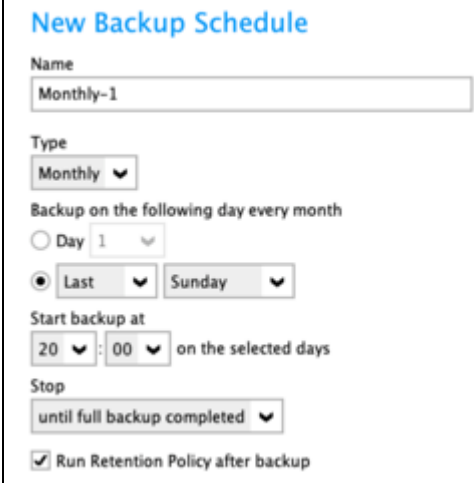

 $\odot$ **Custom** – a specific date and the time when the backup job will run.

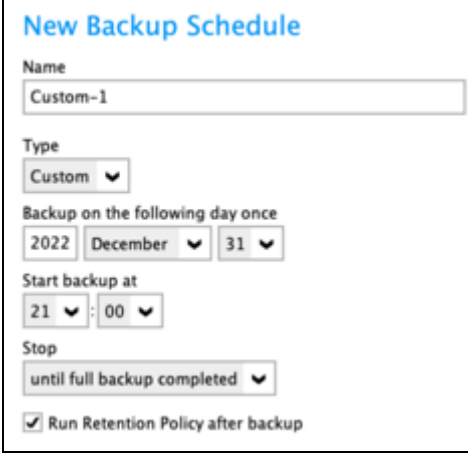

- **O** Start backup the start time of the backup job.
	- $\odot$ **at** – this option will start a backup job at a specific time.
	- $\odot$ **every** – this option will start a backup job in intervals of minutes or hours.

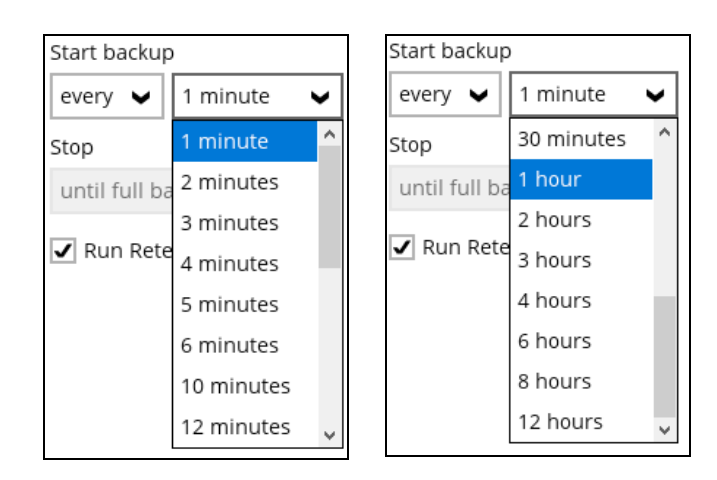

Here is an example of backup set that has a periodic and normal backup schedule.

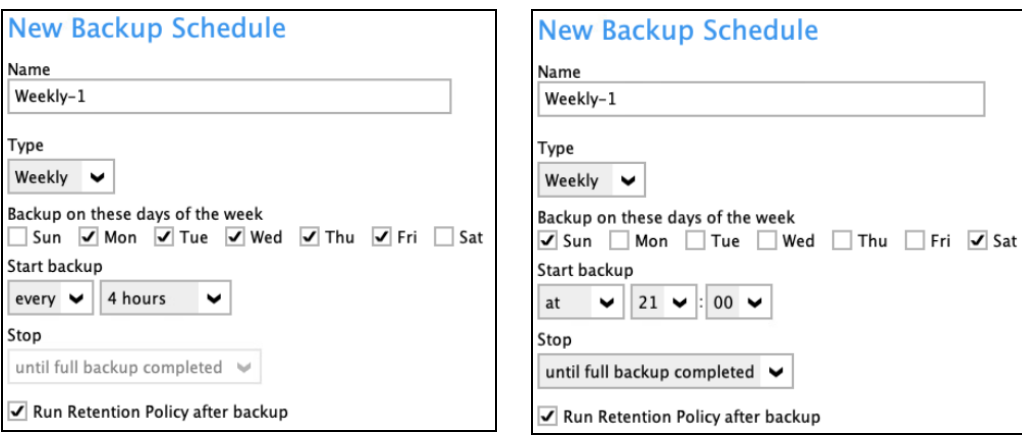

*Figure 1.1 Figure 1.2*

**Figure 1.1** – Periodic scheduled every 4 hours Monday - Friday for business hours

**Figure 1.2** – Normal schedule run at 21:00 or 9:00 PM daily on Saturday & Sunday for weekend non-business hours

- **C** Stop the stop time of the backup job. This only applies to schedules with start backup "at" and is not supported for periodic backup schedule (start backup "every")
	- $\bullet$ **until full backup completed** – this option will stop a backup job once it is complete. This is the configured stop time of the backup job by default.
	- **after (defined no. of hrs.)**  this option will stop a backup job after a certain number of hours regardless of whether the backup job has completed or not. This can range from 1 to 24 hrs.

The number of hours must be enough to complete a backup of all files in the backup set. For small files in a backup, if the number of hours is not enough to back up all files, then the outstanding files will be backed up in the next backup job. However, if the backup set contains large files, this may result in partially backed up files.

For example, if a backup set has 100GB file size which will take approximately 15 hours to complete on your environment, but you set the "stop" after 10 hours, the file will be partially backed up and cannot be restored. The next backup will upload the files from scratch again.

The partially backed up data will have to be removed by running the data integrity check.

As a general rule, it is recommended to review this setting regularly as the data size on the backup machine may grow over time.

**Run Retention Policy after backup** – if enabled, the AhsayOBM will run a retention  $\bullet$ policy job to remove files from the backup destination(s) which have exceeded the retention policy after performing a backup job.

Click the **OK** button to save the configured backup schedule settings.

Multiple backup schedules can be created. Click the **Next** button to proceed.

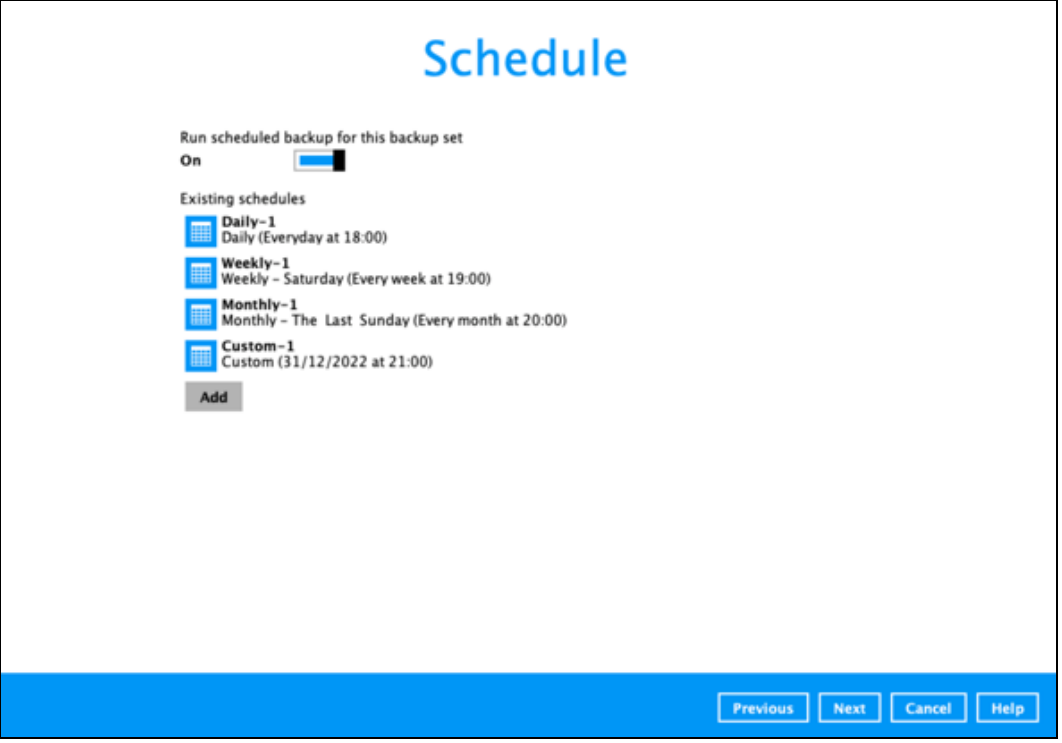

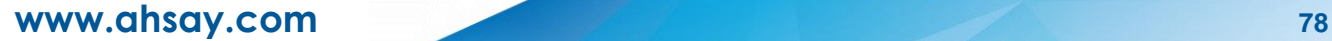

10. In the **Destination** menu, select a backup destination where the backup data will be stored. Click the "**+**" icon next to **Add new storage destination / destination pool**.

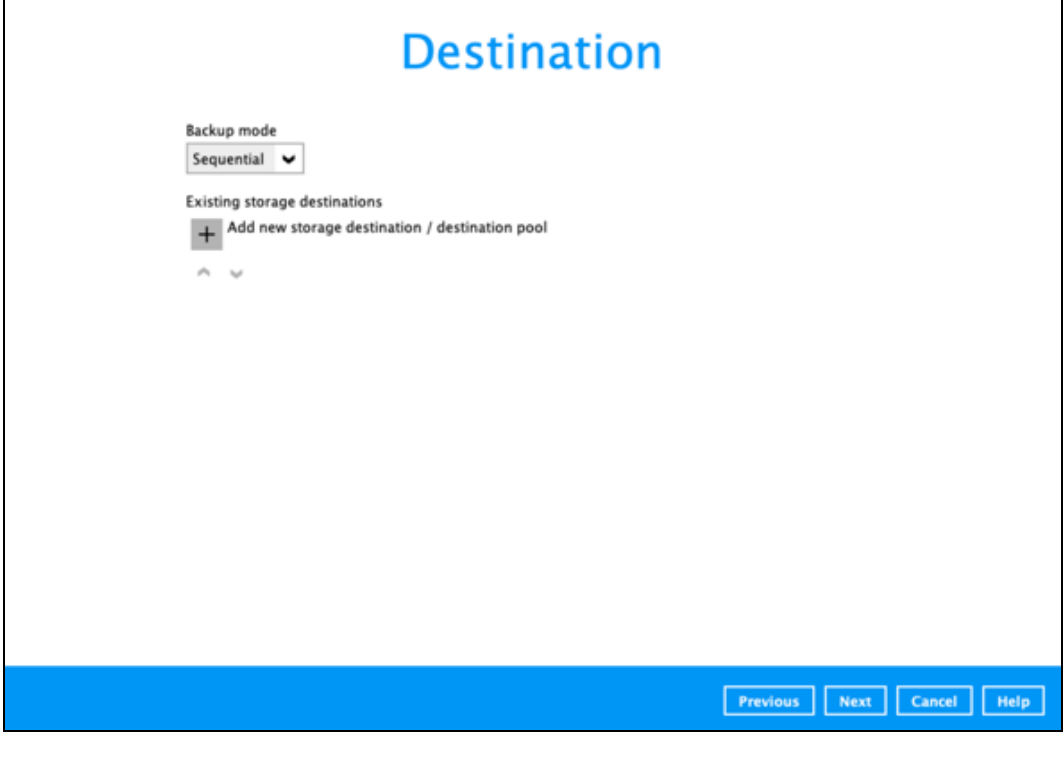

#### **NOTE**

For more details on Backup Destination, refer to the following Wiki article for details: [FAQ: Frequently Asked Questions on Backup Destination](https://wiki.ahsay.com/doku.php?id=public:version_9:general:9207_faq_on_backup_destination)

Select storage destinations.

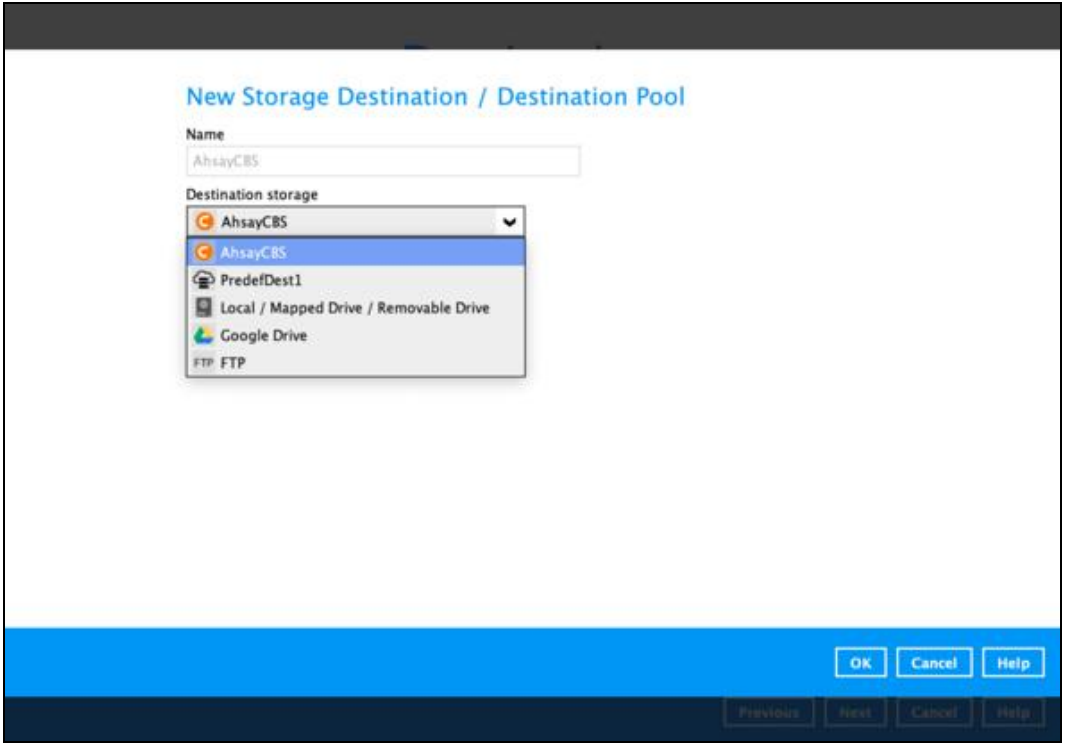

You can choose a storage combination of Local/Mapped Drive/Removable Drive or Cloud storage. Click **OK** to proceed when you are done with the settings.

➢ If you have chosen the **Local / Mapped Drive / Removable Drive** option, click **Change** to browse to a directory path where backup data will be stored.

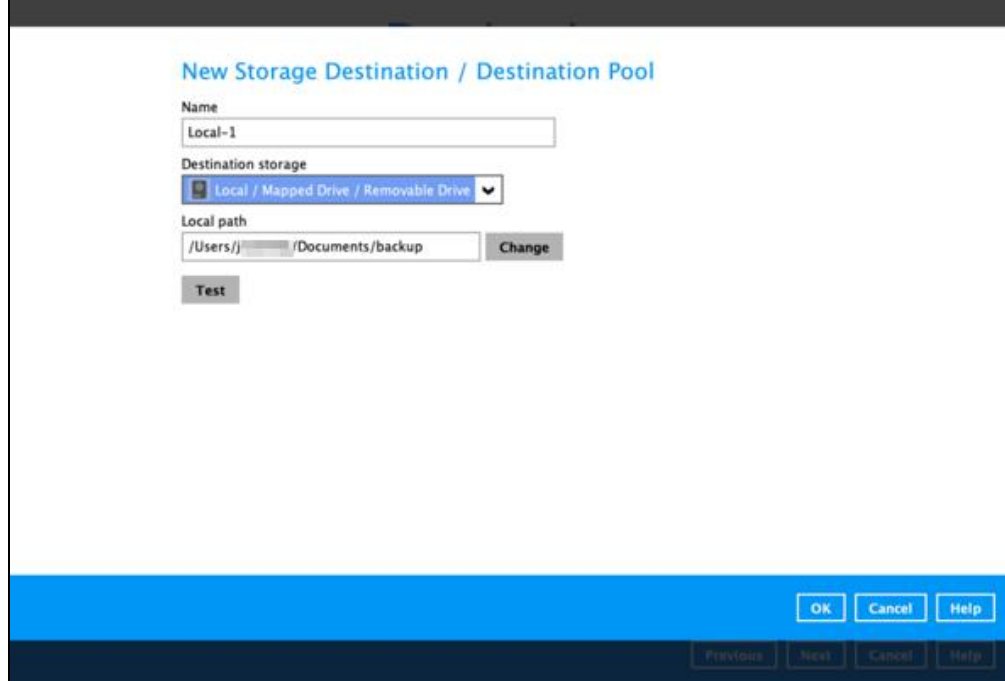

Click **Test** to validate the path.

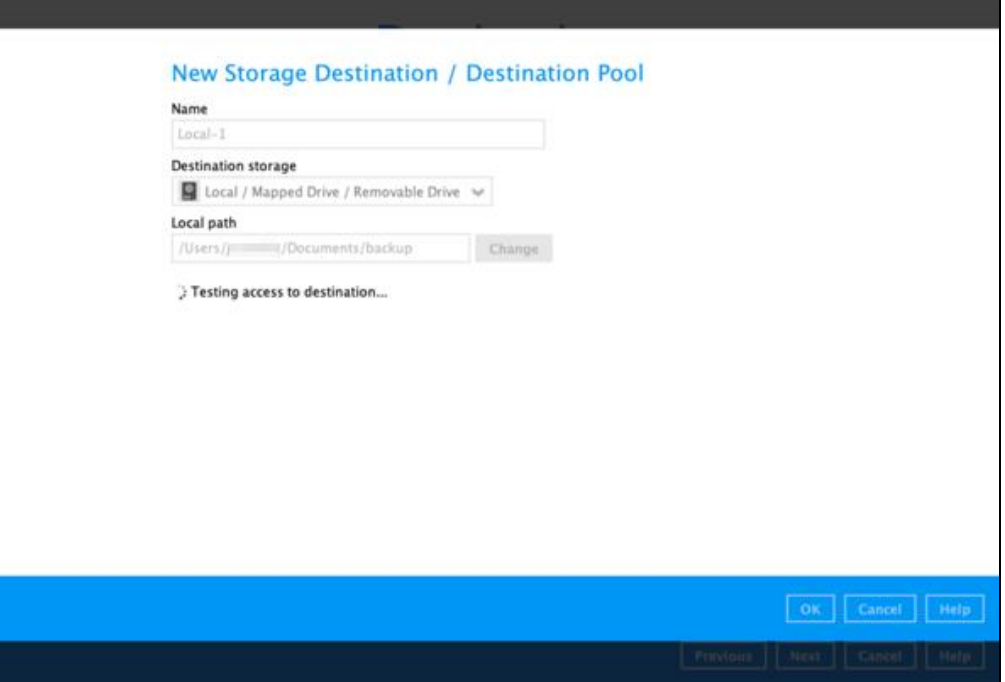

**Test completed successfully** shows when the validation is done.

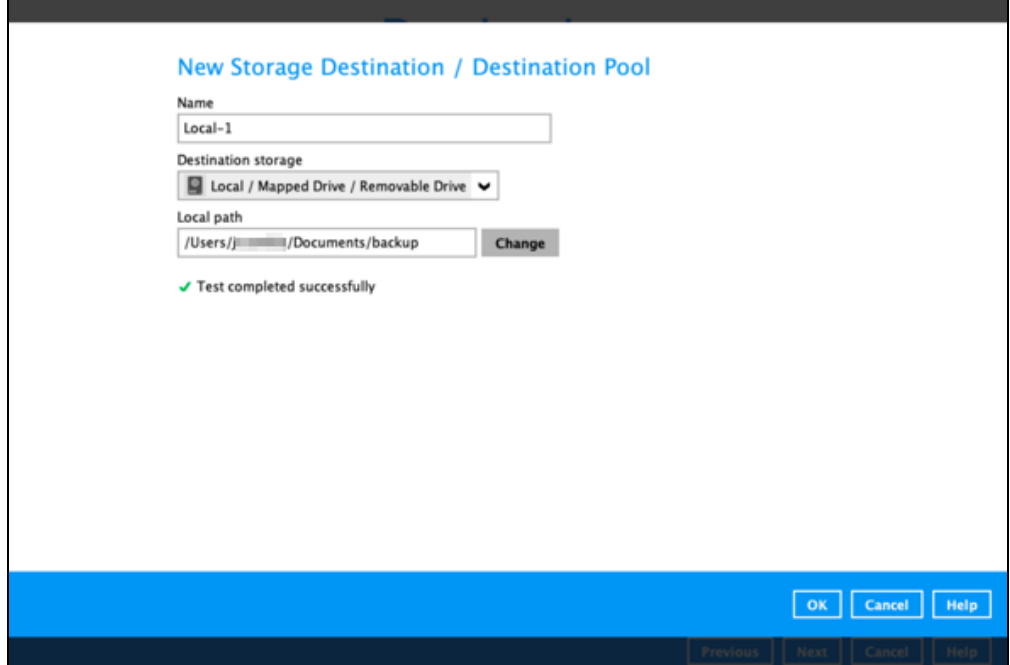

➢ If you have chosen the Cloud Storage, click **Test** to log in to the corresponding cloud storage service.

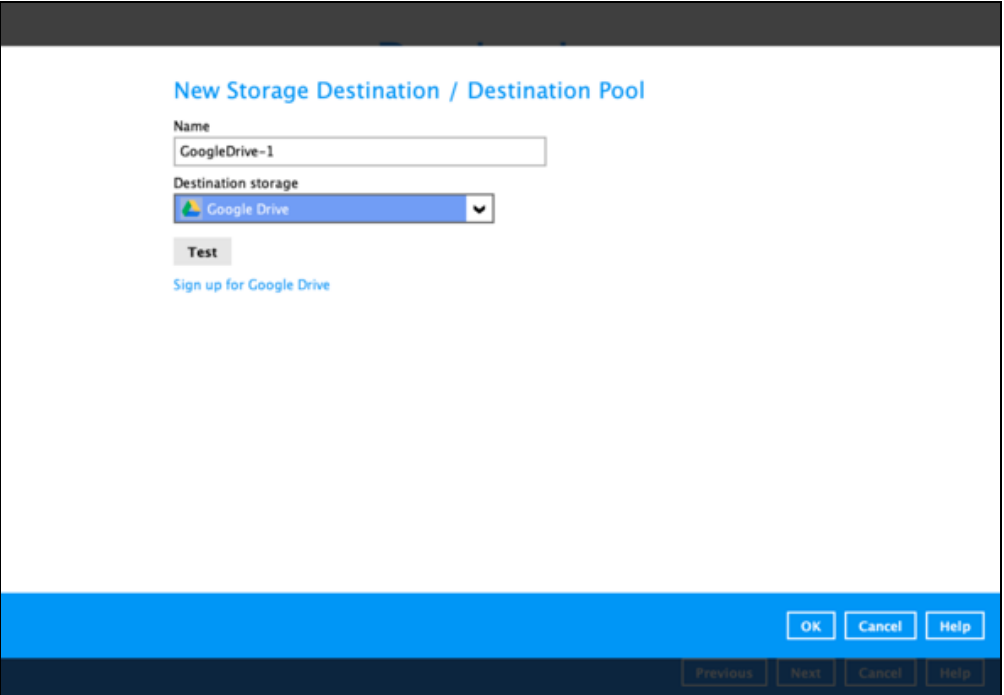

You can add multiple storage destinations. The backup data will be uploaded to all the destinations you have selected in the order you added them. Press the icon to alter the order. Click **Next** to proceed when you are done with the selection.

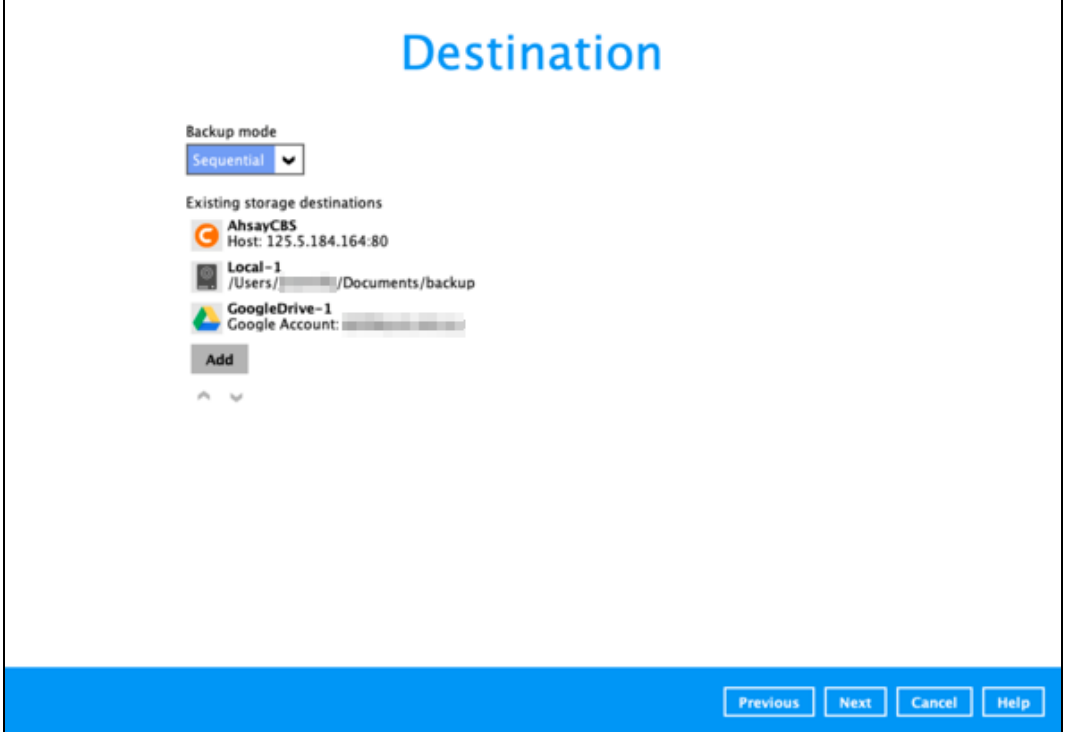

11. In the Encryption window, the default **Encrypt Backup Data** option is enabled with an encryption key preset by the system which provides the most secure protection.

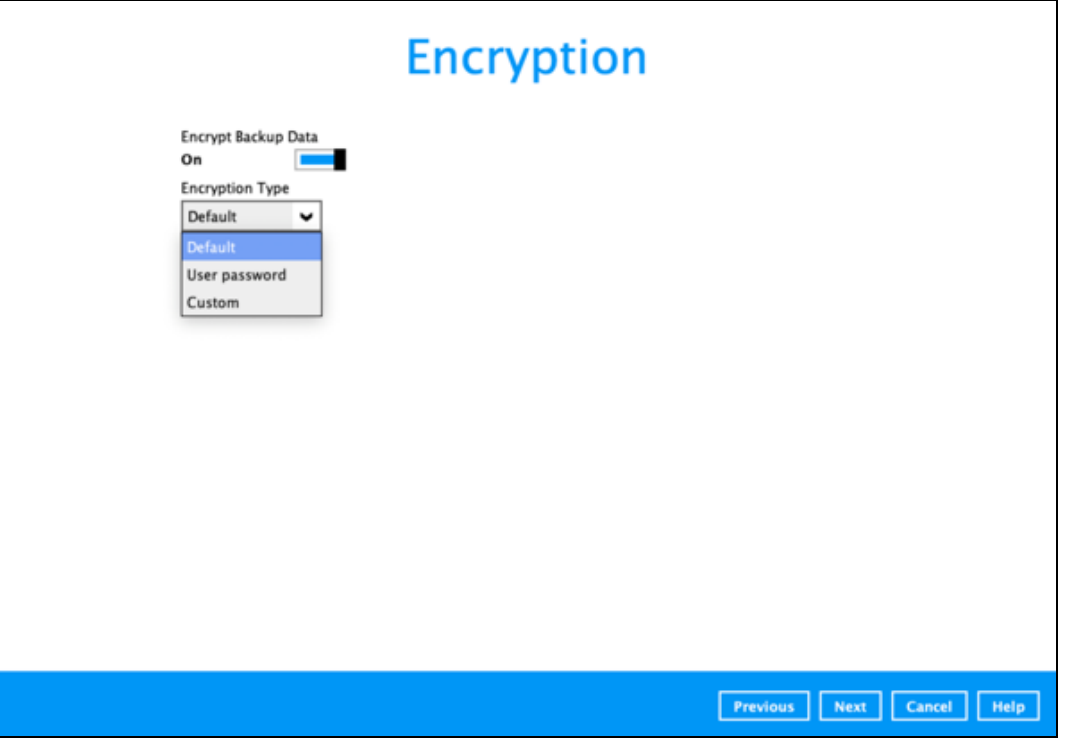

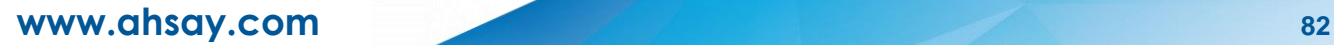

You can choose from one of the following three Encryption Type options:

- ➢ **Default**  an encryption key with 44 alpha numeric characters will be randomly generated by the system
- ➢ **User password** the encryption key will be the same as the login password of your AhsayOBM at the time when this backup is created. Please be reminded that if you change the AhsayOBM login password later, the encryption keys of the backup sets previously created with this encryption type will remain unchanged.
- ➢ **Custom**  you can customize your encryption key, where you can set your own algorithm, encryption key, method and key length.

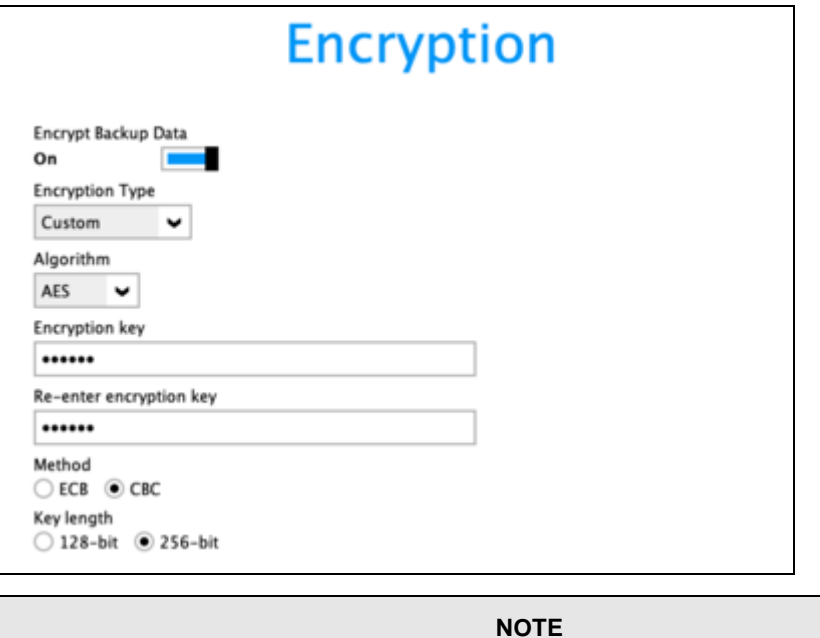

For best practice on managing your encryption key, refer to the following Wiki article. FAQ: Best practices for managing encryption key on AhsayOBM or AhsayACB?

Click **Next** when you are done setting.

12. If you have enabled the Encryption Key feature in the previous step, the following pop-up window shows, no matter which encryption key you have selected.

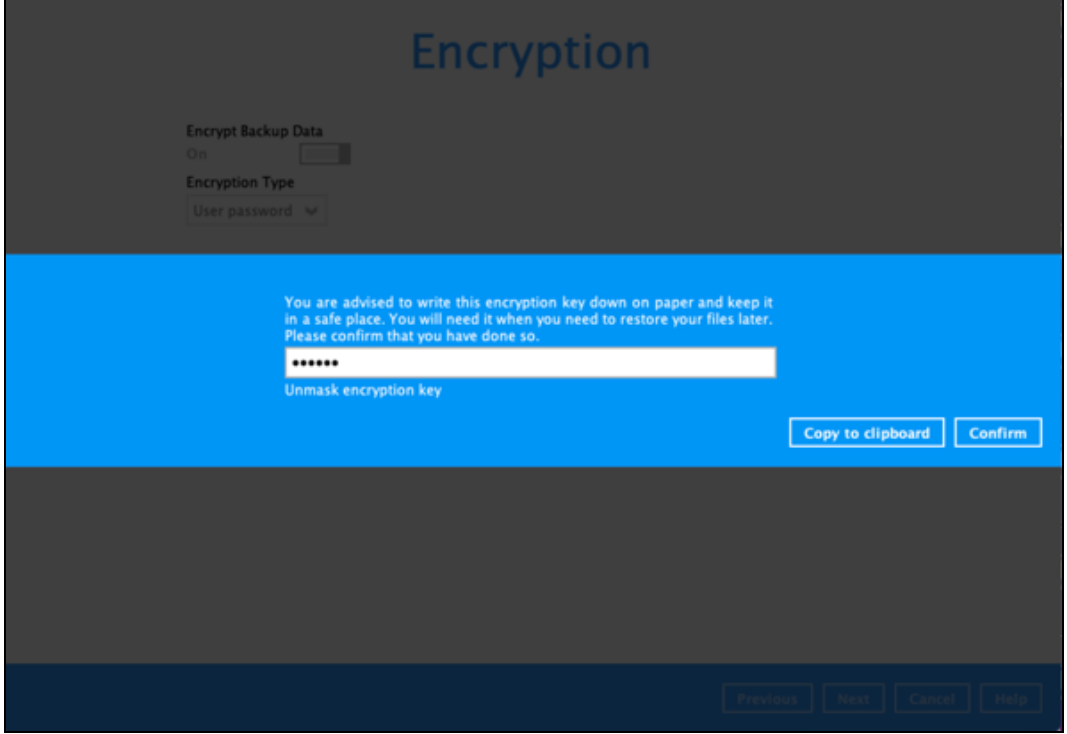

The pop-up window has the following three options to choose from:

➢ **Unmask encryption key** – The encryption key is masked by default. Click this option to show the encryption key.

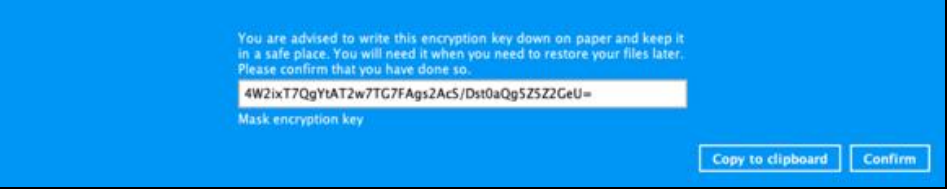

- ➢ **Copy to clipboard** Click to copy the encryption key, then you can paste it in another location of your choice.
- ➢ **Confirm** Click to exit this pop-up window and proceed to the next step.

Click **Next** to create the backup set.

13. The following screen is displayed when the new Microsoft 365 backup set is created successfully. Click Close to go back to main screen.

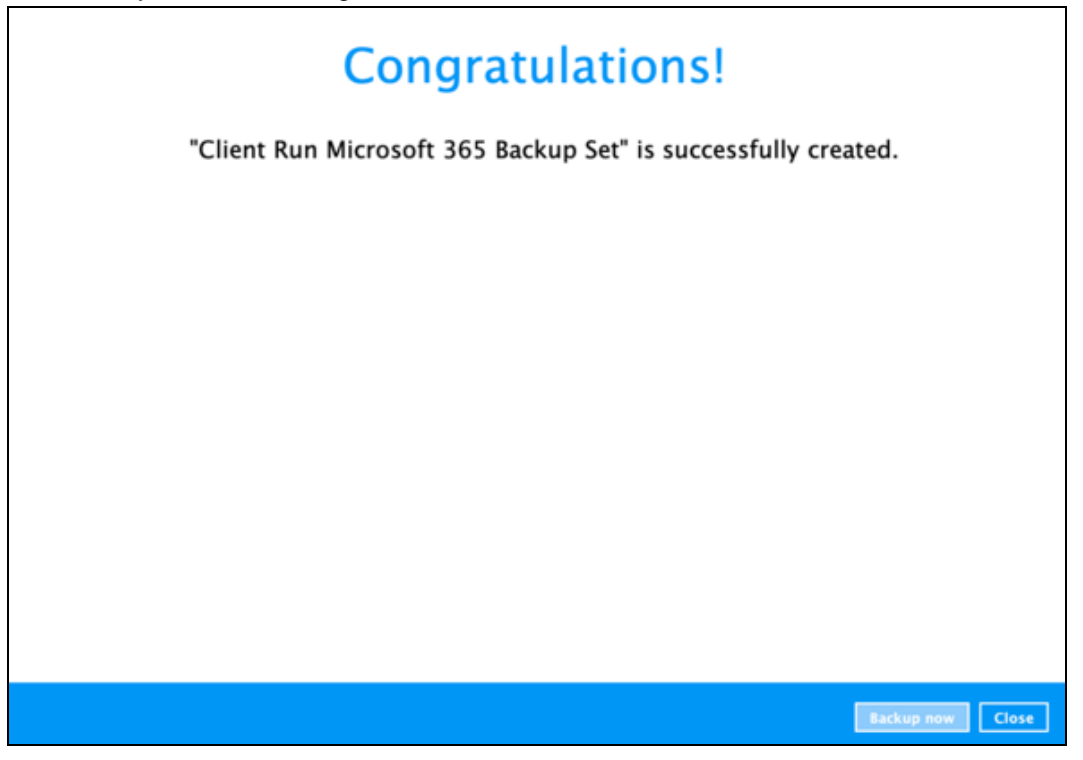

- 14. Based on **Best Practices and Recommendations**, it is highly recommended to change the Temporary Directory. Select another location with sufficient free disk space other than /Users/%username%//temp.
	- Go to **Others** > **Temporary Directory**. Click **Change** to browse for another location.

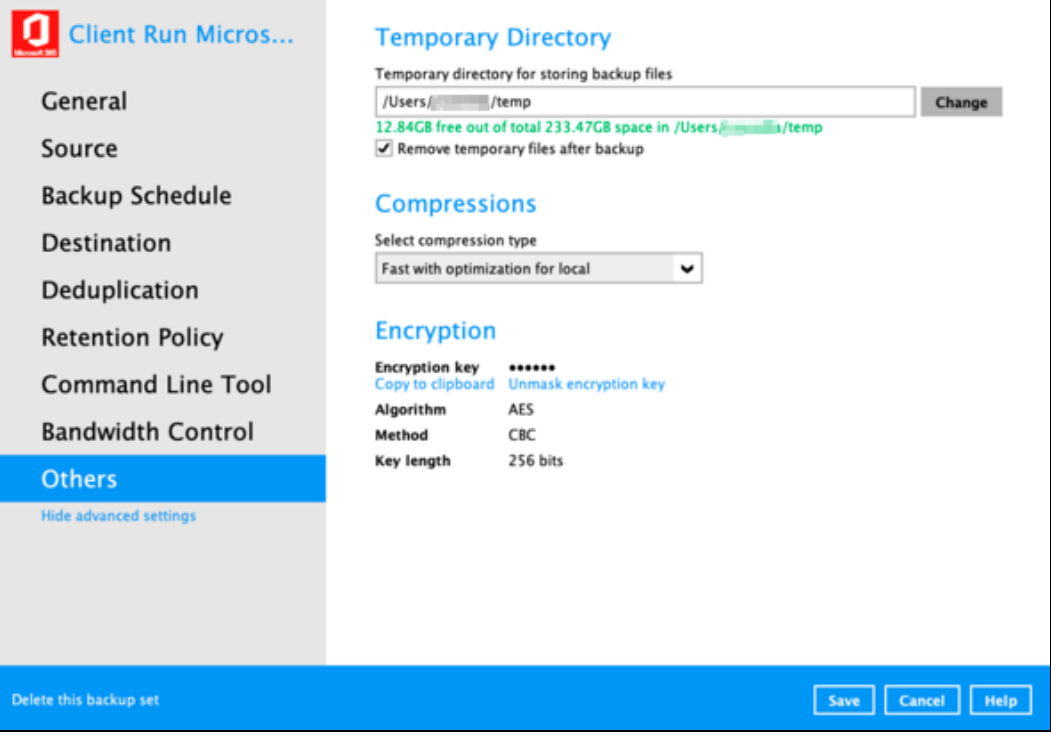

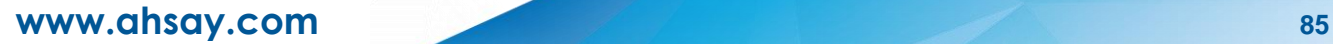

15. Optional: Select your preferred **Compression** type. By default, the compression is "Fast with optimization for local".

Go to **Others** > **Compressions**. Select from the following list:

- No Compression file will not be compressed before backup.
- Normal compression is comparable to gzip Normal compression ratio.
- Fast (Compressed size larger than normal) compression will be faster but with less compression and lower CPU usage compared to Normal.
- Fast with optimization for local uses Snappy compression library when backing up to local destination only, otherwise setting will default to gzip if backing up to other destinations. Has the lowest CPU usage, very high speed and reasonable compression but compressed file size may be larger than Fast.

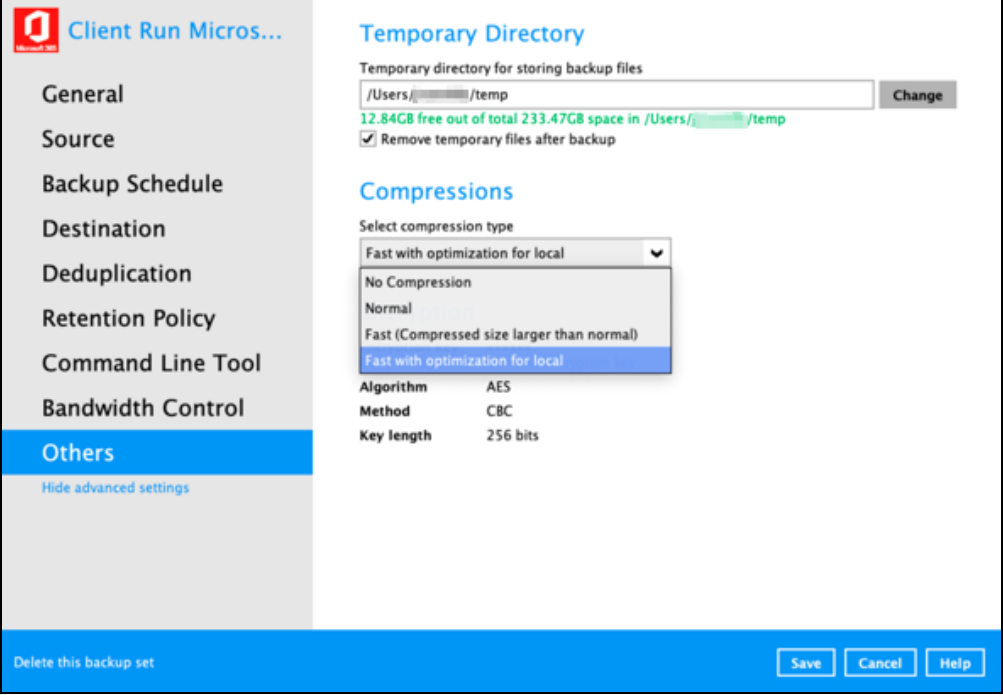

# **4 Running Backup Job**

For an overview of the backup process, please refer to [Chapter 11](https://download.ahsay.com/support/document/v9/guide_obm_quickstart_mac_v9.pdf#Overview) in the AhsayOBM v9 Quick Start Guide for Mac

To start a backup, follow the steps below:

1. Log in to AhsayOBM.

For instructions on how to do this please refer to [Chapter](https://download.ahsay.com/support/document/v9/guide_obm_quickstart_mac_v9.pdf#Ch7Login) 7 of the AhsayOBM v9 Quick Start Guide for Mac.

2. Click the **Backup** icon on the main interface of AhsayOBM.

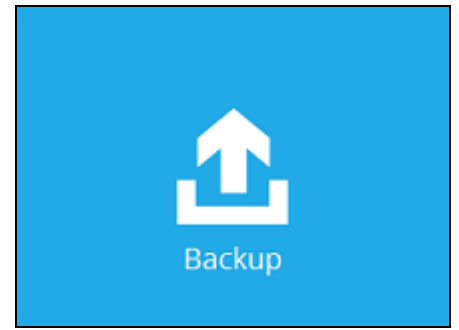

3. Backup sets can be sorted by Name or by Creation Time. Select the backup set which you would like to start a backup.

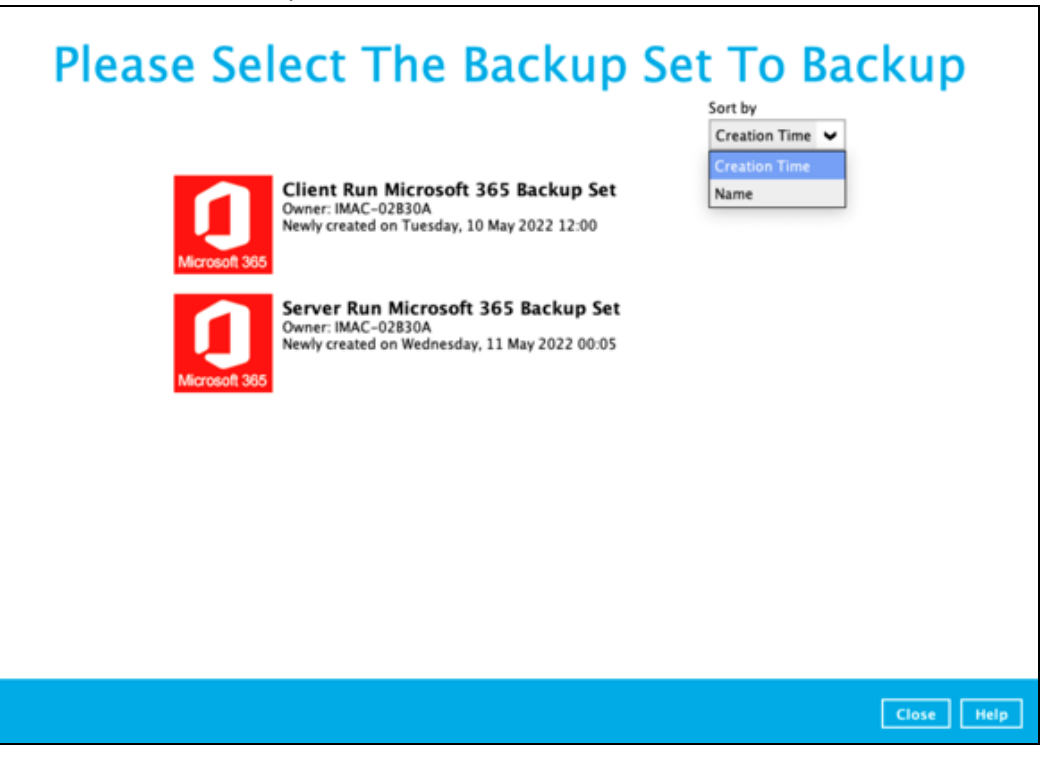

4. If you would like to modify the Destinations, Migrate Data and Retention Policy settings, click **Show advanced option**.

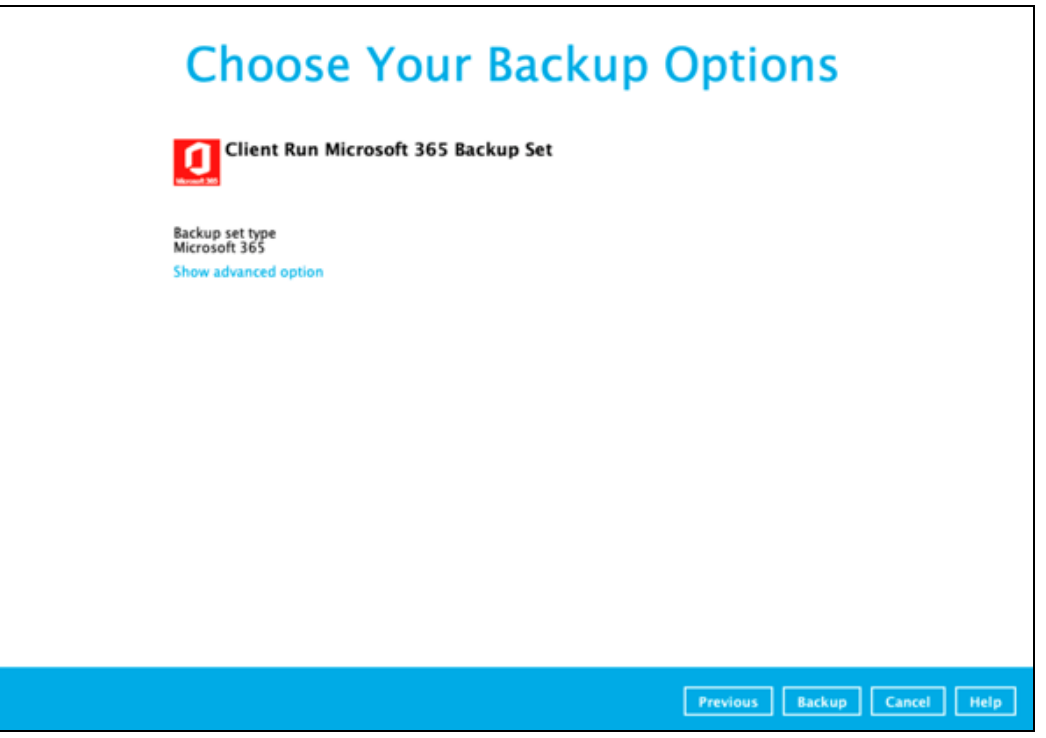

5. When advanced options are shown, it is recommended that you tick the checkbox next to **Run Retention Policy after backup** in the Retention Policy section at the bottom. This will help you save hard disk quota in the long run.

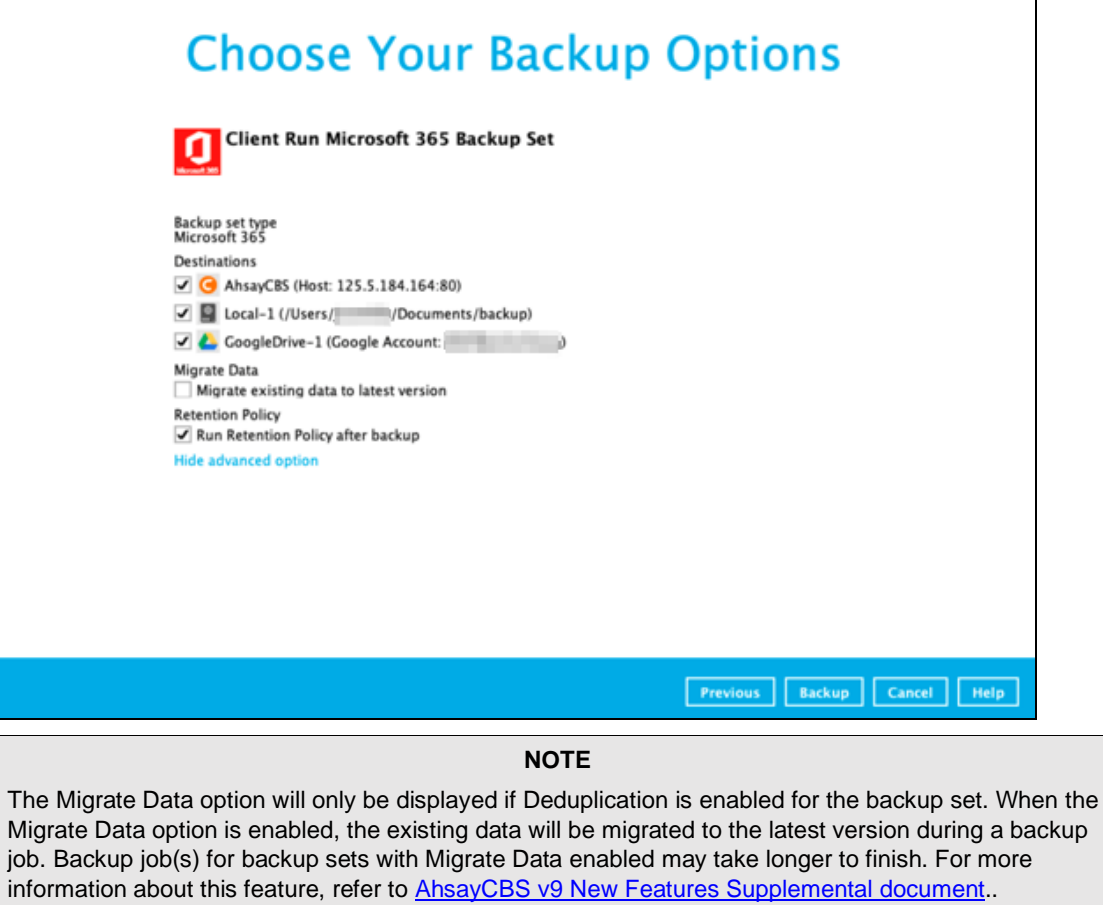

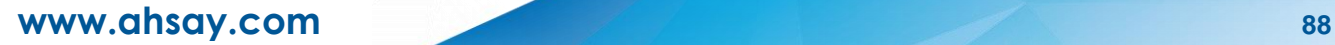

6. Click **Backup** to start the backup and wait until the backup is finished.

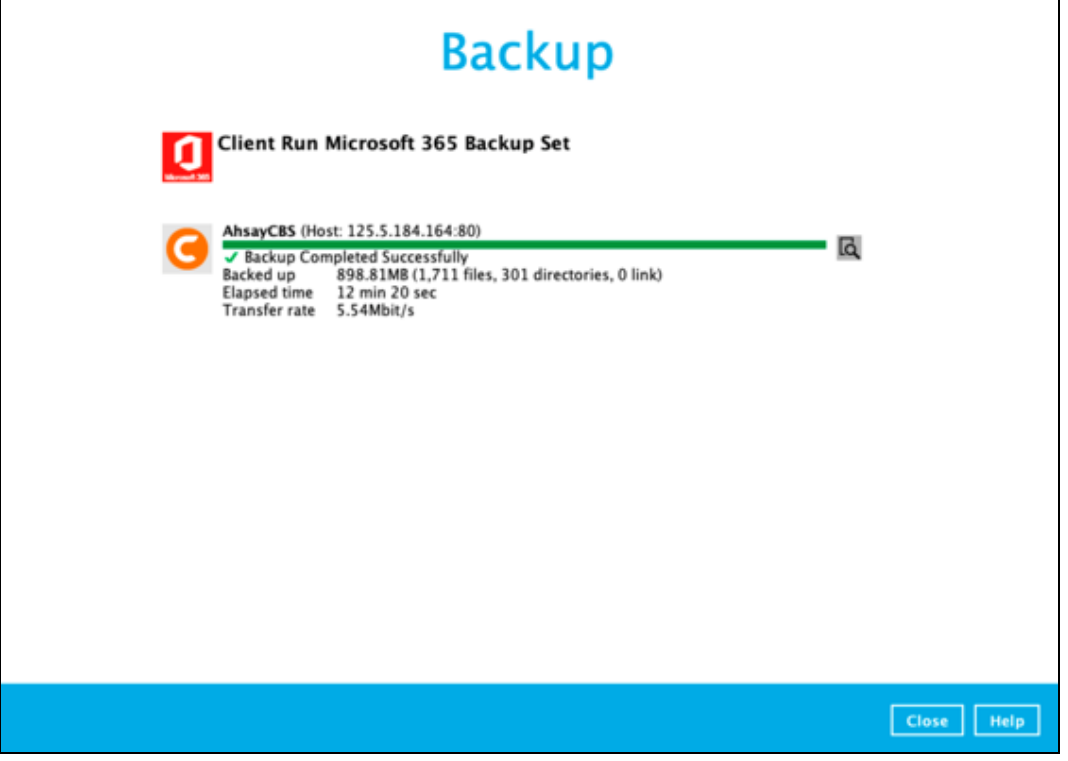

7. Check the log of your backup by clicking this icon  $\overline{\mathsf{R}}$ . It will show you the log of your backup with corresponding date and time.

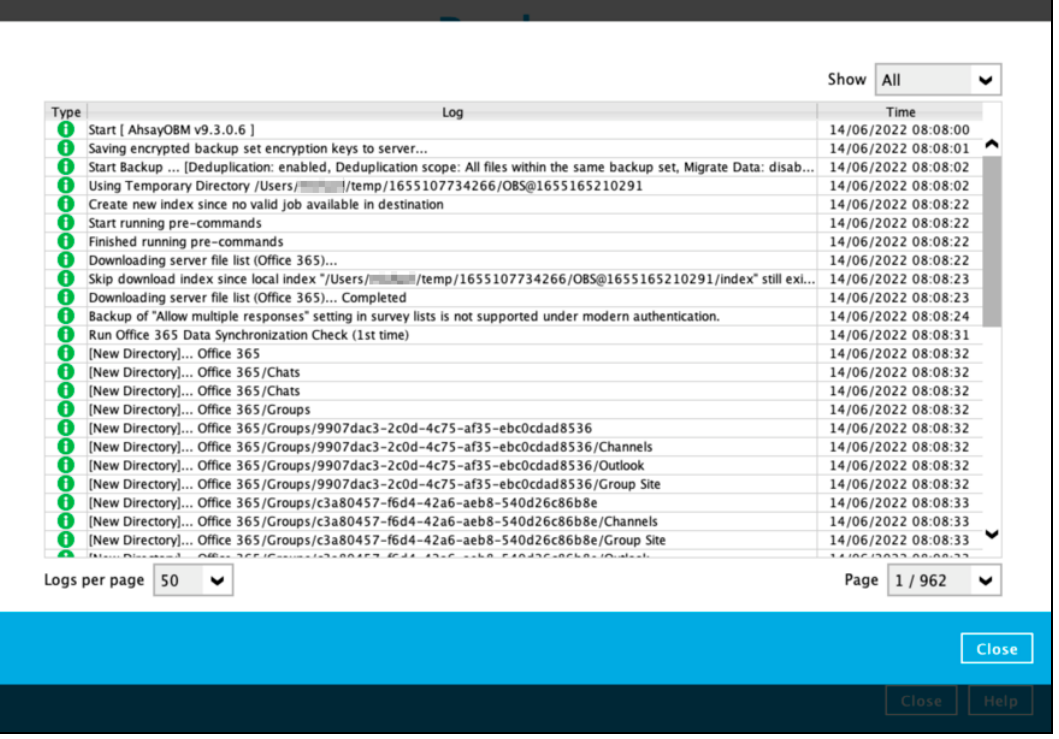

### **View Report**

To view the backup report(s), go back to the AhsayOBM main interface, then click **Report > Backup**.

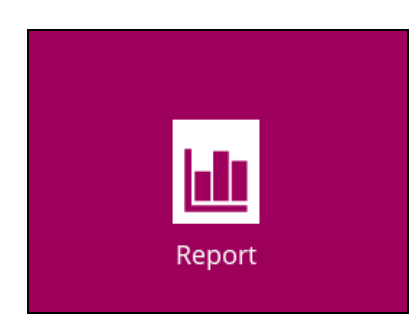

In the Backup Report screen, you can see the backup set with corresponding destination, completion date and time, and status.

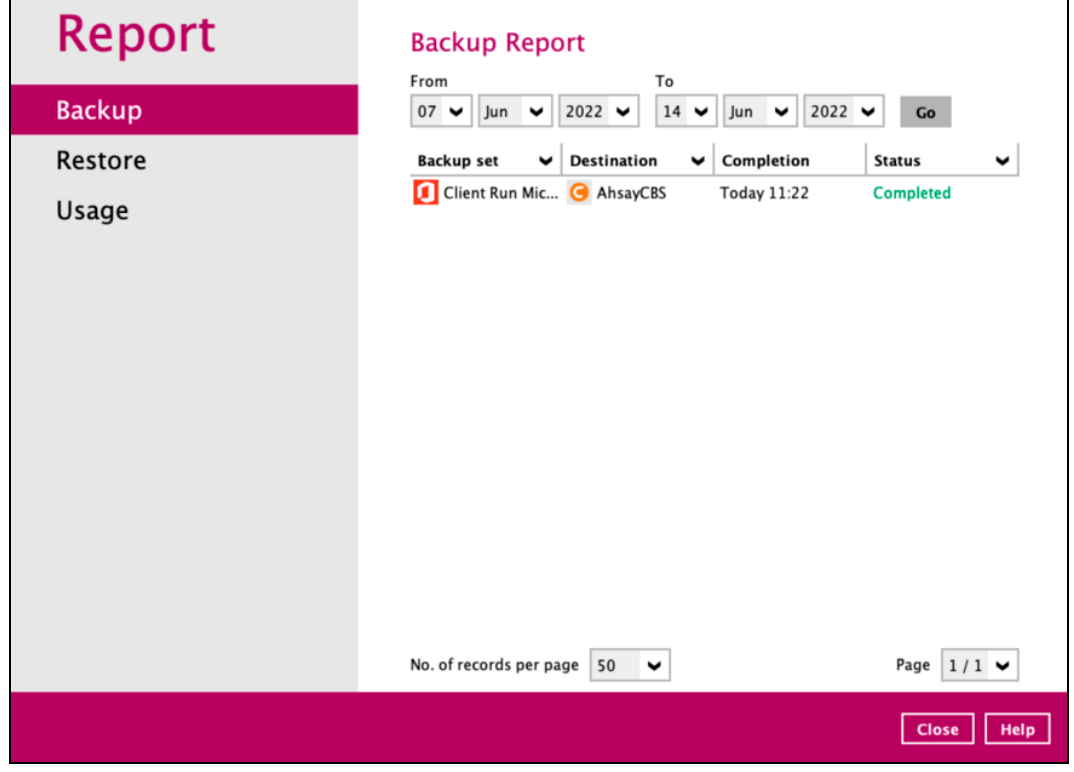

Click the backup report and the summary of the backup will be displayed.

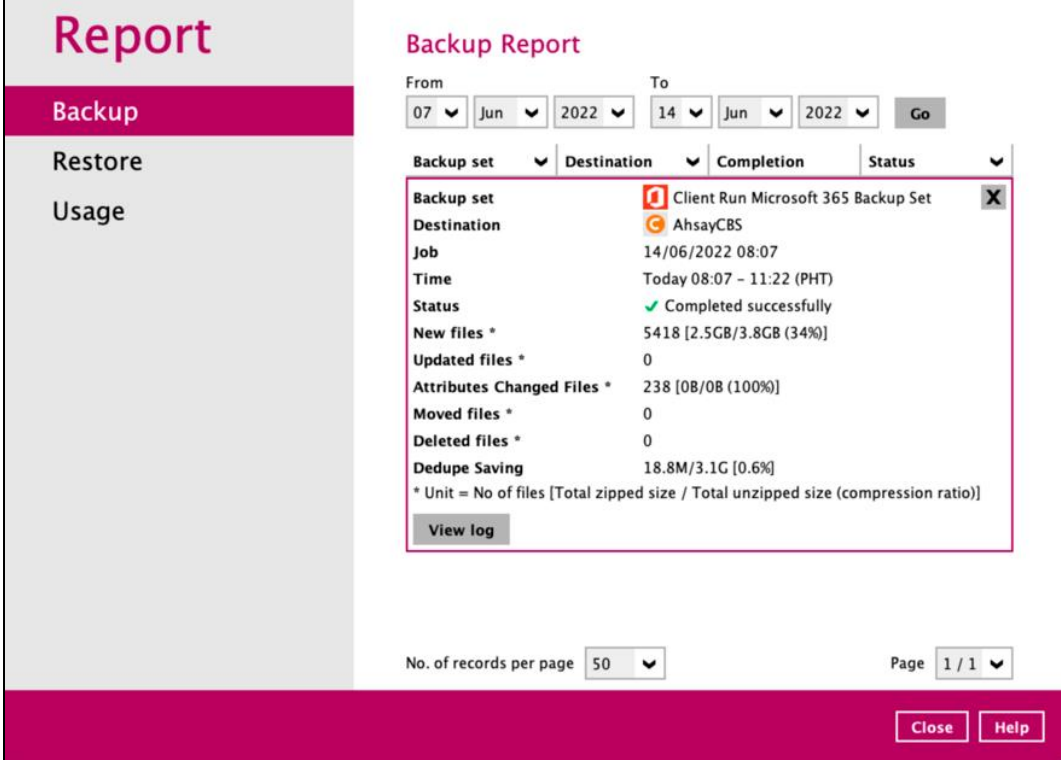

You can also click **View Log**; this will redirect you to the log summary of your backup.

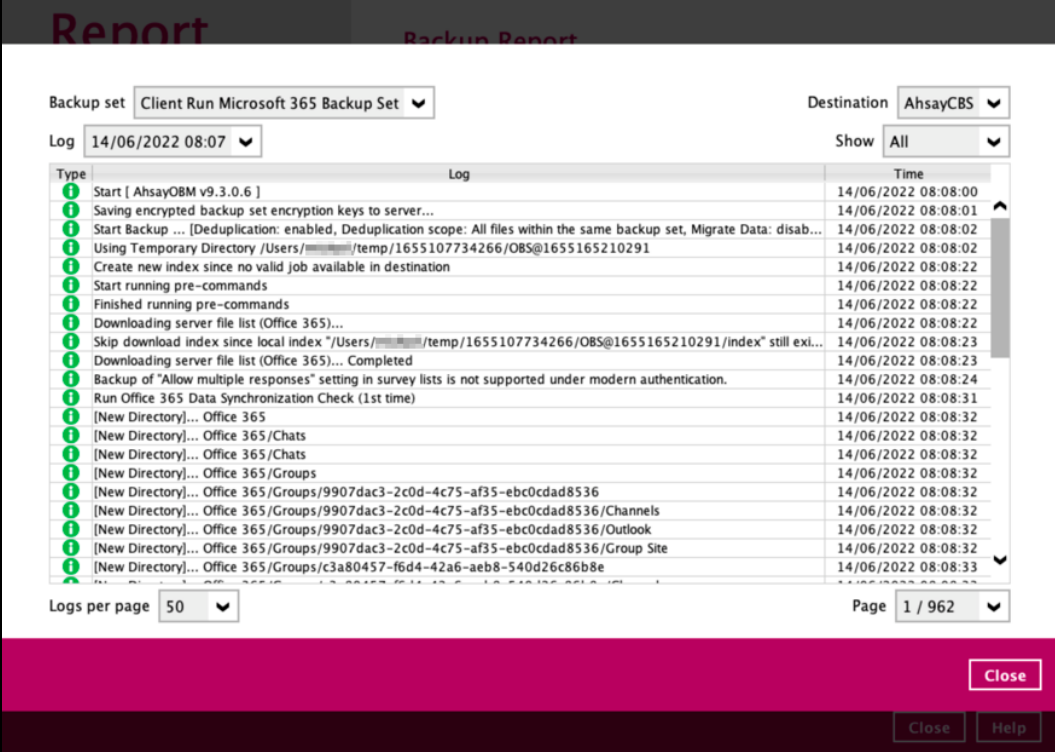

You can also search for backup reports from a specific date. For example, we have the **From** date which is, **1 May 2022** and the To date which is, **9 May 2022**. Click the **Go** button to generate the available reports.

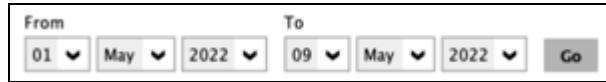

If this is a valid range of dates, then backup report(s) will be displayed unless there were no backup running on the specified dates. A message of **No records found** will be displayed instead.

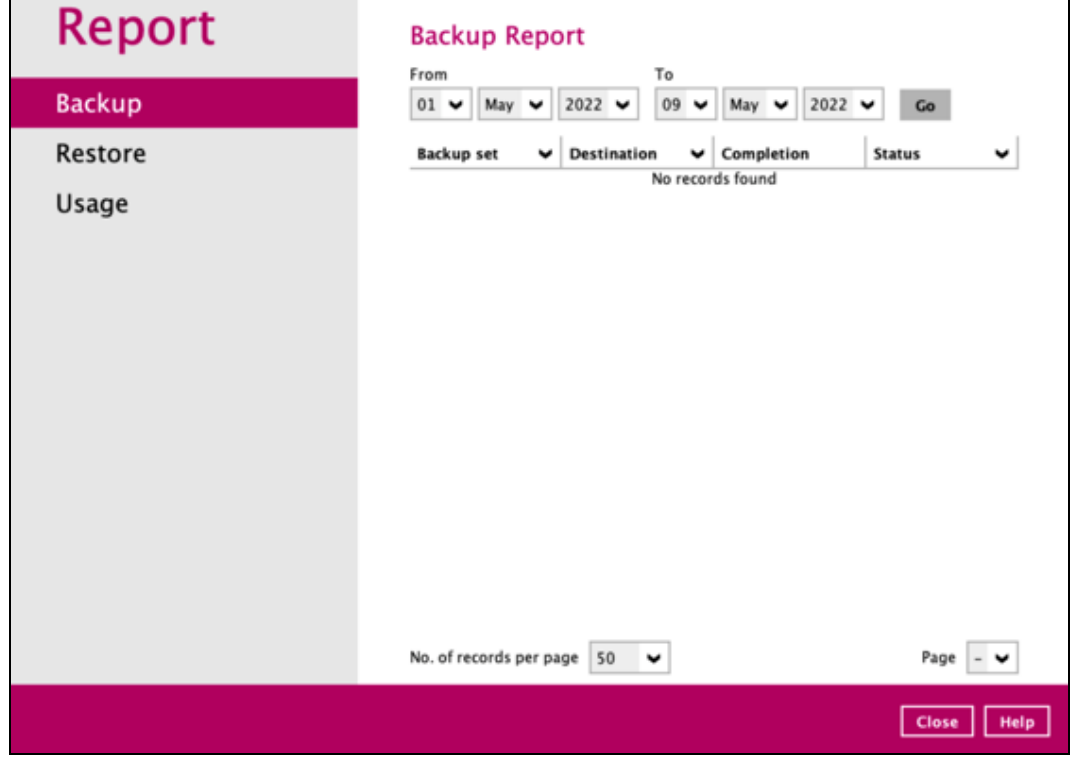

# **5 Restoring Microsoft 365 Backup Set**

Prior to performing the restoration, it is best to be knowledgeable on the options that AhsayOBM can offer. Below are brief descriptions of the said features for you to be familiar with and utilize each function. After this quick walkthrough you will see the step-by-step instructions with corresponding screen shots on how to restore your data using the following options below.

For Microsoft 365, you can restore items from,

#### **Users**

This is composed of data from Outlook, OneDrive, Personal Site and Teams Chat.

#### **O** Teams

This is composed of data from Group Mail, Group Site and Teams Channel.

#### **O** Sharepoint Sites

This is composed of one Top-level site, List and Libraries and Subsites.

#### **Q** Public Folders

This is composed of one Top-level site and Public Folders.

Those items can be restored to,

#### **O** Original

Restore your data to the original Microsoft 365 account.

#### **Alternate**

Restore your data to an alternate location on the same Microsoft 365 domain. Alternate location depends on source of the items. It can be from Users, Teams, SharePoint Sites or Public Foders.

#### **Example #1:**

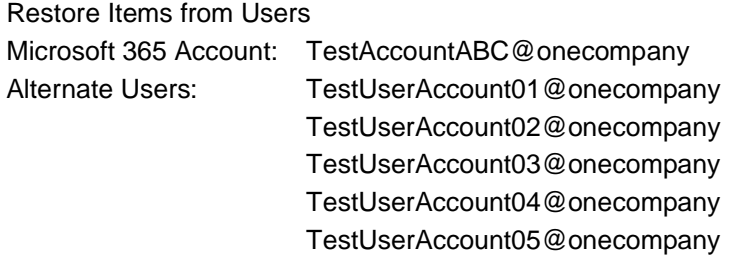

#### Explanation:

For the example above, we have **TestAccountABC@onecompany** as our Microsoft 365 account. For the alternate user, a list will be available and from there you can choose from the following Microsoft 365 accounts:

- o **TestUserAccount01@onecompany**
- o **TestUserAccount02@onecompany**
- o **TestUserAccount03@onecompany**
- o **TestUserAccount04@onecompany**
- o **TestUserAccount05@onecompany**

#### **Example #2:**

Restore Items from Teams

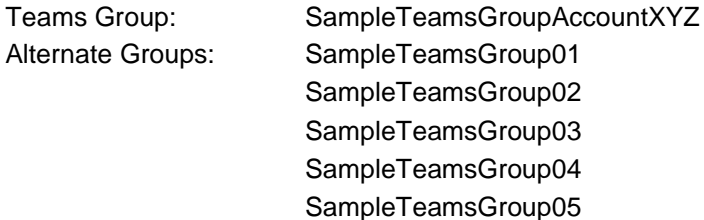

#### Explanation:

For the example above, we have **SampleTeamsGroupAccountXYZ** as our Teams group. For the alternate group, a list will be available and from there you can choose from the following Teams group:

- o **SampleTeamsGroup01**
- o **SampleTeamsGroup02**
- o **SampleTeamsGroup03**
- o **SampleTeamsGroup04**
- o **SampleTeamsGroup05**

#### **Example #3:**

Restore Items from SharePoint Sites

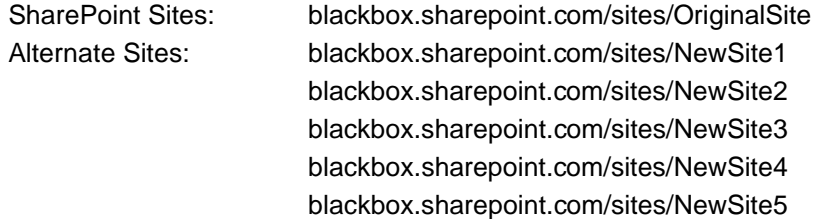

#### Explanation:

For the example above, we have **blackbox.sharepoint.com/sites/OriginalSite** as our site. For the alternate site, a list will be available and from there you can choose from the following SharePoint Sites:

- o **blackbox.sharepoint.com/sites/NewSite1**
- o **blackbox.sharepoint.com/sites/NewSite2**
- o **blackbox.sharepoint.com/sites/NewSite3**
- o **blackbox.sharepoint.com/sites/NewSite4**
- o **blackbox.sharepoint.com/sites/NewSite5**

#### **Alternate Microsoft 365 organization**

You can restore your data to an alternate Microsoft 365 organization that has a different domain.

#### **Example:**

Original Microsoft 365 Account: TestAccountABC@onecompany Alternate Microsoft 365 Account: SampleAccountXYZ@twosquaretower

#### Explanation:

As you can see on the above example, we have two (2) Microsoft 365 accounts with different domain. The Original Microsoft 365 account is what we used as the source of our backup and can also use as the original location for restoration. For the alternate Microsoft 365 account, we need to use another Microsoft 365 account that has a different domain.

#### **Local Computer**

Restore your data as an archive file to your local computer where AhsayOBM is running. Data will be exported in the following format:

- MS Teams Chat/Channel will be exported as HTML  $\bullet$
- $\odot$ Emails will be exported as PST
- **O** SharePoint Sites will be exported as CSV

#### **OneDrive of Original Microsoft 365 organization**

Restore your data as an archive file to the OneDrive of a user on the same Microsoft 365 domain. Data will be exported in the same format as in local computer.

#### **OneDrive of Alternate Microsoft 365 organization**

Restore your data as an archive file to the OneDrive of a user on a different Microsoft 365 domain. Data will be exported in the same format as in local computer.

In case you also want to know how to restore a Microsoft 365 backup using the AhsayCBS Web Console, please refer to this guide: [AhsayCBS v9 Run on Server \(Agentless\) Microsoft 365 Backup](https://download.ahsay.com/support/document/v9/guide_cbs_user_M365_v9.pdf)  [& Restore Guide.](https://download.ahsay.com/support/document/v9/guide_cbs_user_M365_v9.pdf)

To restore items, follow the steps below:

1. Log in to AhsayOBM.

For instructions on how to do this please refer to [Chapter](https://download.ahsay.com/support/document/v9/guide_obm_quickstart_mac_v9.pdf#Ch7Login) 7 of the AhsayOBM v9 Quick Start Guide for Mac.

2. Click the **Restore** icon on the main interface of AhsayOBM.

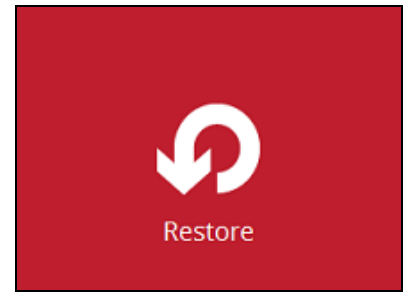

3. Select the backup set that you would like to restore.

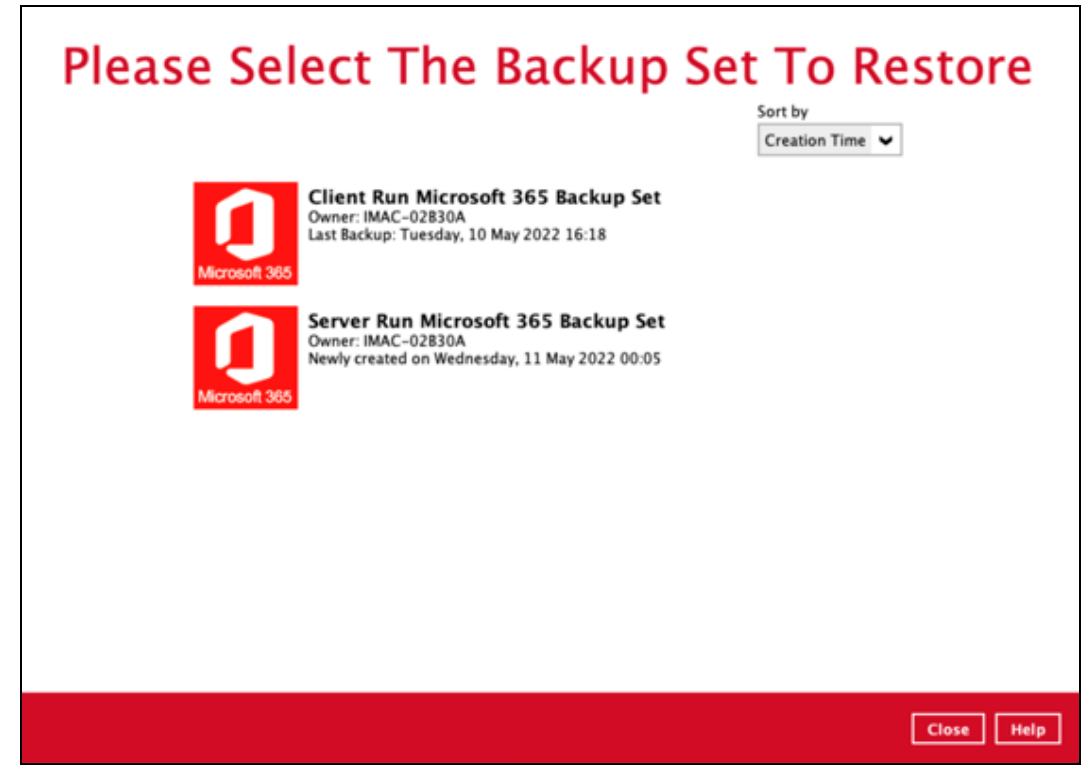

4. Select the backup destination that you would like to restore items from.

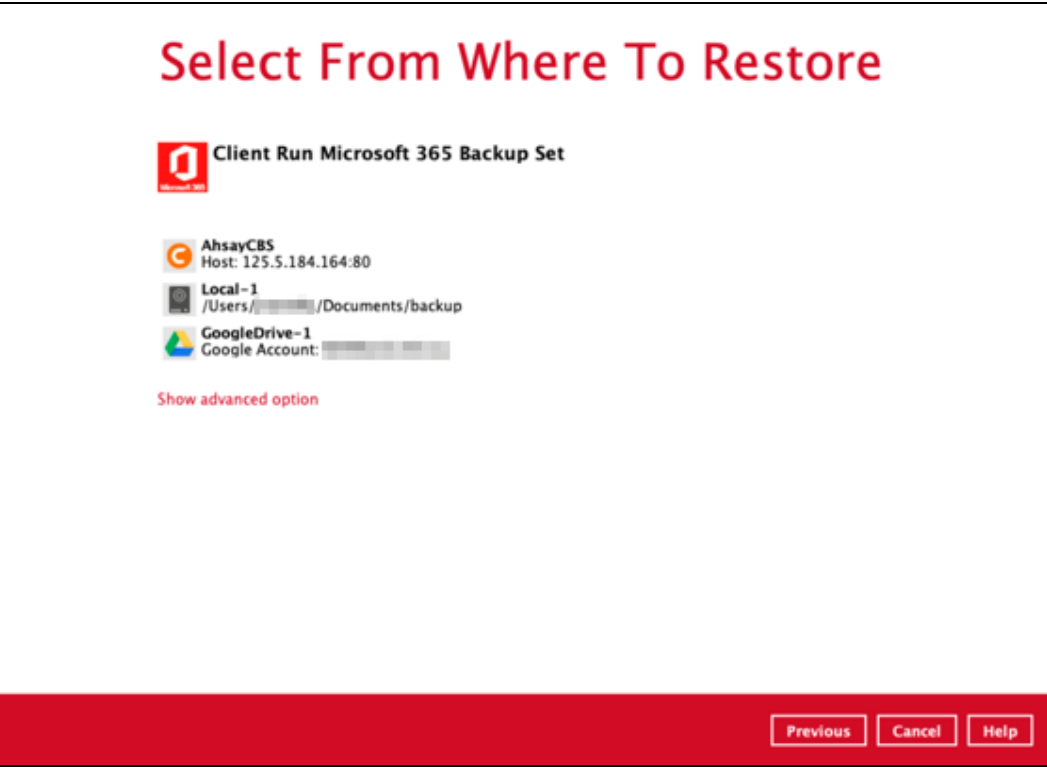

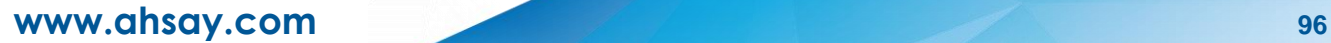

You may configure the **Temporary directory for storing restore files** by clicking **Show advanced** option. By default, the temporary files are stored under the temp directory of the user profile directory. In case the same directory path does not exist in the computer you are running AhsayOBM, you have to click **Browse** to define a new location for storing the temporary files. Otherwise, you will not be able to perform a restore.

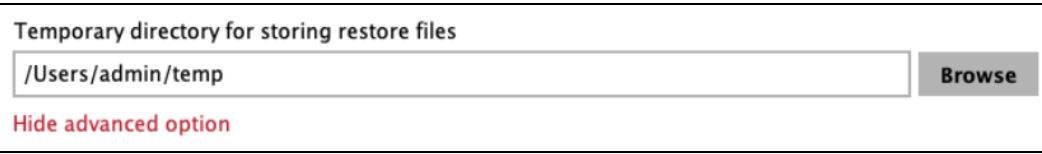

5. Select to restore from **Users**, **Teams**, **SharePoint Sites** or **Public Folders**.

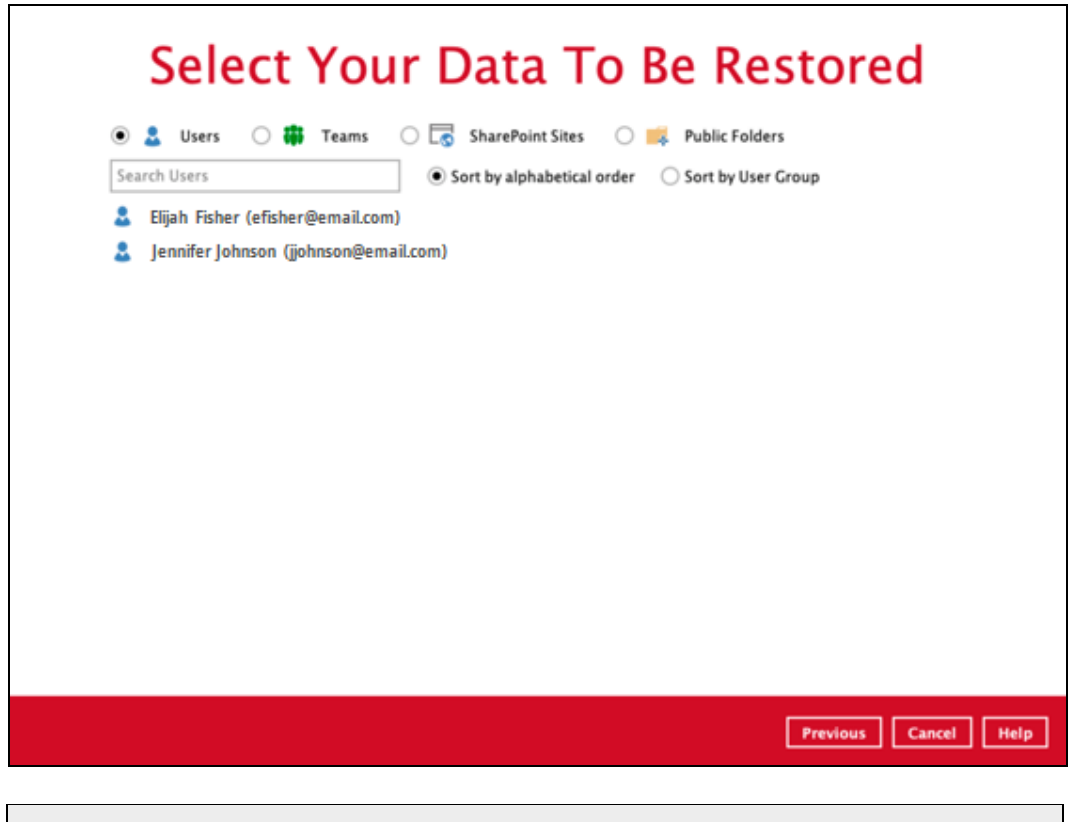

**NOTE**

Choices for data to be restored will depend on the data that was backed up. Only one type of data can be restored at a time, e.g. if you choose to restore Users and Teams you can restore Users first then after the restore process, do the restore for Teams next.

Here are samples of the screen that will be displayed for each data.

Users can be sorted alphabetically or by User Group. Select the user to be restored. $\bullet$ 

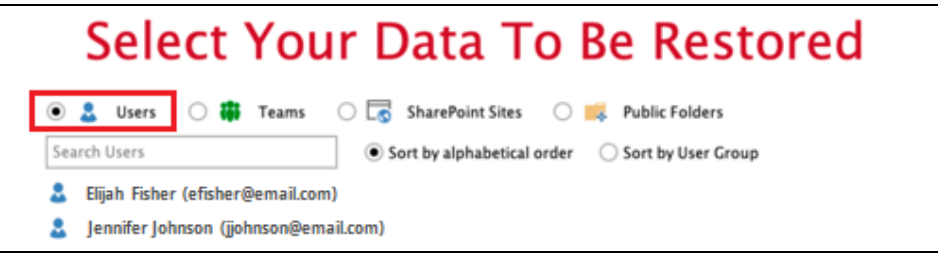

**O** Select the teams group to be restored.

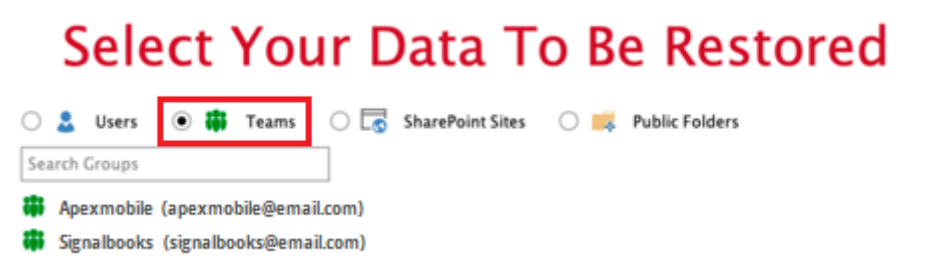

**O** Select the site to be restored.

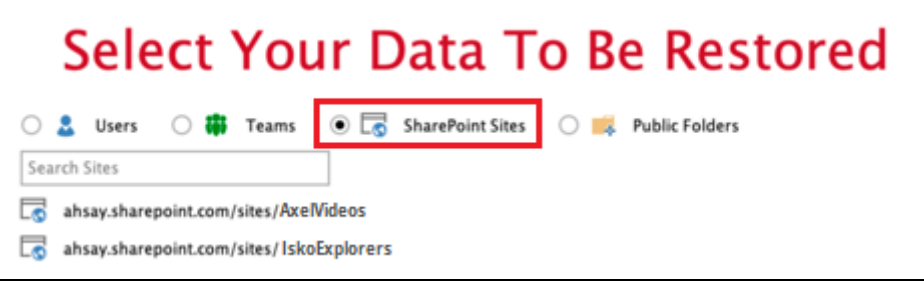

**O** Select the folder to be restored.

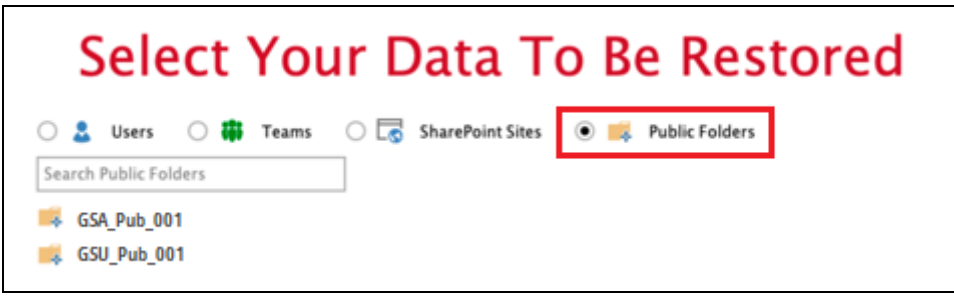

6. Select the item(s) you would like to restore. You can also choose to restore backed up items from a specific backup job of your choice from the drop-down menu.

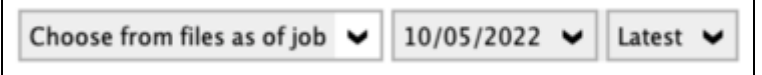

The screen that will be displayed for each data will be different.

#### **Users**

If the checkbox beside Outlook is ticked, then all the items under Outlook will be restored.

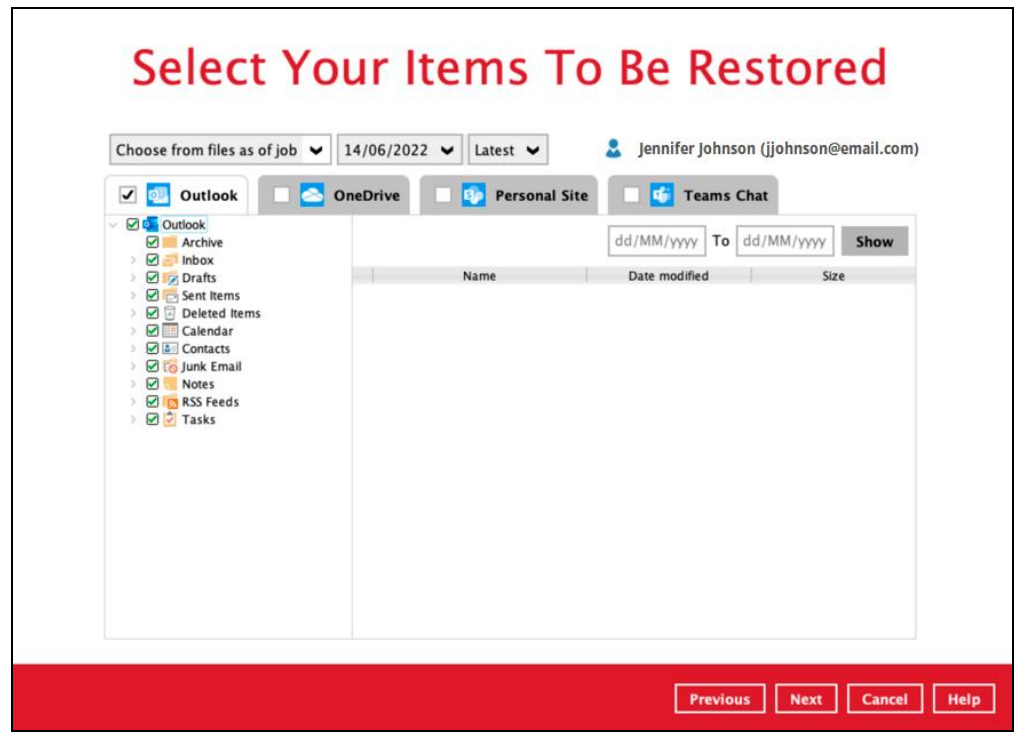

Items can be filtered according to received date. Set the From and To dates of the items then click the **Show** button.

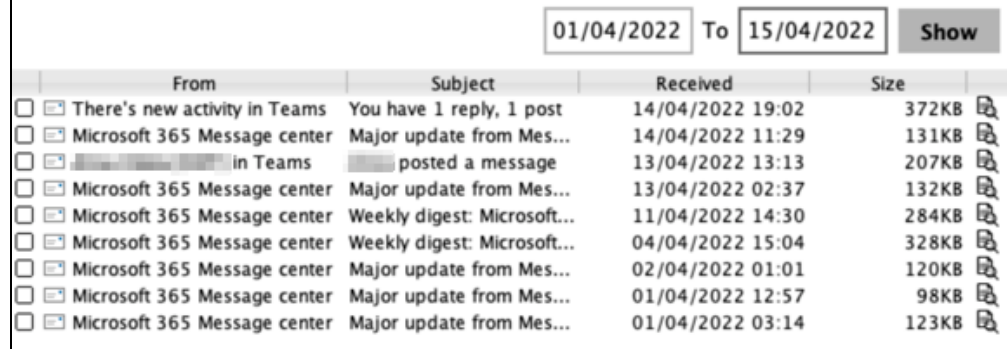

Specific items can be selected to be restored. There is a preview function that allows you to view the content so you can check if you want to restore it.

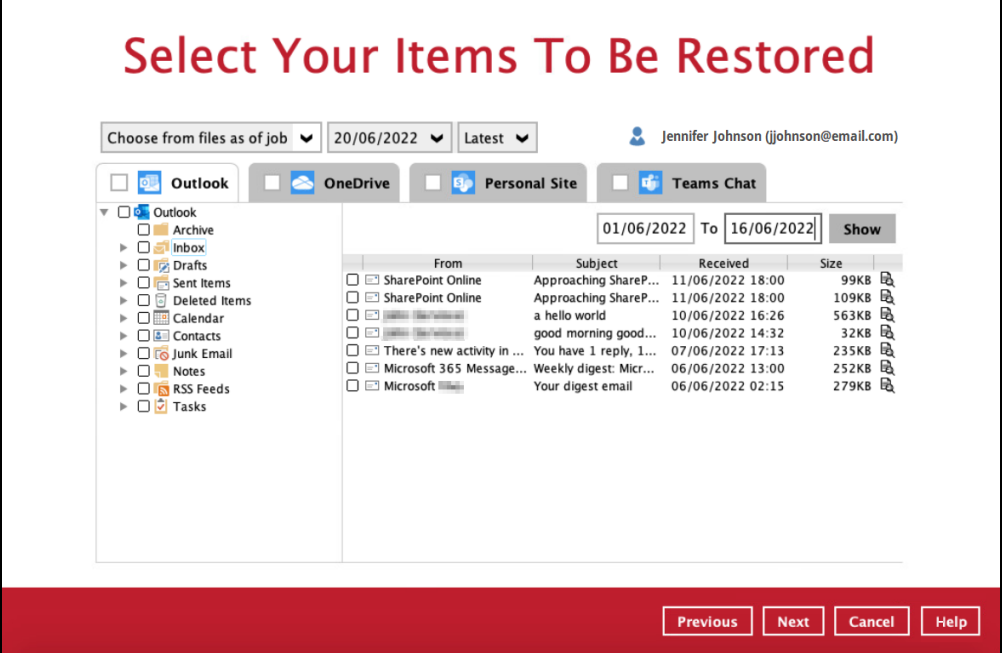

To do this click the **button.** In the Preview Emal window you can restore and download the email by clicking **Quick Download**.

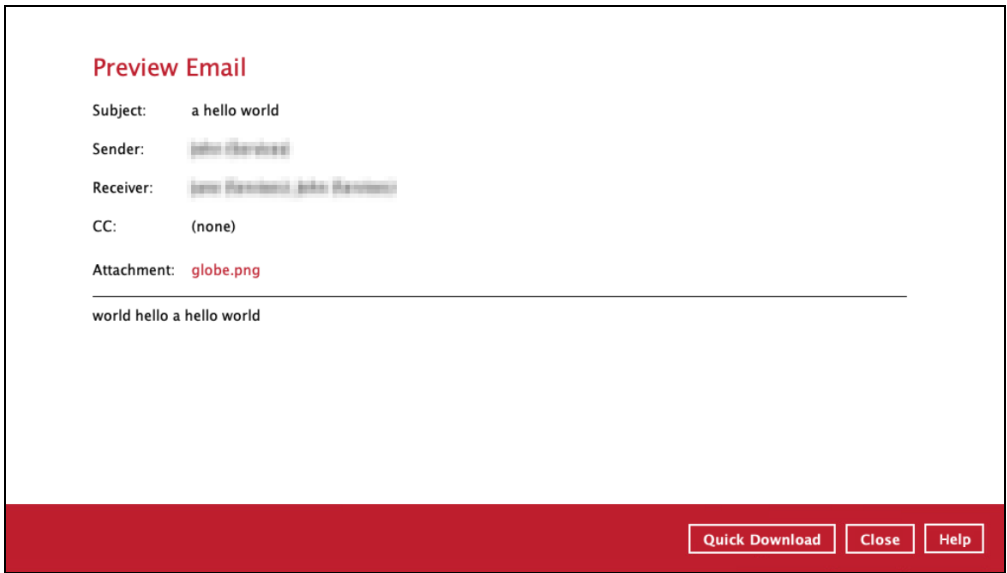

Click **Browse** to select the path where the email will be restored.

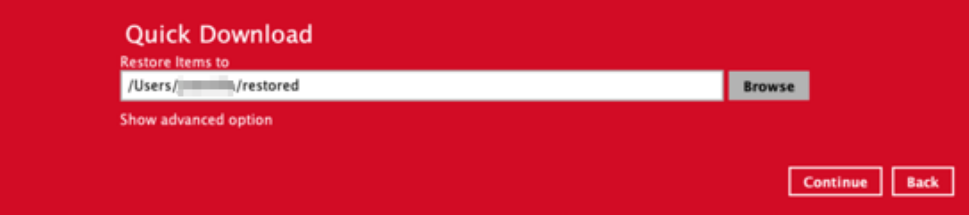

**www.ahsay.com 100**

 $\overline{\phantom{a}}$ 

Click **Show advanced option** if you want to change +the path of the temporary directory. Click **Continue** to proceed. Click **Close** once done.

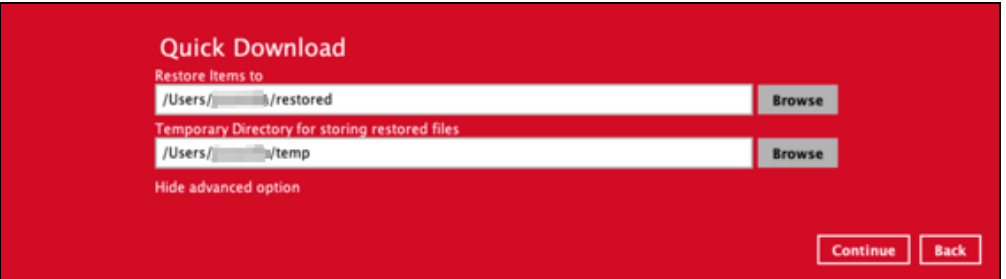

You can also download just the attachment by clicking on the attachment itself.

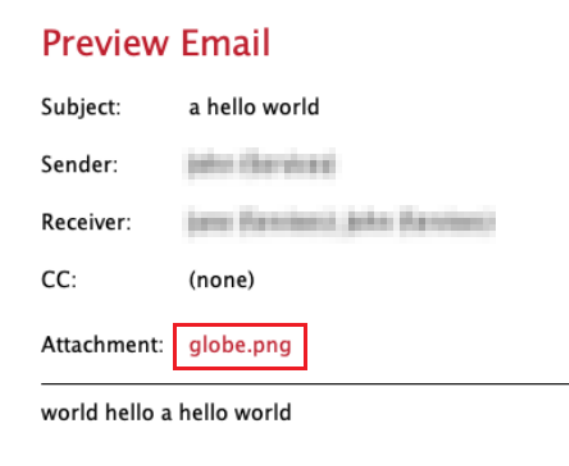

Click Browse to select the path where the attachment will be restored. Click **Show advanced option** if you want to change the path of the temporary directory. Click **Continue** to proceed.

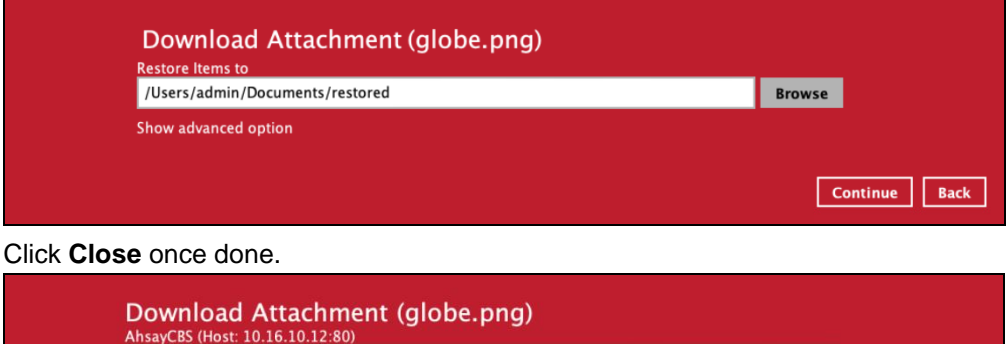

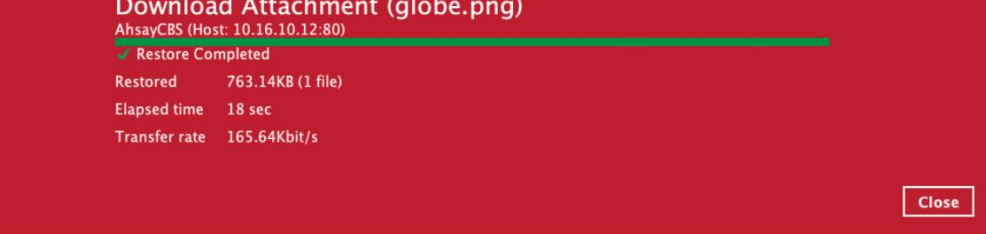

If the checkbox beside OneDrive is ticked, then all the items under OneDrive will be restored.

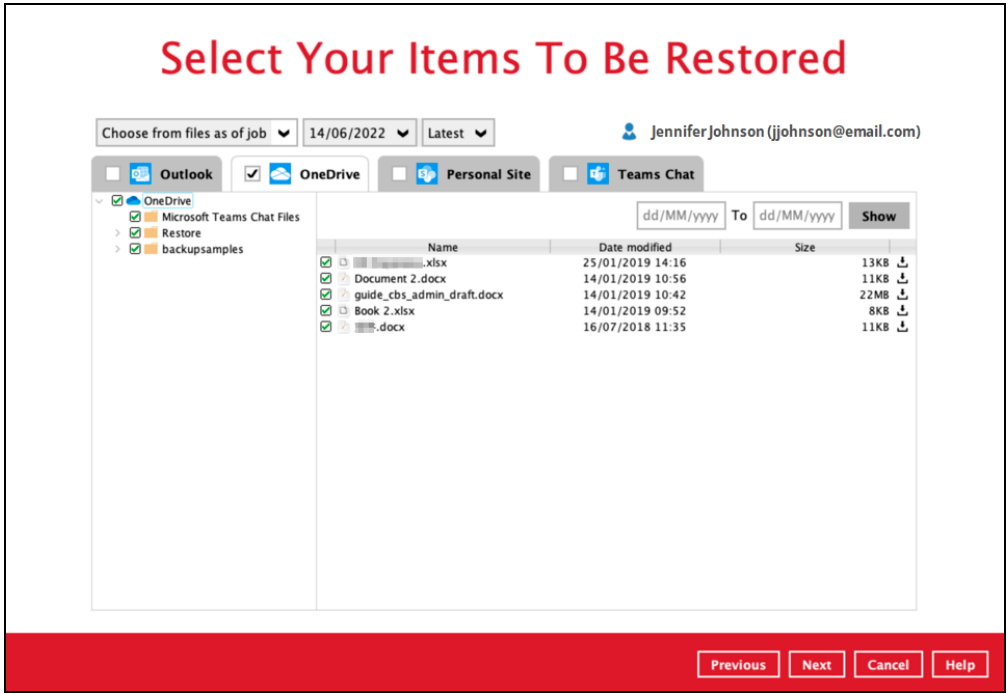

Specific items can be selected. There is a download function that will let you download the item directly.

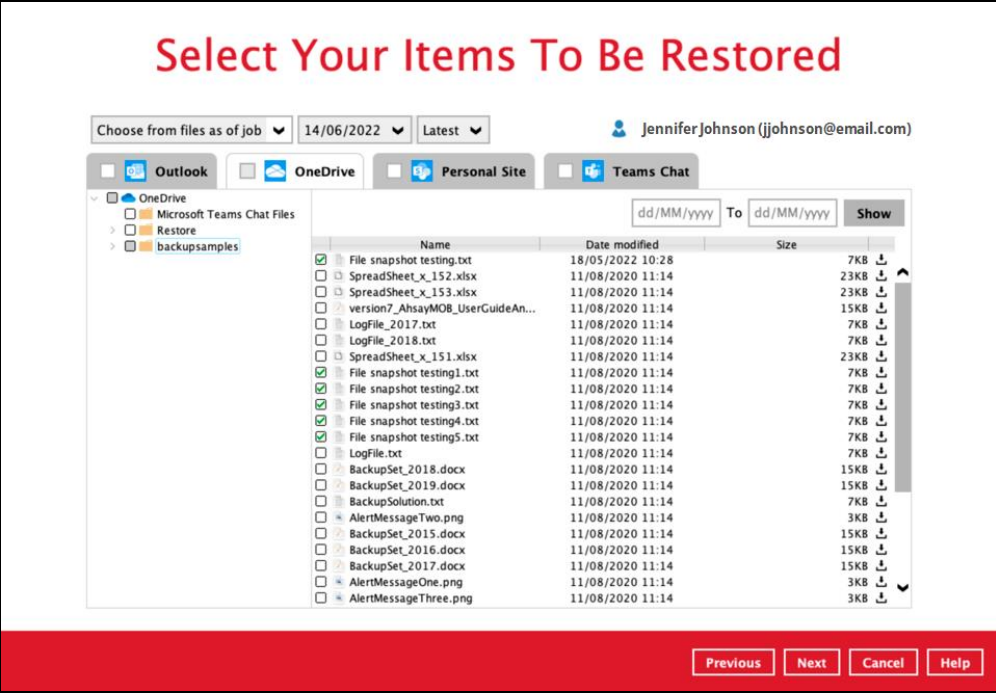

Click the **button to download the item. Click Continue** to start the download and restore. Click **Close** once done.

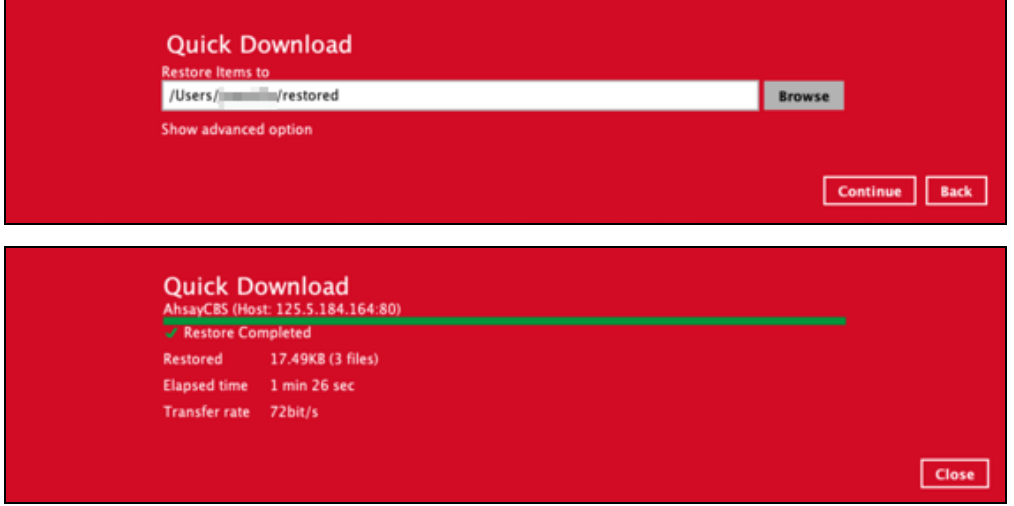

If the checkbox beside Personal Site is ticked, then all the items under Personal Site will be restored.

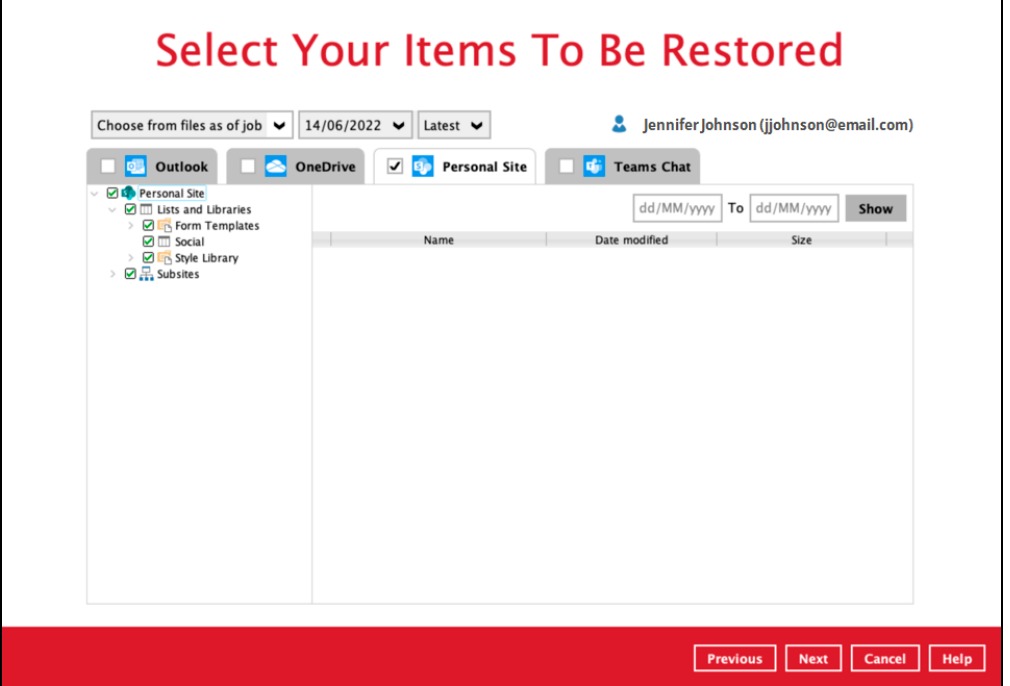
Specific items can also be selected to be restored. There is a preview function that will let you see the content so you can check if you want to restore the item. For instructions on how to use the preview function please refer to the [instructions](#page-104-0) discussed above.

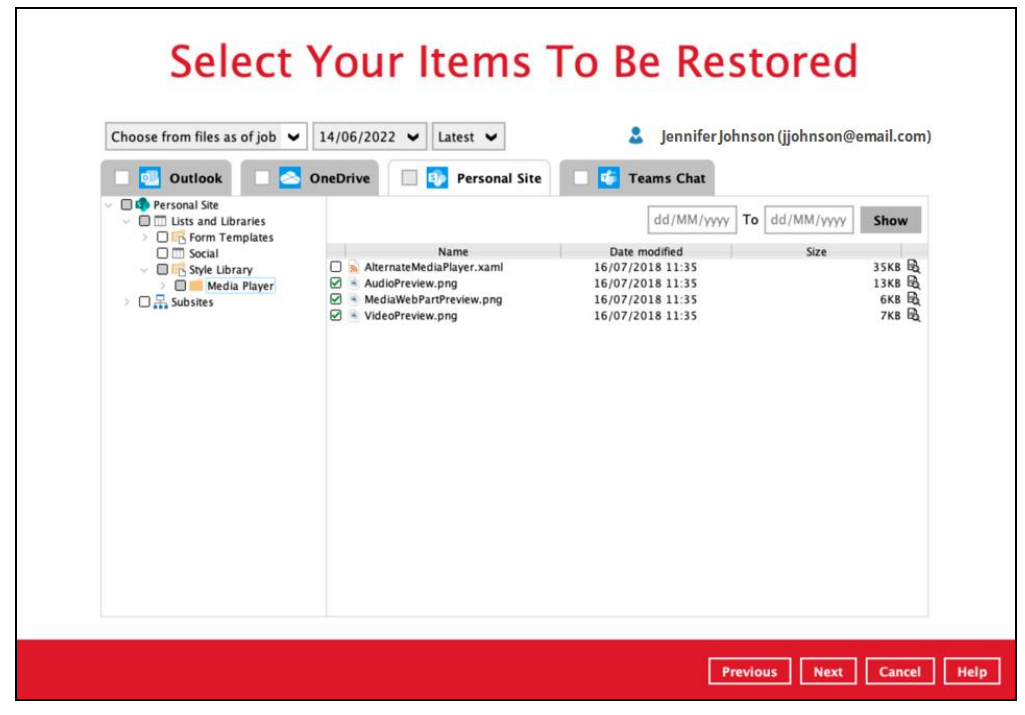

If the checkbox beside Teams Chat is ticked, then all the items under Teams Chat will be restored.

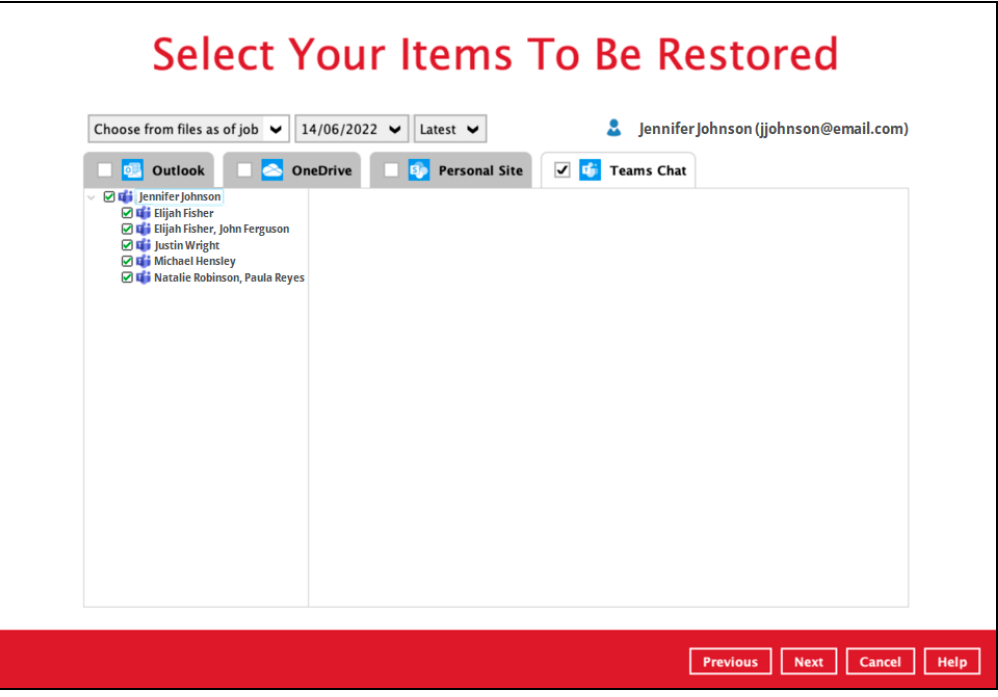

<span id="page-109-0"></span>Specific items can also be selected to be restored. There is a download function that will let you download the item directly. Click the Quick Download (HTML) link.

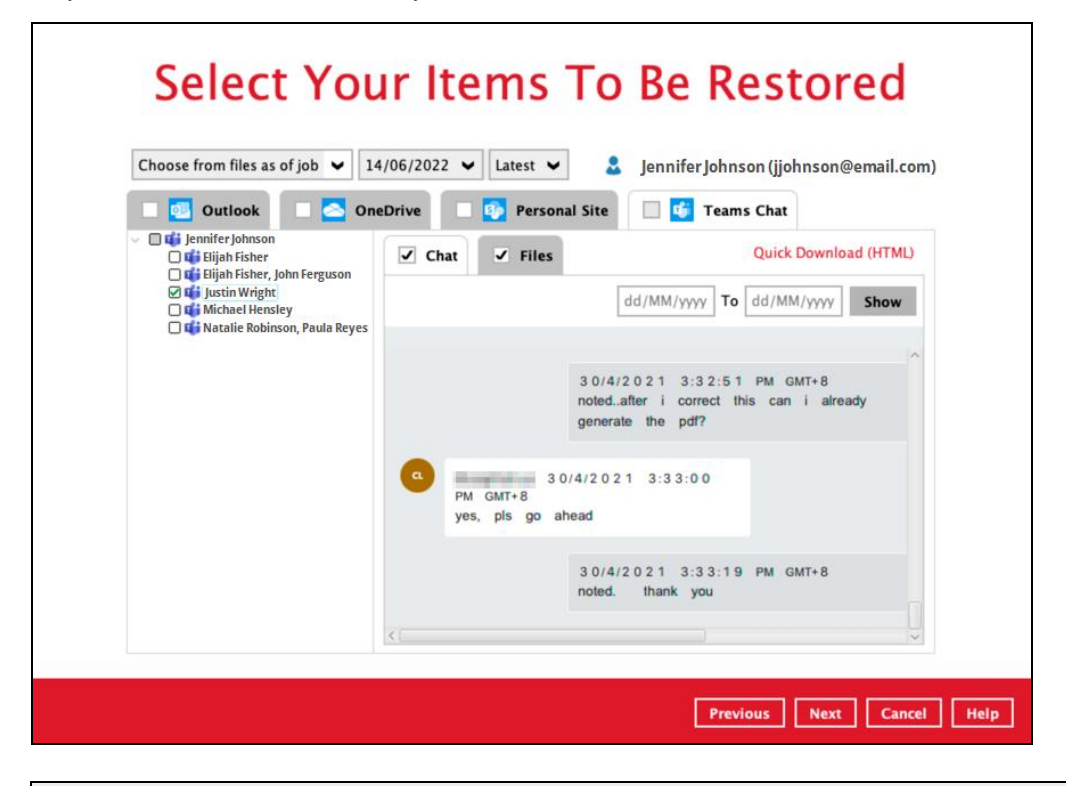

#### **NOTE**

Teams Chat will not be restored to the original thread. Instead it will only be restored as data export in HTML format stored in the local machine or OneDrive.

Click **Continue** to start the download and restore. Click **Close** once done.

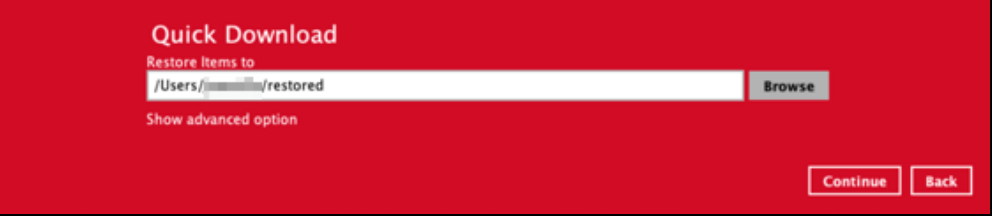

Click **Next** to proceed.

#### **O** Teams

If the checkbox beside Group Mail is ticked, then all the items under Group Mail will be restored.

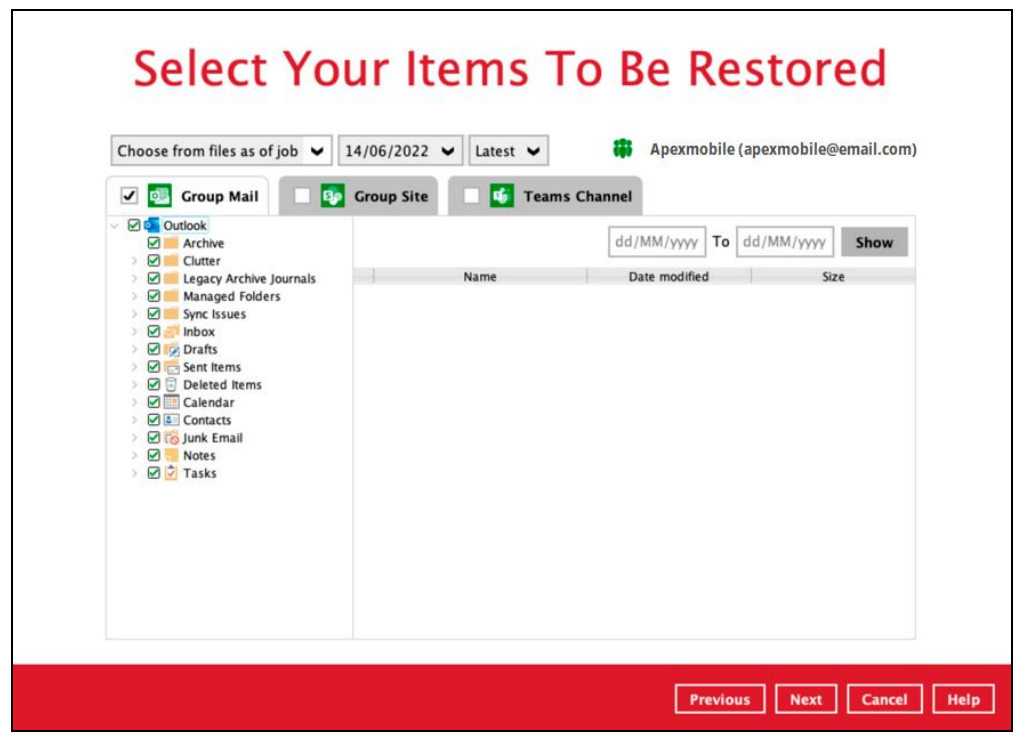

Specific items can be selected to be restored. There is a preview function that will let you see the content so you can check if you want to restore the item. For instructions on how to use the preview function please refer to the [instructions](#page-104-0) discussed above.

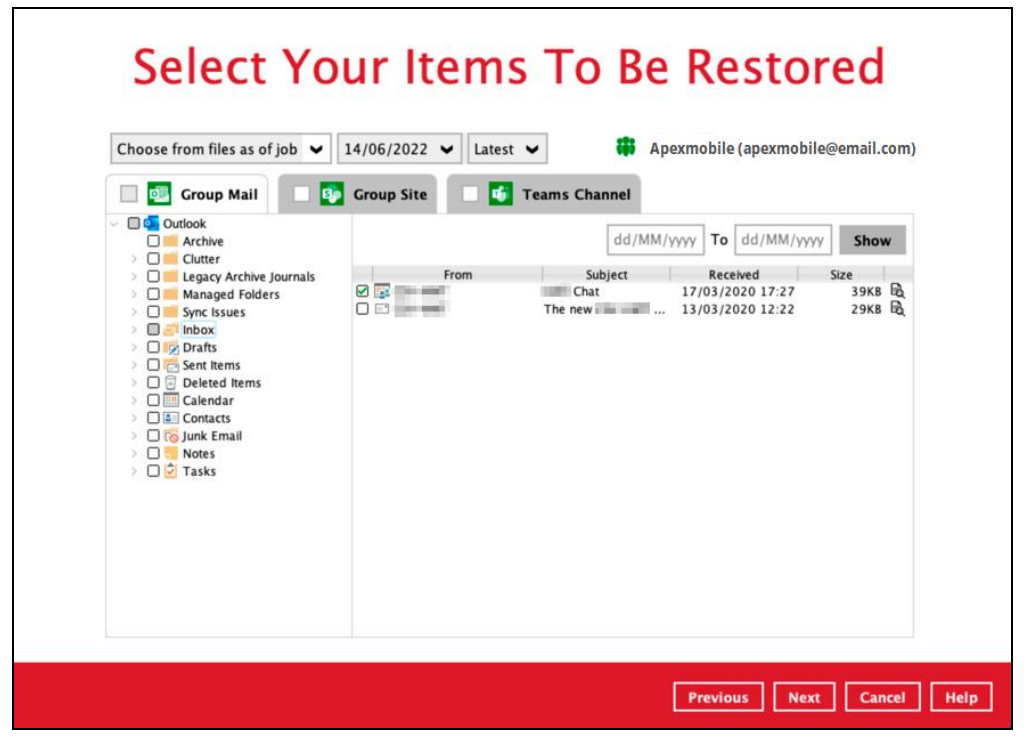

If the checkbox beside Group Site is ticked, then all the items under Group Site will be restored.

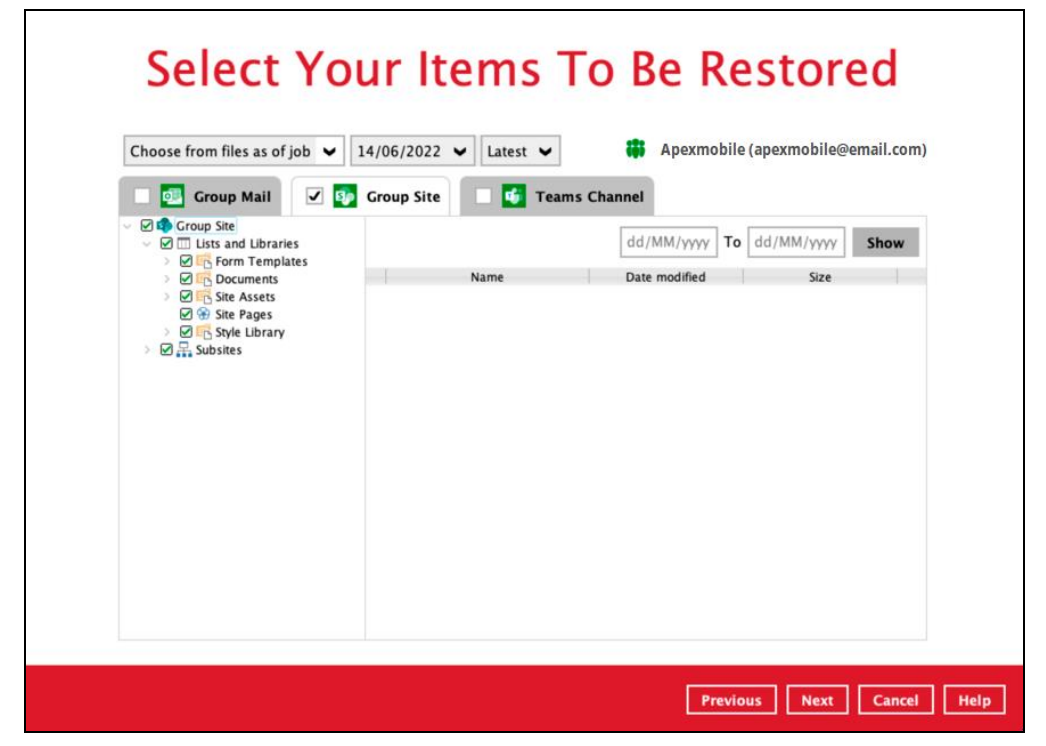

Specific items can be selected to be restored. There is a preview function that will let you see the content so you can check if you want to restore the item. For instructions on how to use the preview function please refer to the [instructions](#page-104-0) discussed above.

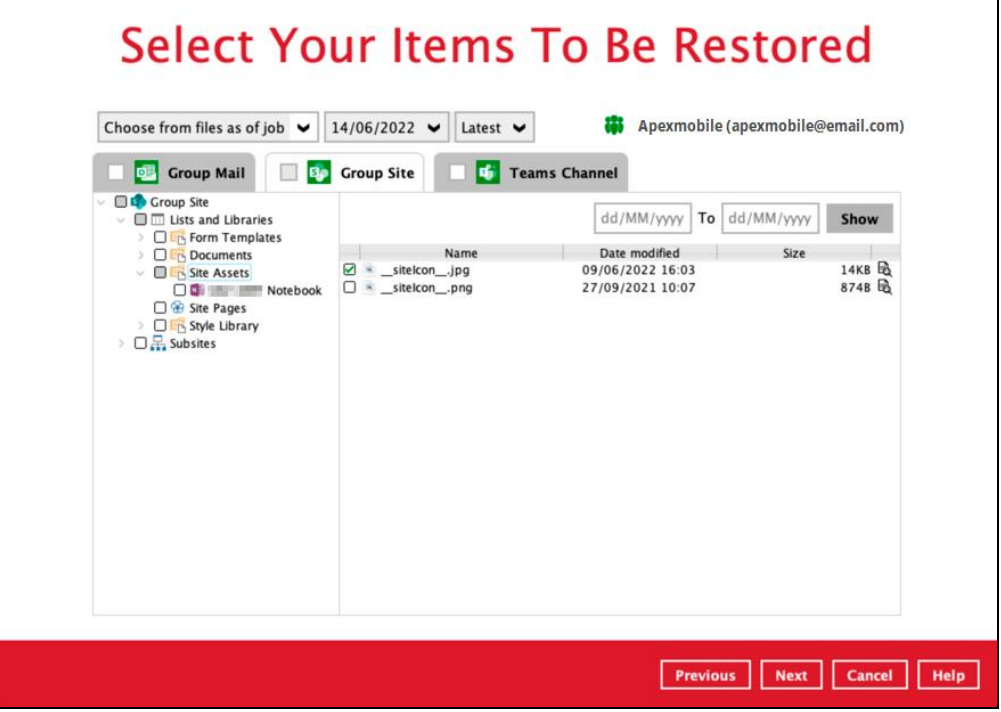

If the checkbox beside Teams Channel is ticked, then all the items under Teams Channel will be restored.

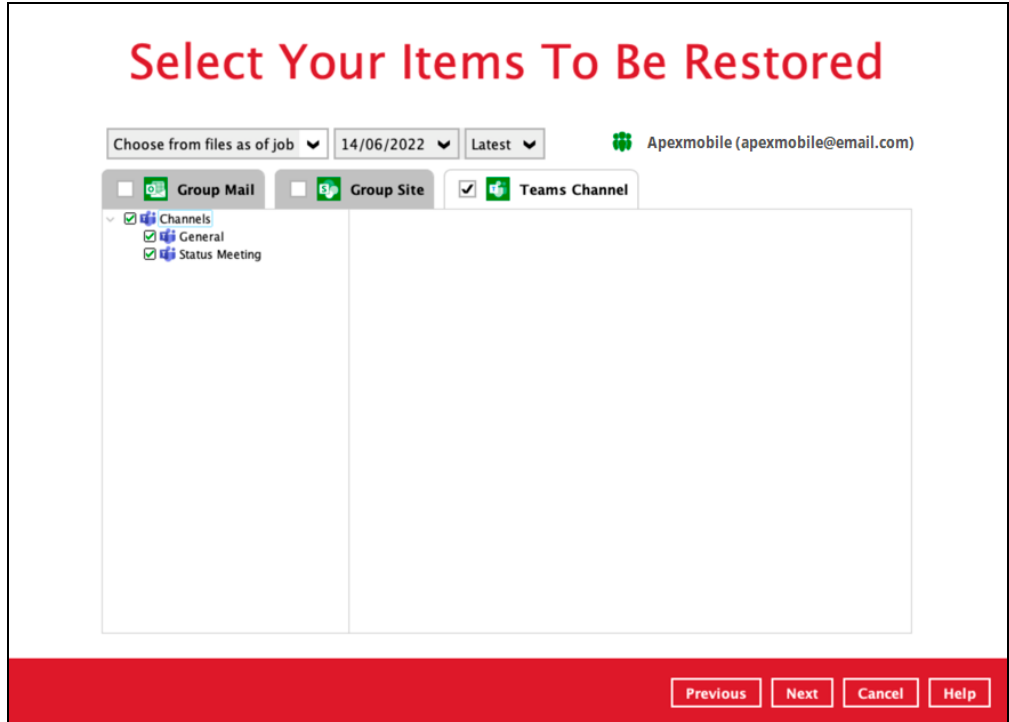

Specific items can also be selected to be restored. There is a download function that will let you download the item directly. For instructions on how to use the download function please refer to the [instructions](#page-109-0) discussed above.

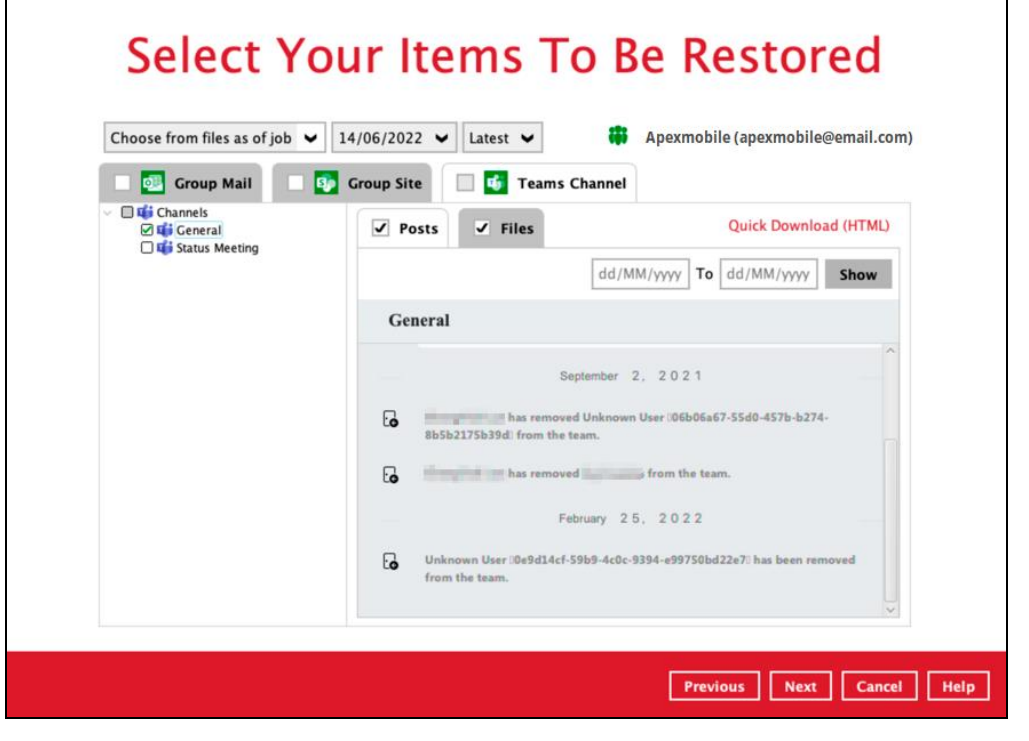

#### **NOTE**

Posts in Teams Channel will not be restored to the original thread. Instead it will only be restored as data export in HTML format stored in the local machine or OneDrive.

#### **O** SharePoint Sites

Select the items to be restored. There is a preview function that will let you see the content so you can check if you want to restore the item. For instructions on how to use the preview function please refer to the [instructions](#page-104-0) discussed above.

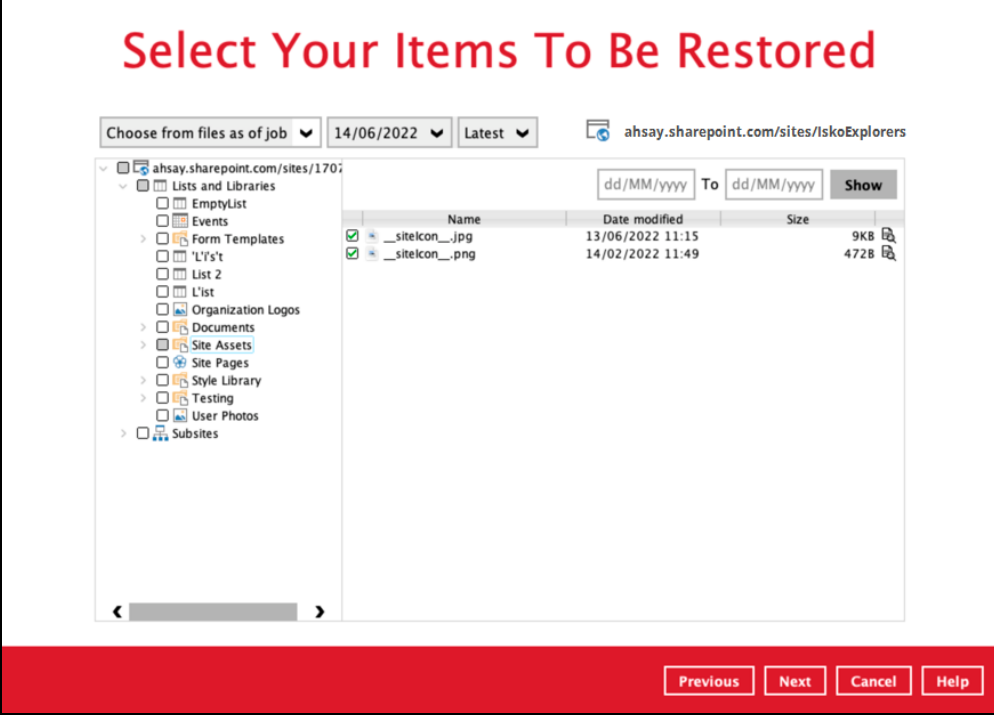

#### **Public Folders**

Select the items to be restored. There is a download function that will let you directly download the item. For instructions on how to use the download function please refer to the **instructions** discussed above.

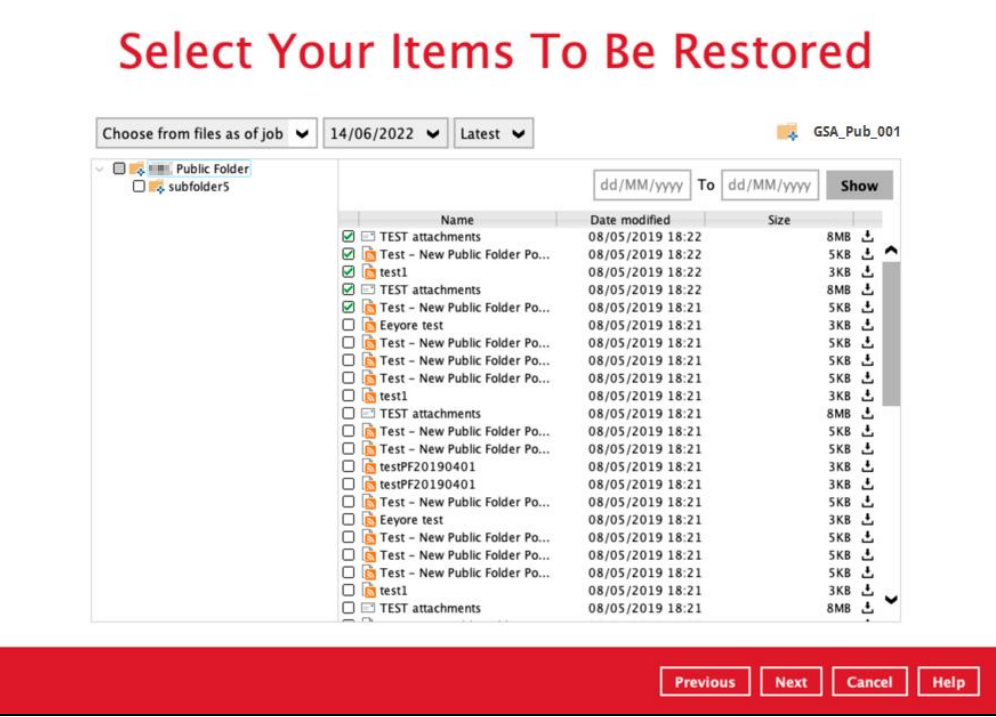

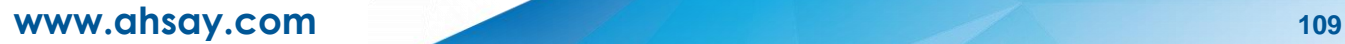

Click **Next** to proceed when you are done with the selection.

7. Select the location where the items will be restored.

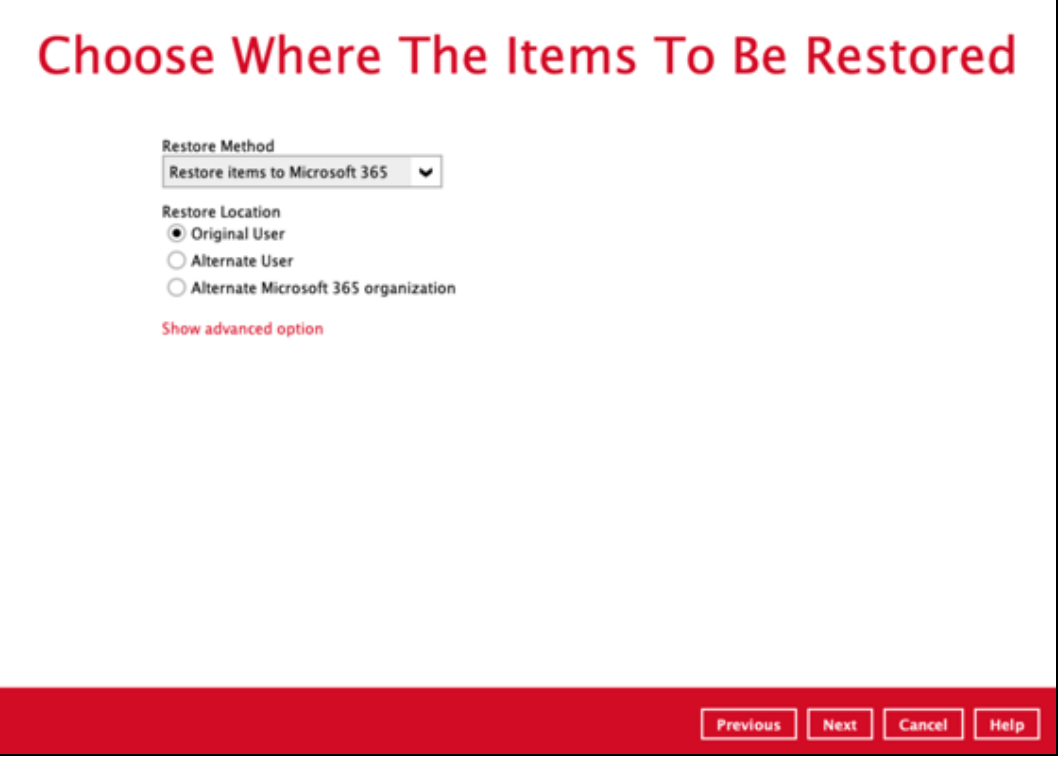

The choices for the restore location that will be displayed depends on the data and restore method selected. There are two restore methods available: [Restore items to Microsoft 365](#page-114-0) and [Save archive files to a destination.](#page-120-0)

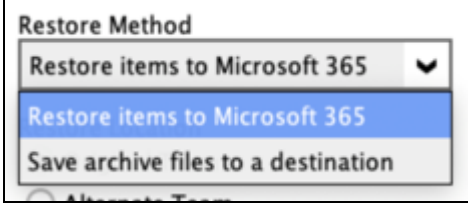

<span id="page-114-0"></span>If Restore items to Microsoft 365 is selected, there are three options for the restore location:

- $\bullet$ **[Original](#page-115-0)**
- **[Alternate](#page-116-0)** Ω
- [Alternate Microsoft 365 organization](#page-118-0)O

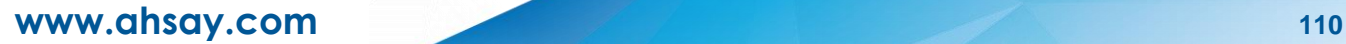

#### <span id="page-115-0"></span>**O** Original

Restore to Original is available for all data types. To restore to Original, select **Original**.

Click **Show advanced option** to configure other restore settings.

<span id="page-115-1"></span>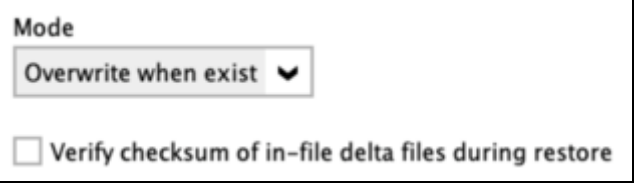

#### $\odot$ **Mode**

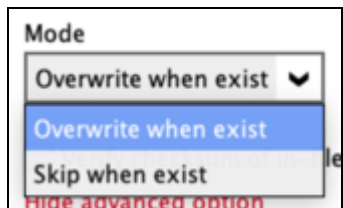

There are two choices for the mode:

#### **Overwrite when exist**

If the data that you will restore is already available in the Microsoft 365 account, then you have a choice to overwrite the existing data.

**Skip when exist**

If the data that you will restore is already available in the Microsoft 365 account, then you have a choice to skip and move to the next one.

#### **Verify checksum of in-file delta files during restore**

By enabling this option, the checksum of in-file delta files will be verified during the restore process. This will check the data for errors during the restore process and create a data summary of the in-file delta files which will be included in the report.

Click **Next** to proceed.

Here are examples for the different data types:

Users

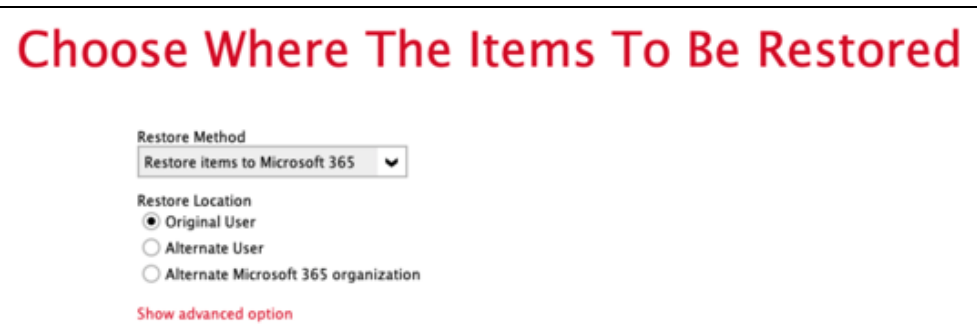

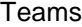

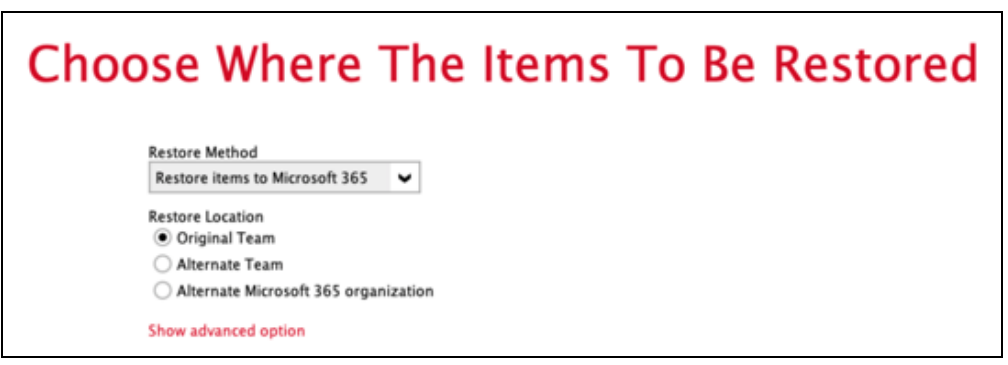

#### SharePoint Sites

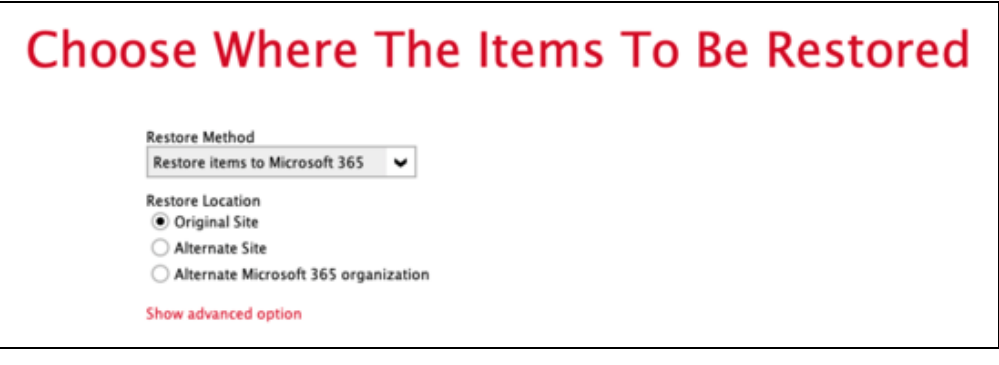

#### Public Folders

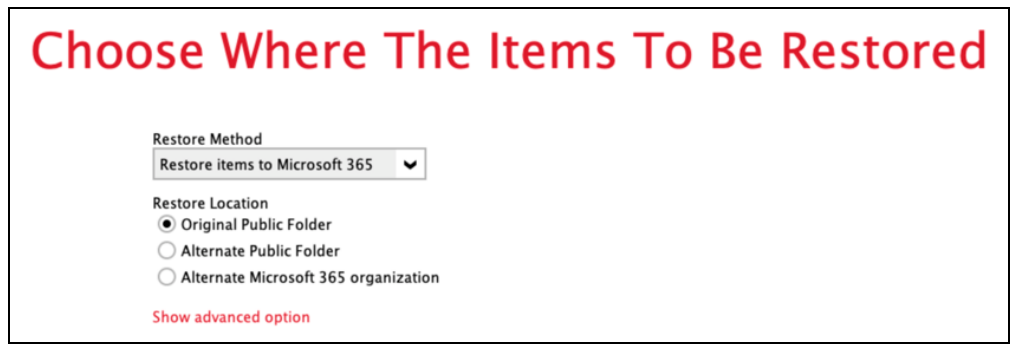

#### <span id="page-116-0"></span>**Alternate**

To restore to alternate user/group/site/public folder, select **Alternate**.

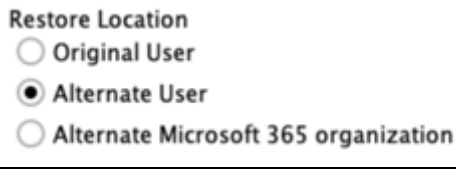

To configure other restore settings please refer to the instructions discussed [above.](#page-115-1)

Click **Next** to proceed.

Select the alternate user/team/site/public folder.

Here are examples for the different data types:

#### Users

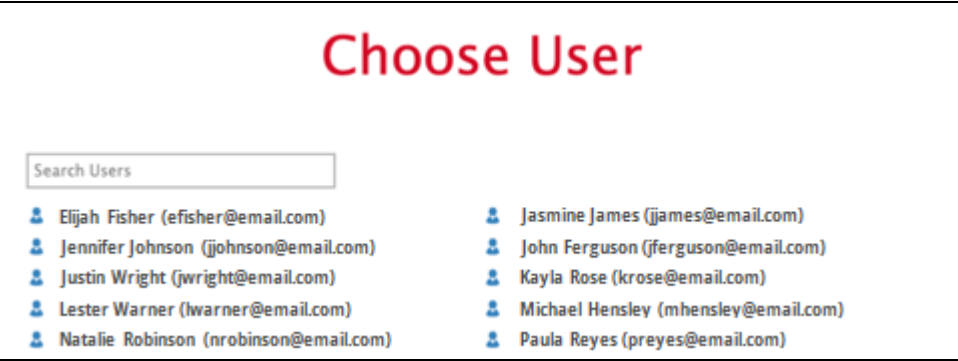

#### Teams

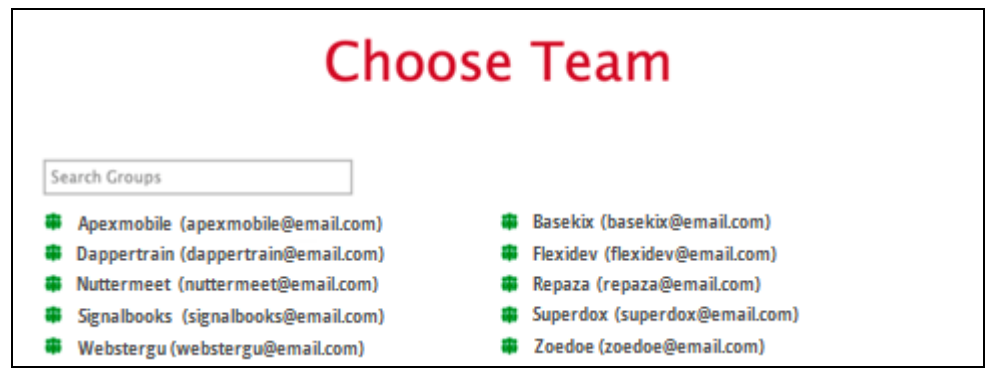

#### SharePoint Sites

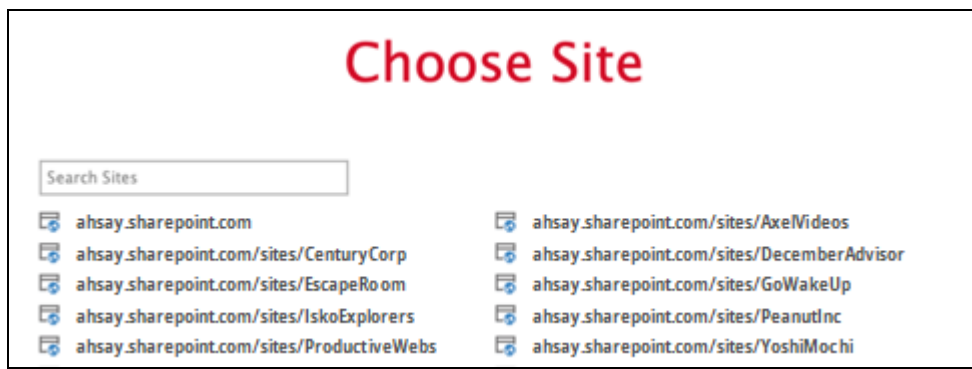

#### Public Folder

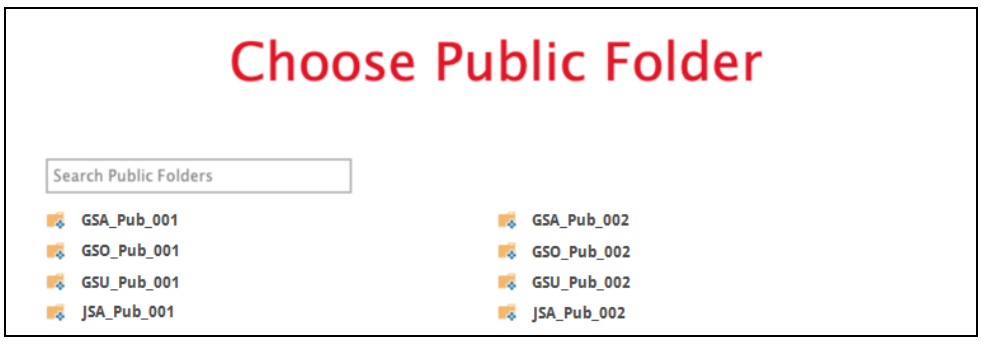

#### <span id="page-118-0"></span>**Alternate Microsoft 365 organization**

To restore to an alternate Microsoft 365 organization, select **Alternate Microsoft 365 organization**.

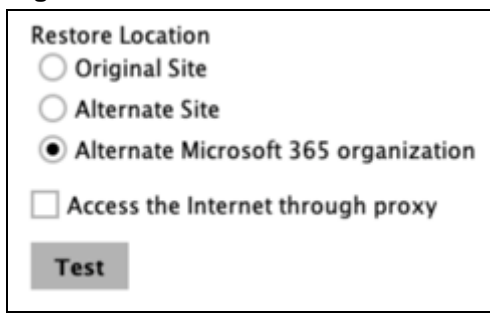

To configure other restore settings please refer to the instructions discussed [above.](#page-115-1)

Click **Test**.

Click **Authorize**.

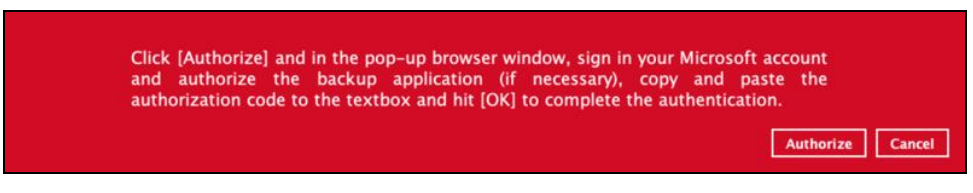

Login to your Microsoft 365 account then copy and paste the authorization code then click **OK**.

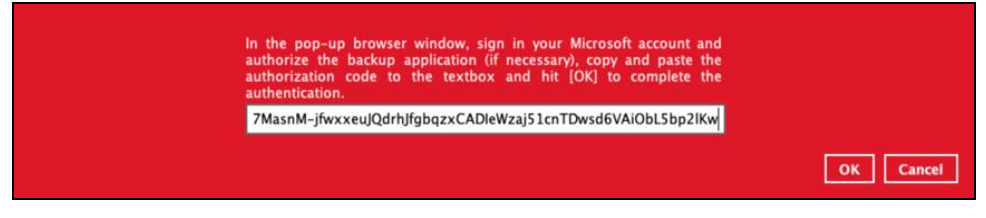

Click **Next** to proceed.

Select the alternate user/team/site/public folder.

Here are examples for the different data types.

#### Users

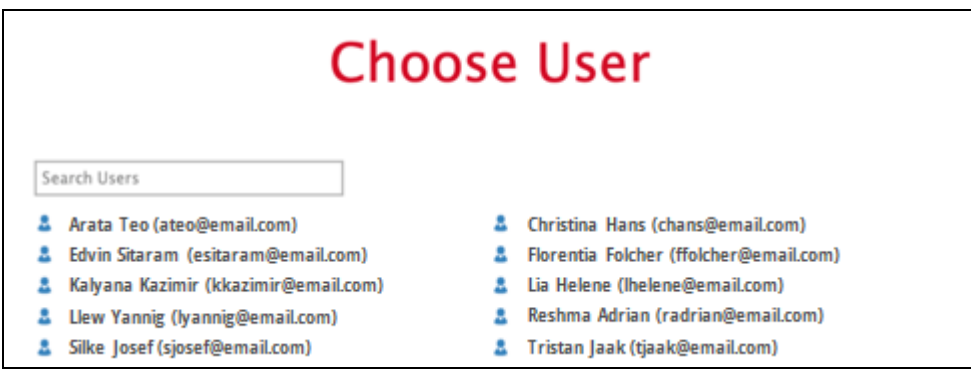

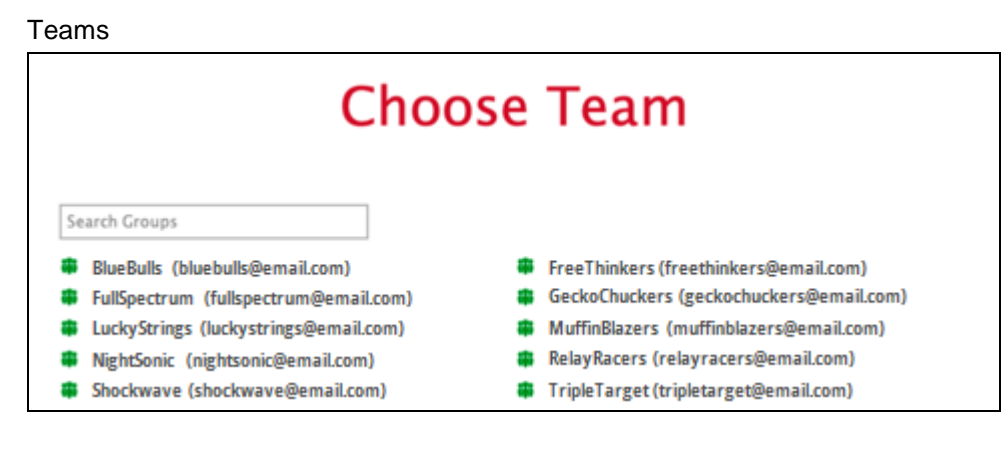

#### SharePoint Sites

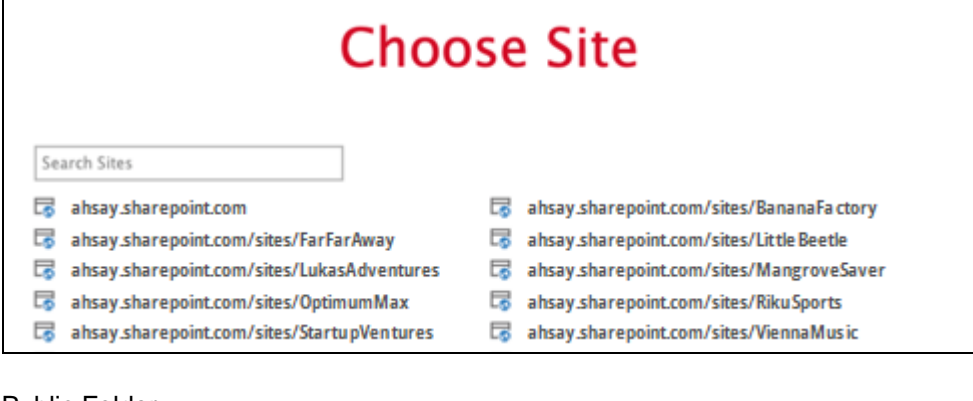

#### Public Folder

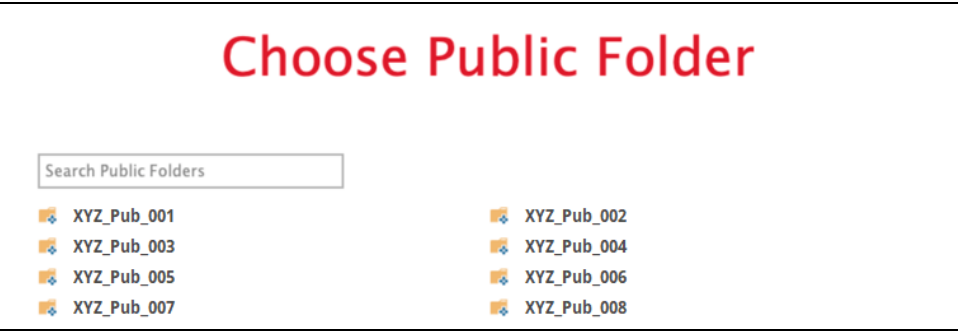

<span id="page-120-0"></span>If Save archive files to a destination is selected, there are three options for the restore location:

- **O** [Local](#page-120-1)
- [OneDrive of Original Microsoft 365 organization](#page-120-2) Ω
- [OneDrive of Alternate Microsoft 365 organization](#page-122-0) Ω

#### <span id="page-120-1"></span>**Local**

Restore to Local is available for all data types. To restore to Local, select **Local**.

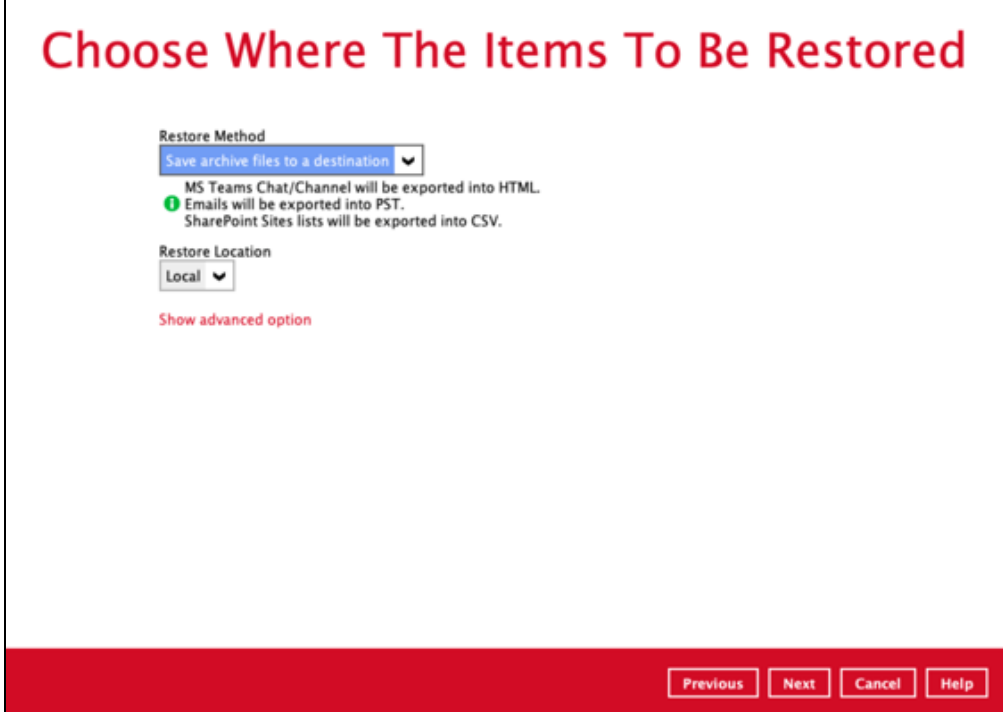

<span id="page-120-3"></span>To configure other restore settings click **Show advanced option**.

Verify checksum of in-file delta files during restore Hide advanced option

#### **Verify checksum of in-file delta files during restore**

By enabling this option, the checksum of in-file delta files will be verified during the restore process. This will check the data for errors during the restore process and create a data summary of the in-file delta files which will be included in the report.

<span id="page-120-2"></span>Click **Next** to proceed.

#### **OneDrive of Original Microsoft 365 organization**

Restore to OneDrive of original Microsoft 365 organization is only available for the following data types: Users and Teams.

Select **OneDrive of Original Microsoft 365 organization** from the dropdown menu.

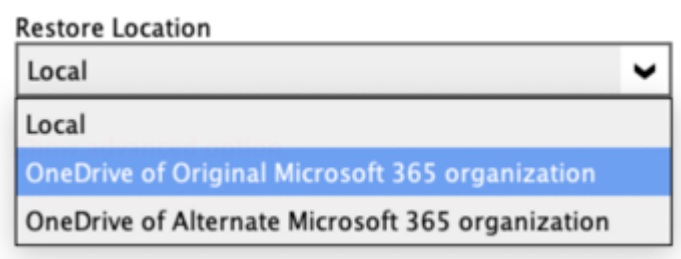

<span id="page-121-0"></span>Users can be notified if an item is restored to their OneDrive. You can opt to send the notification message by email and/or to Teams Chat.

Notification  $\Box$  Send notification message to email address(es) (separated by ',') Send notification message to Teams Chat

If you prefer to send the notification by email, provide the email address where it will be sent. You can provide several email address(es) by separating it with a comma.

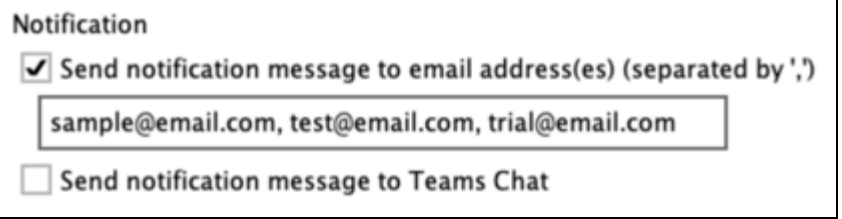

Here is a sample of the email notification that will be sent.

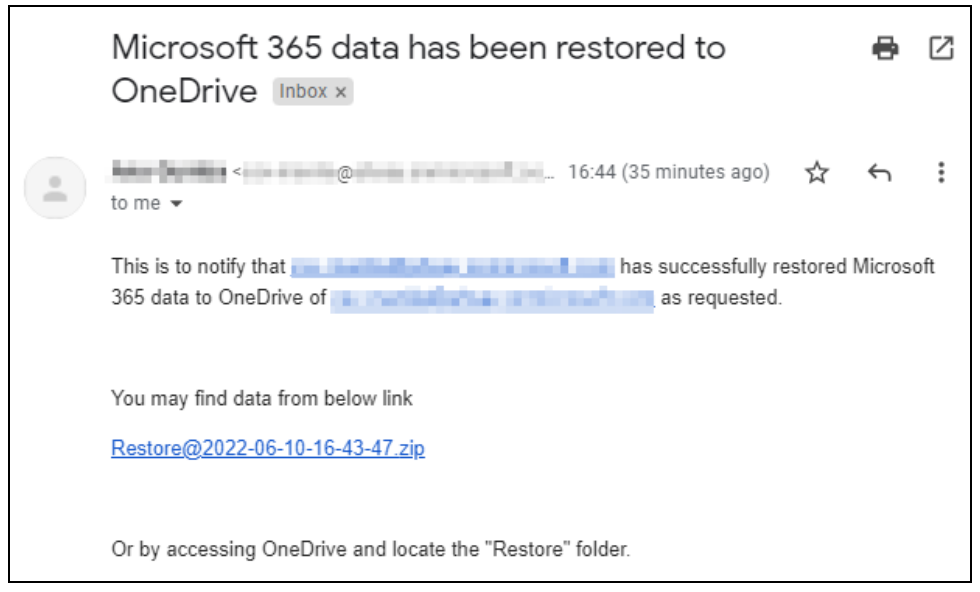

To configure other restore settings please refer to the [instructions](#page-120-3) above.

#### Click **Next** to proceed.

Select the user.

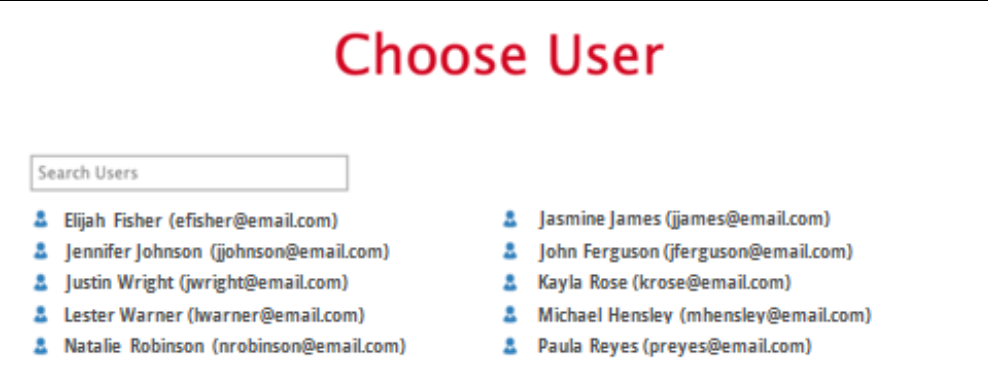

#### <span id="page-122-0"></span>**OneDrive of Alternate Microsoft 365 organization**

Restore to OneDrive of alternate Microsoft 365 organization is only available for the following data types: Users and Teams.

Select **OneDrive of Alternate Microsoft 365 organization** from the dropdown menu.

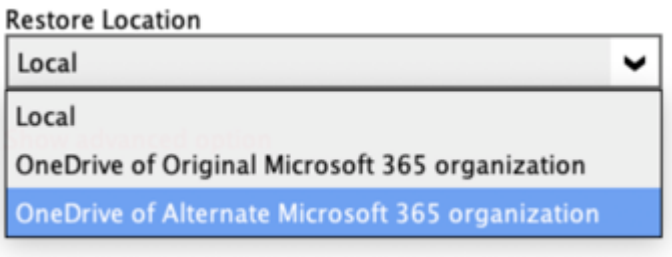

To configure notification settings please see [instructions](#page-121-0) above.

Click **Test**.

Click **Authorize**.

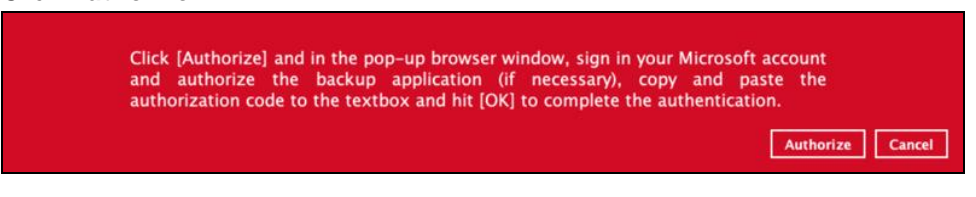

Login to your Microsoft 365 account then copy and paste the authorization code then click **OK**.

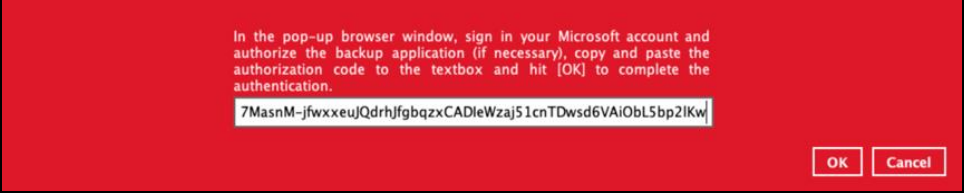

Click **Next** to proceed.

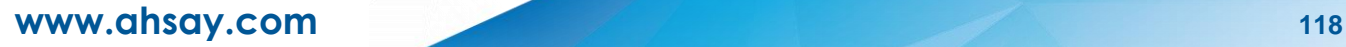

Select the user from the alternate Microsoft 365 organization.

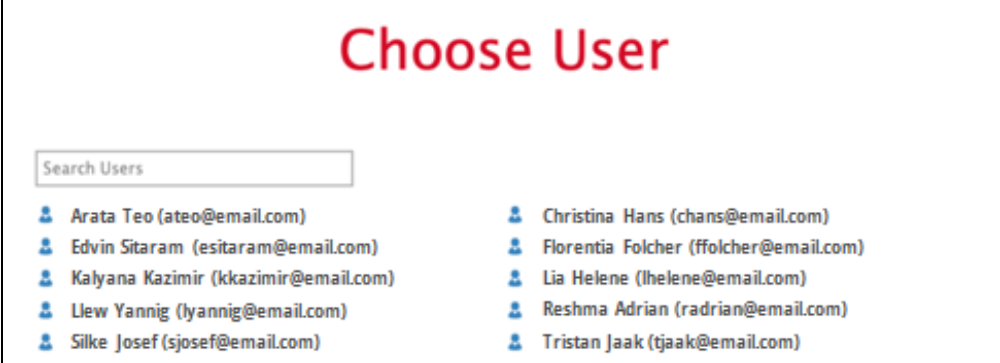

8. The screen that will be displayed to select the temporary directory for storing temporary files will depend on the restore method and restore location selected.

This screen will be displayed for the following:

- **O** restore method is Restore items to Microsoft 365 and restore location is either:
	- $\odot$ Alternate User/Teams/Site/Public Folder
	- **O** Alternate Microsoft 365 organization
- **O** restore method is Save archive files to a destination and restore location is either:
	- O OneDrive of Original Microsoft 36 organization
	- O OneDrive of Alternate Microsoft 365 organization

Select the path by clicking the **Browse** button.

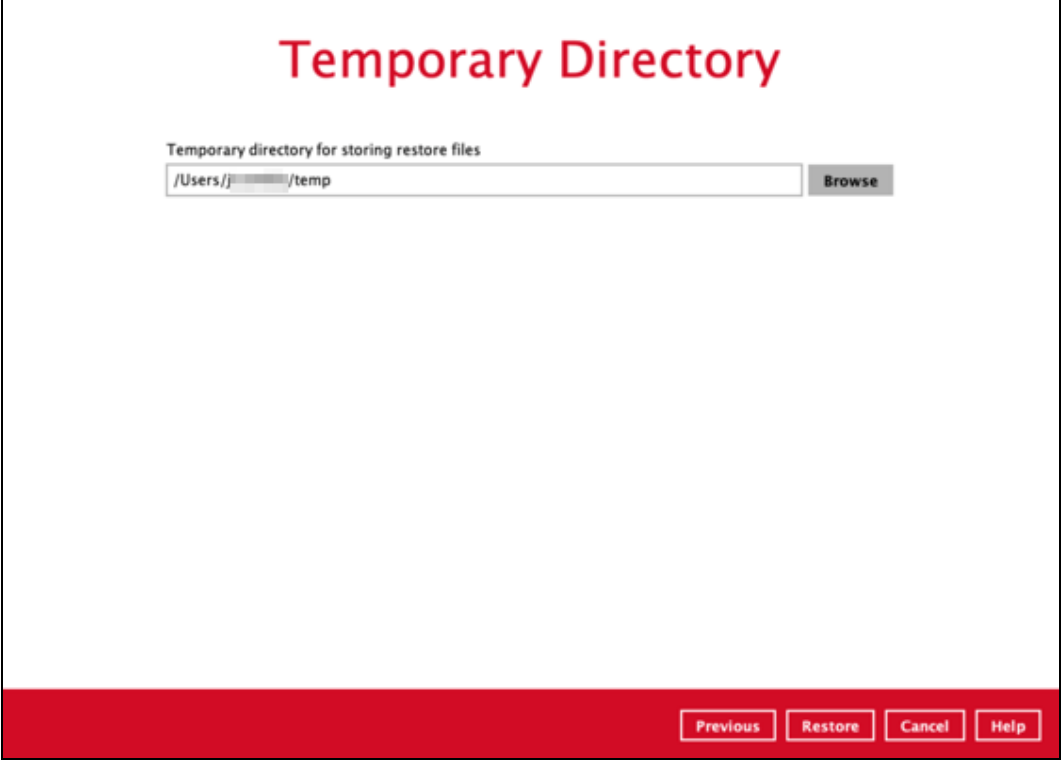

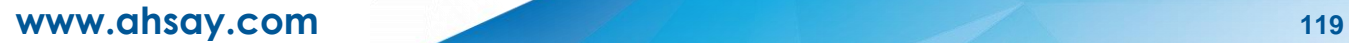

If the restore method is Save archive files to a destination and restore location is Local, select the path where the archive file will be restored by clicking the **Browse** button.

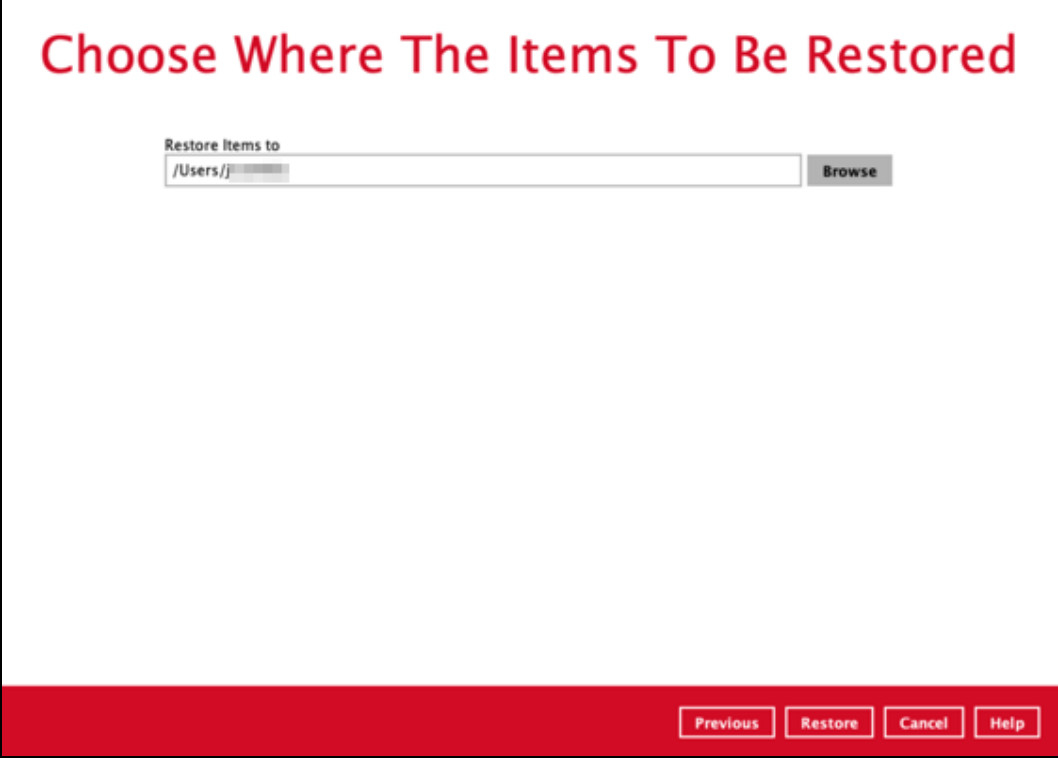

Then click the **Restore** button to start the restoration process.

9. The following screen will be displayed after the restore process is complete.

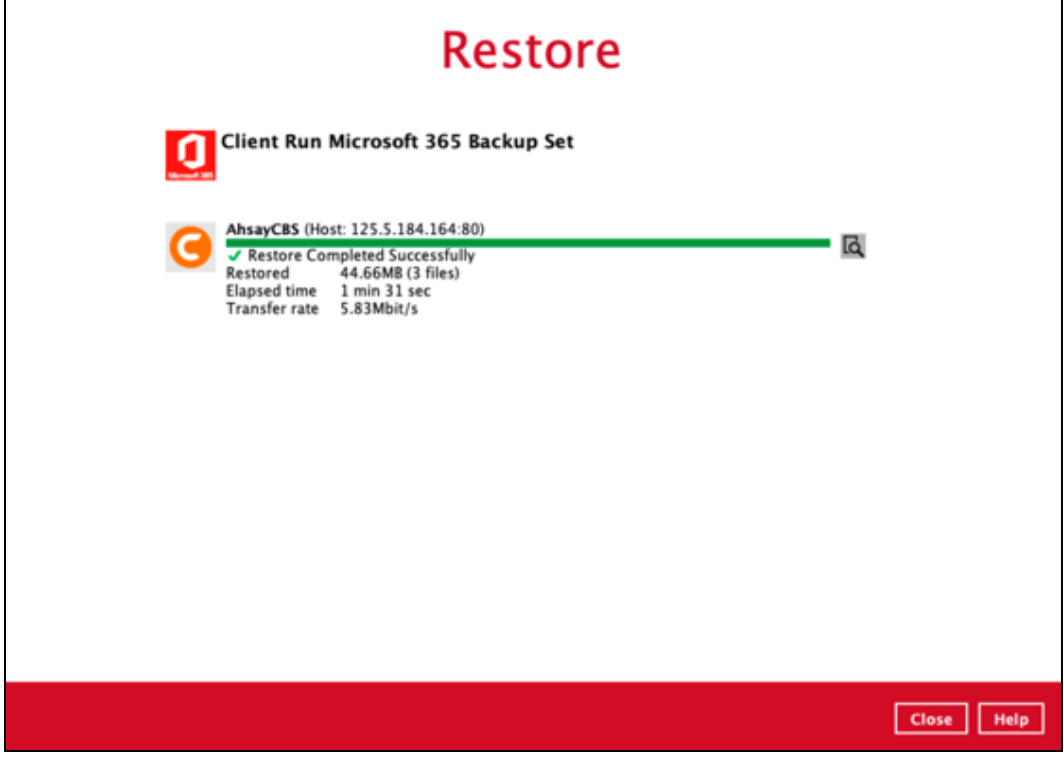

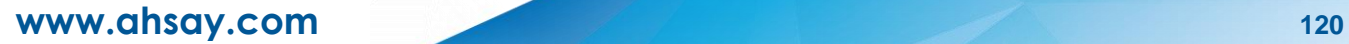

# Click the  $\overline{\mathbf{R}}$  to show the restoration log.

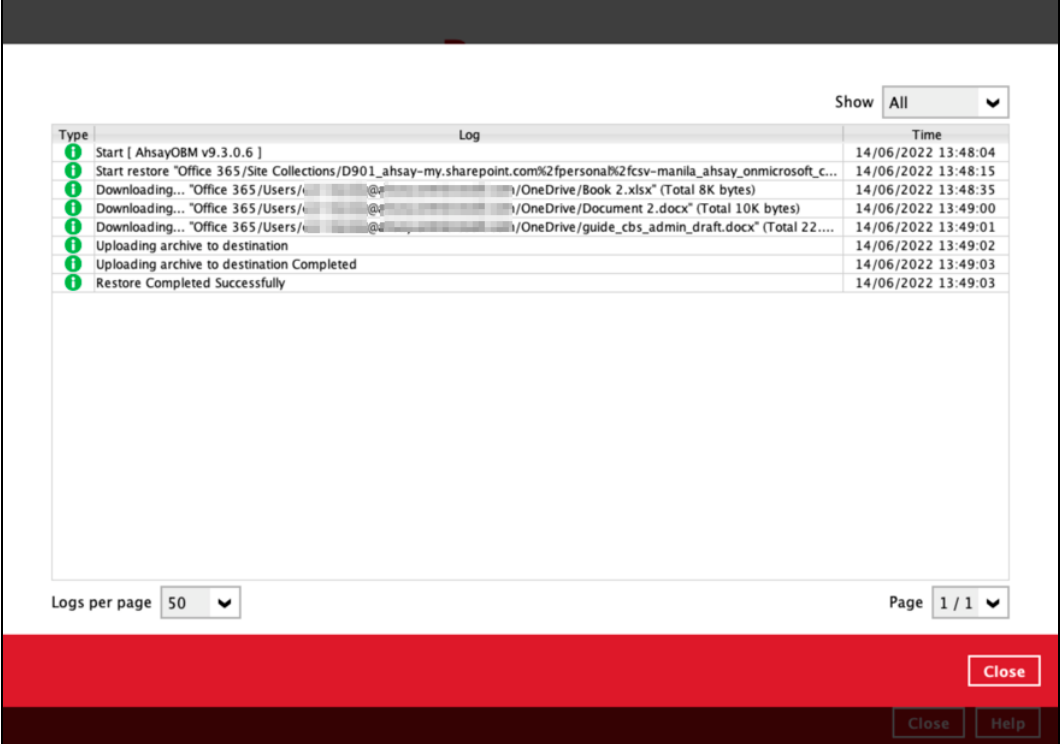

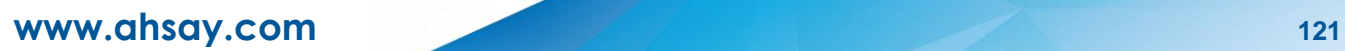

## **6 Contacting Ahsay**

### **6.1 Technical Assistance**

To contact Ahsay support representatives for technical assistance, visit the following website: <https://www.ahsay.com/jsp/en/contact/kbQuestion.jsp>

Also use the Ahsay Wiki for resource such as Hardware Compatibility List, Software Compatibility List, and other product information: <https://wiki.ahsay.com/>

### **6.2 Documentation**

Documentations for all Ahsay products are available at: [https://www.ahsay.com/jsp/en/downloads/ahsay-downloads\\_documentation\\_guides-cbs.jsp](https://www.ahsay.com/jsp/en/downloads/ahsay-downloads_documentation_guides-cbs.jsp)

You can send us suggestions for improvements or report on issues in the documentation, by contacting us at: <https://www.ahsay.com/jsp/en/contact/kbQuestion.jsp>

Please specify the specific document title as well as the change required/suggestion when contacting us.

## **Appendix**

## **Appendix A: Example Scenarios for Microsoft 365 License Requirement and Usage**

**Scenario No. 1:** Backing up Microsoft 365 user accounts in multiple backup sets

The required Microsoft 365 licenses are calculated by the number of Microsoft 365 user accounts that you want to backup.

**Example No. 1:** To back up one (1) Microsoft 365 user account on multiple backup sets, only one Microsoft 365 license is needed.

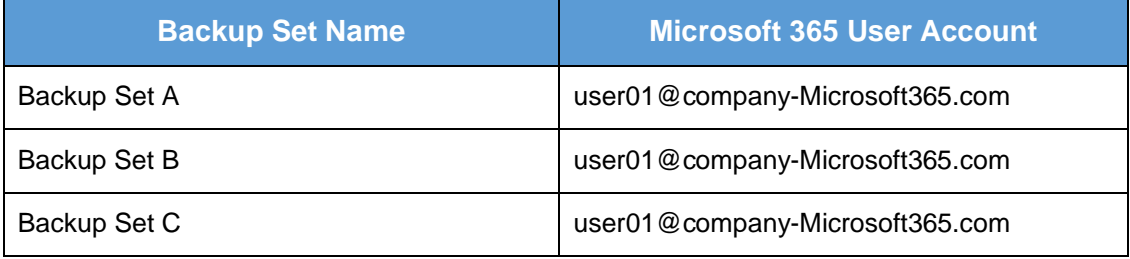

**Example No. 2:** To back up two (2) Microsoft 365 user accounts on multiple backup sets, two Microsoft 365 licenses are needed.

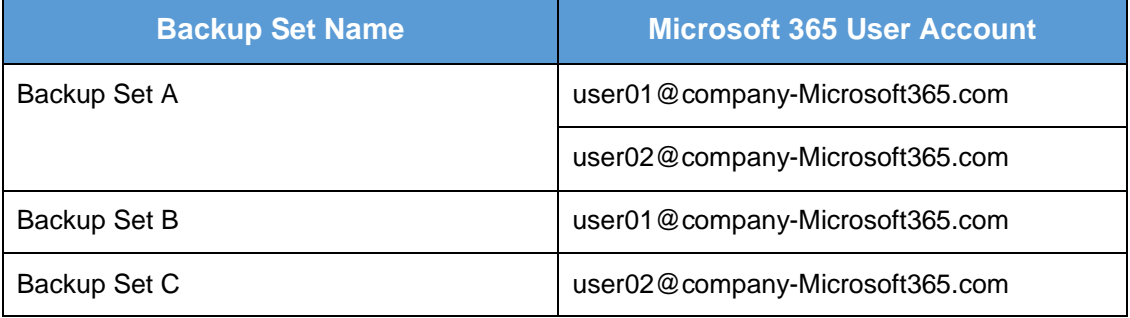

**Example No. 3**: To back up three (3) Microsoft 365 user accounts on multiple backup sets, two Microsoft 365 licenses are needed.

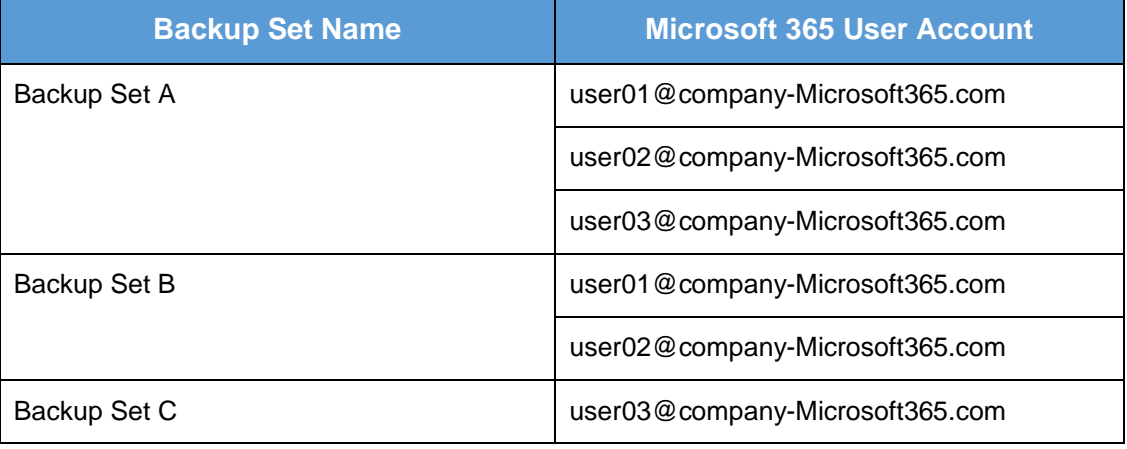

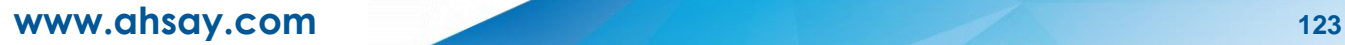

**Scenario No. 2:** Backing up SharePoint Sites (not Personal Sites) under Site collections in multiple backup sets.

The required Microsoft 365 license is zero, but a minimum of one (1) Microsoft 365 add-on module license is needed to start the backup.

**Example No. 1:** To back up one (1) SharePoint site under Site Collection, only one (1) Ahsay Microsoft 365 license is needed.

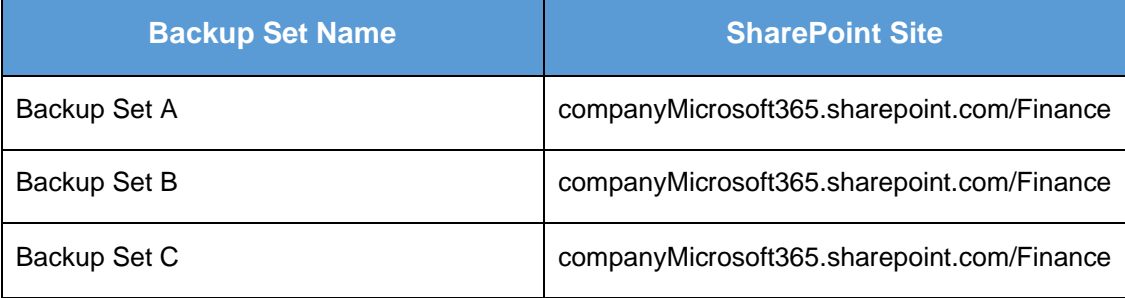

**Example No. 2:** To back up any number of SharePoint sites under Site Collection, only one (1) Ahsay Microsoft 365 license is needed.

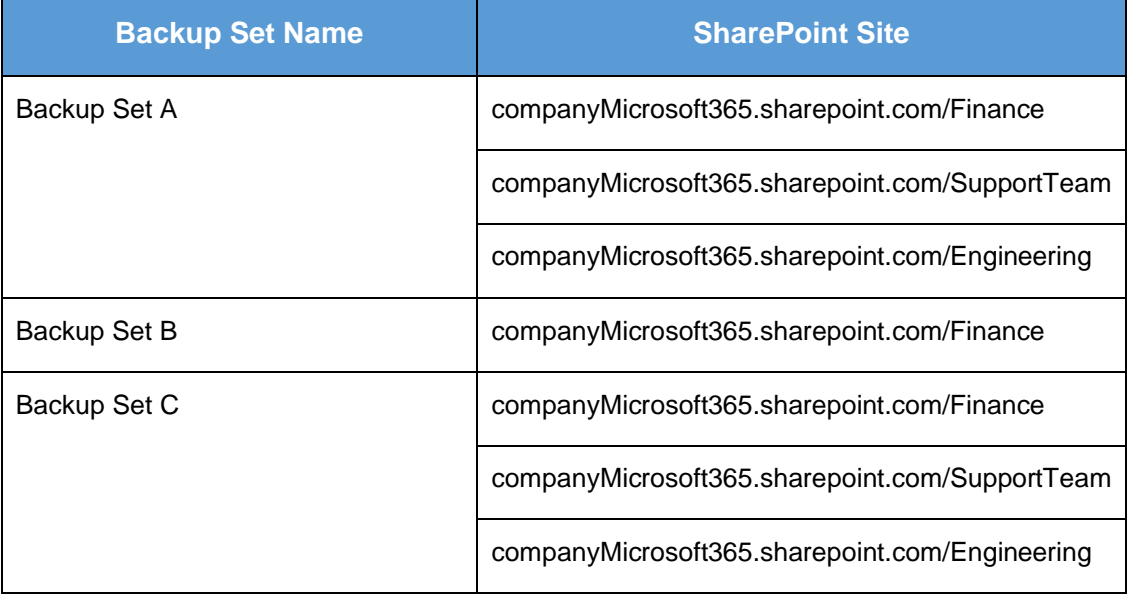

**Scenario No. 3: Backing up files and/or folders under Public Folder in multiple backup sets.** 

The required Microsoft 365 license is zero, but a minimum of one (1) Microsoft 365 add-on module license is needed to start the backup.

**Example No. 1:** To back up files and/or folders under Public Folder, only one (1) Ahsay Microsoft 365 license is needed.

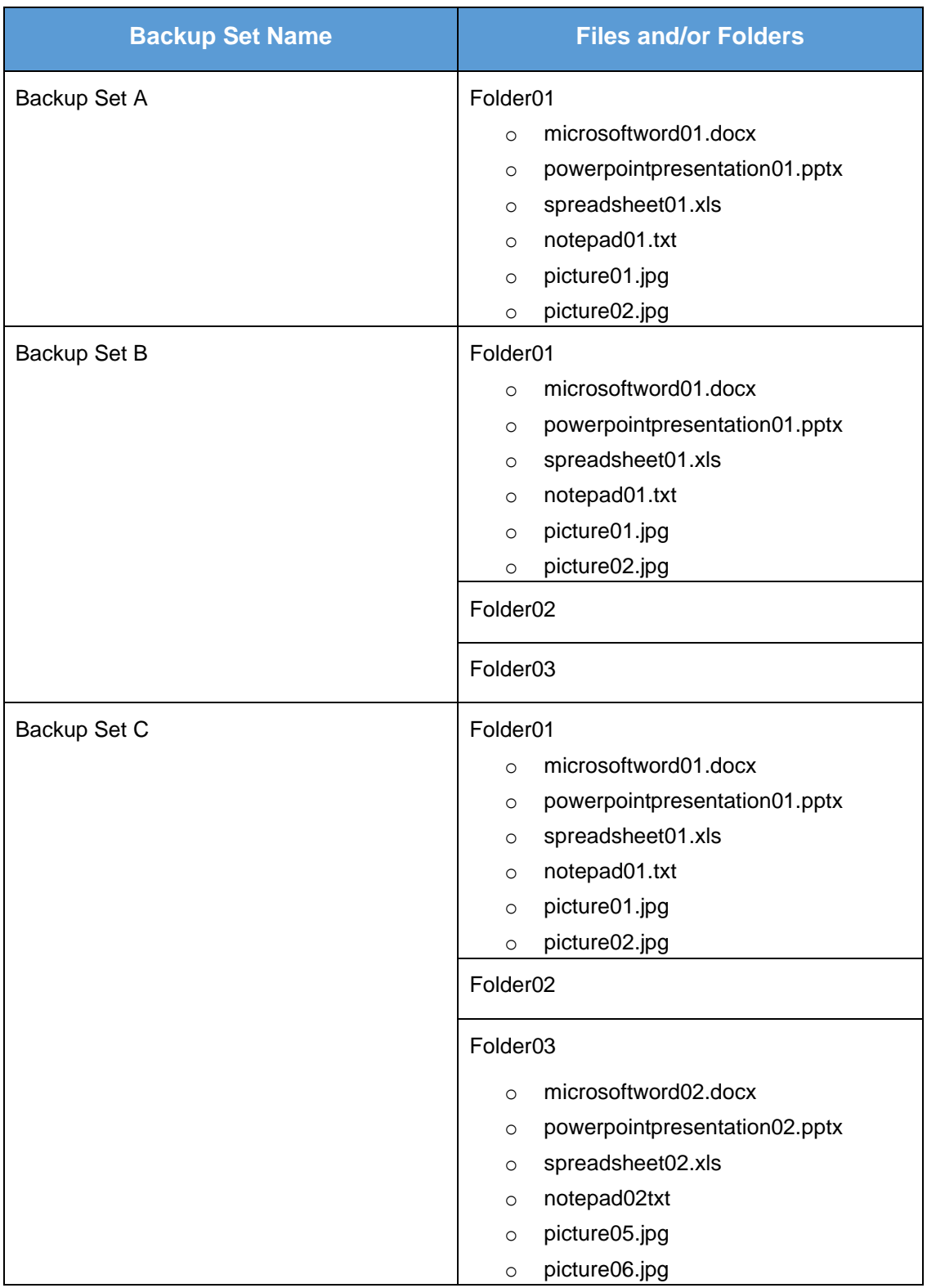

**Scenario No. 4: Backing up Microsoft 365 User Accounts, files and/or folders under Public** Folder, and SharePoint sites under Site Collections in multiple backup sets.

The required Microsoft 365 license will depend on the number of unique Microsoft 365 accounts.

**Example No. 1:** To back up three (3) Microsoft 365 user account, files and/or folders under Public Folder, and SharePoint sites under Site Collections on multiple backup sets, three (3) Microsoft 365 licenses are needed.

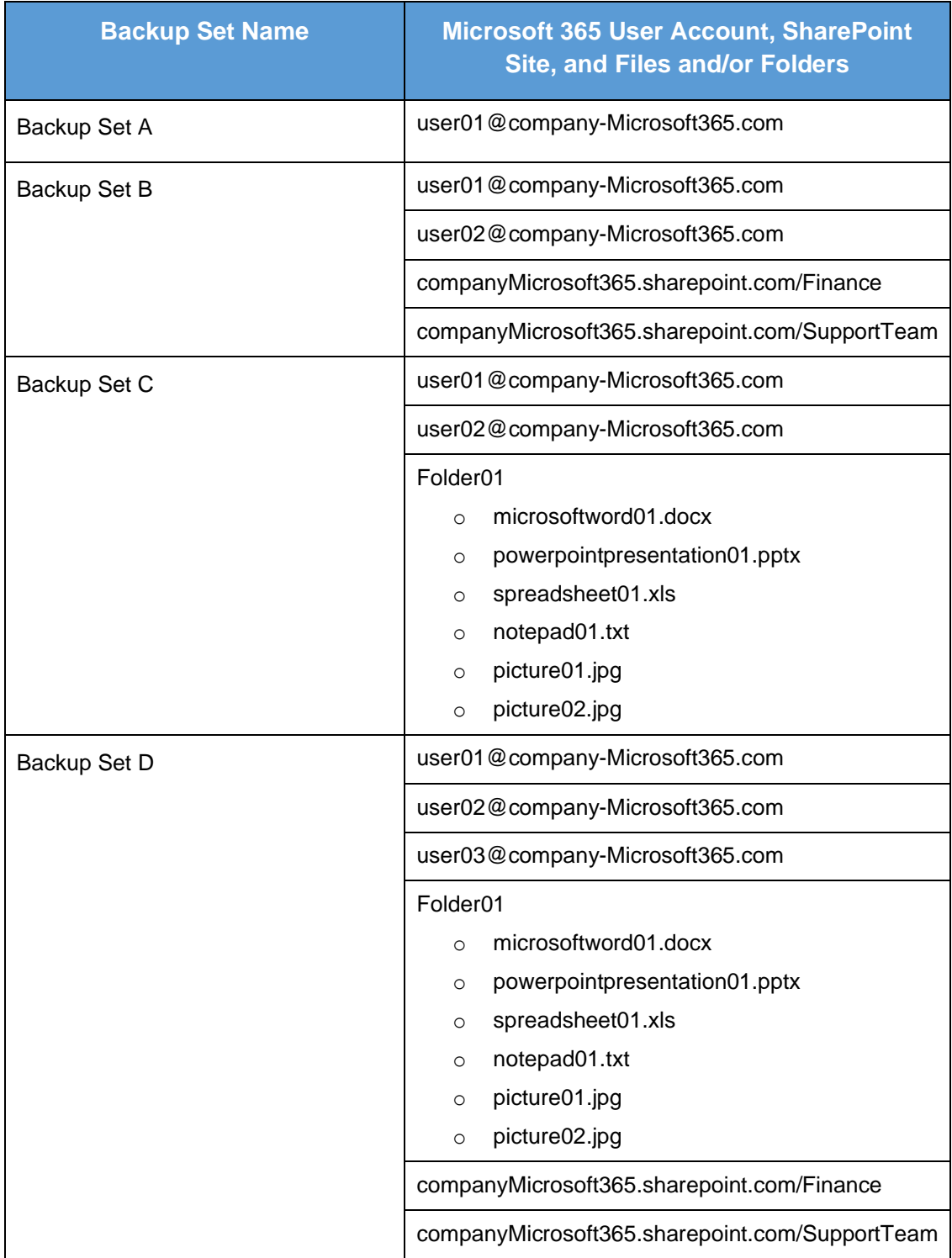

**Scenario No. 5:** Backing up Microsoft 365 User Accounts and Share Mailbox Accounts.

The required Microsoft 365 license will depend on the number of unique Microsoft 365 accounts.

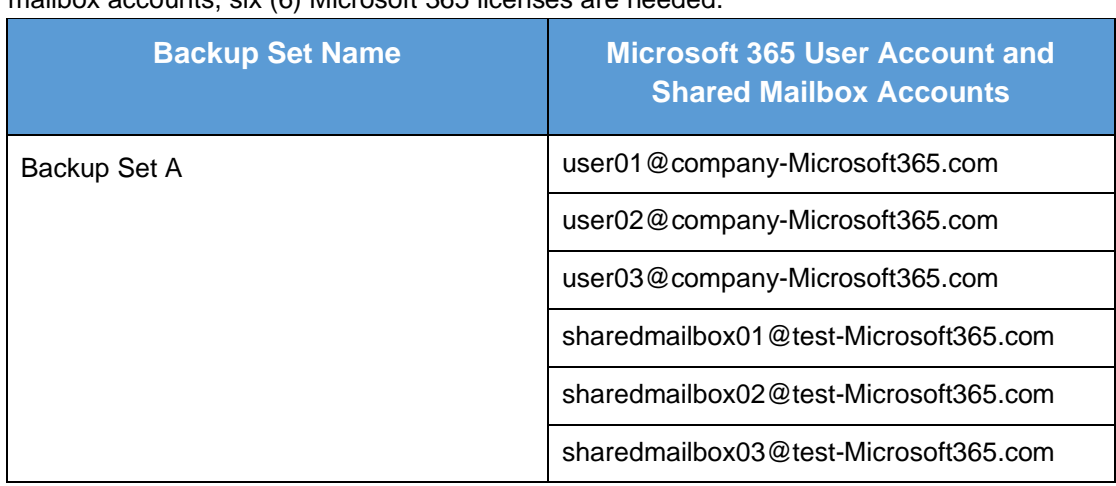

**Example No. 1:** To back up three (3) Microsoft 365 user account and three (3) Shared mailbox accounts, six (6) Microsoft 365 licenses are needed.

#### **Microsoft 365 license usage in backup**

The number of Microsoft 365 licenses used in a backup can be checked from the backup log. The logs will first display the number of licenses that can be used which is labeled as "Quota (E-mail Account)". Then it will display the actual number of licenses used "Quota (E-mail account) used in this backup set". Lastly, it will list the e-mail accounts that was used.

Here is a sample of how it is listed in the log:

```
[2022/06/15 11:53:58] [info] [-] Quota (E-mail Account): 400
[2022/06/15 11:53:58] [cbs] [-] info,Quota (E-mail Account): 400,0,0,0,,, 
[2022/06/15 11:53:58] [info] [-] Quota (E-mail Account) used in this backup set: 12
[2022/06/15 11:53:58] [cbs] [-] info,Quota (E-mail Account) used in this backup 
set: 12, 0, 0, 0, , ,
[2022/06/15 11:53:58] [info] [-] 1. Abacussam@example.com
[2022/06/15 11:53:58] [info] [-] 2. BasicZexo@example.com
[2022/06/15 11:53:58] [info] [-] 3. Dave555@example.com
[2022/06/15 11:53:58] [info] [-] 4. alphabetZack@example.com
[2022/06/15 11:53:58] [info] [-] 5. carolinarib@example.com
[2022/06/15 11:53:58] [info] [-] 6. evanmcevan@example.com
[2022/06/15 11:53:58] [info] [-] 7. fredisred@example.com
[2022/06/15 11:53:58] [info] [-] 8. hellohello@example.com
[2022/06/15 11:53:58] [info] [-] 9. mitchellwinner@example.com
[2022/06/15 11:53:58] [info] [-] 10. nonna@example.com
[2022/06/15 11:53:58] [info] [-] 11. quagmire@example.com
[2022/06/15 11:53:58] [info] [-] 12. russlabc@example.com
```
To know the location of the backup log please refer to this article: FAQ: Where are the backup client [application logs stored at?](https://wiki.ahsay.com/doku.php?id=public:version_9:general:9206_where_are_the_backup_client_application_logs_stored_at)

## **Appendix B: Example for backup of large numbers of Microsoft 365 users**

**Example:** 10,000 Microsoft 365 users needed to be backup. Since the maximum number of Microsoft 365 users per backup set is 2,000, there are 2 options available. There are further options, but this will involve a large number of backup sets and maintenance of these backup sets will be practical.

- O Option 1 5 Backup Sets, each has 2,000 Microsoft 365 Users
- Option 2 10 Backup Sets, each has 1,000 Microsoft 365 Users

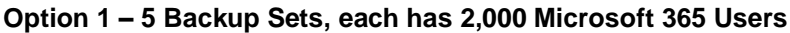

| <b>Backup Set Name</b> | <b>User Number</b> |
|------------------------|--------------------|
| Backup -Set-1          | $No.1 - 2000$      |
| Backup -Set-2          | No.2001-4000       |
| Backup -Set-3          | No. 4001 - 6000    |
| Backup -Set-4          | No. 6001 - 8000    |
| Backup - Set-5         | No. 8001 - 10000   |

**Option 2 – 10 Backup Sets, each has 1,000 Microsoft 365 Users**

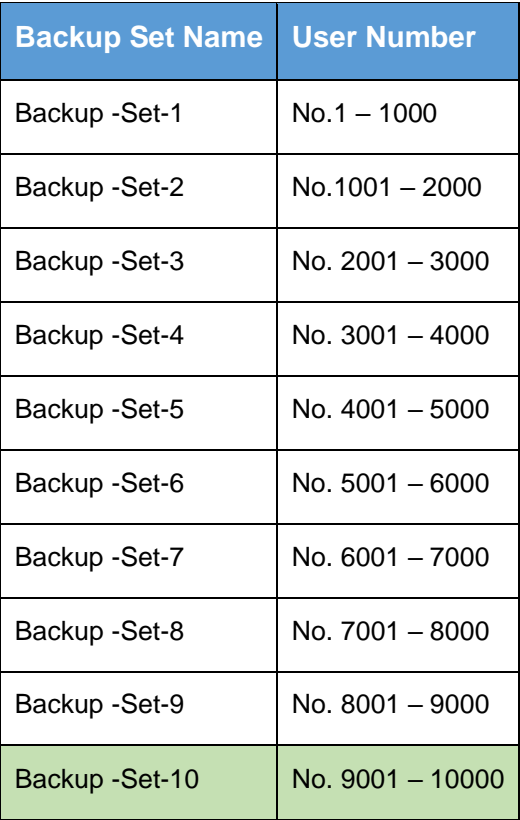

## **Appendix C: Setting Multi-Factor Authentication (MFA) in Microsoft 365 Admin Center**

What is Multi-Factor Authentication (MFA)? It is an authentication method wherein a user will be granted an access only after successfully presenting two or more evidence or proof of personal information or identification. It also adds a second layer of security to users upon logging in.

To enable MFA of any Microsoft 365 user accounts, follow the steps below:

1. Login using a Microsoft 365 Administrator credentials.

Forgot password?

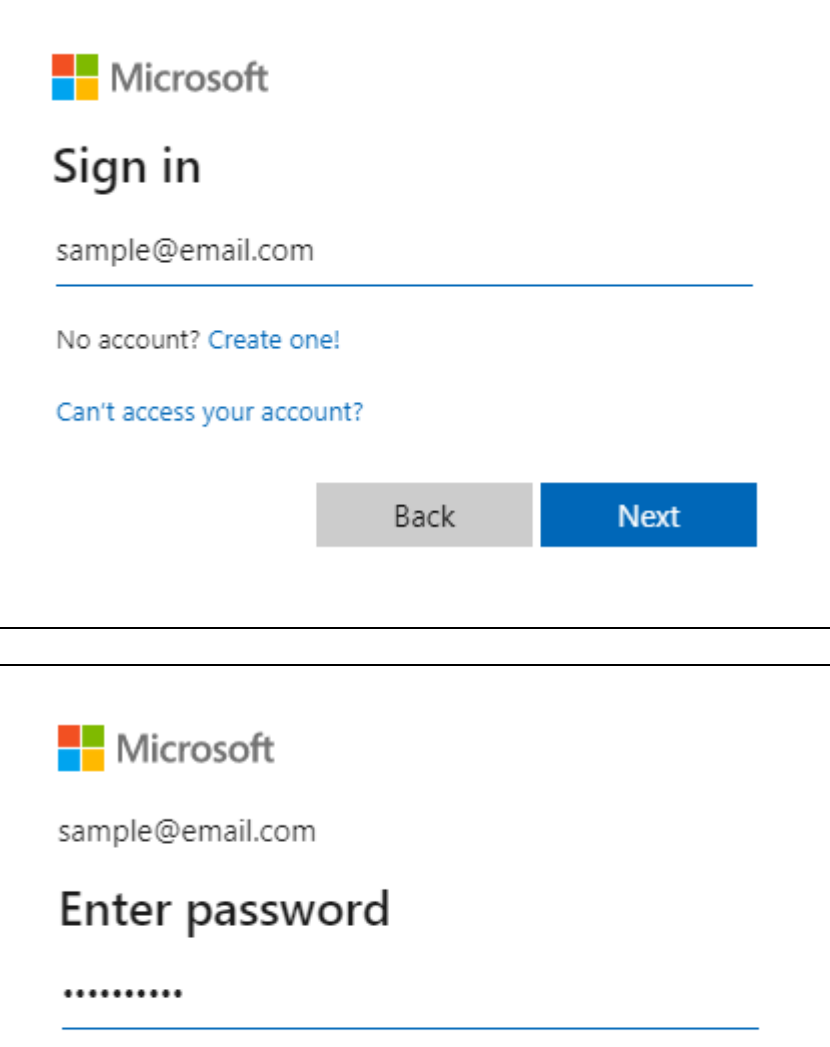

Sign in

#### 2. Click **the App launcher** then **Admin** icon.

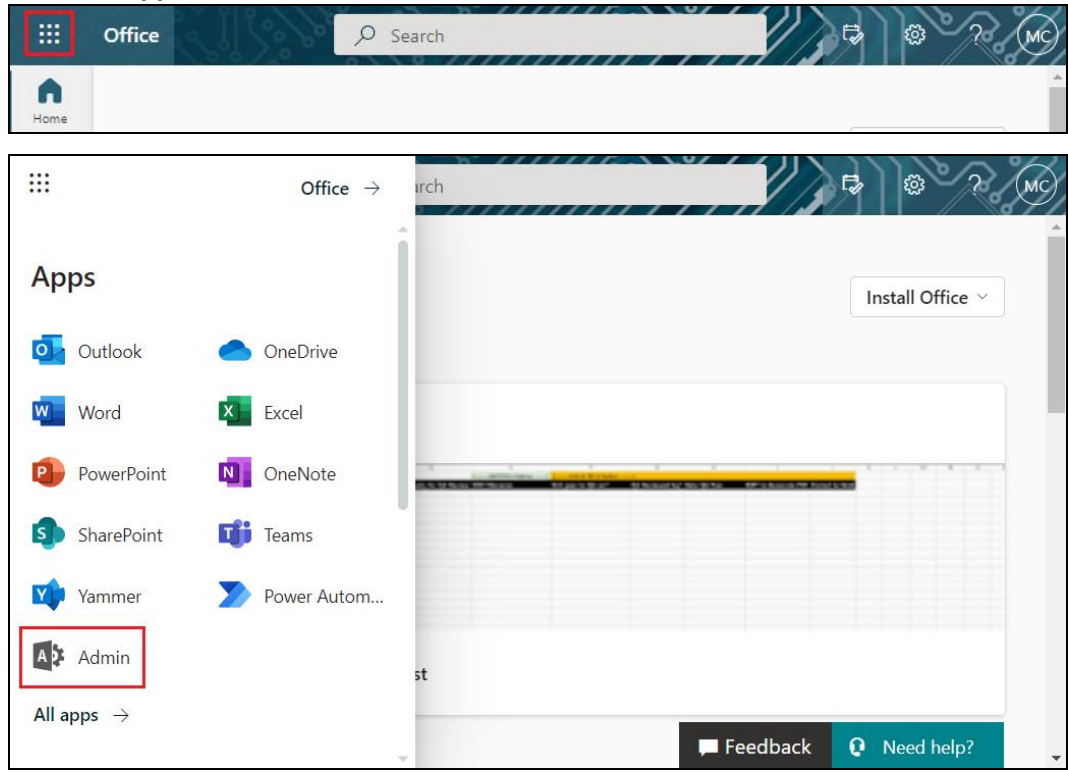

#### 3. Go to **Users** and select **Active users** from the list.

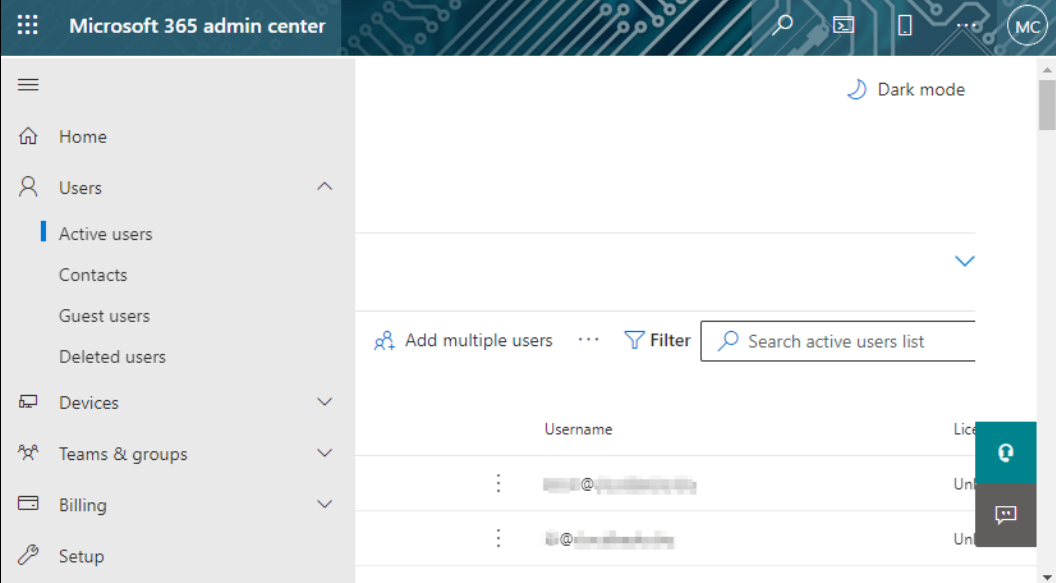

- 4. There are two ways to go to the MFA screen, below are the steps for the two options. First option:
	- Select any Microsoft 365 user account. The user's information will be displayed.

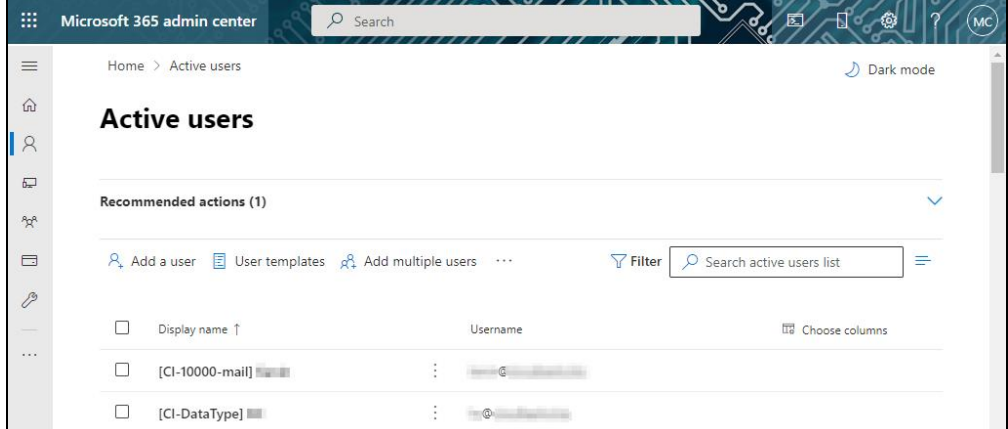

• In the lower part of the user's information screen, look for the **Manage multifactor authentication** link.

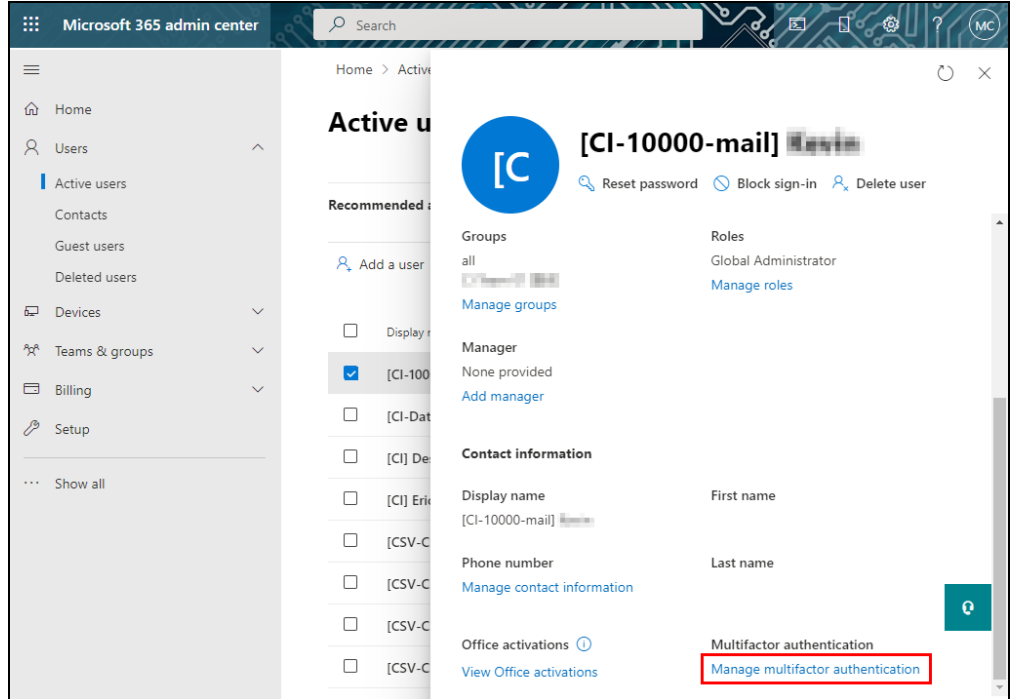

#### Second option:

• In the Active users screen, click the […] ellipses.

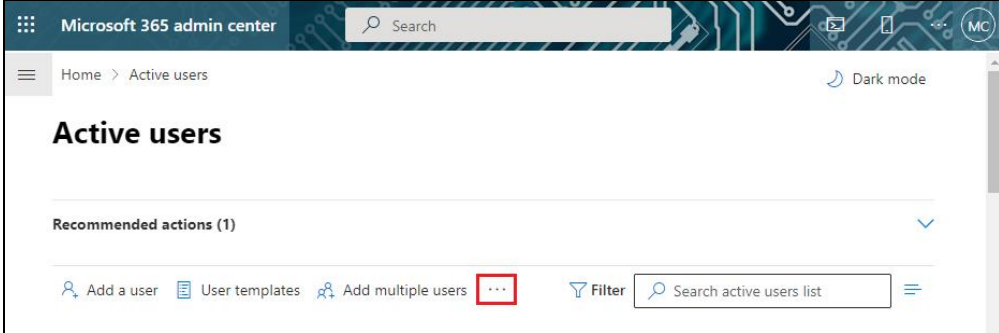

• Select Multi-factor authentication from the list.

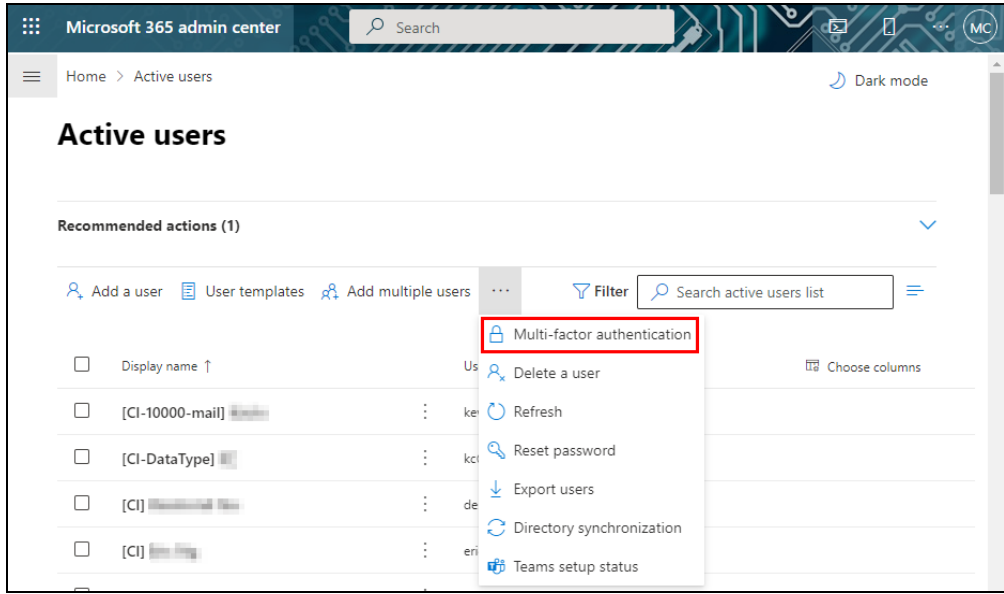

5. The multi-factor authentication screen will be displayed.

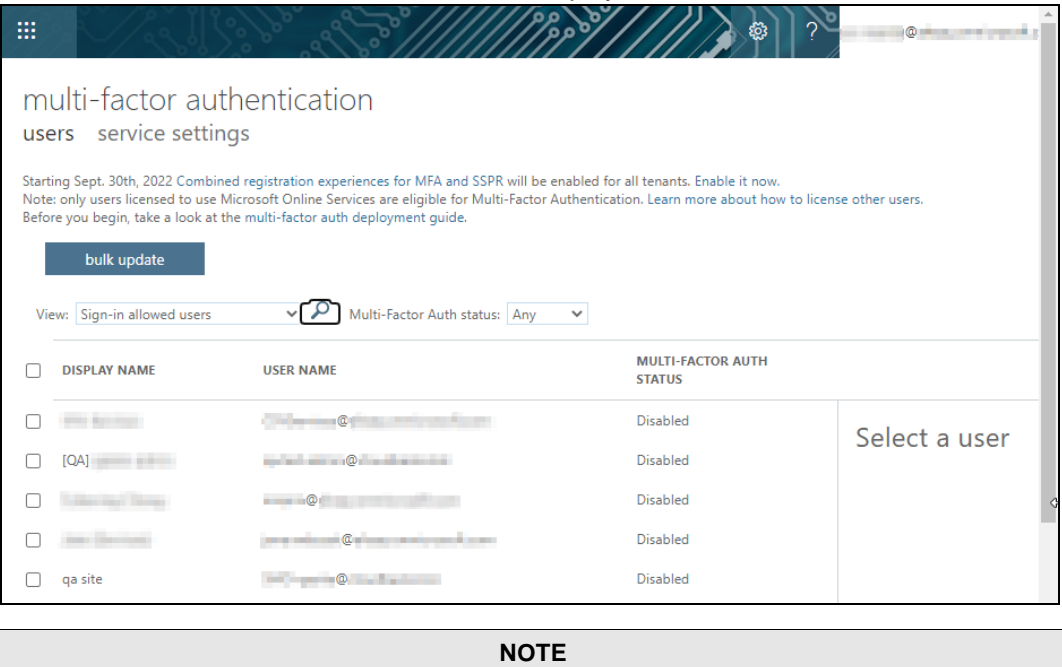

The two (2) options will go to the same screen.

6. You can search and select one or more Microsoft 365 user accounts. There is also a dropdown list available for multi-factor authentication status namely, **Disabled, Enabled**, and **Enforced**.

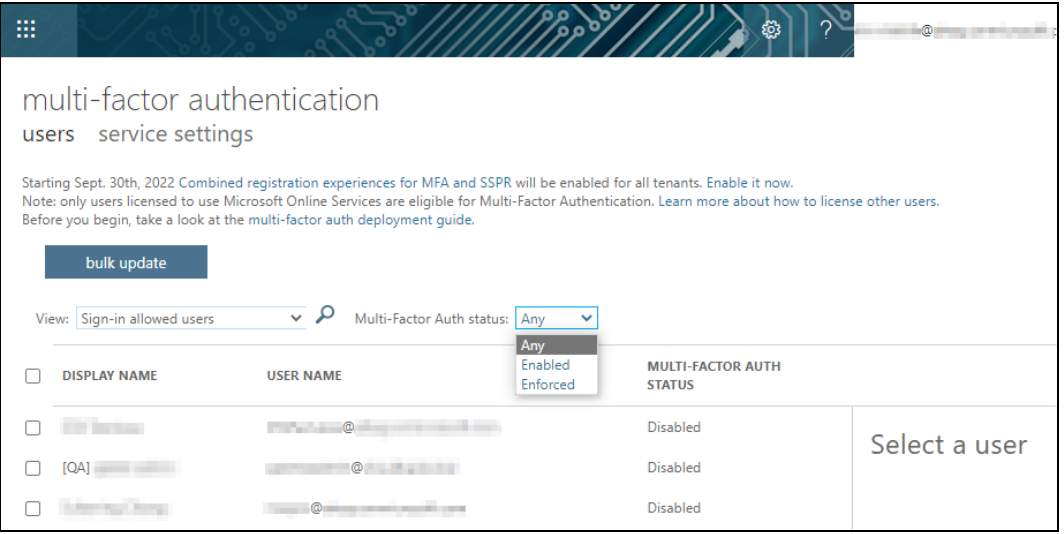

- Disabled This status refers to the users who are not yet enrolled in the MFA. This is the default status.
- Enabled This status refers to the users who are enrolled in the MFA, but changes have not yet taken effect.
- Enforced This status refers to the users who are enrolled in the MFA has completed the registration process.
- 7. Upon selecting a user, on the right side of the screen it will show you a link to enable the MFA. Click the **Enable** link to proceed.

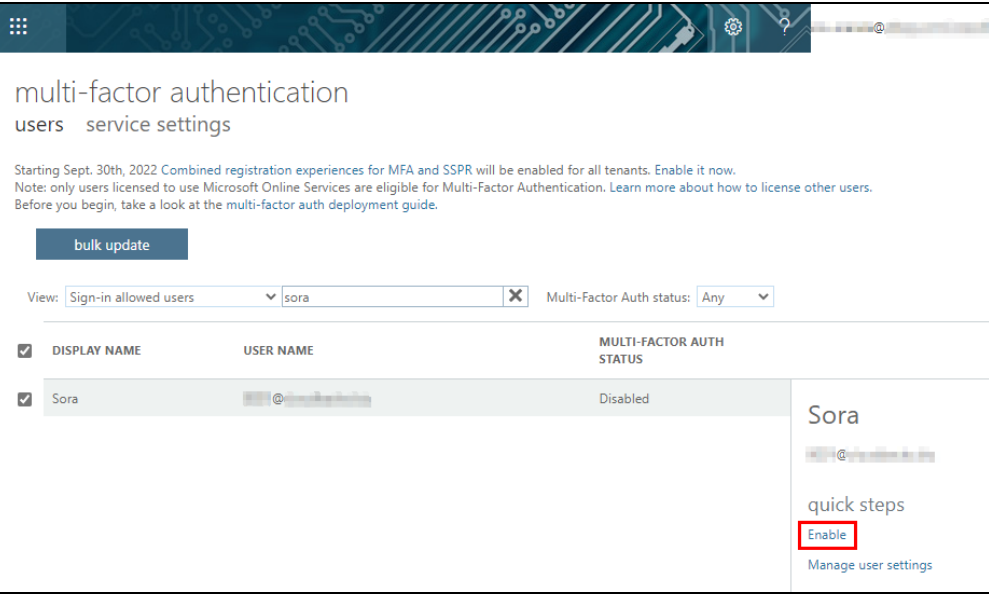

8. A warning message will be displayed. Click the **enable multi-factor auth** button to proceed. Otherwise, click the **cancel** button to abort.

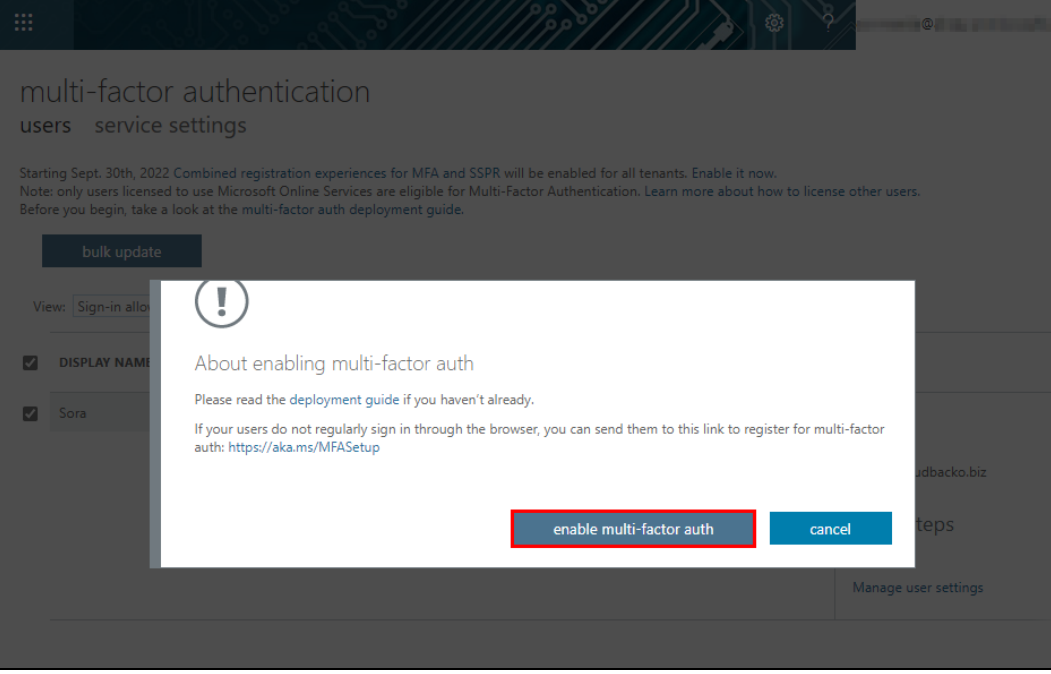

9. If you select enable multi-factor auth, the screen below shows the successful enabling of MFA for the Microsoft 365 user account that you selected.

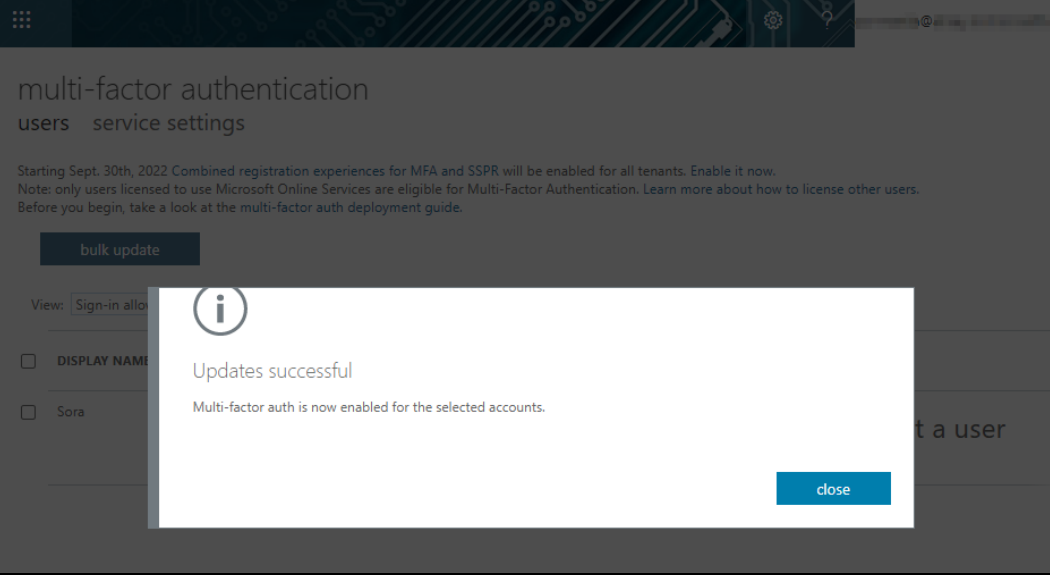

10. To finish the setup for the MFA, login using the MFA enabled Microsoft 365 user account.

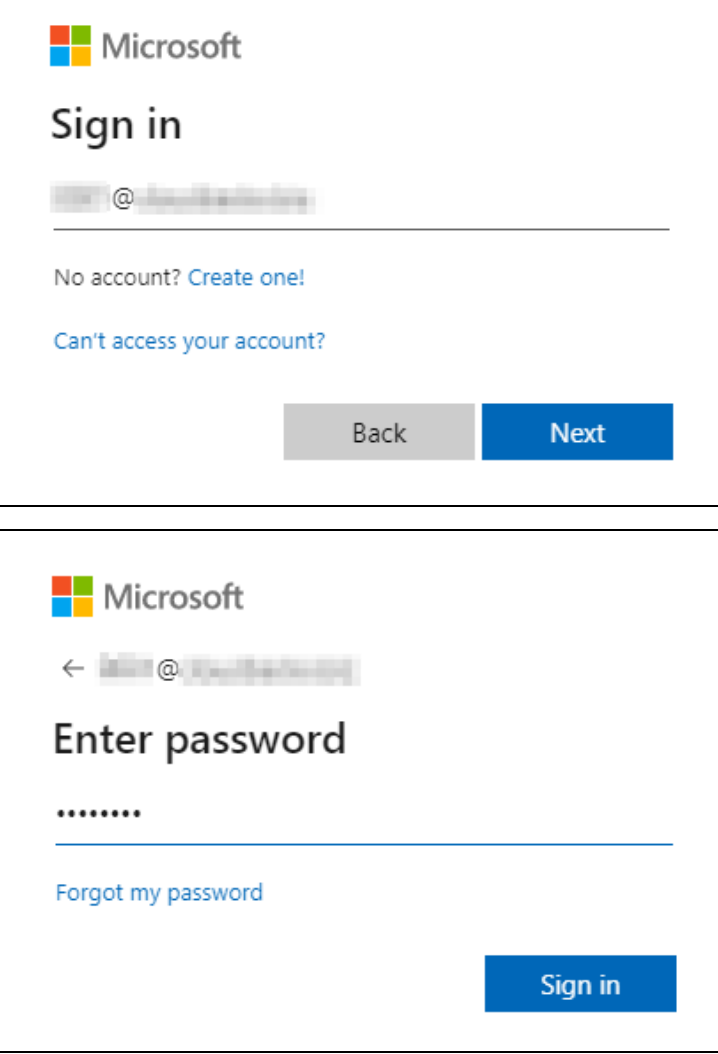

11. Upon logging in, there will be a message that will require you to provide more information to keep your account safe. Click **Next** to proceed.

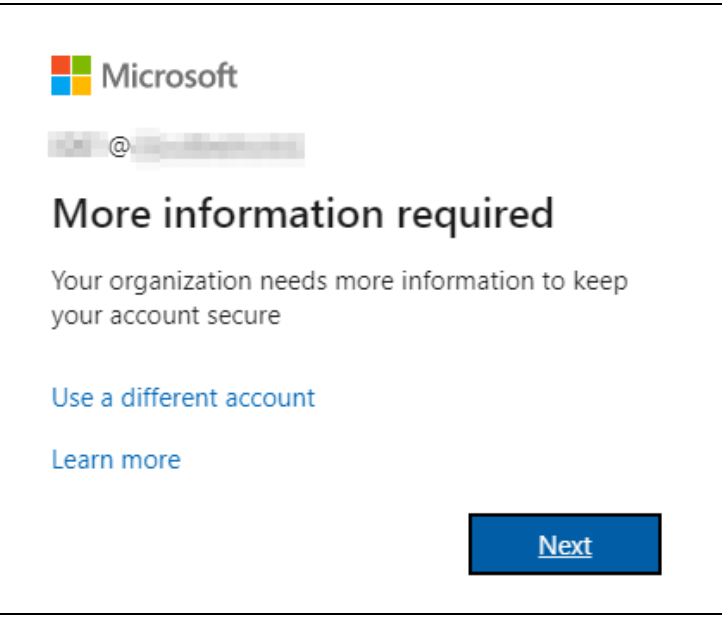

12. The **Additional security verification** screen will be displayed. Select one (1) option you want for the security of your account. You can choose from the three (3) options, **Authentication phone**, **Office phone**, and **Mobile app**.

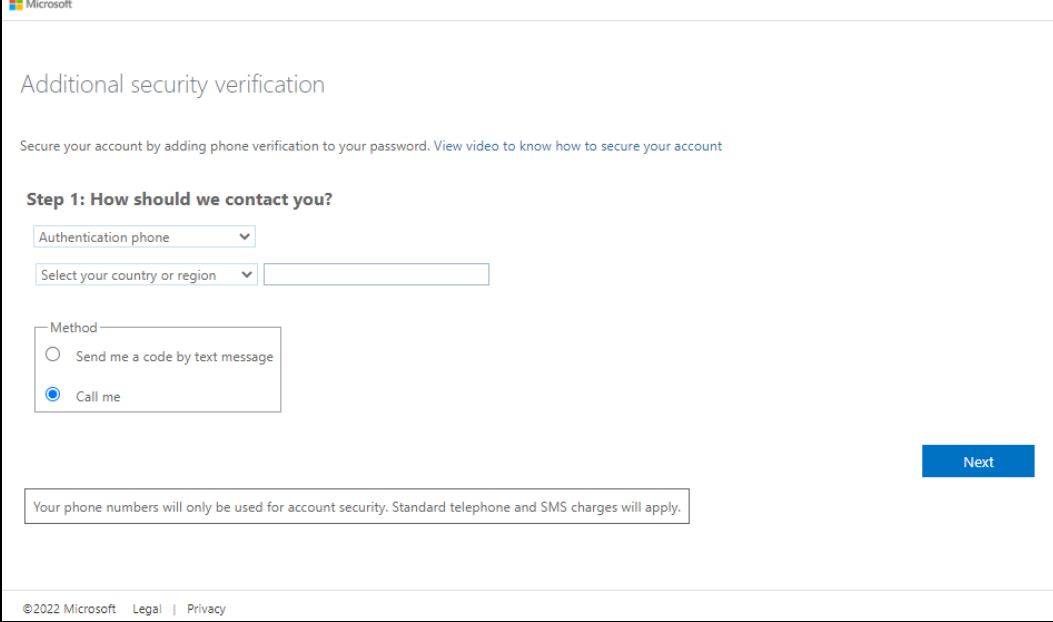

- Authentication phone
	- o Enter valid mobile number.
	- o Select a method
		- Send me a code by text message

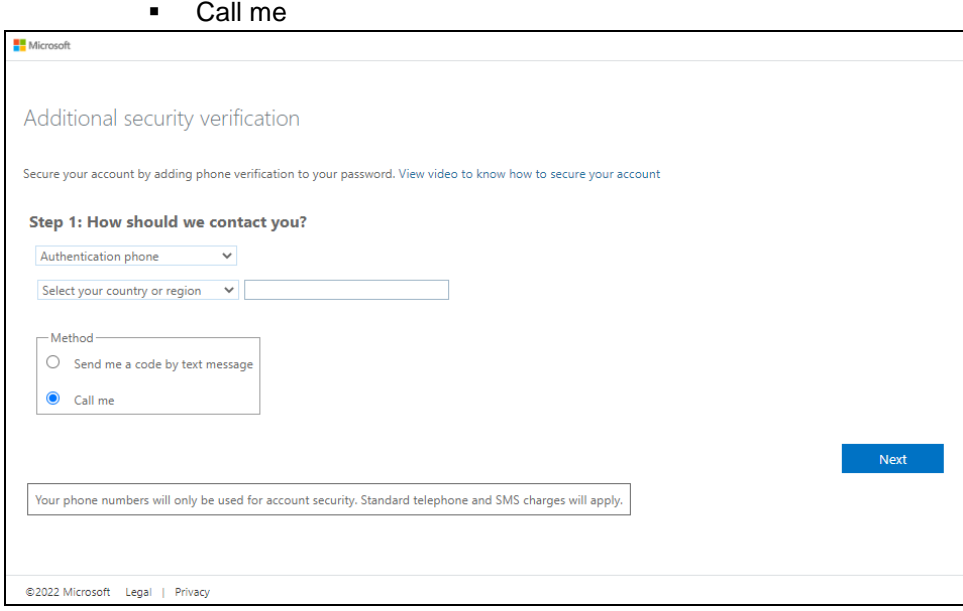

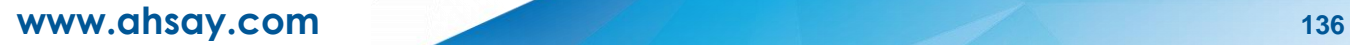

• Office phone – enter a valid office phone number.

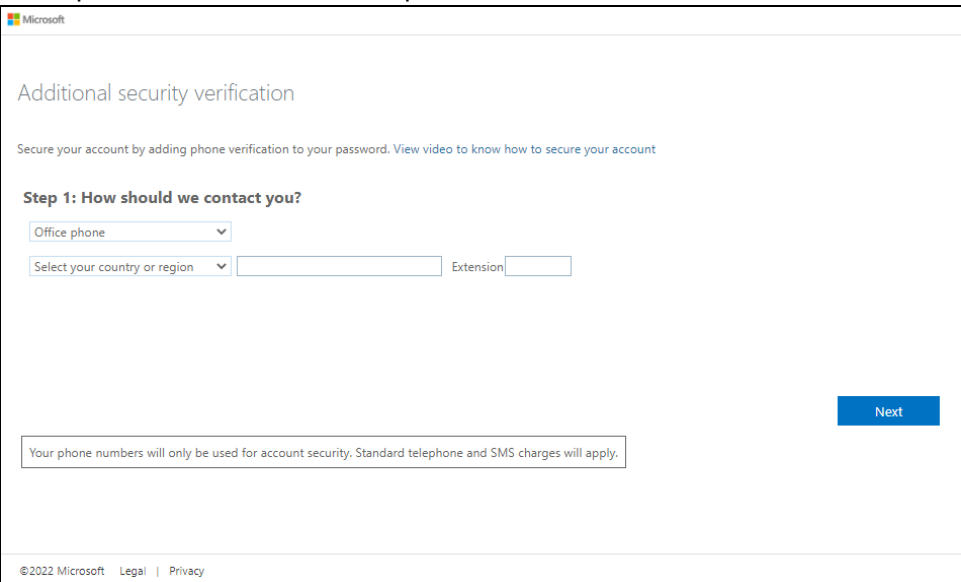

- Mobile app
	- $\circ$  Select which option you like upon using the mobile app
		- Receive notifications for verification

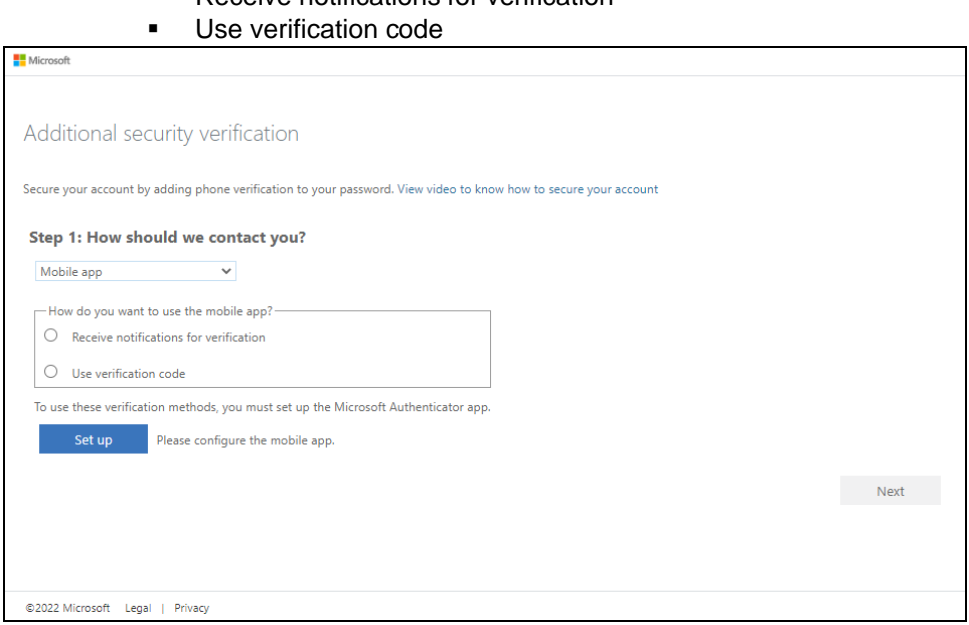

13. If you have selected the first option which is the **Authentication phone** with method of **Send me a code by text,** you will receive a text message containing the verification code. Ensure that you have indicated a valid mobile number.

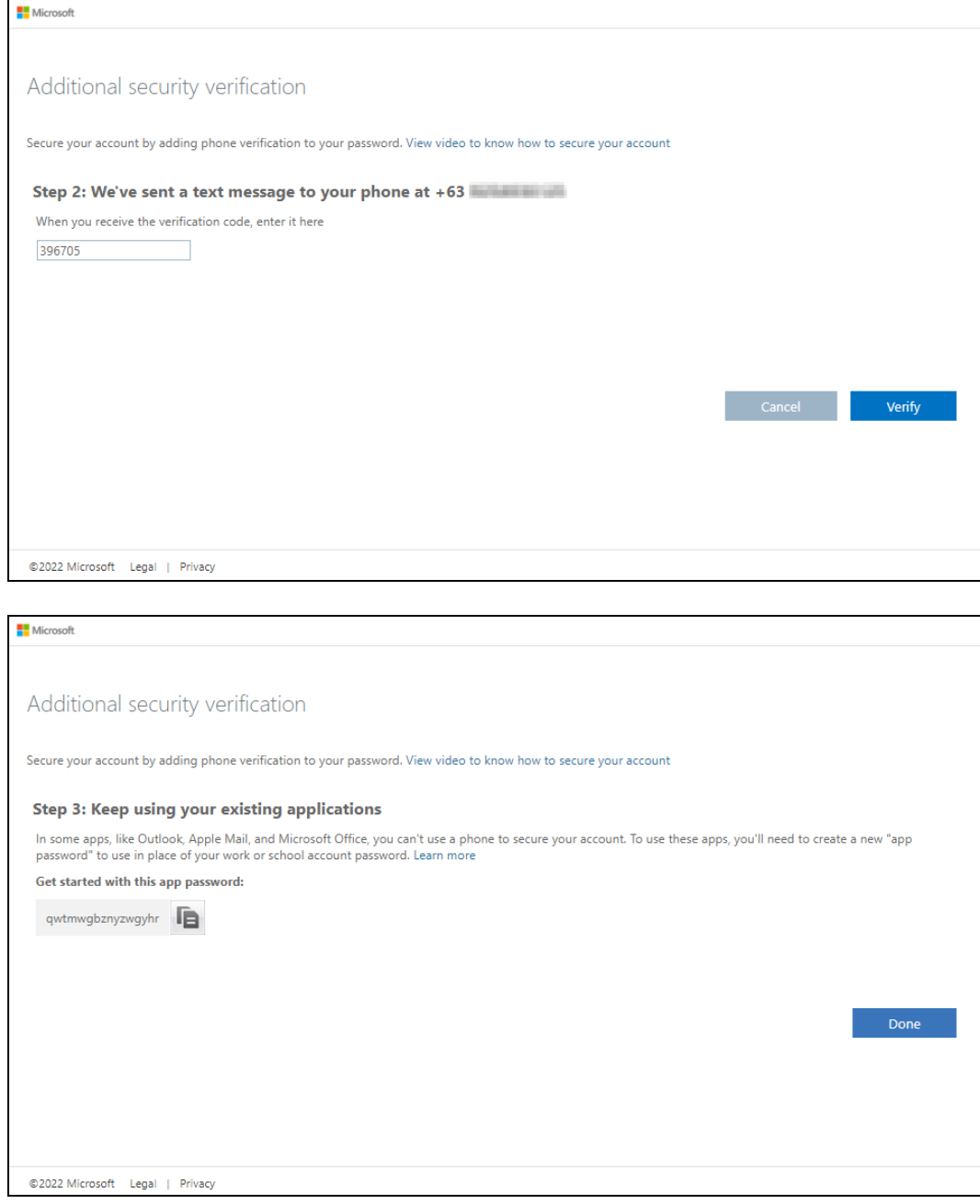

14. To verify if it's working, login using the MFA enabled Microsoft 365 user account.

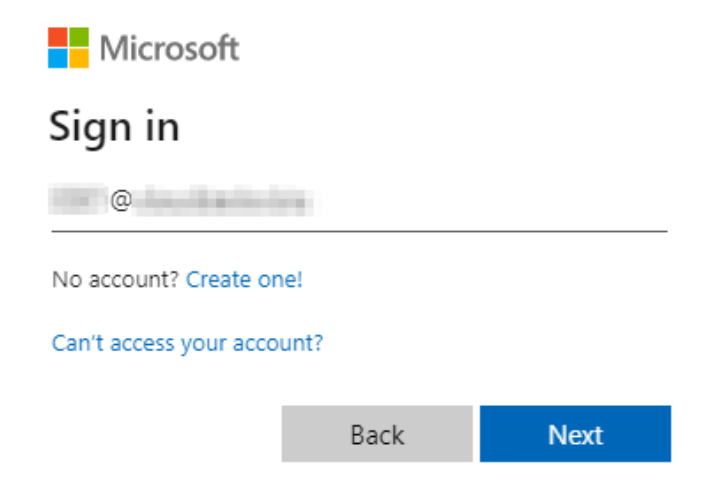

15. Select how you will verify your identity.

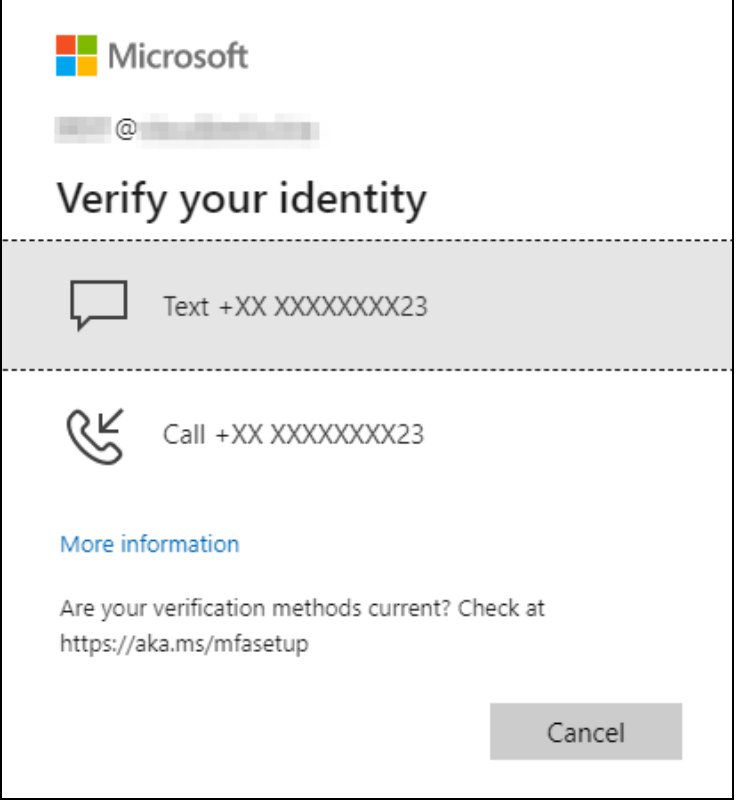
If Text is selected, enter the code that was sent to your mobile number and click **Verify** to proceed.

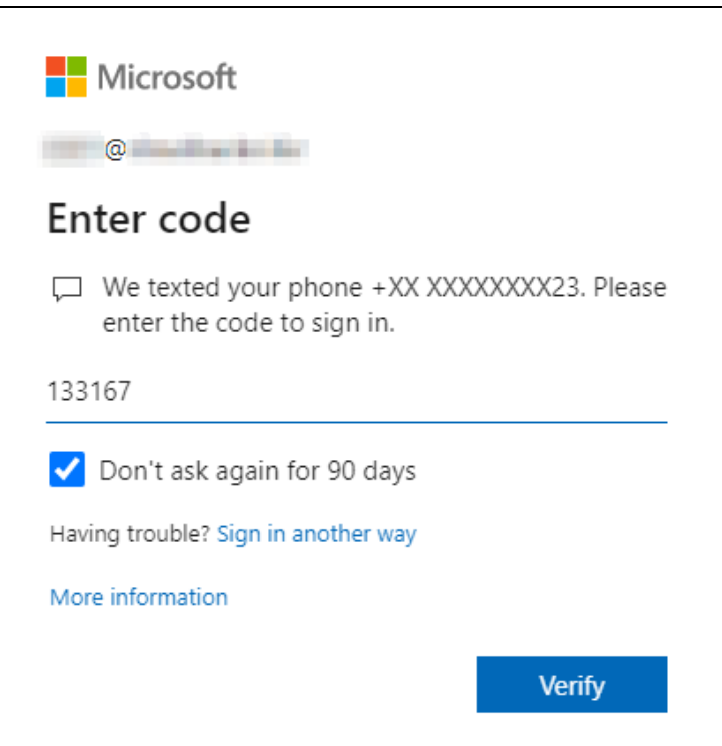

If Call is selected, answer the call and follow the instructions to verify your identity.

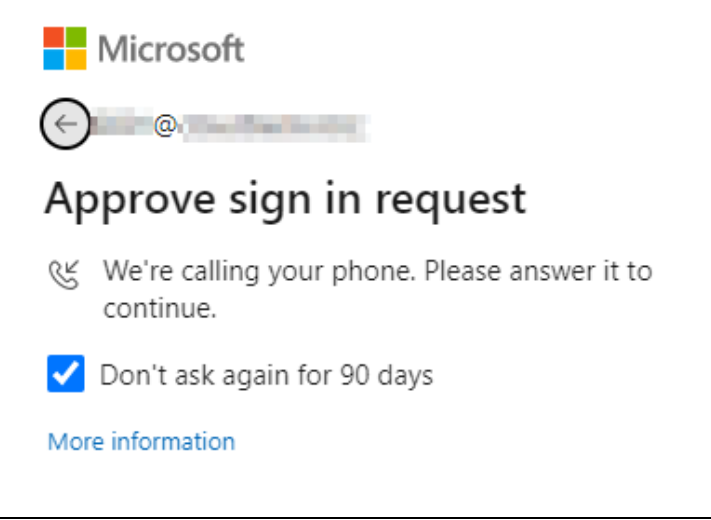

16. After the verification process, the screen will be automatically redirected to the Microsoft 365 Main screen.

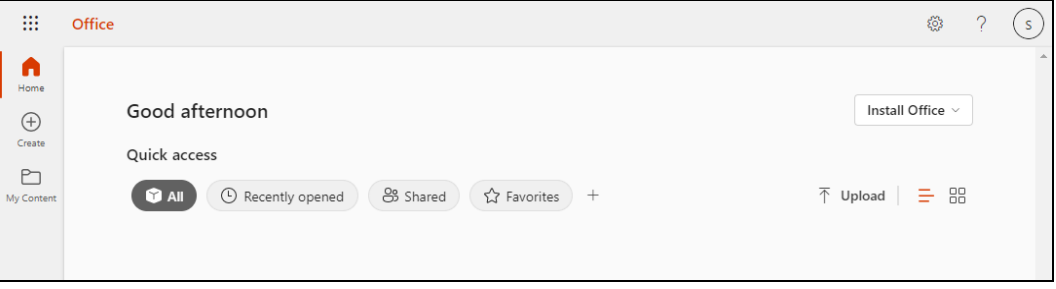

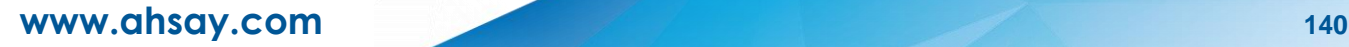

#### **Appendix D: Example Scenario for Backup Set Maintenance**

**Scenario:** Microsoft 365 user account does not exist warning message

This is the sample warning message if the user does not exist. If a user is removed from the domain and the Admin did not manually unselect the user from the backup source, then during backup job there will be a warning that the user does not exist. The warning will appear on the backup log.

Backup job is completed with warning(s). Check the backup log for the warning message.

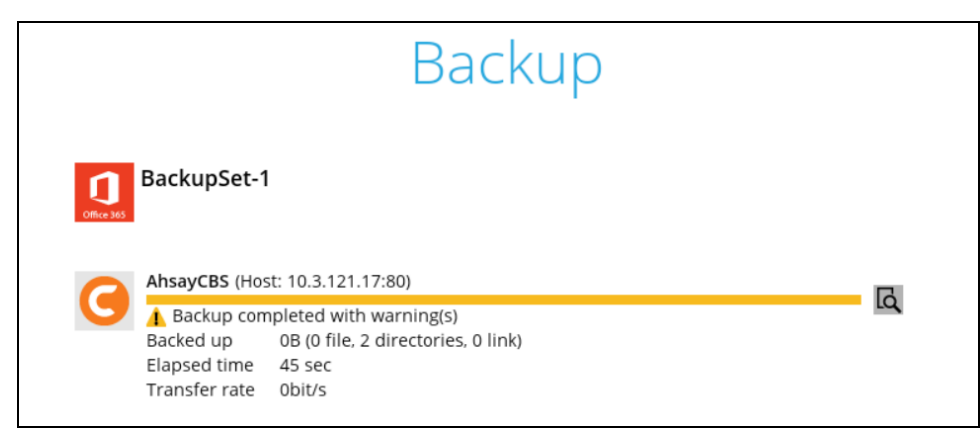

Backup log contains a warning message.

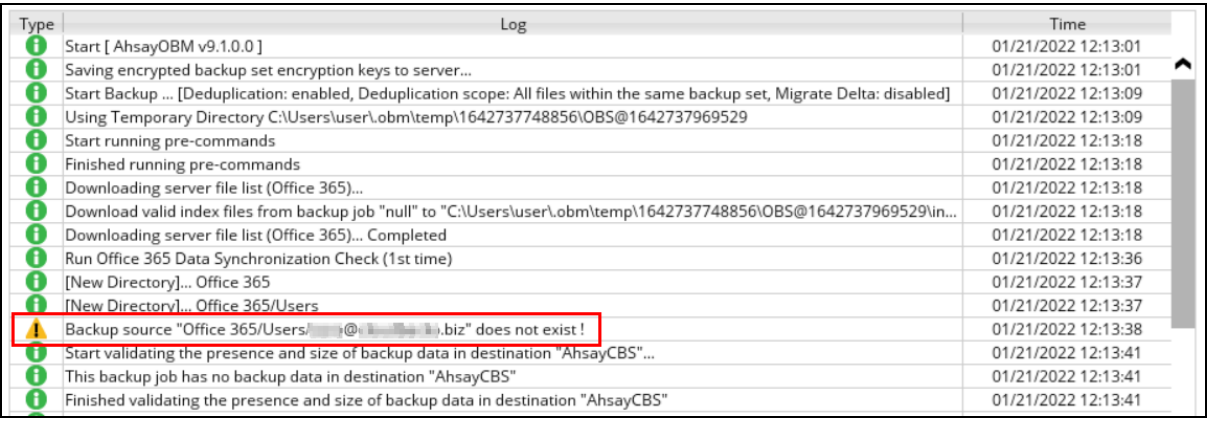

### **Appendix E: Example Scenario for Data Synchronization Check (DSC) with sample backup logs**

 $\overline{\phantom{a}}$ 

### **Selection of all folders vs selective folders**

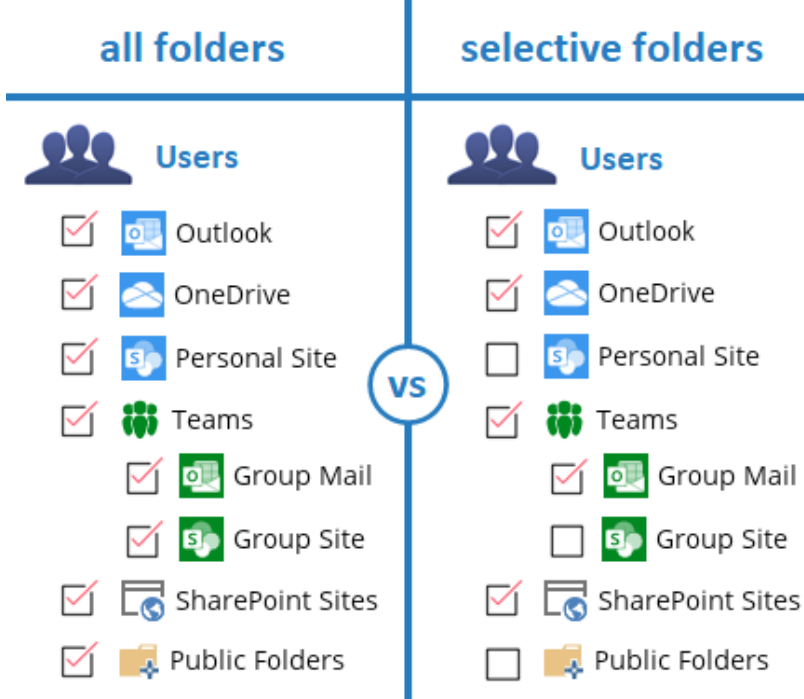

#### **All folders selection**

Selecting all folders automatically selects all the files and/or folders under Outlook, OneDrive and Personal Site of the selected Microsoft 365 user accounts. And all the files and/or folders under Teams, SharePoint Sites and Public Folders of the Microsoft 365 organization.

DSC is not required when all the folders are selected for back up. As during a backup job any deleted files in the backup source will be automatically move to Retention Area.

Below is a sample screenshot of the backup source with all folders selected.

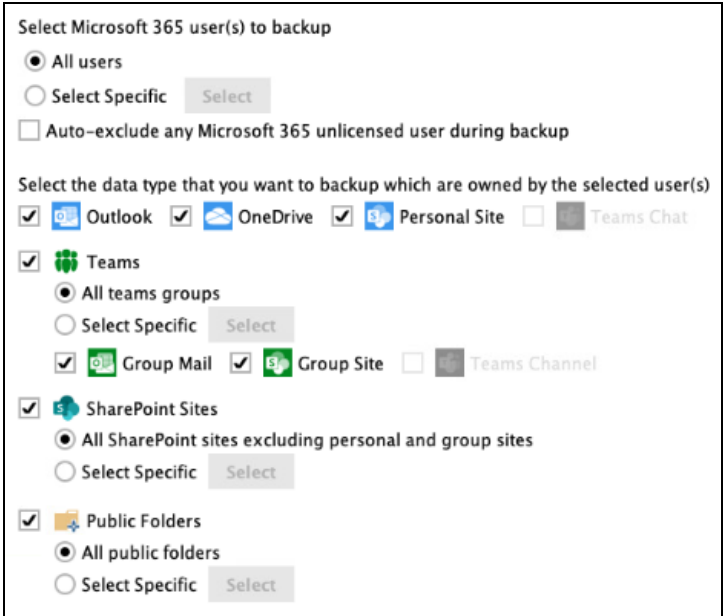

#### **Selective folders**

When not all folders are selected for backup and files and/or folders are subsequently un-selected from the backup source. The backup job will not pick up the changes of the de-selected files and/or folders, they will not be moved the Retention Area but remain in the Data Area. In the long run this could result in a build-up of data in the backup destinations(s).

DSC is highly recommended to perform to synchronize de-selected files and/folders in the backup source with the backup destination(s). This will ensure that there will be no data build up on the backup destination(s).

Below is the sample screenshot of the backup source with selective folders.

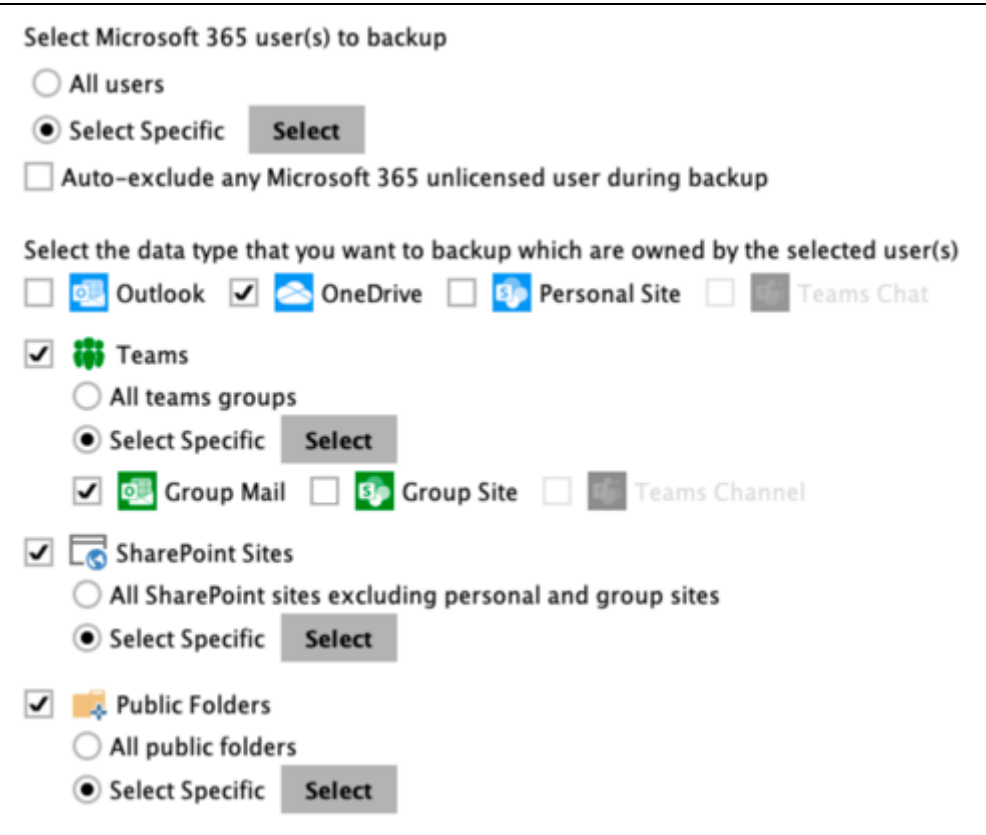

#### On the sample backup log, it shows that DSC is enabled and runs for the first time.

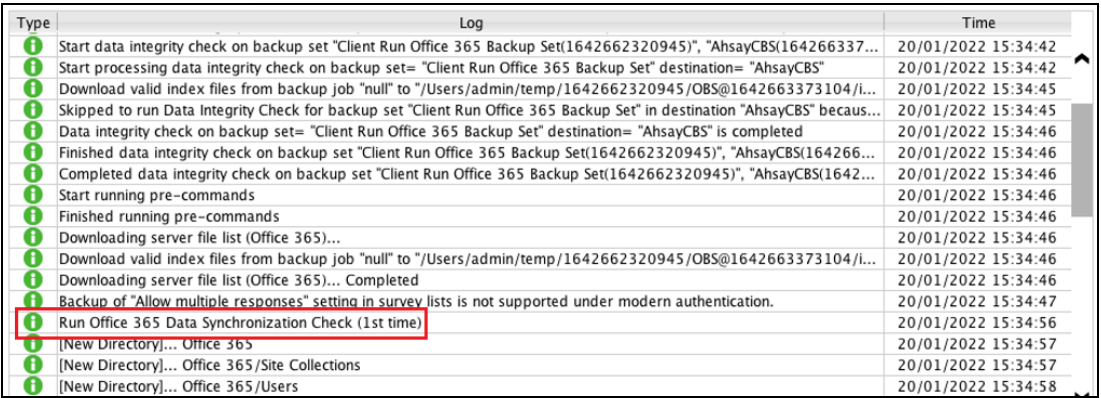

#### On the sample backup log, it shows the countdown until the next DSC which is in five (5) days.

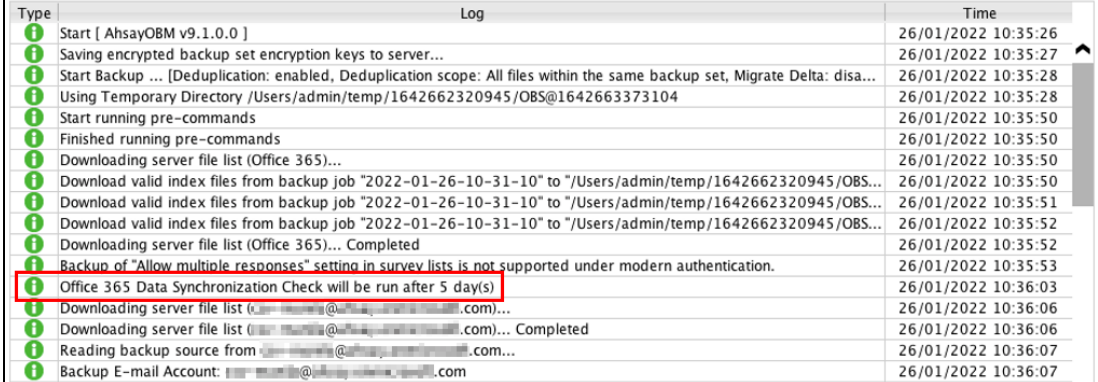

#### On the sample backup log, it shows the countdown is done and DSC is running.

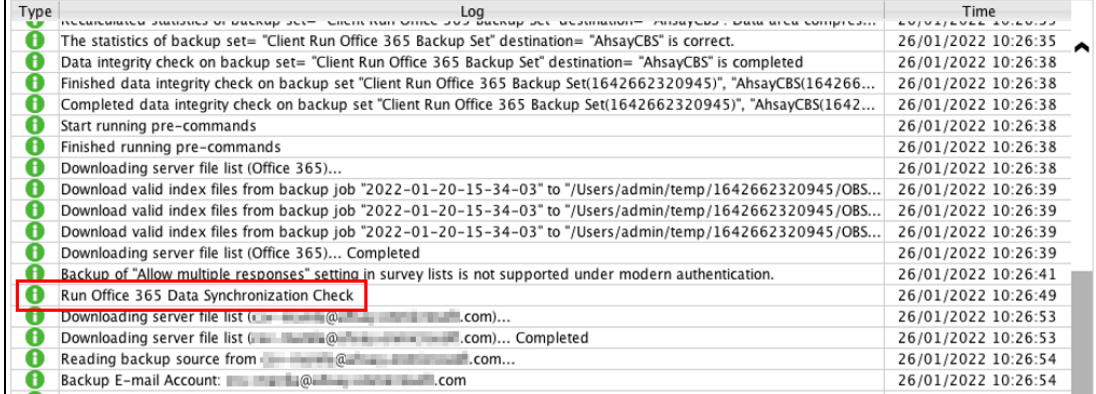

# On the sample backup log, it shows that DSC is disabled.

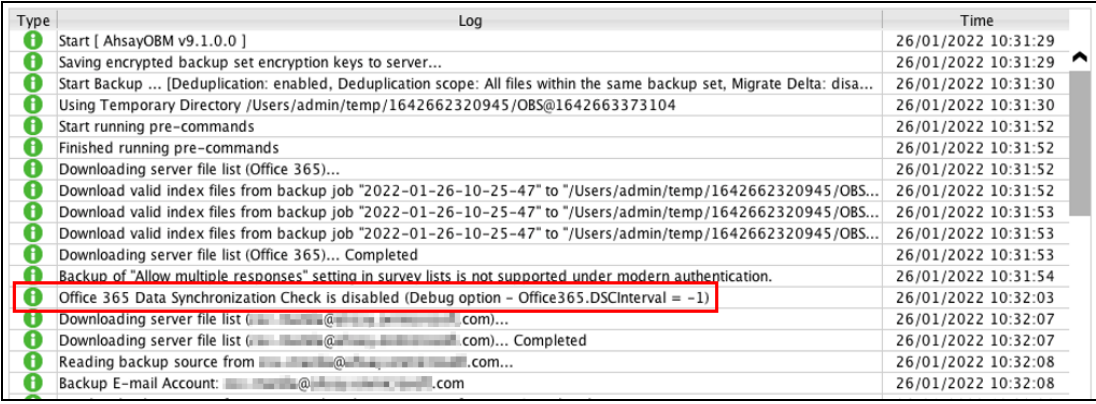

# **Appendix F: Setting the Data Synchronization Check (DSC)**

Data Synchronization Check (DSC) is enabled by default and will run every 60 days.

Assumption: AhsayOBM Installation path is **/Users/admin/Applications/AhsayOBM.app**

To disable the DSC, follow the instructions below:

- 1. Make sure there are no active backup or restore job running.
- 2. Close AhsayOBM UI.
- 3. Stop the Ahsay Online Backup Manager services and check if the scheduler service has stopped running using the command highlighted in red.

```
#sudo /Applications/AhsayOBM.app/bin/StopScheduler.sh
Password: 
#ps -ef|grep java
#501 5721 5705 0 9:02PM ttys000 0:00.00 grep java
```
4. Using the terminal, go to AhsayOBM installation path. Use the command highlighted in red.

*#cd /Applications/AhsayOBM.app*

5. Open the **cb.opt** file using the command highlighted in red. Enter the password for logging in to your Mac when prompted.

```
#sudo vim cb.opt
#Password:
```
6. The following scripts will show.

```
#Print out default values of new backup set to a XML file
# Location: [WORKING_DIR]\DefaultBkupsetProfile.xml
com.ahsay.obc.core.action.GetUserPolicyCmd.debug=
# Print out debug messages for restore/decrypt
# Location: [WORKING_DIR]\DownloadFileSetTree.log
com.ahsay.obc.core.rset.file.DownloadFileSetTree.debug=
# Print out the decrypt list from OBS to restore to a XML file
# Location: 
[RESTORE_DESTINATION]\DownloadFileSetTree_[RESTORE_JOB_ID].xml
com.ahsay.obc.core.rset.file.DownloadFileSetTree.SaveXML=
```
7. Press **I** to be able to insert a new line and add this line, *Office365.DSCInterval=-1.* A value of **-1** indicates DSC is disabled.

```
Office365.DSCInterval=-1
-- INSERT --
```
Press **Esc** + **:wq!** to save the changes made.

8. To check if the new line is added, use the commands highlighted in red.

*#cat cb.opt*

9. Start the Ahsay Online Backup Manager services and check if the scheduler service is running using the command highlighted in red.

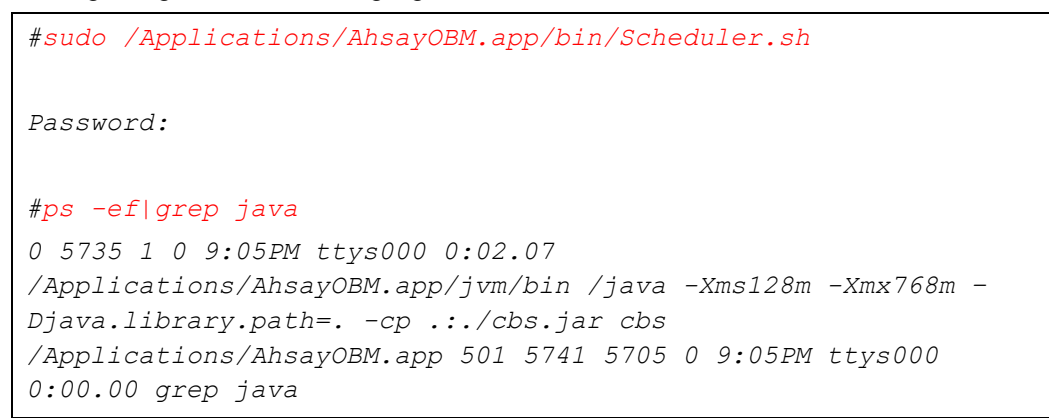

To check if the DSC is enabled, follow the instructions below:

1. Using the terminal, go to AhsayOBM installation path. Use the command highlighted in red.

*#cd /Applications/AhsayOBM.app*

2. Open the **cb.opt** file using the command highlighted in red.

*#cat cb.opt*

3. Look for this line, *Office365.DSCInterval=xx*.

Note:

If  $xx$  is a positive value this indicates the DSC is enabled and represents the interval number of days until the next run of DSC.

-OR-

If the interval value is not -*1.*

To adjust the interval number of days, follow the instructions below:

- 1. Make sure there are no active backup or restore job running.
- 2. Close AhsayOBM UI.
- 3. Stop the Ahsay Online Backup Manager services and check if the scheduler service has stopped running using the command highlighted in red.

```
#sudo /Applications/AhsayOBM.app/bin/StopScheduler.sh
Password:
#ps -ef|grep java
#501 5721 5705 0 9:02PM ttys000 0:00.00 grep java
```
4. Using the terminal, go to AhsayOBM installation path. Use the command highlighted in red.

```
#cd /Applications/AhsayOBM.app
```
5. Open the **cb.opt** file using the command highlighted in red. Enter the password for logging in to your Mac when prompted.

```
#sudo vim cb.opt
```
*#Password:* 

6. The following scripts will show.

```
#Print out default values of new backup set to a XML file
# Location: [WORKING_DIR]\DefaultBkupsetProfile.xml
com.ahsay.obc.core.action.GetUserPolicyCmd.debug=
# Print out debug messages for restore/decrypt
# Location: [WORKING_DIR]\DownloadFileSetTree.log
com.ahsay.obc.core.rset.file.DownloadFileSetTree.debug=
# Print out the decrypt list from OBS to restore to a XML file
# Location: 
[RESTORE_DESTINATION]\DownloadFileSetTree_[RESTORE_JOB_ID].xml
com.ahsay.obc.core.rset.file.DownloadFileSetTree.SaveXML=
```
*Office365.DSCInterval=60*

7. Change the interval number by pressing **I.**

For example:

Current interval: *Office365.DSCInterval=60*

```
Office365.DSCInterval=60
-- INSERT --
```
Updated interval: *Office365.DSCInterval=10*

```
Office365.DSCInterval=-10
-- INSERT --
```
Explanation:

On the current interval, the number of days is 60. While, the updated interval, the number of days is reduced to 10.

**WARNING!** 

If the interval value is 0, *Office365.DSCInterval=0*, then the DSC will run for every backup job.

Press **Esc** + **:wq!** to save the changes made.

8. To check if the new line is added, use the commands highlighted in red.

*#cat cb.opt*

9. Start the Ahsay Online Backup Manager services and check if the scheduler service is running using the command highlighted in red.

```
#sudo /Applications/AhsayOBM.app/bin/Scheduler.sh
Password:
#ps -ef|grep java
0 5735 1 0 9:05PM ttys000 0:02.07 
/Applications/AhsayOBM.app/jvm/bin /java -Xms128m -Xmx768m –
Djava.library.path=. -cp .:./cbs.jar cbs 
/Applications/AhsayOBM.app 501 5741 5705 0 9:05PM ttys000 
0:00.00 grep java
```
# **Appendix G: How to Increase the Number of Concurrent Backup Threads**

Assumption: AhsayOBM Installation path is **/Users/admin/Applications/AhsayOBM.app**

To increase the number of concurrent backup threads, follow the instructions below:

- 1. Make sure there are no active backup or restore job running.
- 2. Close AhsayOBM UI.
- 3. Stop the Ahsay Online Backup Manager services and check if the scheduler service has stopped running using the command highlighted in red.

```
#sudo /Applications/AhsayOBM.app/bin/StopScheduler.sh
Password: 
#ps -ef|grep java
#501 5721 5705 0 9:02PM ttys000 0:00.00 grep java
```
4. Using the terminal, go to AhsayOBM installation path. Use the command highlighted in red.

*#cd /Applications/AhsayOBM.app*

5. Open the **afc.opt** file using the command highlighted in red. Enter the password for logging in to your Mac when prompted.

```
#sudo vim afc.opt
#Password:
```
*6.* The following scripts will show.

```
#com.ahsay.afc.adt.Queue.debug=
#com.ahsay.afc.adt.Queue.info=
#com.ahsay.afc.bfs.AccessManager.debug=
```
*7.* Press **I** to be able to insert a new line and add this line,

*obx.core.backup.file.BackupResourceManager.maxConcurrentSubCmd=xx.*

A *xx* value indicates the number of threads. Minimum thread is 1.

*obx.core.backup.file.BackupResourceManager.maxConcurrentSubCmd=8 -- INSERT --*

#### **NOTE**

Increasing the number of concurrent backup threads does not guarantee that the overall backup speed will be faster since there will be an increased chance of throttling by Microsoft 365.

Press **Esc** + **:wq!** to save the changes made.

8. To check if the new line is added, use the commands highlighted in red.

*#cat afc.opt*

9. Start the Ahsay Online Backup Manager services and check if the scheduler service is running using the command highlighted in red.

```
#sudo /Applications/AhsayOBM.app/bin/Scheduler.sh
Password: 
#ps -ef|grep java
0 5735 1 0 9:05PM ttys000 0:02.07 
/Applications/AhsayOBM.app/jvm/bin /java -Xms128m -Xmx768m –
Djava.library.path=. -cp .:./cbs.jar cbs
/Applications/AhsayOBM.app 501 5741 5705 0 9:05PM ttys000
0:00.00 grep java
```
### **Appendix H: How to view Item count and Storage used in Microsoft 365 Admin Center**

To view the item count and storage size of Microsoft 365 user account based on the usage for Exchange (Outlook), OneDrive, and SharePoint, follow the instructions below:

- 1. Log in to the Microsoft 365 [\(https://login.microsoft.com\)](https://login.microsoft.com/).
- 2. Go to Microsoft 365 admin center.

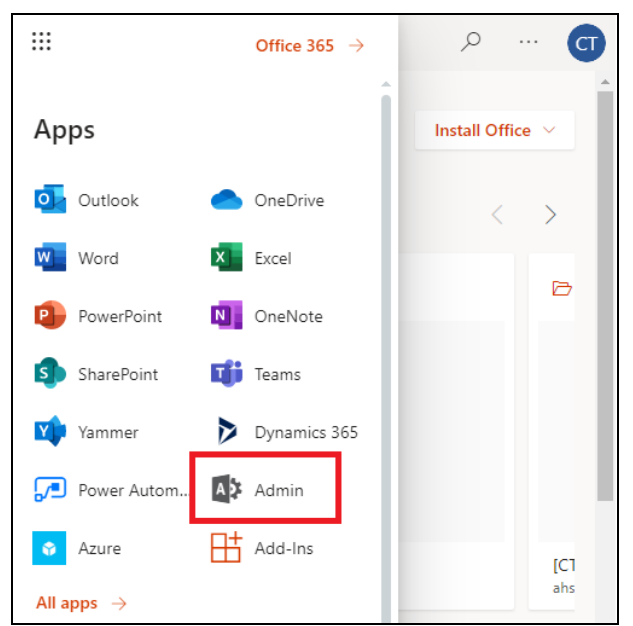

3. On the Microsoft 365 admin center, click **Show all** then click the dropdown arrow for the **Reports** and select **Usage**.

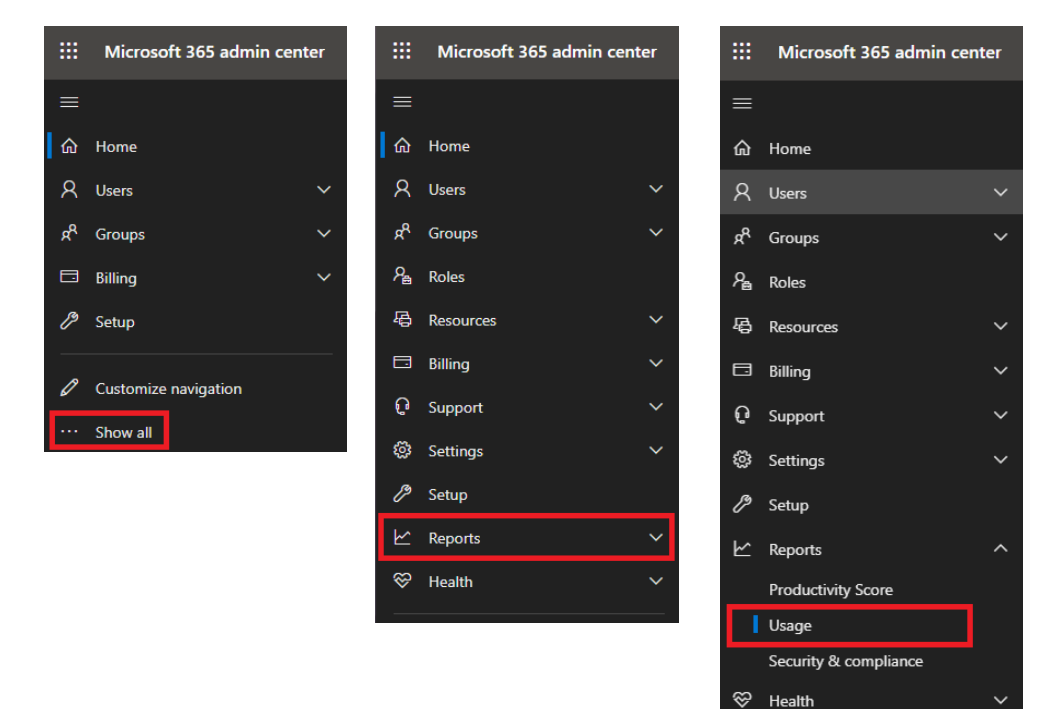

4. On the Usage screen, scroll down and click the **View more** button of the usage report that you want to view.

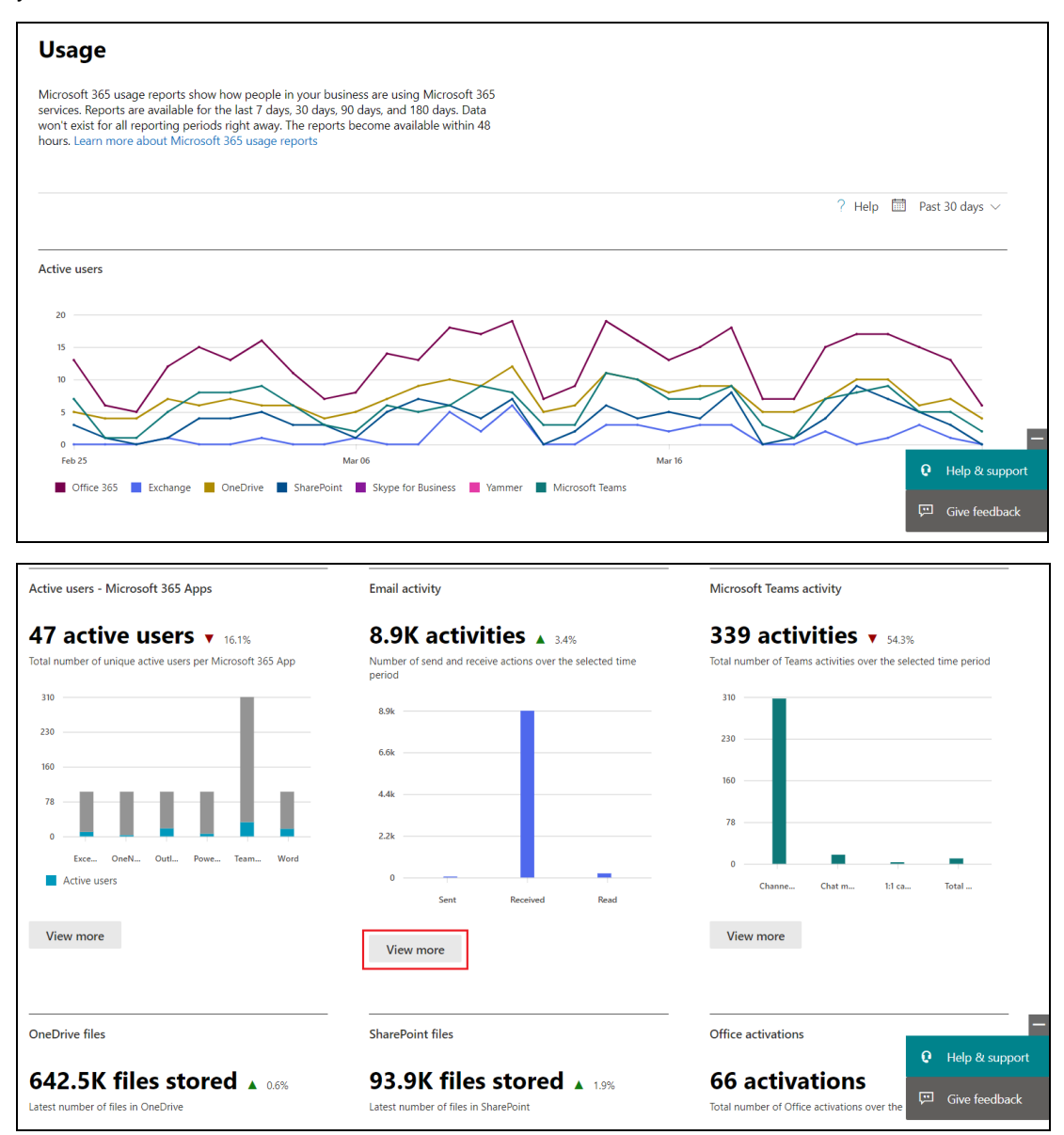

5. For **Exchange**, click the **View More** button under Email activity, then go to **Mailbox usage**.

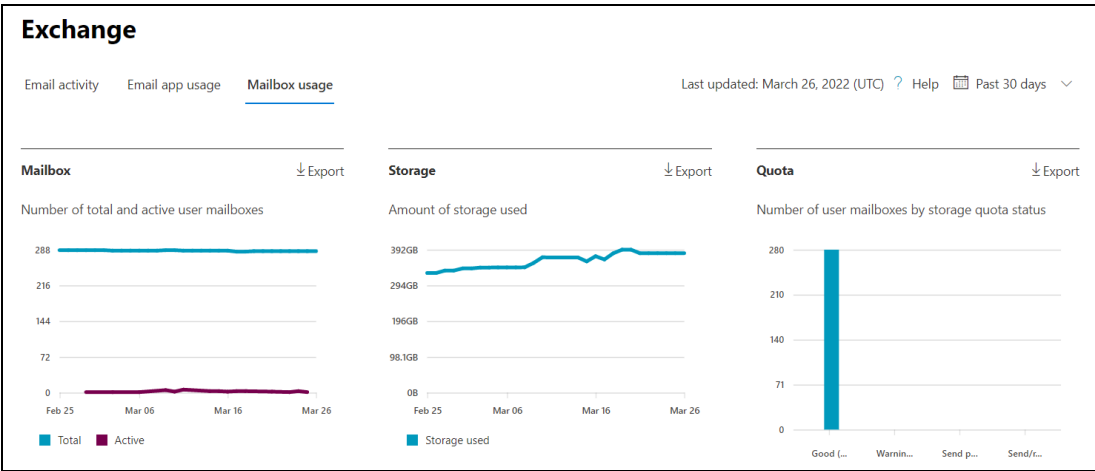

Highlighted columns are, Item count and Storage used (MB).

- **Item count** number of mailbox items in Outlook per Microsoft 365 user account
- $\overline{\perp}$  Export 100 items  $\equiv$ Last activity date (UTC) Storage used (MB) Ta Choose columns Username Item count Quota status 102.546 77BCCEF29FED415CCE6EE1A4 Monday, June 21, 2021 475.649  $\bullet$  Send/receive prohibited 7A10DF8D137F05534BD71831 Wednesday, June 3, 2020 527,107 89,129 Good (under limits) 307,861 41,178 AC36F8AE27523BD6C341A64 Monday, March 21, 2022 Good (under limits) B513F4513C300EFEF647FED5I Wednesday, March 16, 2022 12.992 35.368 Good (under limits) 5252D747F199691DEDB22726 Tuesday, July 20, 2021 140,807 13,039 Good (under limits)
- **Storage used (MB)** storage used in MB size per Microsoft 365 user account

6. For **OneDrive**, click the **View More** button under OneDrive files.

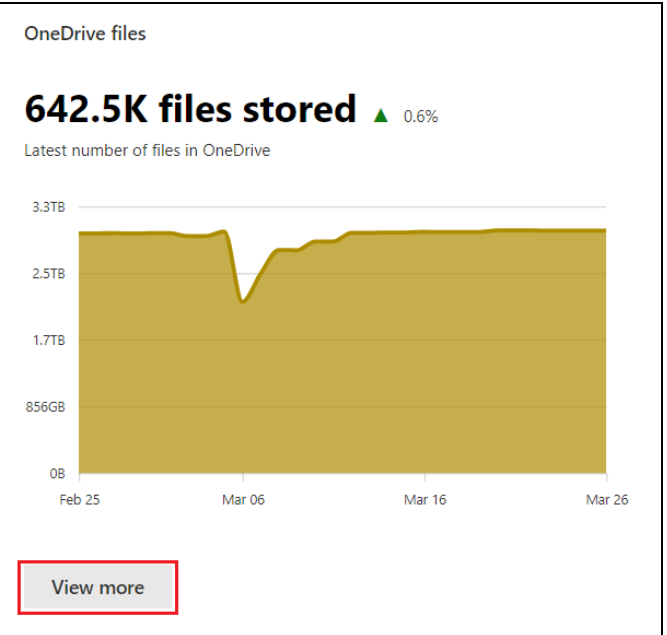

# **OneDrive**

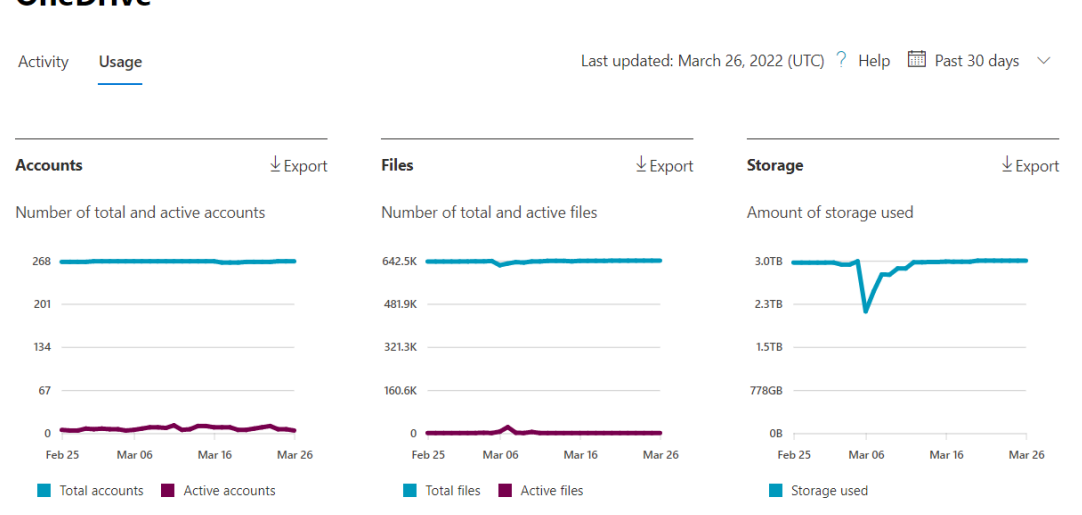

Highlighted columns are, Files and Storage used (MB).

- **Files** number of files in OneDrive per Microsoft 365 user account
- **Storage used (MB)** storage used in MB size per Microsoft 365 user account

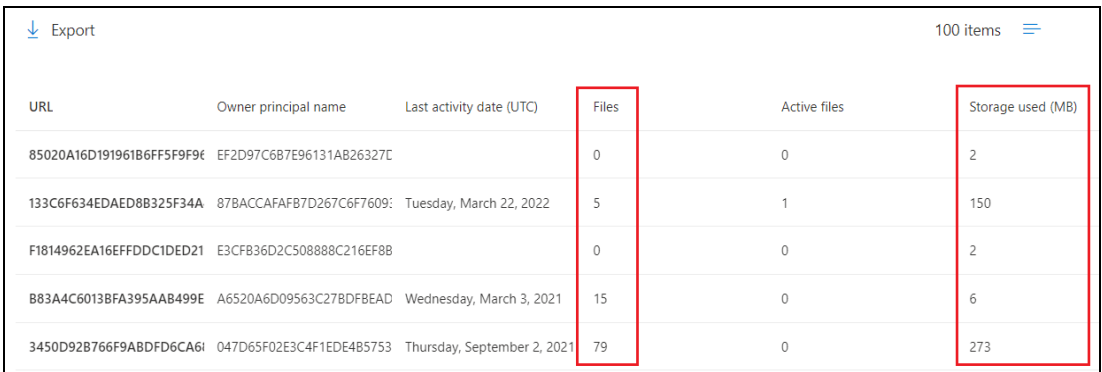

7. For **SharePoint**, click the **View More** button under SharePoint files then go to **Site usage**.

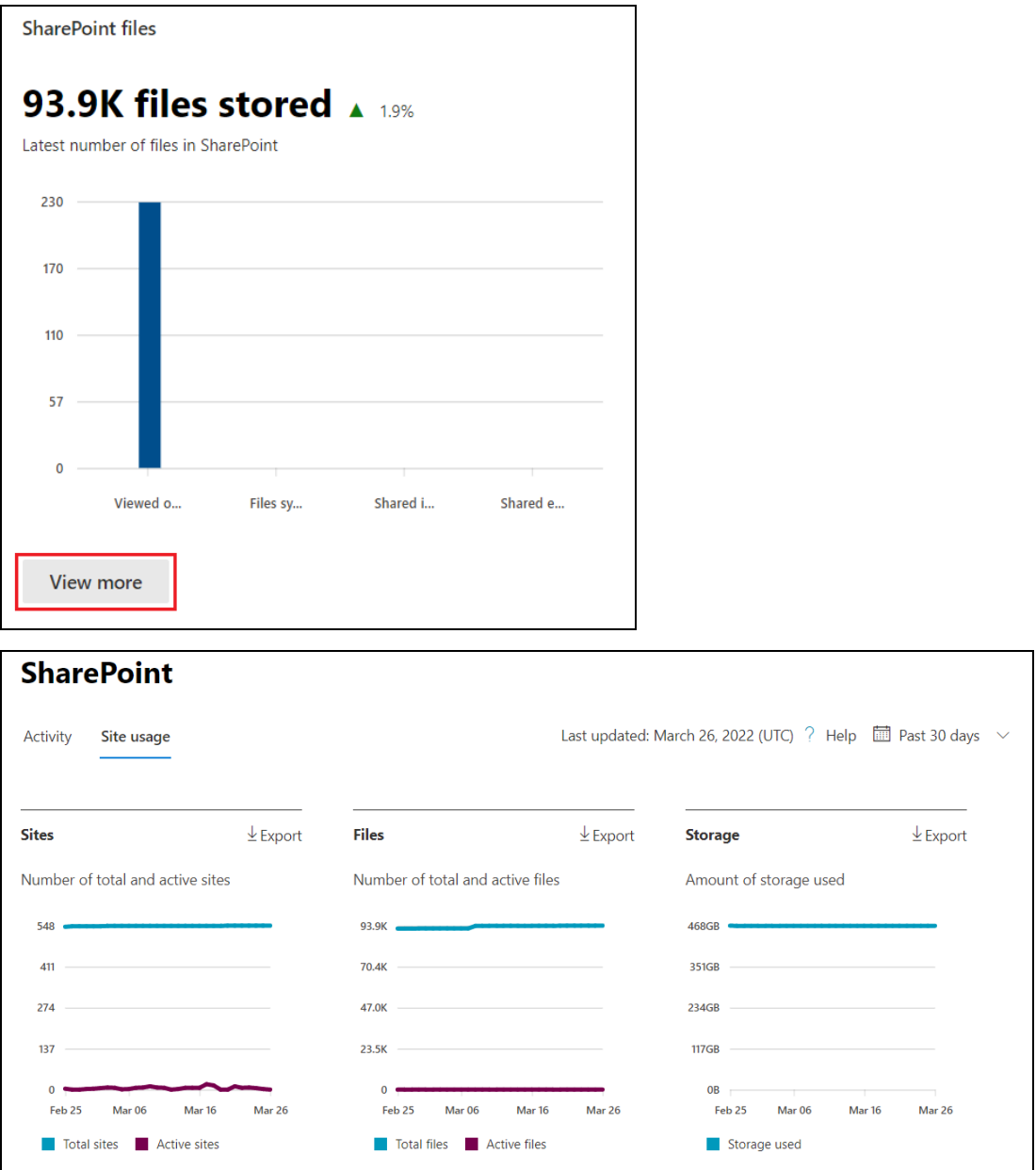

Highlighted columns are, Files and Storage used (MB).

- **Files** number of files in SharePoint per Microsoft 365 user account
- **Storage used (MB)** storage used in MB size per Microsoft 365 user account

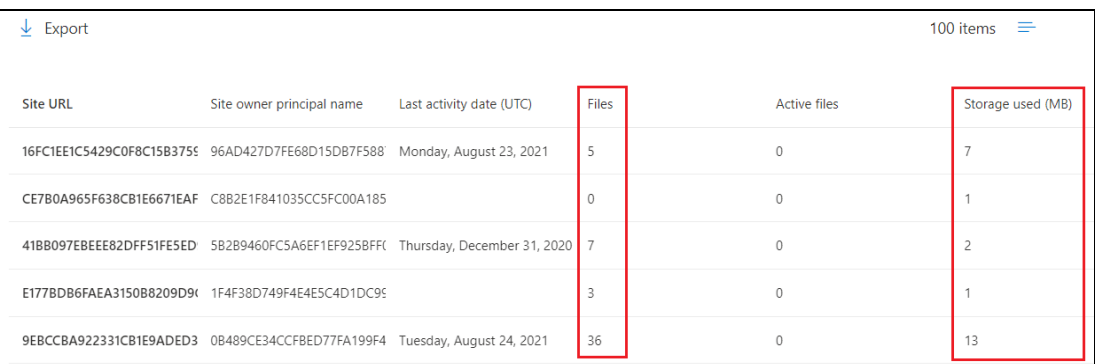

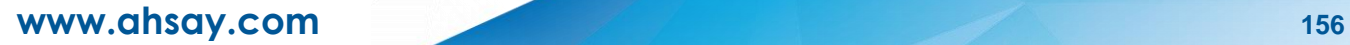

# **Appendix I: Re-Authentication of Microsoft 365 Backup Set**

Existing backup sets are suggested to use Modern Authentication. This will ensure that moving forward, there will be no backup and restore issues to be encountered once Microsoft implements its product roadmap for Modern Authentication. This only needs to be done once per Microsoft 365 user account.

To update the backup settings, follow the instructions below:

- 1. Log out all Microsoft 365 account on the default browser before starting the update of backup set.
- 2. In the AhsayOBM main interface, click **Backup Sets**.

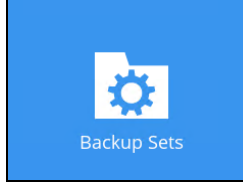

3. Select the backup set that you want to update.

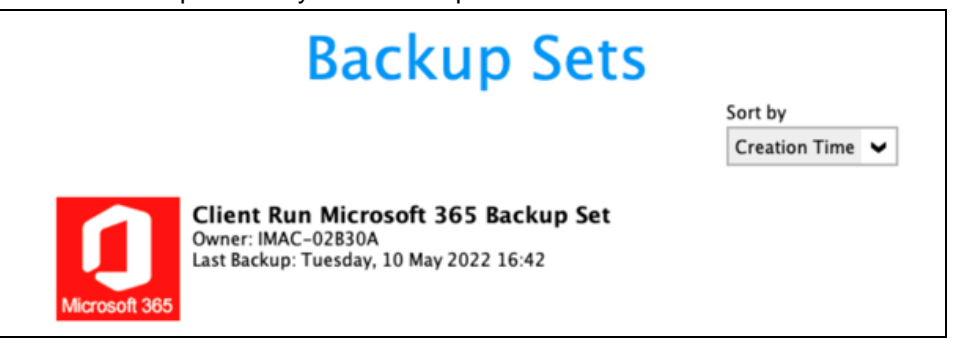

4. If the backup set is using **Basic Authentication**, this pop up message will be displayed. Click **Continue**.

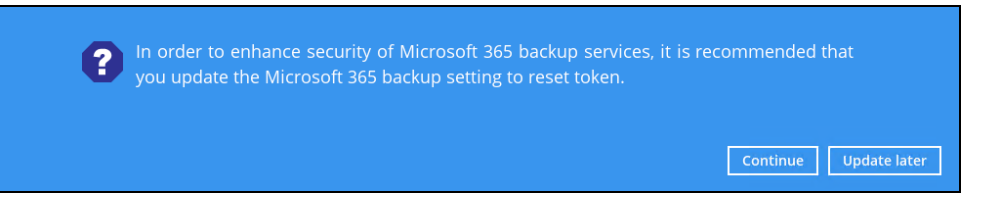

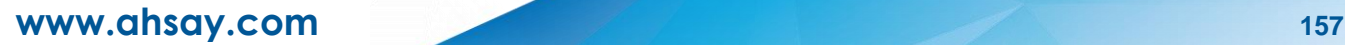

If the backup set is using Modern or Hybrid Authentication, click **Change settings**.

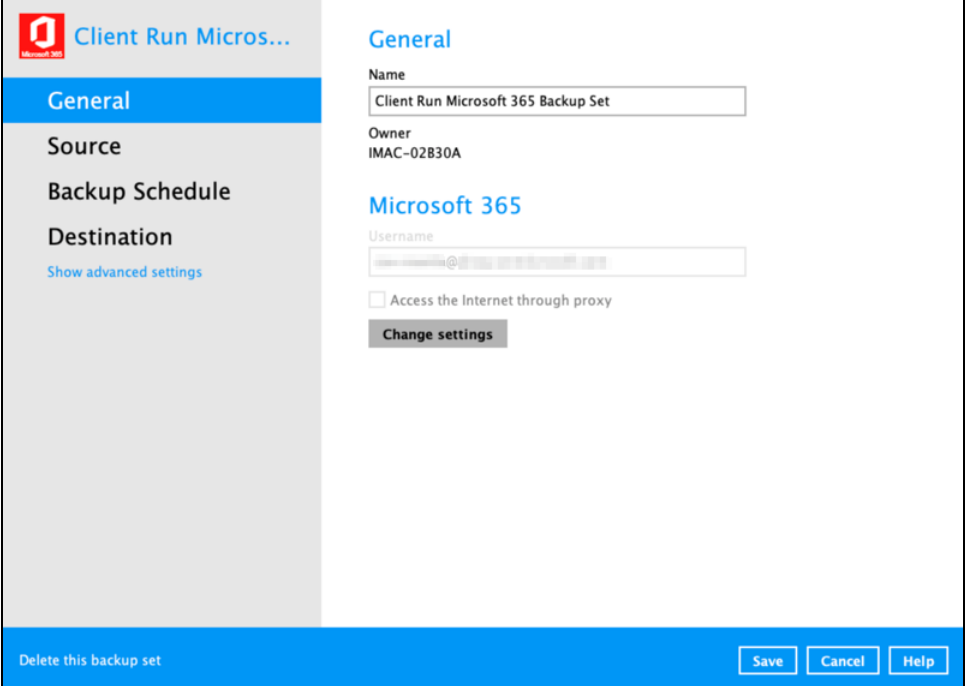

Click **Next** to proceed with the authentication process.

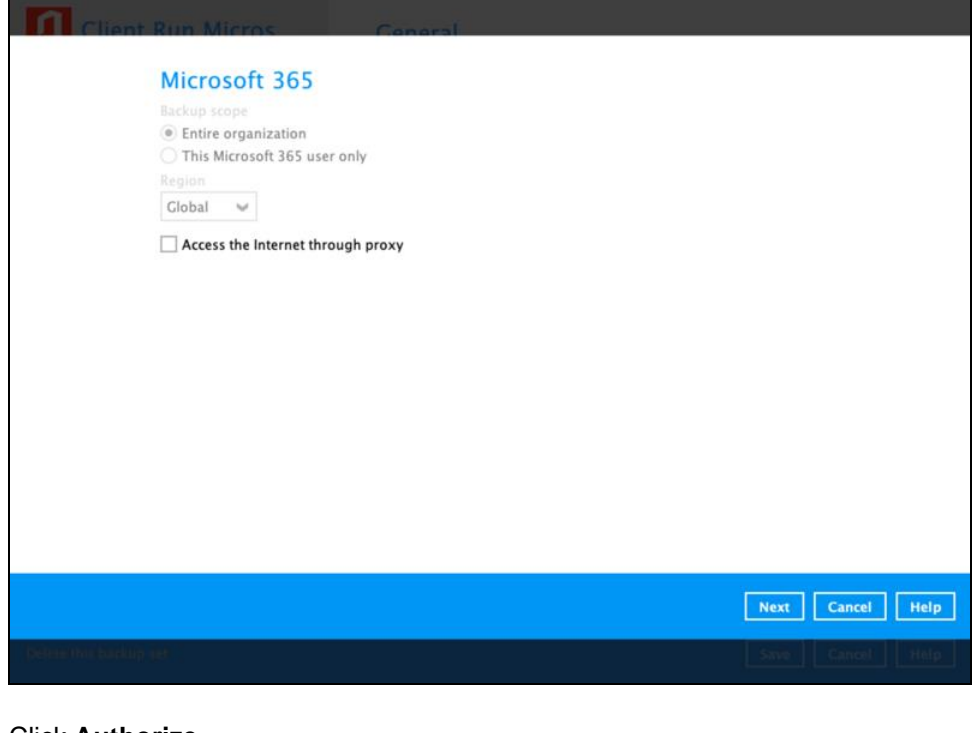

5. Click **Authorize**.

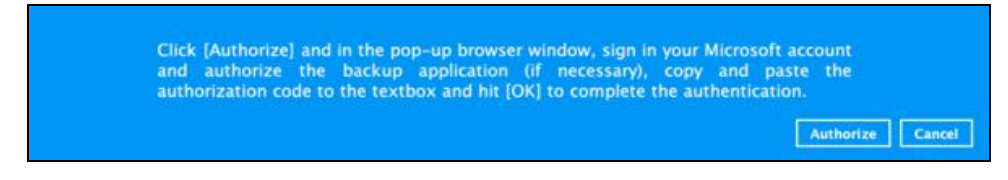

6. Sign in to your Microsoft account.

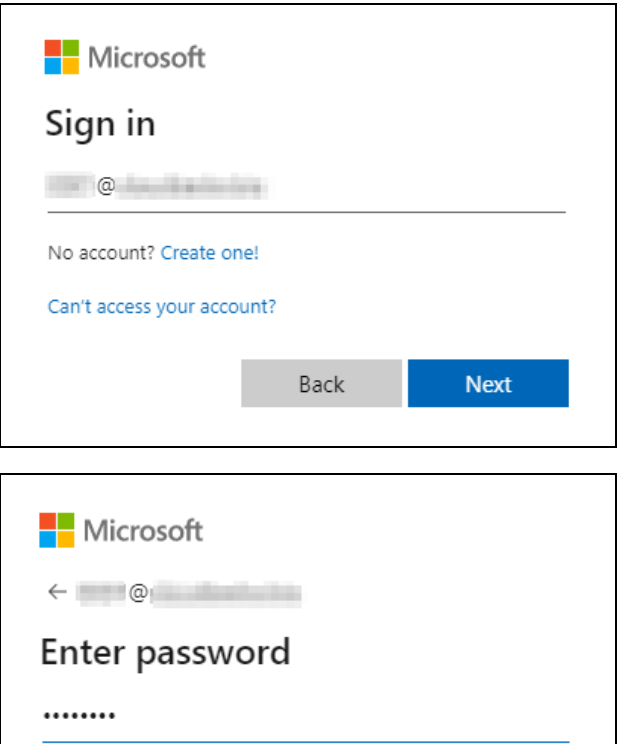

Forgot my password Sign in

If MFA is enforced, select how you will verify your identity.

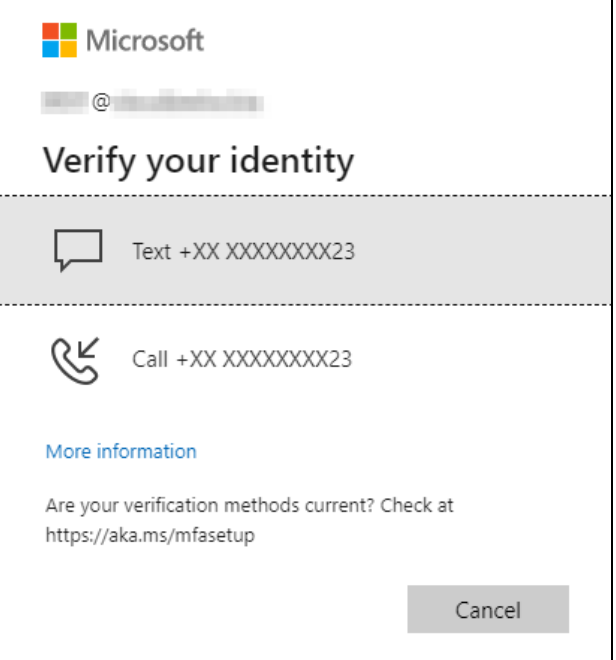

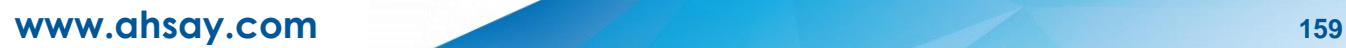

If Text is selected, enter the code that was sent to your mobile number and click **Verify** to proceed.

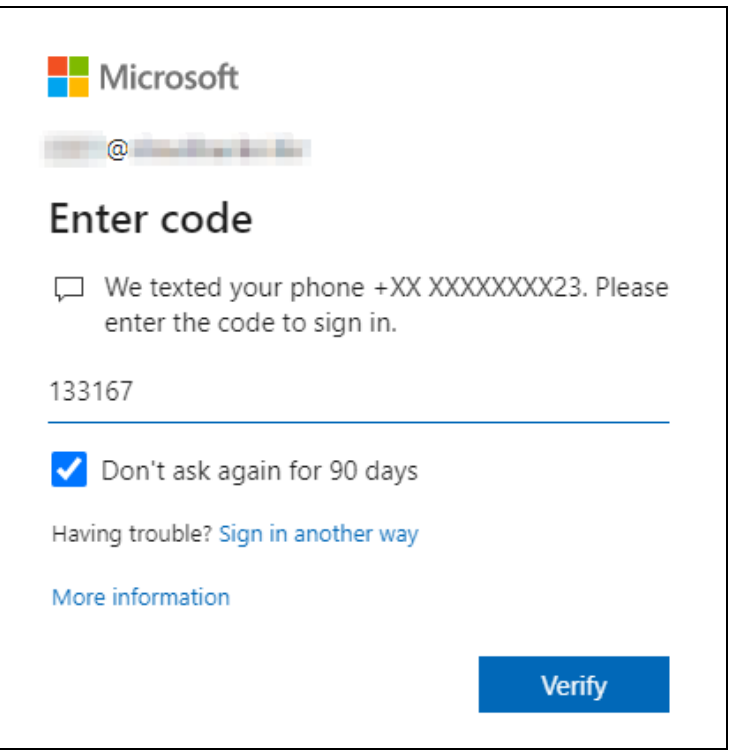

If Call is selected, answer the call and follow the instructions to verify your identity.

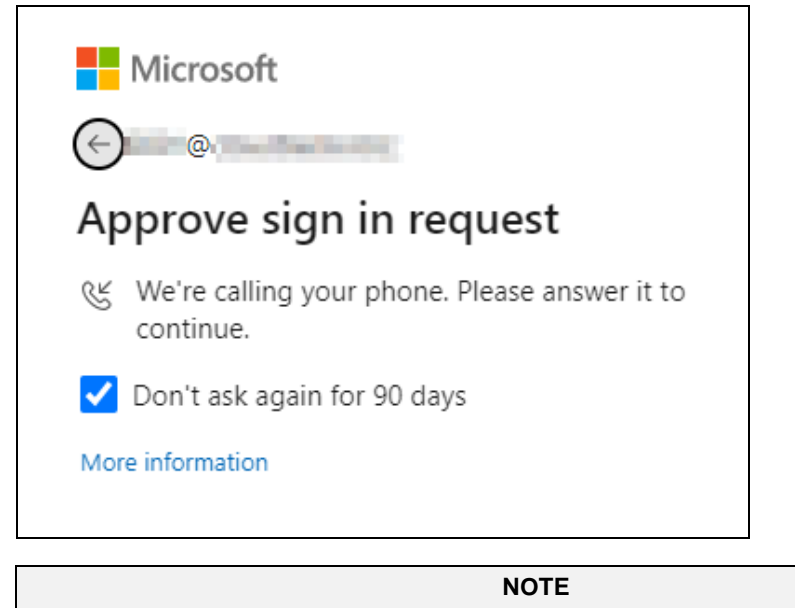

Verification will only be required if the MFA status of a Microsoft 365 account is enforced.

7. Copy the authorization code.

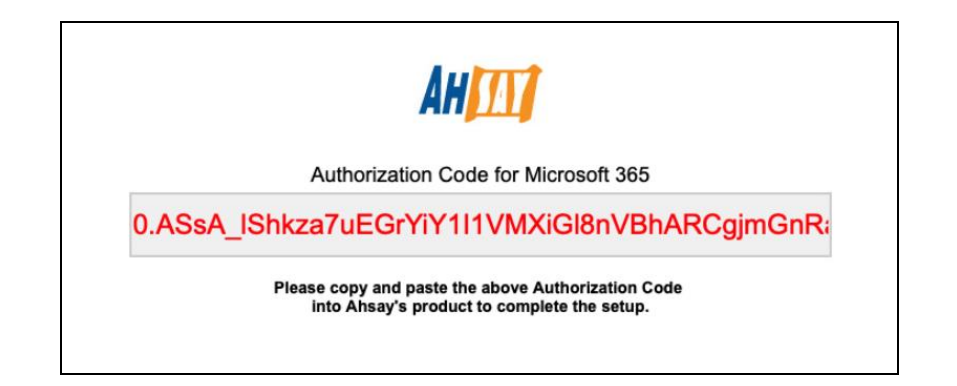

8. Go back to AhsayOBM and paste the authorization code. Click **OK** to proceed.

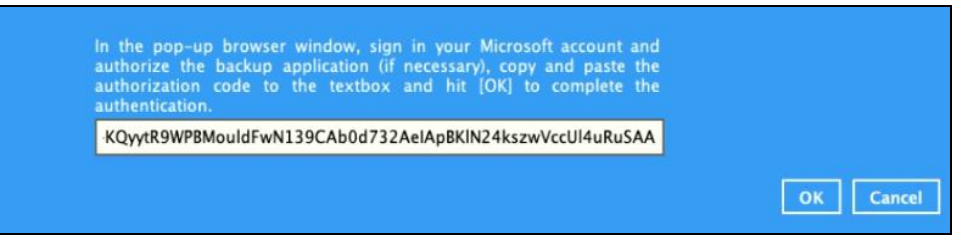

9. Click **Save** to finish the update.

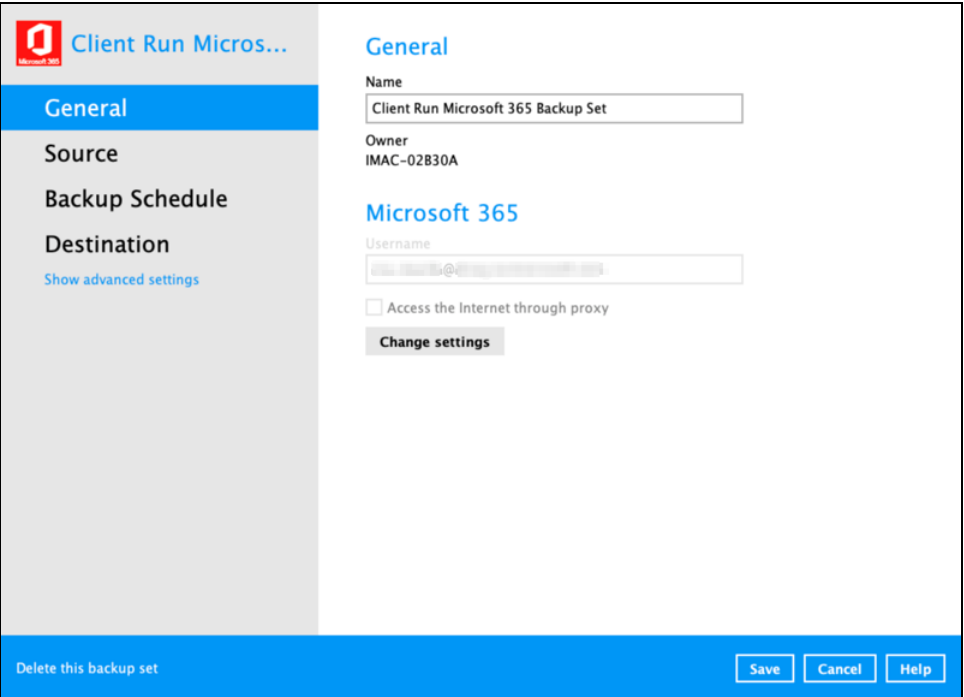